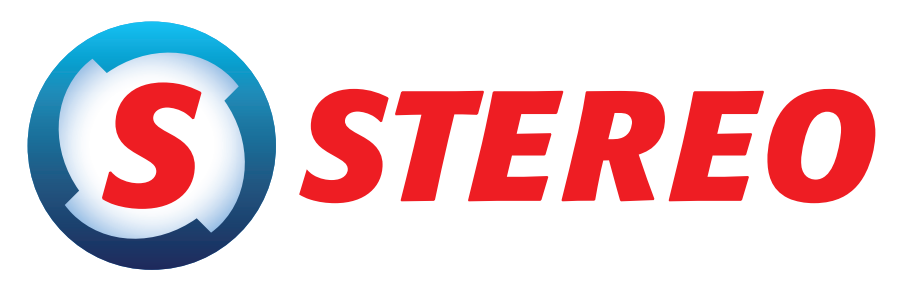

# kompletní ekonomický systém

pro firmy, rozpočtové a neziskové organizace

# Uživatelská příručka STEREO 22

Ježek software s.r.o. © 2014

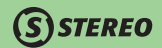

#### **Kompletní uživatelská příručka** pro STEREO 22 od firmy Ježek software s.r.o.

Vydání Leden 2014. Pokud máte jinou verzi programu STEREO, může se vzhled a pojmenování některých částí programu lišit.<br>Copyright © 2014, Ježek software s.r.o. Uživatelská příručka programu STEREO 22 je součástí licence pr

# **OBSAH**

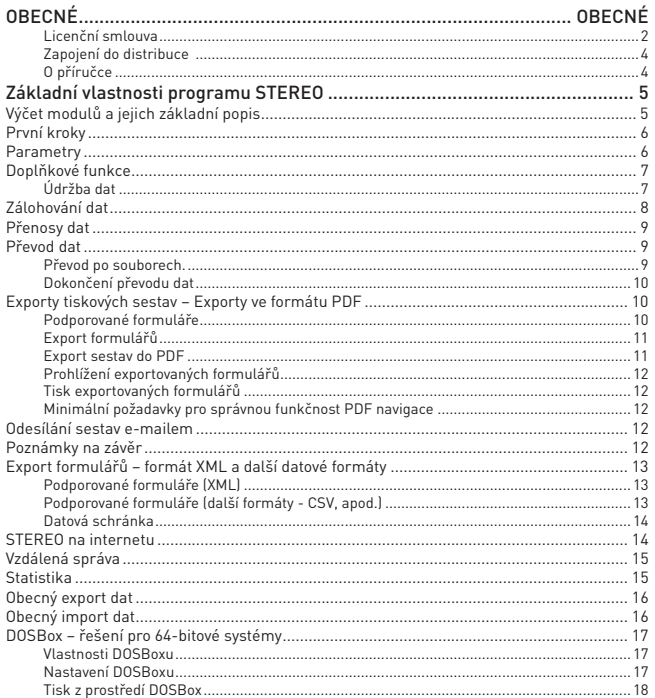

 $\overline{7}$ 

 $\overline{4}$ 

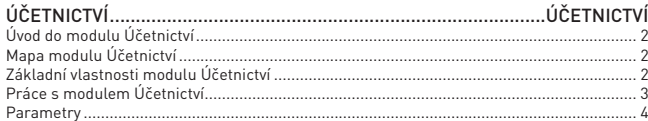

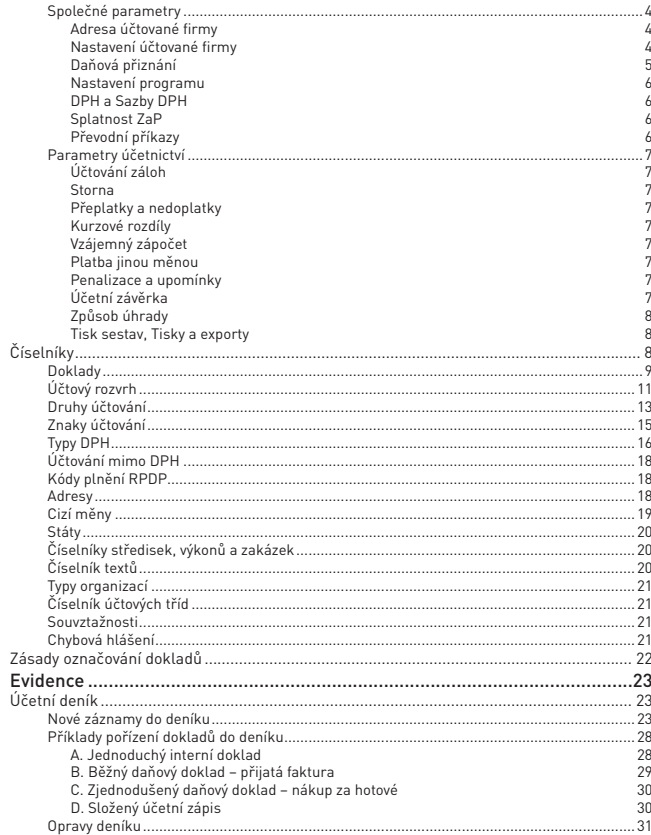

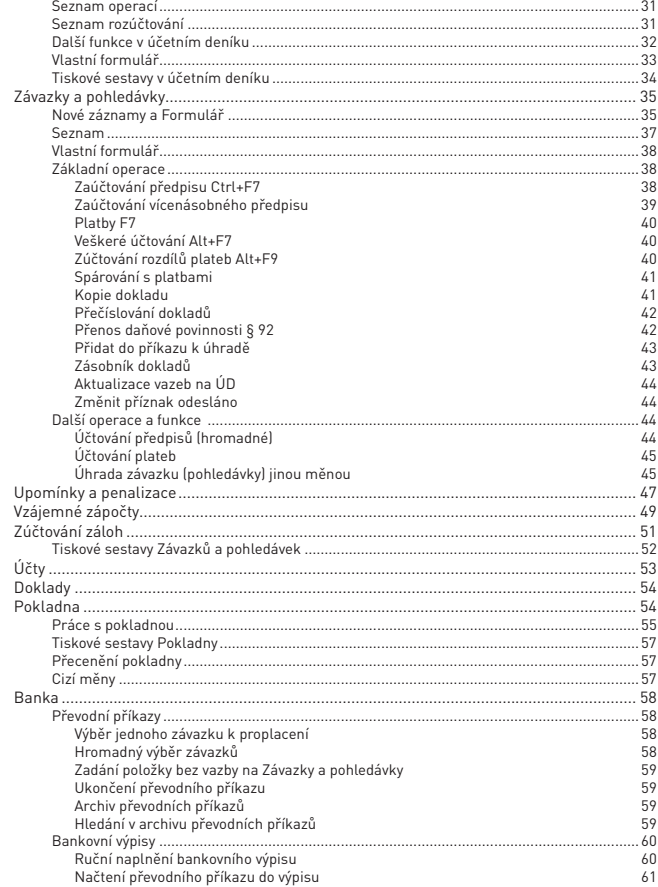

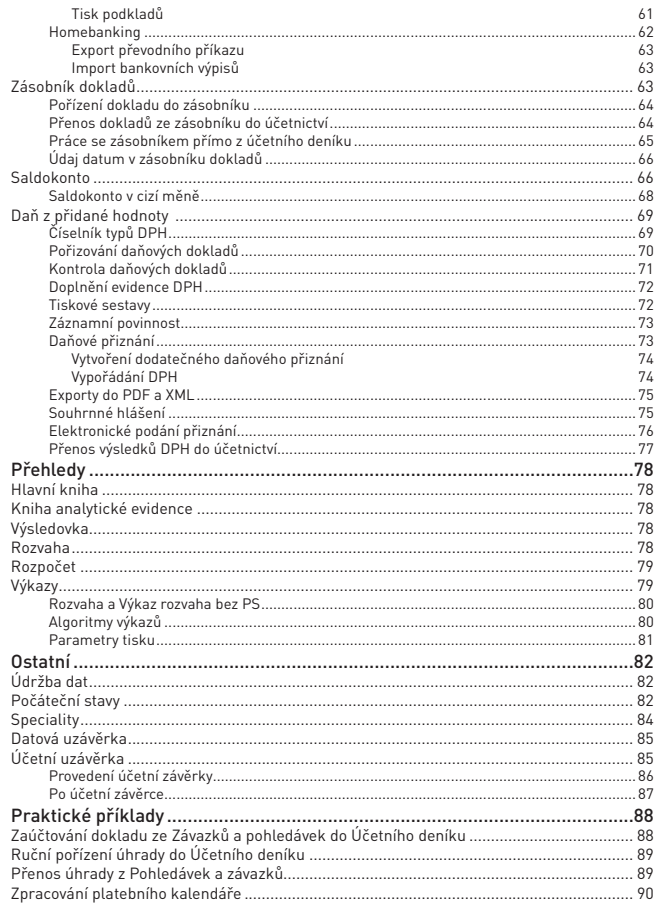

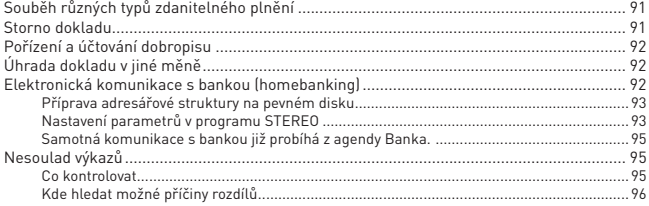

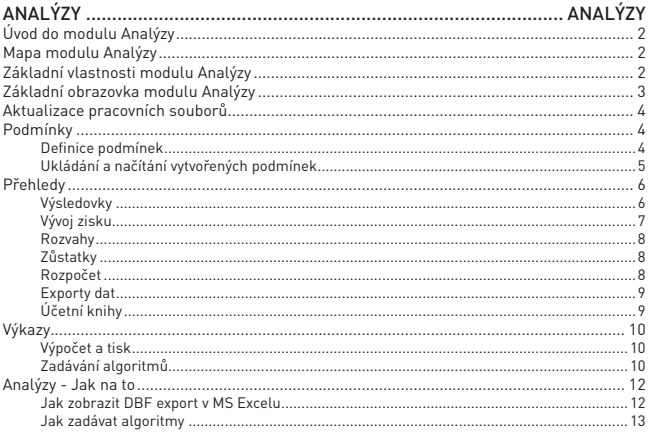

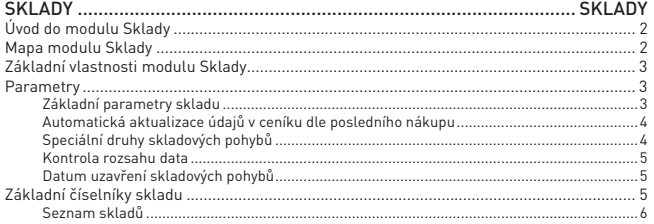

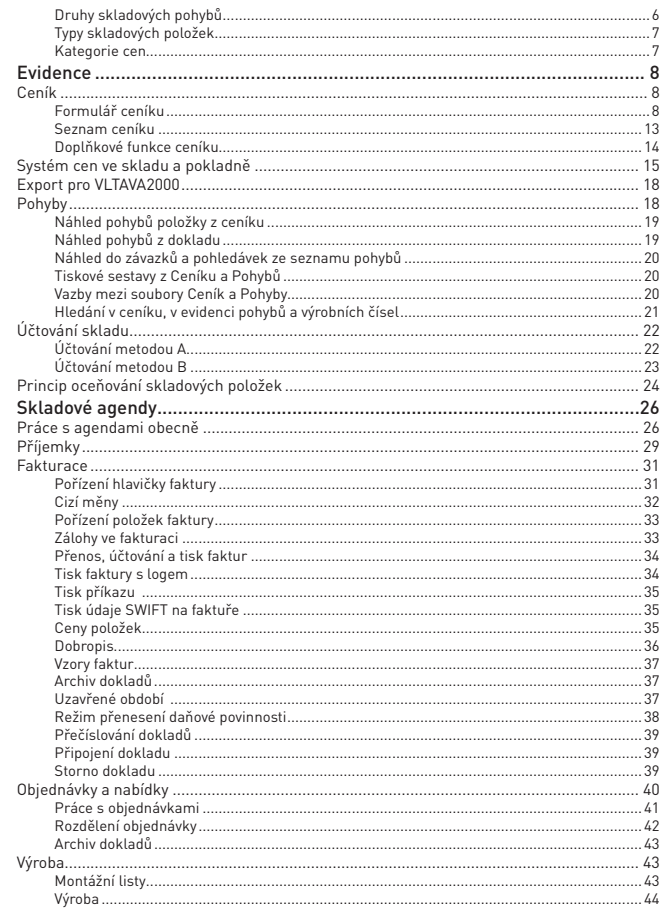

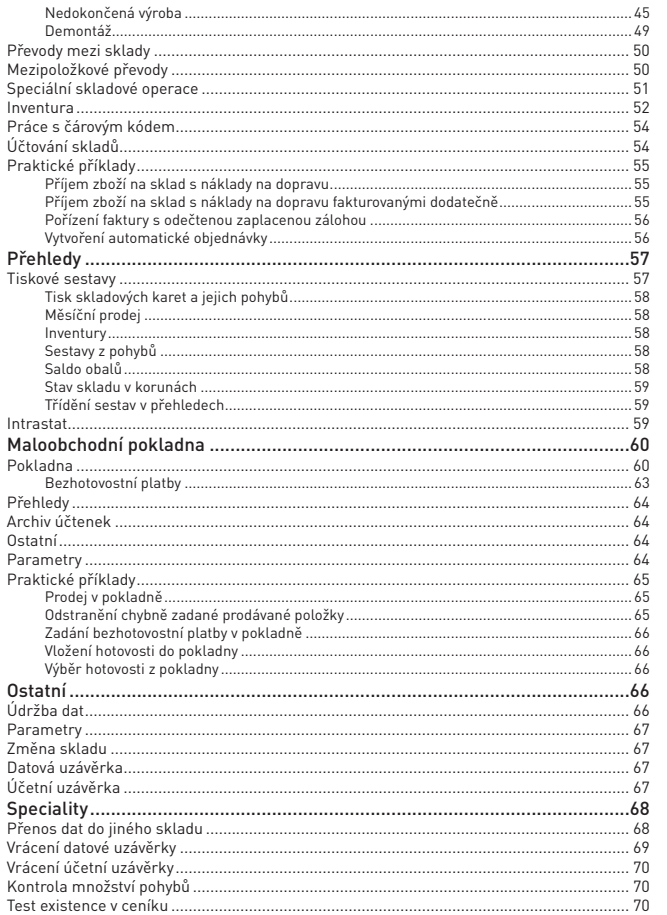

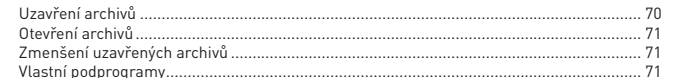

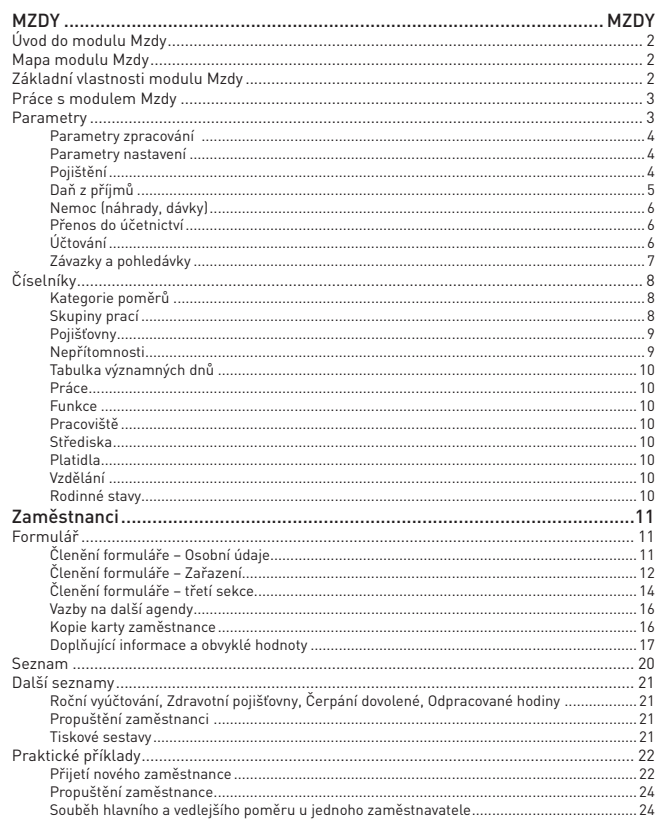

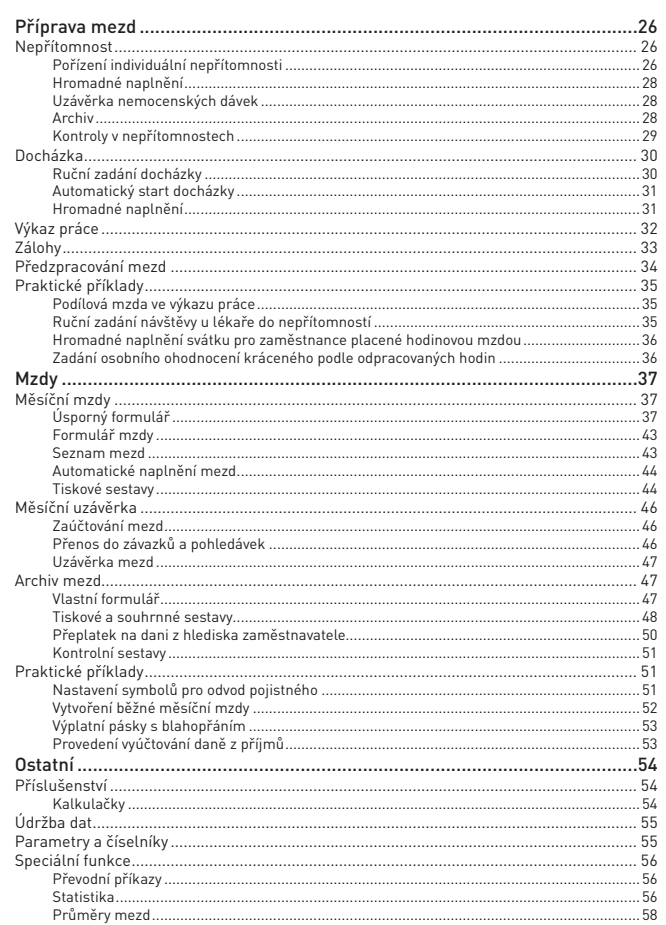

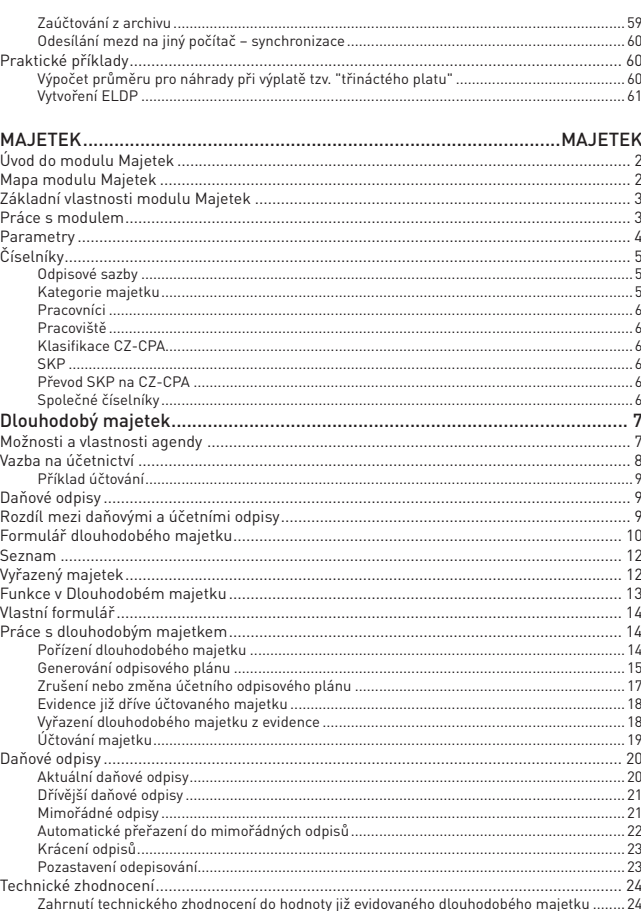

# STEREO – Uživatelská příručka<br>**OBSAH**

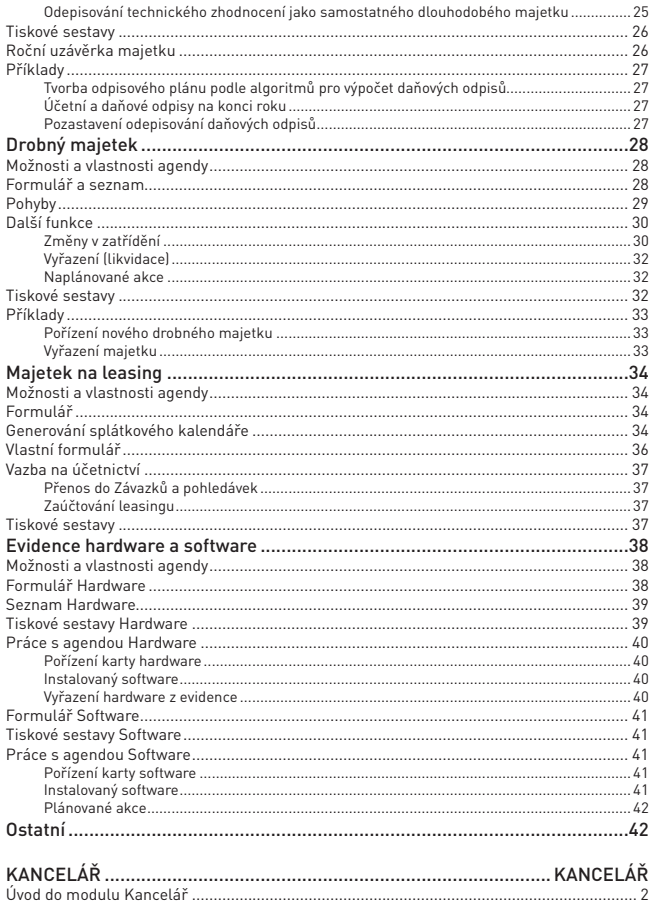

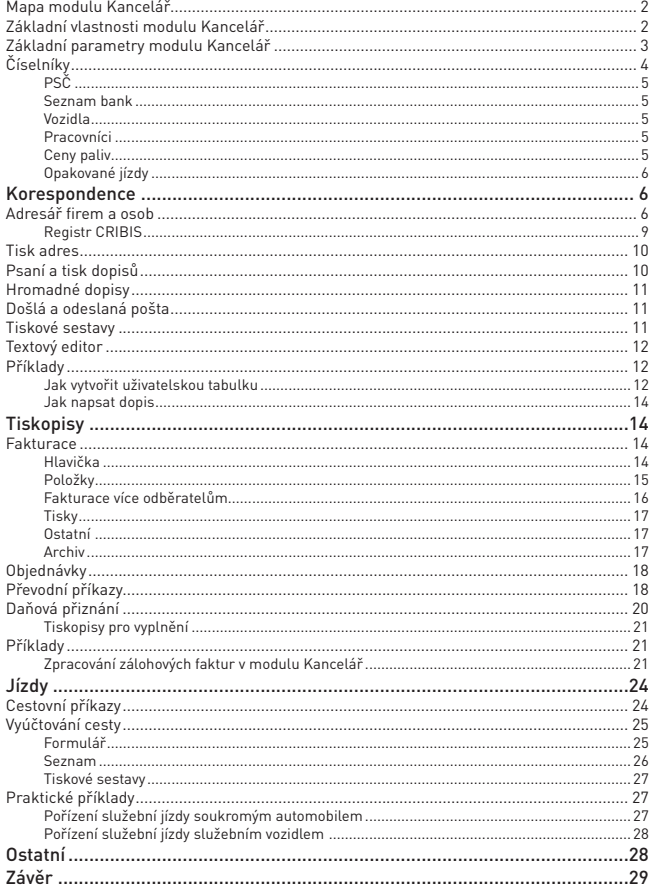

# OBECNÉ

ANALÝZY

 Vážení uživatelé,

 děkujeme vám za důvěru, kterou jste nám projevili zakoupením programu STEREO určeného k vedení agend účetnictví, mezd, evidence majetku a skladů. Věříme, že program splní většinu vašich očekávání a požadavků, neboť je od počátku vyvíjen v úzké spolupráci s našimi uživateli. Jsme rádi, že i vy jste se stali součástí rodiny uživatelů, kteří nejen že na našem programu účtují, ale zároveň se také svými připomínkami a náměty podílejí na jeho vývoji. V budoucnu se tedy těšíme i na vaše postřehy a komentáře.

 Přejeme vám mnoho příjemných chvil strávených s programem STEREO a těšíme se na další spolupráci.

 Autorský tým firmy **Ježek software**

# Licenční smlouva

Program STEREO je jako autorské dílo chráněn zákonem proti porušování autorských práv. Vztahují se na něj veškerá ustanovení zákona č. 121/2000 Sb. O právu autorském v jeho aktuálním znění. Tato licenční smlouva je závaznou dohodou mezi vámi (fyzickou nebo právnickou osobou) a autory programu STEREO – firmou Ježek software s.r.o. (IČ 27282805). Licenční smlouva se týká programu, příslušných médií a tištěného materiálu, jakož i ostatních materiálů vydávaných v elektronické podobě. Dokladem o zakoupené licenci na použití programu STEREO je faktura o zaplacení licence (případně doklad ji nahrazující). Zaplacením příslušného poplatku získáváte právo program používat v souladu s rozsahem zakoupené licence (počet počítačů, na nichž můžete program provozovat, práce v síti, vedení dalších firem, používané moduly atd.).

Registraci programu proveďte poté, co jste využili možnost seznámit se s programem STEREO prostřednictvím DEMOVERZE, kterou jste si stáhli z našich webových stránek nebo jsme Vám ji zaslali na CD. Za instalaci bez vyzkoušení v demoverzi je plně zodpovědný instalující a firma Ježek software s.r.o. nepřebírá za tuto instalaci žádnou zodpovědnost.

## Uživatel má právo:

- Při zakoupení licence A provozovat program na jednom počítači pro zpracování jedné firmy.
- Při zakoupení licence B provozovat program **na jednom počítači pro zpracování libovolného počtu dalších firem**.
- Při zakoupení licence C provozovat program v rámci vlastní firmy na počítačích, jejichž počet odpovídá zakoupené licenci. Počet zpracovávaných firem vrámci jednoho počítače není omezen.
- Při zakoupení licence D provozovat program **v rámci vlastní firmy v počítačové síti a na dalších samostatných počítačích, jejichž počet je** limitován zaplacenou licencí. Počet zpracovávaných firem v rámci jednoho počítače není omezen.

· Pořídit záložní kopie distribučních médií pro archivační účely (proti případnému poškození originálních instalačních disket nebo CD).

· Uplatnit reklamaci na vadu distribučního média do 1 měsíce od převzetí produktu.

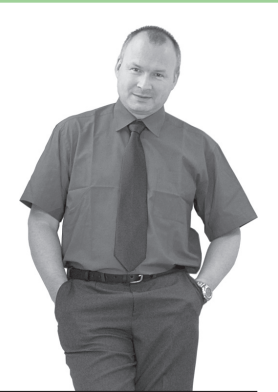

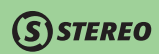

- · Získat nové verze programu (upgrade) za zvýhodněné ceny.
- · Zdarma využít poradenské telefonické služby u autorské firmy do vydání nové verze programu.
- · Zprostředkovat prodej dalších licencí programu a získat automaticky provizi 20% a poskytnout zdarma volnou (demo) verzi jakékoliv další osobě.

#### Uživatel nesmí:

- Poskytnout program (mimo volné demo verze) další osobě, ani umožnit jeho zkopírování jinou osobou.
- · Používat program jiným způsobem, než stanovuje zakoupená licence.
- · Provádět nebo nechat provádět úpravy sloužící ke změně vlastností programu (zejména ke změně licenčních omezení), mimo možností, které program umožňuje ajsou popsány v dokumentaci.
- · Provádět nebo nechat provádět zpětnou analýzu a dekompilaci programu s výjimkou a v rozsahu činností, která je výslovně povolena příslušným zákonem a má přednost před tímto omezením.
- · Použít program jinak, než jak stanovuje licenční smlouva a další ustanovení autorského zákona.

#### Odpovědnost

Autoři nenesou v žádném případě odpovědnost za následné škody, a jsou jakékoliv (včetně a bez omezení, škody ze ztrát zisku z podnikání, přerušení podnikání, ztráta informací o podnikání nebo jakékoliv další finanční ztráty), i když vznikly na základě použití, nebo nemožnosti použití programu STEREO, a to ani byl-li program STEREO označen jako možný původce těchto škod. Autoři dále neručí za jakékoliv škody způsobené chodem programu na výpočetní technice, programových či datových souborech uživatele, byly-li tyto způsobené používáním programu v rozporu s dokumentací, či vznikly-li následkem užití nestandardního software, hardware nebo dalších doplňků. Autoři rovněž nenesou zodpovědnost za škodu vzniklou v důsledku nesprávného nebo jinak chybného zadání, které obdrželi od druhé strany.

#### Záruční podmínky

Záruka se vztahuje na distribuční médium a funkci programu, který pracuje v souladu s legislativou platnou v době vydání příslušné verze programu. Pokud dojde k legislativním změnám v průběhu roku, budou uživatelé informováni prostřednictvím webových stránek firmy Ježek software nebo firemními novinami o potřebě provést změnu nastavení programu. V případě nutnosti bude připraven update ke stažení z internetu.

Záruka se nevztahuje na případy poškození programu viry, selhání chybou hardware, výpadkem elektrické energie, nemožností obnovit data ze zálohy ať už proto, že záloha nebyla provedena uživatelem v potřebném intervalu nebo vadou média, na které byla záloha provedena.

Autoři rovněž nenesou zodpovědnost za neaktuální stav používaného programu. Je na uživateli, aby sledoval veškeré zprávy autorské firmy (emaily, noviny, aktuality na webových stránkách) a v souladu se zjištěnými informacemi co nejdříve aktulizoval svůj program. Pro usnadnění je program STEREO vybaven automatickým aparátem na zjišťování nových verzí.

#### Instalací, kopírováním nebo jiným použitím programu STEREO potvrzujete, že souhlasíte s podmínkami této smlouvy a jste jimi vázáni. Otevření části s registračními kódy je považováno za začátek používání software a zaniká tím možnost jeho vrácení.

KANCELÁŘ

# Zapojení do distribuce

Každý registrovaný uživatel má automaticky právo podílet se na distribuci programu STEREO. Pokud jste s programem spokojeni, můžete se zapojit do jeho šíření. Od autorské firmy obdržíte potřebné materiály – kompletní balení volné verze programu, která umožní dalším potenciálním uživatelům důkladné seznámení s programem. Volná verze je až na malá omezení (limitovaný počet zápisů do účetního deníku, do adresáře firem, do osobní evidence mezd) funkčně shodná s ostrou verzí programu.

# Obecné

# O příručce

**Uživatelská příručka** programu STEREO podává základní informace o modulech, jejich možnostech azpůsobu práce s nimi. První část příručky je zaměřena na obecně platné principy a stručný popis ovládání programu jako celku. Podrobnější informace naleznete v příručce **Instalace a ovládání**, která je standardní součástí dodávky ostré verze programu. Uživatelé starší verze programu STEREO již tuto příručku vlastní.

Další část příručky je modulově členěna. Uživatel, jenž některý z modulů nepoužívá, může tuto část příručky vynechat a věnovat se pouze kapitolám souvisejícím s jeho činností. Uživatelská příručka se soustředí převážně na vysvětlení principů zpracování jednotlivých agend, upozorňuje na speciální či jinak zajímavé případy a na závěr každé modulové části poskytuje i několik příkladů z praxe.

Příručka si neklade za cíl vysvětlit princip funkce programu do detailů, ale podává základní přehled o způsobu práce s programem tak, abyste byli schopni jej co nejrychleji používat. Detailní vysvětlení funkce jednotlivých voleb a významu zadávaných údajů najdete při práci s programem vždy v **Průvodci** nebo v **nápovědě** na spodním řádku obrazovky. Nápovědu můžete kdykoliv zobrazit v rozšířené verzi klávesou **F1** a dostanete podrobné vysvětlení k místu, kde se právě nacházíte.

Pokud ovládání programu STEREO neznáte např. z předchozí verze, přečtěte si podrobně celou příručku **Instalace a ovládání**, protože právě zde se dozvíte všechny nezbytné informace postačující ke zvládnutí počáteční práce sprogramem. STEREO nabízí mnoho sestav adoplňkových funkcí. Aby bylo možné dosáhnout výsledku co nejjednodušeji, jsou veškeré nabídky a funkce dostupné při práci s daty **jednotně v celém programu pomocí funkčních kláves Alt+F1**. Tato cesta však není jediná a záleží pouze na uživateli, zda a jak rychle si osvojí tzv. horké klávesy, které vyvolání různých funkcí výrazně zkrátí.

V textu příručky se budete setkávat s několika druhy písma, z nichž každý má určitý význam:

- **• Klávesy**, které je třeba stisknout jsou uvedeny tučným typem písma. Např. **F1**, **Enter**, **Tab**. Pro současný stisk více kláves se používá znaménko plus "**+**", např. **Alt+F1**.
- **• Nabídky** jsou psány šikmým tučným písmem, např. nabídka *Ostatní/ Příslušenství*.

#### HLAVNÍ PŘEDNOSTI PROGRAMU STEREO

#### Inteligentní a úsporné zadávání

Pořizování dat je vždy nejnáročnější administrativní prací. STEREO ji maximálně usnadňuje pomocí mnoha nástrojů automatizace, intuitivních vstupů a zpětných kontrol.

#### Praktická a účelná ergonomie

Mnohaletý vývoj založený na výzkumu praktických potřeb účetních přinesl unikátní ergonomické řešení STEREA. Kromě promyšlené navigace, optimálního rozmístění nástrojů jistě oceníte i možnost snadného přizpůsobení prostředí svým zvyklostem a potřebám.

#### Jednoduchost ovládání bez potřeby myši

Pokud patříte mezi ty, které myš zdržuje, můžete STEREO ovládat jen spoužitím klávesnice.

- **• Názvy údajů** jsou psány tučným typem písma, např. **Druh**, **Středisko**, **Datum DPH** apod.
- **• Zadávané a zobrazované hodnoty** jsou zobrazovány tučně a v uvozovkách, např. "**fv10**"
- **• Upozornění, Poznámky a Tipy** chceme-li upozornit na důležitou informaci či souvislost, použijeme tzv. Upozornění. Upozornění, Poznámky a Tipy jsou uvedeny v samostatných, graficky oddělených blocích.

Setkáte-li se v následujícím textu s výrazy, které vám nebudou známé, nahlédněte do příručky **Instalace aovládání** do kapitoly **Terminologie**, kde je většina odborných názvů vysvětlena.

# Základní vlastnosti programu STEREO

# Výčet modulů a jejich základní popis

Program STEREO je kompletní systém pro vedení veškeré agendy firmy účtující v soustavě účetnictví. Program je určen zejména pro účtování podnikatelských subjektů, především malých a středních firem. Při vývoji byl program, s ohledem na potřeby uživatelů, koncipován jako stavebnice, ze které si každý uživatel může vybrat jen skutečně potřebné části. To pochopitelně velmi příznivě ovlivní i cenu zakoupeného programu. Program lze provozovat na jednom nebo na více počítačích a to lokálně i v síti LAN. Pro tyto účely jsou připraveny čtyři tzv. licence, jejichž odlišnosti jsou popsány v licenčním ujednání.

Program v maximální licenci obsahuje moduly:

- • Účetnictví
- **Analýzy**
- **Majetek**
- **Mzdv**
- **Sklady**
- **Kancelář**

Počet modulů však lze omezit podle aktuální potřeby a podle zakoupené licence. Všechny moduly programu mezi sebou komunikují (alespoň jednosměrně) a umožňují tak přenášet data z jedné agendy do druhé s minimálními nároky na čas a práci. S ohledem na jeho povahu lze modul Účetnictví považovat za centrální, nebo veškeré události odehrávající se v ostatních modulech dříve nebo později ovlivní obsah účetních knih (příjmy a výdeje ve skladech, měsíční mzdy a odvody z nich, účetní odpisy dlouhodobého majetku a mnohé další akce).

## **POZNÁMKA**

Síťovou verzi programu STEREO lze provozovat pouze pod 32-bitovými systémy. Program DOSBOX, který používáme pro 64-bitové systémy, síťový provoz neumožňuje.

# První kroky

Pro uživatele, kteří se s programem teprve seznamují, nabízí program STEREO funkci *První kroky*. Jedná se o nabídku obsahující volby, pomocí nichž lze jednoduše dosáhnout optimálního provozního nastavení jednotlivých modulů. Volby jsou řazeny z uživatelského pohledu tak, aby na sebe jednotlivé činnosti navazovaly, proto v jedné nabídce můžete nalézt např. nastavení parametrů i číselníků.

**STEREO** 

Uživatelé, kteří program rutinně používají mohou první kroky **vypnut**. V případě potřeby se k nim můžete vrátit v nabídce *Ostatní/ Nápověda/ První kroky*.

# Parametry

Volba *Parametry* obsahuje údaje, jejichž nastavení ovlivňuje chování jednotlivých agend nebo celého programu. S ohledem na jejich vliv jsou parametry rozděleny na společné a parametry modulů. Modulově orientované parametry jsou popsány vždy v příslušné části příručky, proto je zde nezmiňujeme. Společné parametry však ovlivňují všechny moduly bez ohledu na používanou licenci programu. (Vzhledem k zásadnímu vlivu na modul Účetnictví jsou některé z voleb parametrů popsány v účetní části příručky). Ve společných parametrech je možné zadat informace o účtované firmě, nastavit chování programu v závislosti na typu účtované organizace a mnoho dalších parametrů.

- • *Adresa účtované firmy* obsahuje základní informace ozpracovávané firmě (adresa, IČ, DIČ) a parametry pro nastavení typu a velikosti organizace. Blíže je nastavení popsáno v kapitole Parametry ve mzdovém oddílu této příručky.
- • *Nastavení účtované firmy* jedná se o parametry pro nastavení typu avelikosti organizace. Dále jsou zde obsaženy další údaje mzdové evidence důležité pro komunikaci se státní správou a další nastavení týkající se zákonných tiskopisů.
- • *Daňová přiznání* zde jsou sdruženy údaje používané pro vyplnění všech daňových přiznání.
- *Parametry stanice* obsahují nastavení cest pro zálohování vytvořených dat včetně periodicity automatického zálohování na vybrané datové médium. Lze nastavit i počet dnů, po jejichž uplynutí program automaticky spustí celkovou údržbu dat.
- • *Ovládání programu* v této nabídce je možné ovlivnit chování doplňkových funkcí programu. Je zde možno nastavit spouštění programu STEREO v celoobrazovkovém režimu, v režimu více řádků (25,43 nebo 50 řádků). Pro práci s číselníky lze nastavit automatické hledání při otevření číselníku (v závislosti na počtu v něm pořízených vět) a jejich filtrování (viditelnost záznamů v číselnících podle

JBECNÉ

**JČETNICTVÍ** 

modulu, z něhož je číselník otevřen). Dále je zde údaj aktivující ukládání informací o veškeré činnosti v programu STEREO. V neposlední řadě je možné zde nastavit předstih (počet dnů) hlášených akcí uložených v diáři.

• *Nastavení programu* – kromě nastavení prefixů, měny a období pro kontrolu účetního data a data DPH (tyto parametry jsou popsány v účetnictví) program umožňuje omezit nežádoucí zásahy do programu nastavením priorit pro přesně definované činnosti. Jedná se o úpravu číselníků a parametrů, zápis dat a mazání pořízených záznamů. Obsluha, která má prioritu nižší, než je zde nastavená hodnota, nemůže operaci provést.

# **POZNÁMKA**

Omezení je funkční pouze vpřípadě, že každý pracovník, který sprogramem pracuje má své vlastní přístupové heslo a oprávnění odpovídající jeho popisu práce a funkci.

**Tisk sestav** – nabízí parametry pro nastavení tisku sestav. Lze zamezit tisku aktuálního data v hlavičkách sestav, zvolit tisk dokladů z účetního deníku po jednom na stránku a také nastavit rozměry a počet používaných adresních štítků (podrobněji v oddílu Kancelář). Dále je zde obsažen parametr pro číselné označení používané verze programu Adobe Acrobat Reader a jako poslední cesta pro uložení exportovaných souborů ve formátech PDF nebo XML.

# Doplňkové funkce

# Údržba dat

Veškeré vazby mezi soubory a agendami v programu STEREO mohou být ve výjimečných případech narušeny, což se v agendách programu projeví např. neaktuálními hodnotami některých údajů. Aby bylo možné podobným situacím předcházet a současně napravovat již porušené vazby, je v programu STEREO zabudován aparát údržby dat. V základní nabídce *Ostatní* je připravena volba *Údržba dat*, která provede přepočty ve všech modulech programu bez možnosti jiné volby.

S ohledem na možný objem pořízených dat a z toho vyplývající časové nároky, není nutno spouštět v konkrétních případech *Kompletní údržbu dat* umístěnou na hlavní obrazovce programu STEREO, ale jsou k dispozici specifické údržby dat zaměřené na určité agendy v rámci jednotlivých modulů. Ve všech modulech naleznete tyto volby v nabídce *Ostatní/ Údržba dat*.

- • Údržbu dat lze spouštět i **automaticky** při ukončení práce s programem. Spouštění lze nastavit v*Parametrech stanice*.
- **Externí spouštění údržby dat** pro samostatné provádění údržby dat (například v nočních hodinách) je v programu STEREO zabudován aparát zajiš ující spouštění procedur údržby externě a bez účasti obsluhy. V adresáři s programem STEREO je připraven soubor

**S\_UDRZBA.BAT**, který spuštění údržby dat zajistí. Automatické spouštění dávkového souboru lze zajistit například s pomocí Plánovače úloh, který je součástí operačního systému WINDOWS.

#### **POZNÁMKA**

Jestliže při údržbě dat program narazí na jakoukoli chybu, zastaví na této chybě. V tomto stavu zůstane až do příchodu obsluhy, která na základě vydaného hlášení zvolí další postup. S ohledem na bezpečnost dat je jakákoli automatická reakce programu nežádoucí.

# Zálohování dat

Zálohování dat je operace, která provádí komprimaci kompletního adresáře účtované firmy do zvoleného umístění. Data jsou takto zachována pro případ havárie počítače či jiné nepředvídané situace a je proto doporučeno jej provádět pravidelně. Zmiňovanou funkci lze nalézt vzákladní nabídce *Ostatní/ Zálohování*.

V parametrech zálohování je možno určit umístění jednotlivých záloh, interval pro automatické zálohování a formát zálohy.

Záloha dat na pevný disk je nastavena tak, aby uložila data přímo na pevný disk počítače, na němž je záloha prováděna a to do adresáře, ve kterém je program STEREO nainstalován do podadresáře ZALOHA. Pro zálohování dat na USB flash disk je připravena volba *Jiná záloha*. Záloha Na disketu je zachována víceméně z důvodu kompatibility se starými počítači.

# **POZNÁMKA**

Při provádění zálohy dat na jinou zálohu (flash disk, síťový disk atp.) je v požadovaném umístění zkontrolováno číselné i písmenné označení poslední zálohy. Existuje-li v daném umístění soubor se shodným názvem, který by měl být vytvořen, program přejmenuje aktuálně vznikající zálohu tak, aby bylo využito první možné písmeno a nedošlo k přepsání stávajících souborů.

Zálohy dat na pevný disk a flash disk vytvoří v určeném umístění podadresář účtované firmy (pokud neexistuje) a při každém zálohování do něj vloží soubory, jejichž název je složen zpětně zapsaným aktuálním datem ve formátu RRMMDD a pořadovým písmenem zálohy. V jednom dni je tedy možno vytvořit více záloh bez rizika jejich přepsání.

Počet souborů, které při záloze vzniknou se může lišit podle typu licence a podle nastavení programu. Vždy je ukládán soubor s příponou **.arr**, což je report (popis zálohy), dále pak mohou být vytvořeny soubory s příponou **.arl** (lokální data – data firmy), **.arp** (společná data - parametry), **.ars** (sdílená data – data z hlavního počítače v případě sí ové licence).

#### **POZOR**

Složka nastavená ve volbě **Adresář pro záložní kopie na disku musí existovat!** Do tohoto umístění jsou ukládány dočasné soubory i ostatních záloh (zálohy na disketu a jinou zálohu).

# Přenosy dat

Pomocí tzv. přenosů dat program zajišťuje synchronizaci mezi vice počítači. Funkce je dostupná pouze pro licence C a D. Při spuštění operace program vytvoří soubory DAVKA.000 a DAVKA.T00, které obsahují záznamy z jednotlicých agend programu. Standardně jsou odesílány pouze nově pořízené věty zmiňovaných souborů. Pouze ve výjimečných případech, které jsou označené, dochází k odesílání celého souboru, ovšem do cílového počítače jsou z něj přihrány pouze záznamy, které zde ještě neexistují.

# Převod dat

Převodní program není součástí programu STEREO. Jedná se o samostatný program, který lze spustit pomocí ikony doplněné instalačním programem na plochu počítače. V převodu dat ze starších verzí lze provádět i převod dat pouze jednotlivých samostatných souborů. Jedná se o operaci určenou pro odborníky a je vhodné ji spouštět např. pouze při havárii počítače nebo programu v průběhu převodu dat, kdy nedojde ke korektnímu dokončení převodu některé firmy. Nabídku tohoto převodu naleznete po spuštění převodního programu v nabídce *Parametry převodu*.

#### Převod po souborech.

V seznamu souborů jsou uvedeny informace o souboru, o modulu, ve kterém se nachází, o jeho typu (P - parametrický, C - číselník nebo datový), o jeho fyzickém názvu a příznak, zda byl daný soubor vybrán.

#### **TIP**

V otevřeném seznamu souborů je na klávesové zkratce F10 připravena funkce pro zjednodušené označení nebo naopak zrušení parametrů, resp. číselníků.

#### **POZOR**

Převod dat po souborech ovlivní veškeré vybrané firmy pro převod!

#### **POZOR**

Operaci převodu dat po souborech nedoporučujeme spouštět bez dohledu odborníka nebo bez konzultace s linkou technické podpory.

#### Dokončení převodu dat

Při samotném upgrade, tzn. převodu dat z předchozích verzí, je v záhlaví okna s převáděnými soubory informace o převáděné firmě. V případě havárie převodního můstku je tedy zřejmé, v jakém adresáři kontrolovat případné nesrovnalosti a navázat. Po provedení upgrade je také následně od verze 20 možno provést dokončení převodu dat hromadně bez nutnosti přepínání mezi jednotlivými firmami.

# Exporty tiskových sestav – Exporty ve formátu PDF

Na mnoha místech příručky je zmiňována možnost tisku různých tiskopisů v grafické podobě. V principu se nejedná o tiskové sestavy, ale o exporty vybraných formulářů do formátu PDF. Pomocí takto vyexportovaných a následně vytištěných formulářů lze dosáhnout takřka shodných formulářů s originálními tiskopisy.

Veškeré exporty ve formátu **PDF** jsou prováděny do originálních formulářů příslušných organizací a není tedy možno do jejich podoby zasáhnout. Do těchto formulářů jsou z hlediska programu pouze doplněny potřebné **hodnoty** a tudíž ani STEREO není schopno ovlivnit jejich samotný tisk.

## Podporované formuláře

V současné době jsou v programu zabudovány následující formuláře:

- • Přiznání k dani z přidané hodnoty
- • Souhrnné hlášení k dani z přidané hodnoty
- • výpis pro daňové účely (RPDP)
- • Přiznání k dani z příjmů právnických osob
- • Přiznání k dani z příjmů fyzických osob
- • výkaz Rozvaha
- • výkaz Zisku a ztráty
- • Přihláška k nemocenskému pojištění odhláška
- • Zápočtový list
- • Evidenční listy důchodového pojištění

- • Vyúčtování daně z příjmů fyzických osob ze závislé činnosti a z funkčních požitků vč. příloh
- • Vyúčtování daně vybírané srážkou podle zvláštní sazby daně z příjmů
- • Výpočet daně a daňového zvýhodnění u daně z příjmů fyzických osob ze závislé činnosti a funkčních požitků
- Potvrzení o zdanitelných příjmech ze závislé činnosti a z funkčních požitků, sražených zálohách na daň a daňovém zvýhodnění
- Potvrzení o příjmech (pro půjčky a úvěry)
- Žádost o poukázání chybějící částky vyplacené plátcem daně poplatníkům na měsíčních daňových bonusech
- Hlášení k záloze na pojistné na důchodové spoření
- výkaz Intrastatu
- • Oznámení o nástupu do zaměstnání OSSZ
- Potvrzení o průměrném výdělku pro úřad práce
- Přehled o platbě ZP
- Přehled o výši pojistného pro OSSZ
- Úhrn vyměřovacích základů pro OSSZ
- Úhrn vyměřovacích základů pro ZP

Seznam formulářů rozhodně není konečný, program STEREO také obsahuje v modulu Kancelář v nabídce *Tiskopisy* další prázdné tiskopisy v PDF. Rovněž počítáme s tím, že v průběhu dalších verzí budeme tiskopisy podle potřeby a požadavků institucí i našich uživatelů doplňovat.

#### Export formulářů

U každého z uvedených formulářů je k dispozici volba *Export (PDF)*, pod kterou jsou připraveny exporty do již zmiňovaných formátů (PDF). Jednotlivé exporty jsou provázeny dotazy vztahujícími se k zobrazení právě exportovaného formuláře. Kladná odpověď "**A–ano**" zajistí okamžité zobrazení formuláře, v ostatních případech "**N–ne**" nebo **Esc** program opustí nabídku exportů a lze pokračovat v další práci bez jakékoli změny.

#### Export sestav do PDF

Veškeré tiskové sestavy ve standardní podobě lze pomocí funkce na klávese **F10** převést do formátu PDF. Pokud je exportováno více sestav po sobě, jsou vznikající soubory označeny názvem "SestavaX.PDF", kde písmeno X nahrazuje pořadové číslo v rozmezí 0 až 9. Vyexportované sestavy se ukládají do složky aktuální firmy do podadresáře SPEC, v níž je možno soubory např. přejmenovat a připojit jako přílohu e-mailu apod.

#### **POZOR**

Soubory jsou cyklicky přepisovány, a proto je možno najednou vyexportovat maximálně deset sestav (0-9).

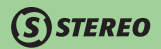

## Prohlížení exportovaných formulářů

Zobrazení formuláře v rámci prováděného exportu již bylo zmíněno. Druhou možností prohlížení exportovaných sestav je využití aparátu (PDF navigace) dostupného z plochy počítače, kde instalační program vytvořil kromě ikon programu a převodu dat také ikonu, s jejíž pomocí otevřete navigaci.

První strana obsahuje důležité informace o správném nastavení prohlížeče Internet Explorer a seznam firem zpracovávaných v programu STEREO. Kliknutím na název kterékoli firmy lze přejít do nabídky konkrétních tiskopisů ve formátu PDF. Z nabízeného seznamu dostupných formulářů lze dále zobrazovat a následně tisknout pouze ty formuláře, které byly předem vyexportovány přímo z programu STEREO.

#### Tisk exportovaných formulářů

Tisk formulářů je srovnatelný s dosud používaným tiskem z prostředí Windows. Nabídku tisku PDF formulářů vyvoláte vždy z menu programu Adobe Reader *Soubor/ Tisknout*.

#### Minimální požadavky pro správnou funkčnost PDF navigace

Na počítači, z nějž budete tisknout výše popsané formuláře, musí být instalován Internet Explorer 6.0 nebo vyšší a Adobe Acrobat 9.0 CZ (alespoň ve volně šiřitelné verzi Reader) nebo vyšší.

# Odesílání sestav e-mailem

Veškeré tiskové sestavy, které jsou pomocí funkce *F10 – odeslat e-mailem* předávány různým firmám, jsou automaticky ukládány do agendy *Odeslaná pošta* v rámci modulu Kancelář. Aby bylo možno v případě shody e-mailových adres (e-mailová adresa je společná pro různé provozovny apod.) zajistit správnou návaznost na požadovanou firmu z číselníku adres, je při nastavování e-mailu příjemce požadována také zkratka firmy.

# Poznámky na závěr

- • **Barevné pozadí** u většiny formulářů ve formátu HTML lze pomocí tlačítek *Nastav / Zruš* aktivovat nebo deaktivovat barevné pozadí, jehož odstín vychází z originálního tiskopisu.
- • **Tisk do formuláře (PDF)** změnou volby *Poznámky a formuláře (Pouze pole formulářů)* v nabídce programu Acrobat *Soubor/ Tisknout* lze dosáhnout tisku pouze vkládaných hodnot, což je možno využít pro tisk do předtištěného formuláře.

# Export formulářů – formát XML a další datové formáty

Některé ze zmiňovaných formulářů je možno také uložit ve formátu **XML**. Tento formát není pro uživatele přímo čitelný, ale je používán pro elektronickou komunikaci s organizacemi státní správy. Jelikož je při elektronické komunikaci s úřady nutno používat elektronický podpis, nelze odesílat XML soubory přímo. Pro korektní odeslání dávky včetně opatření elektronickým podpisem je potřeba použít některý ze speciálních programů pro tento účel. Naší firmou je doporučován software firmy NZ servis s názvem **PortLink** (informace na www.nzservis.cz).

## Podporované formuláře (XML)

V současné době jsou v programu zabudovány následující formuláře:

- Přiznání k dani z přidané hodnoty
- Souhrnné hlášení k dani z přidané hodnoty
- Výpis RPDP pro dodavatele i odběratele
- Přihláška k nemocenskému pojištění odhláška
- Oznameni o nastupu pro OSSZ
- • Hromadný sběr OSSZ
- Přehled o výši pojistného
- Evidenční listy důchodového pojištění
- • Daňový bonus měsíční/roční
- • Vyúčtování zálohové a srážkové daně z příjmů
- výkaz Intrastatu
- • DPPO
- $DPEO$
- Silniční daň
- Výkazy pro příspěvkové organizace včetně přílohy

# Podporované formuláře (další formáty - CSV, apod.)

Některé instituce využívají jiné formáty pro získávání údajů elektronickou cestou a pro tyto případy jsou připraveny následující tiskopisy:

- • Výkaz rozvaha (CSV)
- Výkaz zisku a ztráty (CSV)
- výkaz Intrastatu (CSV)

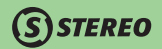

- • Hromadný sběr OSSZ (CSV)
- • Hromadné oznámení zdravotní pojišťovny (specifický formát zdravotních pojišťoven)
- • Přehled o platbě zdravotní pojišťovny (specifický formát zdravotních pojišťoven)

V parametrech pro tisky, resp. exporty v nabídce *Ostatní / Parametry / (Lokální parametry) / Společné parametry / Tisky, Exporty* je v parametru **Cesta pro uložení exportu** možné definovat složku na disku, do níž budou ukládány vytvořené soubory. V určené složce jsou následně při exportu vytvořeny podsložky účtovaných firem, ze kterých byl export proveden a v nich podsložky odpovídající patřičnému exportu.

## Datová schránka

Pro komunikaci s orgány veřejné správy prostřednictvím datové schránky je v náhledu všech sestav v nabídce po stisku klávesy **F10** funkce *Windows – odeslat do ISDS*. Tato funkce provede uložení aktuální sestavy do PDF souboru, přičemž tuto sestavu předá jako parametr externí aplikaci pro zaslání. Otevřený program pro komunikaci nabídne v prvním kroku přihlášení do schránky uživatele a po jeho úspěšném provedení zobrazí okno, v němž je možno nalézt patřičný orgán. Jako příloha vytvářené datové zprávy, jejíž text je možno dopsat, je připojena vyexportovaná tisková sestava.

#### **TIP**

K dispozici je i možnost připojení dalších PDF souborů, které mohou být se zprávou odeslány.

# STEREO na internetu

V průběhu celého roku vznikají verze programu STEREO (tzv. update), jejichž existenci avizujeme v novinách nebo na webových stránkách naší firmy. Uživatelé, kteří noviny ani stránky nečtou, mohou být ochuzeni o možnost využívat posledních úprav programu. Aby si každý z uživatelů mohl kdykoli ověřit existenci nové verze a případně si ji i stáhnout, je v programu připravena nabídka *Stereo na internetu/ Aktualizace programu*. Po spuštění této funkce program prohledá předem definovaný prostor na internetu a v případě zjištění novější verze ji umožní stáhnout. V opačném případě ohlásí, že není potřeba nainstalovanou verzi aktualizovat.

Před spuštěním vyhledávání aktualizace musíte být připojeni k internetu. Automatickou aktualizaci nelze provádět na starších operačních systémech (Windows 95, Windows 98 apod.). V takových případech doporučujeme spustit internetové stránky www.jezeksw.cz (to lze provést přímo z připravené nabídky Stránky www.jezeksw.cz), na kterých je možno stáhnout instalační soubor aktuální verze manuálně potvrzením možnosti UPDATE v nabídce STEREO/ Ke stažení.

V menu STEREO na internetu je dále k dispozici odkaz na *Často kladené dotazy* (opět z firemních webových stránek) a seznam připravovaných školení.

# Vzdálená správa

Pokud nastane situace, kdy je nutno provést servisní zásah pracovníkem oddělení péče o zákazníky prostřednictvím internetu, lze spustit tzv. vzdálenou správu přímo z programu STEREO. Potřebnou nabídku naleznete na hlavní obrazovce programu STEREO v menu *Ostatní / Stereo na internetu / Vzdálená správa*. Zde je možné využít spojení pomocí programů Ultra VNC a Team Viewer.

## **POZOR**

Protože dochází ke spouštění externí aplikace, která generuje přístupový kód a heslo, může být prodleva mezi potvrzením nabídky a samotným zobrazením aplikace Ježek software – vzdálená správa delší.

## **POZNÁMKA**

Veškeré informace ke vzdálené správě jsou zveřejněny na stránkách www.jezeksw.cz.

# Statistika

V nabídce *Ostatní/ Speciality/ Statistika provozu* je zabudován aparát pro vyhodnocování činnosti prováděné v programu (čas zahájení práce, doba provozu a počet pořízených vět ve sledovaných souborech).Automaticky ukládané informace lze pro další vyhodnocování tisknout ve formě Opisu záznamů, nebo Měsíčních a Celkových součtů.

Mezi jednotlivými možnostmi statistiky lze nalézt také volbu *Zrušené záznamy*, která obsahuje seznam veškerých zrušených záznamů s určením souboru, v jakém došlo ke smazání, časovým určením, kdy ke smazání došlo a identifikací obsluhy, jež tento zásah provedla.

# **POZNÁMKA**

Identifikaci obsluhy lze použít pouze v případě, že každá osoba, které k program přistupuje, má své vlastní přístupové heslo. Pokud všichni uživatelé přistupují do program pod jedním číslem, nemá evidence změn a mazání potřebnou vypovídací hodnotu.

KANCELÁŘ

# Obecný export dat

V rámci Vlastních formulářů různých agend je k dispozici také možnost exportovat pořízená data ve formátech DBF a TXT. Po zadání názvu exportovaného souboru, jeho cesty a typu lze exportovat data ve struktuře, kterou předem nastavíme ve volbě Údaje (zde určíme které údaje a v jakém pořadí budou ve výsledném souboru uloženy).

## **POZNÁMKA**

Textový formát je rozlišen na dvě varianty: fixní a variabilní. Fixní TXT soubor bude obsahovat vybrané údaje v pevně stanovených šířkách (počtech znaků) bez ohledu na jejich skutečnou délku. To znamená, že mezi kratšími údaji mohou být mezery. Naproti tomu fixní formát txt souboru obsahuje vybrané údaje ve stanoveném pořadí. Jednotlivé údaje jsou odděleny oddělovačem (středníkem). Tento formát je možné importovat například do programu Microsoft Excel.

# Obecný import dat

Stále častěji dochází k situacím, kdy účetní jednotka potřebuje převzít data vytvořená např. v jiném programu, kde zákazník provádí fakturaci atp. K načítání takto získaných dat je slouží volba obecného importu dat. Pro tuto operaci je pevně definovaná struktura DBF souboru, která slouží pro import záznamů do agend *Závazky a pohledávky* a *Účetní deník*. Vždy je zároveň s těmito agendami importován (synchronizován) *Adresář firem*.

V parametrech importu lze stanovit dokladové řady pro závazky a pohledávky, které mají být využity v případě, že ve zdrojovém DBF soubory jsou obsažena pouze čísla dokladů. Stejně tak je možno určit obvyklou dokladovou řadu pro úhrady (např. bankovní výpisy). Pro doklady, jež v importovaném souboru nemají naplněn údaj druh účtování, jsou k dispozici parametry položky pro zadání obvyklého druhu pro pohledávky a pro závazky. Program také dokáže upravit adresy v adresáři firem, dle nových hodnot v importovaném souboru. Pokud je tedy při načítání DBF souboru nalezena již evidovaná adresa, pak závisí na nastavení parametru, zda mají být dohledané adresy aktualizovány. Poslední důležitou informací, kterou musí uživatel nastavit, je cesta k importovanému souboru.

#### **TIP**

Při nastavování cesty je možno využít i zástupné znaky "**?**" (otazník – nahrazuje přesně jeden znak) a "**\***" (hvězdička – zastupuje libovolný počet znaků) a lze tedy vypsat např. D:\\*.DBF.

## **POZNÁMKA**

Struktura je k dispozici v nabídce *Ostatní / Nápověda / Datové struktury*.

# DOSBox – řešení pro 64-bitové systémy

Důležitou vlastností programu STEREO verze 22 je možnost jeho provozování i na 64 bitových operačních systémech. To je možné díky využití prostředí DOSBox. Jedná se o emulátor operačního systému MS DOS, který umožňuje přenos 16-bitových aplikací na novější operační systémy. O tom, zda bude k provozu STEREA použit DOSBox rozhoduje instalační program, který identifikuje verzi operačního systému (zda je 32 nebo 64 bitový) a podle něj vytvoří příslušné zástupce na ploše.

#### Vlastnosti DOSBoxu

Prostředí DOSBoxu pochopitelně ovlivňuje chování programu STEREO. Spouštění programu je mírně zpomalené - vždy jsou kontrolovány existující disky, případně musí dojít k jejich připojení. Veškerá funkčnost programu STEREO je zachována včetně export dat, zálohování na jiná media atd. Některé operace (údržba data pod.) jsou časově náročnější. Pro export soborů do PDF nebo XLS jsou využívány externí aplikace. O jejich spuštění program informuje a současně umožňuje tento externí příkaz přerušit stiskem libovolné klávesy.

## **POZOR**

Při přerušení prováděného příkazu nemusí být (například při exportu PDF souborů) exportovaný soubor kompletní a export bude třeba opakovat.

# Nastavení DOSBoxu

Diskové jednotky, které budou ve STEREU používány (například USB flash disk apod.) je třeba při spuštění program STEREO připojit. To lze provést v souboru DOSBOX\_S.TXT příkazem MOUNT (v podadresáři \_SPEC\DOSBOX) podle následujícího příkladu (soubor není úmyslně zobrazen celý).

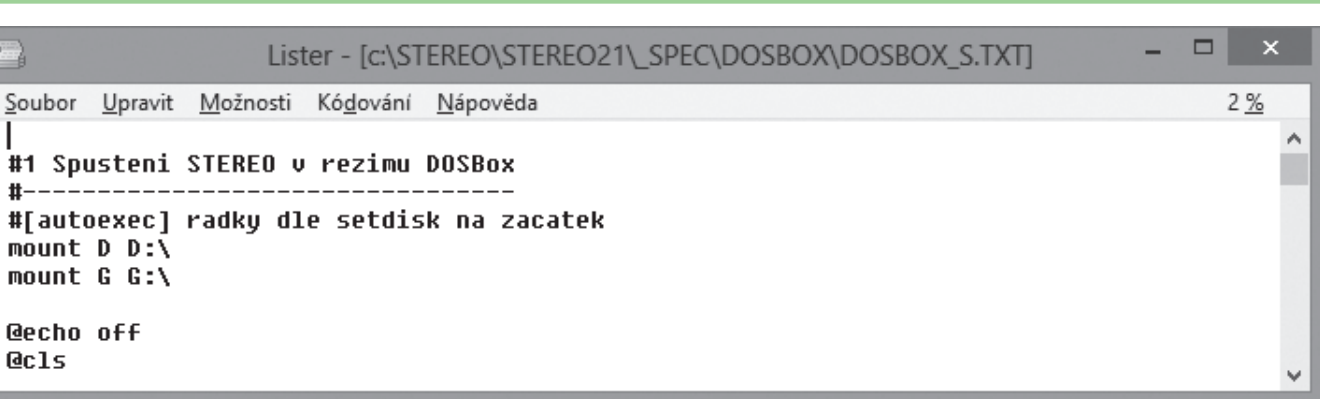

DOSBOX vzhledem ke svému původnímu účelu neřeší správu v sítích LAN. Protože nelze zaručit správné sdílení souborů, nelze pod 64-bitovými systémy provozovat síťové verze program STEREO. V těchto případech se snažte buď získat 32 bitový operační systém, nebo zvažte přechod na ekonomický systém Ježek software DUEL.

#### Tisk z prostředí DOSBox

Tisk z DOSBoxu zajišťuje externí aplikace, která funguje obdobně jako tiskový manažer WinTisk, proto je v DOSBoxu dostupná pouze jediná tiskárna s označením DOSBox. To znamená, že ve chvíli potvrzení tisku dojde k uložení textového souboru (s příponou prn) do složky programu STEREO a tisk tohoto souboru je předán systémovému ovladači Windows. Program STEREO tedy nemůže již žádným způsobem ovlivnit tisk, pokud je již dokument umístěn v tiskové frontě operačního systému.

# **LÚČETNICTVÍ**

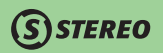

# Úvod do modulu ÚČETNICTVÍ

Modul Účetnictví je určen k pořizování a uchovávání účetních záznamů zpracovávané firmy – účetní jednotky. Při vývoji modulu byl kladen velký důraz na jeho obecnost a použitelnost při všech možných účetních případech. S ohledem na různé požadavky uživatelů program umožňuje různé varianty řešení, všechny však vedou ke stejnému cíli a ve výsledku nezáleží na tom, která cesta byla použita.

# Mapa modulu Účetnictví

Následující obrázek slouží ke snadnější orientaci v programu, jeho prostudování doporučujeme před zahájením práce s programem zejména uživatelům – začátečníkům.

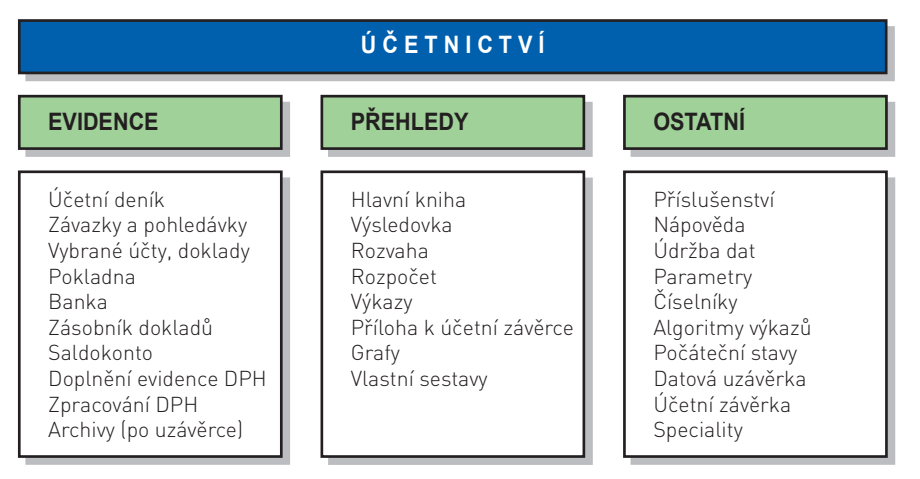

# Základní vlastnosti modulu Účetnictví

- Účetnictví je centrálním modulem celého programu STEREO soustřeďuje účetní záznamy vznikající v účetnictví i v ostatních agendách programu.
- Modul Účetnictví obsahuje základní agendy Účetní deník, Závazky a pohledávky, Pokladna, Bankovní výpisy, Převodní příkazy, Zpracování DPH.

# 3 STEREO – Uživatelská příručka Ú Č E T N I C T V Í **DBECNÉ**

**MAJETEK** 

KANCELÁŘ

# **STEREO**

- Umožňuje pořizování veškerých účetních i daňových dokladů a jejich následné zpracování formou sestav a výkazů (např. saldokonto, výkaz rozvahy, výkaz zisku a ztráty, ...).
- Podporuje práci s cizími měnami včetně jejich použití v tuzemském obchodním styku
- Podporuje elektronickou komunikaci s peněžními ústavy (homebanking) příjem bankovních výpisů i odesílání převodních příkazů.
- Souběžně s účetní evidencí poskytuje podklady pro zpracování přiznání k DPH a kompletní záznamní povinnosti.
- Umožňuje zpracování dokladů v režimu přenesení daňové povinnosti včetně exportu příslušných výkazů v elektronické podobě.
- Modul Účetnictví je podporován celou řadou funkcí, které automatizují nejčastější účetní operace (proúčtování záloh, haléřové vyrovnání, kurzové rozdíly, vzájemné zápočty apod.)

# Práce s modulem Účetnictví

Modul je rozdělen do tří logických částí, které naleznete na prvním řádku obrazovky v základní liště:

- Oddíl *Evidence* slouží k zadávání účetních dat (pořizování účetních a daňových dokladů, účtování o jejich předpisech a úhradách nebo dalších vazbách) a k další práci s nimi (vytváření převodních příkazů, zpracování přiznání k DPH, tisk dokladů apod.).
- V oddílu *Přehledy* se informace z naplněné účetní agendy zpracovávají do sestav, mezi které řadíme základní knihy účetnictví (hlavní kniha, kniha analytické evidence), výsledkové přehledy a výkazy (rozvaha, několik typů výsledovek, výkaz zisku a ztráty a cash flow).
- Třetí oddíl s názvem *Ostatní* obsahuje pomocné aparáty, nápovědu, implicitně připravené číselníky, parametry a volby spouštějící datovou a účetní závěrku.

Jak již bylo zmíněno, nabízí modul Účetnictví různé způsoby zpracování dat. Doklady je možné pořídit přímo do Účetního deníku nebo nejprve do pomocných agend (Závazky a pohledávky, Pokladna, Banka, Zásobník dokladů) a z nich je později přesunout pomocí připravených funkcí. Pořízená data lze dále zpracovávat do tiskových nebo elektronických výstupů.

# **POZNÁMKA**

V demoverzi je k dispozici také čtvrtý oddíl *Analýzy*. Jedná se o doplňkový modul, který slouží ke zpracování dalších tiskových výstupů podle přesných požadavků obsluhy. Analýzy jsou pro tématickou blízkost volány z modulu Účetnictví. Bližší informace naleznete v kapitolách věnovaných tomuto modulu.

# Parametry

Před vlastní prací s Účetnictvím je třeba nastavit chování programu v souladu s potřebami účetní jednotky. V celém programu STEREO jsou parametry přístupné vždy v nabídce *Ostatní*. Nastavením lze program přizpůsobit např. aktuální podobě zákonů, lze jimi upravovat činnost programu podle používaných metod a postupů nebo specifických požadavků obsluhy. Nastavení parametrů věnujte maximální pozornost!

**STEREO** 

Základní volba parametrů je rozdělena na parametry *Účetnictví* a *Společné*. Společné parametry obsahují proměnné, které ovlivňují všechny moduly programu STEREO, parametry Účetnictví ovlivňují pouze stejně pojmenovaný modul.

## **POZNÁMKA**

Následující soupis nabídek parametrů platí při otevření parametrů ze základní obrazovky (kdy je na obrazovce viditelný velký nápis JEŽEK SW a STEREO). Při otevření parametrů z některého z modulů se může výčet a pořadí parametrů lišit v závislosti na tom, zda jsou parametry pro daný modul potřebné. V síťové verzi programu jsou dále parametry rozdělené na *Sdílené* a *Lokální*.

# Společné parametry

V Společných parametrech je možné zadat informace o zpracovávané firmě, nastavit typ účtované organizace a mnoho dalších parametrů ovlivňující přímo průběh některých účetních operací (mimo jiné zde můžete nastavit hodnoty, podle nichž se generují doklady do účetního deníku). Přestože je po instalaci programu STEREO řada parametrů ve výchozí podobě nastavena, doporučujeme všechny zkontrolovat a případně přizpůsobit aktuální situaci. Nejdůležitější společné parametry programu:

## **Adresa účtované firmy**

• **Název**, **adresa**, **IČ**, **DIČ** a další kontaktní údaje. Většina údajů je kontaktních údajů je podporována číselníky, do nichž lze vstoupit klávesou **TAB**. Firmě je možno přiřadit více kontaktních osob a bankovních spojení. Údaj Pošta umožňuje účtovanou firmu doplnit o poštovní adresu (je-li adresa provozovny odlišná od adresy firmy). Korespondenční adresu zadáváme do adresáře firem jako samostatnou firmu. S účtovanou firmou ji propojíme zadanou zkratkou. Údaje zobrazené zde v patrametrech jsou ve skutečnosti uloženy v Adresáři firem.

#### **Nastavení účtované firmy**

- **Zkratka** a **název firmy**. Pro editaci dalších kontaktních údajů je třeba nejprve stisknout klávesovou zkratku **Shift+F10**, údaje zde zobrazené jsou ve skutečnosti uloženy v Adresáři firem. Ukončení editace proveďte stiskem klávesy **Esc**.
- **Informace o zápisu do rejstříku** zde zadaný řádek vystupuje v dokladech, u nichž to vyžaduje ustanovení § 13a zákona č. 513/91 Sb. – obchodního zákoníku (objednávky, faktury a obchodní dopisy).

• Nastavení **Typu organizace** - při zakládání nové firmy je z pohledu uživatele nutno nastavit správný typ organizace tak, aby byly korektně nastaveny číselníky pro konkrétní účtování tj. směrná účtová osnova, účtový rozvrh, druhy účtování a dokladové řady. V programu je takto možno přepínat na účtování podnikatelské, nevýdělečné či příspěvkové organizace.

Změna typu organizace však neovlivňuje pouze nastavení číselníků. V závislosti na zvolené hodnotě jsou nastaveny také používané výkazy a parametry pro účtování a účetní závěrku.

# **POZNÁMKA**

Pro standardní podnikatelskou organizaci i pro podnikatelskou organizaci s ověřovanou účetní uzávěrkou auditorem jsou připraveny výkazy v plném a zkráceném rozsahu. Příspěvkové organizace obsahují nejen výkazy v podobě specificky stanovené pro konkrétní typ organizace, ale také výkazy vytvořené na základě univerzálních algoritmů, které jsou přípustné pro organizace spadající do účtování dle vyhlášky 410/2009 Sb.

- **Hlavní činnost**, **OKEČ** a **Hlavička na začátek dopisu a některých tiskopisů** slouží pro tiskopisy, mezi které patří např. přiznání k DPH, přiznání k dani z příjmů apod.
- **Barva firmy na úvodní obrazovce** nastavení slouží pro snadnější orientaci v účtovaných firmách.

#### **TIP**

Barevné odlišení firmy na úvodní obrazovce sníží riziko nechtěného pořizování záznamů do jiné firmy.

#### **POZOR**

Údaje o zpracovávané firmě vyplňte pečlivě, budou používány v mnoha místech programu.

#### **Daňová přiznání**

Pod touto nabídkou jsou sdruženy údaje používané pro vyplnění všech daňových přiznání. Jedná se zejména o Kód finančního úřadu, Kód územního pracoviště, Jméno fyzické osoby či název osoby právnické.

**DBECNÉ** 

# **Nastavení programu**

- Označení **prefixů** variabilních a konstantních symbolů na základě zde uvedených hodnot program identifikuje v průběhu práce příslušné symboly a odpovídajícím způsobem s nimi pracuje (implicitně jsou naplněny hodnotami "**v**" a "**k**").
- Označení zkratky měny vlastní firmy jedná se o tuzemskou měnu, v níž podle zákona o účetnictví probíhá účtování.
- Období pro kontrolu účetního data a data DPH zde nastavené limity program používá při zadávání dat do agend účetnictví. Na doklady zadané mimo povolené období program upozorní obsluhu hlášením (Toho lze využívat pro zamezení nechtěného zadání dat mimo aktuálně zpracovávaný měsíc, čtvrtletí nebo rok). Program zobrazí pouze upozornění a umožní pokračovat v práci s doklady bez změny data.

**STEREO** 

- Nastavení priority přístup k datům v programu STEREO parametry umožňující omezit nežádoucí zásahy do pořízených dokladů (zejména v síťové verzi programu). Obsluha s nižší prioritou, než je zde nastavená hodnota, nebude moci provést modifikaci, zápis nebo rušení dat. Priority lze nastavit v nabídce Parametry / Obsluha programu.
- Zapnout mód nastavování priorit přístupu do nabídek parametr zapíná a vypíná režim nastavení přístupu do každé jednotlivé nabídky programu. Princip je stejný jako v předešlém případě: obsluha s nižší prioritou, než je hodnota nastavená pro příslušnou nabídku, tuto nabídku neuvidí. Priority lze jednotlivým pracovníkům nastavit v nabídce Parametry / Obsluha programu.

#### **DPH**

Pomocí zde uvedených parametrů lze odladit způsob práce s DPH v agendách programu (zaokrouhlení, povolenou odchylku a členění). Kromě parametrů lze nastavit i období, na jehož překročení při pořízení dokladů program upozorní. Jak již bylo řečeno výše, i přes toto upozornění lze takový doklad dokončit a pokračovat v práci.

#### **Sazby DPH**

V tabulce jsou nastavené sazby daně platné pro vybrané období a způsob jejich zaokrouhlování. Tyto parametry by měly vždy odpovídat zákonu o DPH nejen v platném znění, ale i historicky. Dříve používané sazby nedoporučujeme mazat, mohlo by dojít k narušení vazeb u archivovaných dokladů.

#### **Splatnost ZaP**

Nastavení obvyklé splatnosti vystavených faktur. Počet dnů nastavený v tomto parametru je použit pouze v případě, kdy není v adresáři firem vytvořena firma s prázdnou zkratkou a vyplněnou splatností. Pokud seznam adres obsahuje firmu bez zkratky, která má zadánu splatnost jinou než "0", je přebírána hodnota uvedená u této firmy. Zde nastavená hodnota je používána například ve Fakturaci.

#### **Převodní příkazy**

Parametry tisku převodních příkazů (počet položek na jedné straně příkazu, implicitně používaný konstantní symbol apod.).

# Parametry účetnictví

## **Účtování záloh**

Zde zadejte všechny účty přijatých i poskytnutých záloh a rovněž dokladovou řadu, s jejíž pomocí budou zálohy proúčtovávány. Program umožňuje zadat více různých syntetických účtů (např. 051, 052, 314, 324, 475), s nimiž bude při účtování záloh pracovat.

## **Storna**

Nabídka pro zadání dokladových řad, které budou použity při použití funkce automatického storna.

# **Přeplatky a nedoplatky**

Volba obsahuje nastavení maximálního rozdílu částek (mezi předpisem a úhradou), který ještě může být považován za haléřové vyrovnání. U drobných přeplatků a nedoplatků lze využít automatického aparátu, který zaúčtuje rozdíl na zde uvedené účty nákladů nebo výnosů. Při překročení limitní hodnoty, bude program čekat na standardní doplatek a automatické vyrovnání nepoužije. Dále jsou zde druhy účtování mimo DPH, které program automaticky použije, dojde-li na Pokladně k rozdílu mezi úhradou a předpisem.

# **Kurzové rozdíly**

Nastavení účtů a dokladové řady, ketré budou použity při účtování kurzových rozdílů pomocí připravené operace v agendě Závazků a pohledávek.

# **Vzájemný zápočet**

Parametry pro tvorbu návrhů a zúčtování vzájemných zápočtů. Zde lze nastavit spojovací účet (implicitně nastaven účet 395), dokladovou řadu a texty, které se v dopisech k návrhům objeví nad a pod položkami navrženými k zápočtu.

# **Platba jinou měnou**

Nastavení účtu, který bude použit jako spojovací při úhradě faktur v cizí měně, které jsou hrazeny jinou měnou. Současně lze nastavit doklad na kterém bude účtování probíhat a text do popisu platby.

# **Penalizace a upomínky**

Zde se nastavuje tolerovaná doba prodlení, procento denního úroku z nezaplacené částky, označení číselné řady penalizačních faktur a doprovodné texty pro penalizační faktury a pro upomínky.

# **Účetní závěrka**

Zde jsou uvedena data otevření účetních knih a poslední datové závěrky, současně formulář obsahuje účty používané při účetní závěrce (701, 702, 710 a 431).

7 STEREO – Uživatelská příručka

ÚČETNICTVÍ

KANCELÁŘ

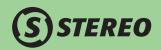

#### **Způsob úhrady**

Nastavení účtů, dle kterých program v účetním deníku rozliší doklady pro platby hotovostí, bankou či ceninami.

#### **Tisk sestav**

Parametry pro nastavení tisku účetních sestav (např. tisk variant názvů účtů, tisk sestav po jednom dokladu na stránku apod.).

#### **Tisky a exporty**

Parametry pro technické nastavení tisku (posun tisku sestav, nastavení tisku adresních štítků, apod.), Dále zde lze ovlivnit zobrazení data v hlavičkách sestav, zobrazení plné délky IČ a také umístění exportovaných PDF a XML souborů.

# **POZNÁMKA**

Význam jednotlivých parametrů a návod k jejich nastavení najdete vždy v nápovědě na posledním řádku obrazovky. Pokud je v jeho pravé části uvedeno "**F1**", je parametr podporován podrobnější nápovědou (klávesou **F1**). Nezapomeňte, že při nastavování mnoha údajů je možné čerpat hodnoty z číselníků, a to všude tam, kde je červené písmeno v popisu konkrétního údaje (klávesou **Tab**). Obvykle je za každým údajem uvedeno fialovým písmem doporučené nebo základní nastavení.

# Číselníky

Číselníky programu jsou (z pohledu uživatele) zásobníky připravených vět, hodnot nebo textů, které lze při zadávání dat jednoduše přebírat. Obsluze programu jsou obvykle všechny číselníky k dispozici na jednom místě v nabídce *Ostatní*, v průběhu práce je však lze otevřít na různých agendách, kde je jejich existence ve formulářích programu avizována prvním červeným písmenem v popisu příslušného údaje. Na takto označeném údaji lze číselník otevřít stiskem klávesy **Tab**. Pro převzetí vybrané hodnoty z číselníku použijte **Enter**, pro opuštění číselníku bez převzetí hodnoty klávesu **Esc**. Aby bylo možné číselníky při práci využít, je před pořizováním prvních dat vhodné zkontrolovat jejich základní naplnění. V případě potřeby je lze doplňovat nebo upravovat.

# **POZNÁMKA**

Případné redukce číselníků provádějte uvážlivě. Neměli byste rušit větu nebo hodnotu v číselníku, kterou jste již použili při pořízení dat. To se týká zejména číselníku dokladů, typů DPH a účtového rozvrhu.

**POZNÁMKA**

Nejenom agendy, které jsou určeny pro práci s daty, ale i číselníky často nabízí možnost dalších funkcí, kterou vyvoláte klávesou **F10**. Doporučujeme nabídky projít a s jednotlivými body se seznámit.

## **Doklady**

Číselník dokladů obsahuje seznam používaných dokladových řad (přijaté faktury, vystavené faktury, pokladní doklady apod.). Údaje obsažené v číselníku dokladů pomáhají udržet plynulou návaznost číslování dokladů, uchovávat informace o aktuálním peněžním stavu dokladové řady a umožňují i křížovou kontrolu správného zaúčtování např. bankovních výpisů.

V základním pohledu jsou k dispozici následující údaje:

• **Doklad** – označení řady, které může obsahovat jeden až pět znaků. Např. označení faktury může být "**fa**", označení příjmového pokladního dokladu "**d**" apod. Případná lomítka by měla být součástí zkratky – např. "**c/**".

## **POZOR**

Rozlišují se **malá a velká písmena**, poslední znak **musí být vždy nenumerický**!

- **Název** stručný popis dokladové řady.
- **Účet** účet pro automatické zaúčtování dokladu a pro případnou kontrolu. Vyplňuje se u těch řad dokladů, které se vztahují vždy ke stejnému účtu (banka, pokladna, faktury). Pokud je pro jednu dokladovou řadu používáno více analytik od jednou účtu, bude zde vyplněna pouze syntetická část účtu. Analytické členění lze doplňovat při vlastním účtování.
- **Typ** je nutné vyplnit u řad, které mají vždy pohledávkový nebo závazkový charakter ("**P**" / "**Z**"). U ostatních řad dokladů bude údaj prázdný.
- **Měna** kód měny. Pokud je zadána jiná měna než tuzemská, měly by být všechny zápisy této řady dokladů uskutečněny ve zvolené měně. Přepočet na tuzemskou měnu bude proveden v rámci naplnění příslušného formuláře (např. Závazků a pohledávek). V případě, že bude v rámci jedné dokladové řady účtováno v různých měnách, zůstaně údaj prázdný. Program bude sledovat stav této dokladové řady v přepočítané (tuzemské) měně. Při dodatečné změně program provede vyprázdnění počátečního stavu i obratů.
- **Aktuální číslo** číslo dokladu, které se použije pro převzetí do pořizovaných dat při výběru z číselníku.
- **Zvyšovat** příznak, zda se má po výběru z číselníku (klávesou **Enter**) automaticky zvýšit číslo dokladu v řadě o jedničku. Při správném použití program dokáže udržet spojitou číselnou řadu. Nastavení automatického zvyšování doporučujeme např. u řad pro faktury,

**DBECNÉ** 

KANCELÁŘ

pokladní a interní doklady apod., naopak např. bankovní výpisy by tento příznak měly mít nastaven na "**N–ne**" (jeden výpis je účtován do tolika záznamů, kolik je položek).

- **Zobrazit** příznak umožňující nastavení filtru, v jakých modulech se mají konkrétní dokladové řady zobrazovat (U Účetnictví, M – Mzdy, J – Majetek, S – Sklad, K – Kancelář). Dokladové řady, které se mají zobrazovat ve všech modulech, mohou mít tento údaj nevyplněn, případně v něm musí mít naplněno písmeno G. Zobrazení historických dokladových řad, které již nejsou využívány lze potlačit zadáním příznaku X. Takto označené dokladové řady nebudou při otevření číselníku klávesou **Tab** viditelné.
- **Zůstatek** je zobrazením konečného stavu bez ohledu na období. Je vypočtený z počátečního stavu a operací provedených na daném účtu.

#### **POZNÁMKA**

Údaje **Zvyšovat**, **Zobrazit** a **Zůstatek** nelze v řádkovém formuláři zobrazit zároveň. Proto jsou v číselníku dokladů připraveny dva alternativní pohledy (v jednom jsou viditelné údaje Zvyšovat a Zobrazit a v druhém Zůstatek). Mezi oběma pohledy je možno přepínat pomocí kombinace kláves **Shift+F5**.

Ostatní údaje číselníku dokladů jsou v řádkovém seznamu neviditelné. Pro jejich zobrazení a případnou úpravu použijte detailní pohled, který otevřete klávesou **Shift+F10**. Zde naleznete následující údaje:

- **Znak** každé dokladové řadě lze přiřadit určitý znak účtování, který je pak přenášen do závazků a pohledávek, případně do účetního deníku. Dle znaku účtování následně probíhá zaúčtování jednotlivých operací.
- **Povolený rozsah** nejnižší a nejvyšší povolené číslo v řadě dokladů (lze použít pro kontroly čísla dokladu).
- **Číslovat** program může při nastavení tohoto parametru na "**A–ano**" automaticky doplňovat aktuální číslo dokladu dle zadané dokladové řady.
- **Zadávat údaj Doklad2** slouží pro nastavení, zda se očekává při pořizování do účetního deníku vyplnění údaje **Doklad2** (nastavte "**A–ano**") nebo se má údaj přeskočit (nastavte "**N–ne**").
- **Zadávat údaj Symboly**  nastavení pro účetní deník a evidenci ZaP, "**A–ano**" znamená vyplňovat údaj, "**N–ne**" bude při vyplňování formuláře příslušné políčko přeskakovat.
- **Zadávat údaj Párovací znak** při pořízení nového záznamu program předvyplní párovací znak bez ohledu na nastavení, ovšem v případě "**A–ano**" se kurzor na údaji zastaví, při "**N–ne**" přeskočí na další pole.
• **Počáteční stav**, **Obrat** a **Konečný stav** – stav financí v dokladové řadě v odpovídající měně. Počáteční stav zadává obsluha, obrat a konečný stav jsou programem udržovány automaticky. Údaje se používají zejména pro sledování pokladny a banky. Lze tak sledovat jednotlivé dokladové řady i v cizích měnách a nezávisle na přiřazení k používaným účtům.

#### **TIP**

Je vhodné, aby v číselníku existovala alespoň jedna řadu dokladů, u které nebude vyplněn údaj ve sloupci účet. S touto řadou lze účtovat na libovolné účty (tzv. Obecný účetní doklad pro účtování méně častých účetních operací apod.). Ve výchozím stavu je v číselníku vždy Obecný účetní doklad připraven.

### Účtový rozvrh

Tento číselník slouží nejen pro výběr účtů a jejich kontrolu při zadávání, ale i k sledování stavů a obratů na účtech. Vychází z platné směrné účtové osnovy, je možné jej podle potřeby libovolně upravit. Nepotřebné účty lze dle uvážení smazat nebo jejich zobrazení potlačit. Naopak pro podrobnější členění lze klávesou F2 doplnit požadovaný počet analytických účtů (v rozmezí "**0**"–"**999**"). Syntetický účet musí zůstat zachován!

Jednotlivé údaje v číselníku mají následující význam:

- **Účet** syntetický a analytický účet zadávaný ve formátu SUAU. Analytiku je možné používat podle individuálních zvyklostí s nulami např. 343001, 343002, nebo bez nul – např. 3431, 3432.
- **Název účtu** název je možno kdykoliv upravit podle vlastních požadavků.

Každému účtu lze přiřadit až tři názvy (Název 1, Název 2 a Název 3), mezi nimiž lze přepínat pomocí kombinace kláves **Shift+F5**. Tato funkce umožňuje nastavit kromě standardního českého označení účtu také vložení např. zahraničních variant názvu. S těmito názvy lze následně pracovat i při tisku základních výstupů jako je Výsledovka či Rozvaha (Nejedná se o výkazy, ale o pracovní sestavy!) a to přenastavením parametru pro tisk názvu účtu v nabídce *Ostatní/ Parametry/ Společné parametry/ Tisk sestav/ Účetní sestavy*, kde si lze zvolit číslo názvu, který má být vytištěn. (Pokud je používána síťová verze, lze tento údaj nalézt v nabídce *Ostatní/ Parametry/ Lokální parametry/ Účetnictví/ Tisk sestav*.)

- **Saldo** tento údaj určuje, zda bude příslušný účet zahrnut do zpracování saldokonta. Implicitně jsou pro saldokontní sledování nastaveny pouze účty 311a 321.
- **Daň** označení, zda účet je či není daňově uznatelný (nastavuje se pouze pro výsledkové účty).
- **Celkem** aktuální konečný stav účtu. Údaj je určen pouze pro čtení a nelze jej měnit. Hodnota se napočítává automaticky podle účtování. V případě podezření na nesprávně vypočtenou hodnotu spusťte údržbu dat v nabídce *Ostatní*.

**DBECNÉ** 

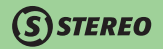

• **Typ** – určuje zařazení každého účtu do patřičné kategorie (aktiva, pasiva, náklady, výnosy, ...):

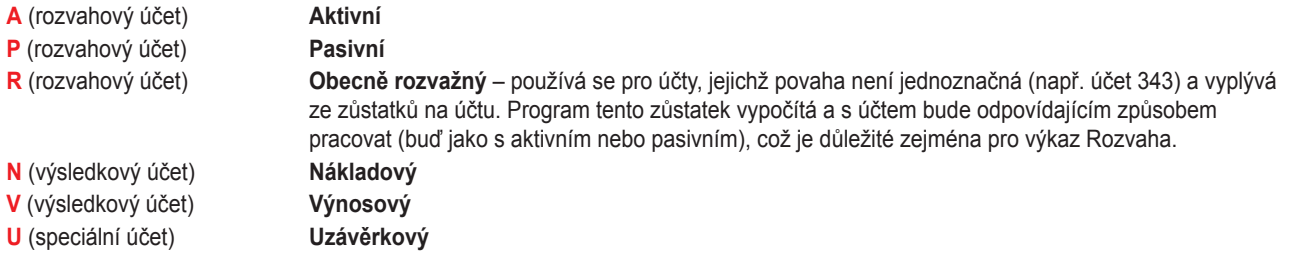

- **Počáteční stav** a **obraty** lze u každého účtu zobrazit klávesou **Shift+F10** (detail), nastavit se dají též ve volbě *Ostatní/ Počáteční stavy*. Počáteční stavy účtů lze také členit na střediska, výkony a zakázky. V případě potřeby lze počáteční stavy účtů členit na střediska, výkony a zakázky. Pro tento účel je připravena volba *F10 / Členění PS na S.V,Z*.
- Ke každému z účtů je možné nastavit jeho **Rozpočet**, což v kontextu programu znamená maximální povolené čerpání. Nastavení rozpočtu lze provést po stisku klávesy *F10/ Rozpočet*, či pomocí klávesové zkratky **Alt+F10**. Funkce rozpočtu je podpořena také tiskovou sestavou vyvolanou z účtového rozvrhu po stisku klávesové zkratky **Shift+F6**. Rozpočet není uzávěrkou nijak přepočítáván ani nulován a je tedy nutno jej vždy znovu manuálně upravit dle skutečnosti pro další účetní období. Při vracení účetní závěrky je však doplněna hodnota roku, do nějž je závěrka vracena.

Jak již bylo řečeno, program STEREO umožňuje vedení analytické evidence účtů. Platí zde jednoduché pravidlo: existuje-li analytický účet, neúčtujte na syntetiku. Nejjednodušší variantou je vedení analytické evidence od počátku roku, respektive od data otevření účetních knih. V případě potřeby však je možné analytiky začít používat i v průběhu roku.

Při doplnění analytiky k syntetickému účtu (do do účtového rozvrhu), na kterém již bylo účtováno program zobrazí upozornění: "**Již bylo účtováno na účet bez analytiky – proveďte přeúčtování na SUAU**". Požadovanou akci lze spustit volbou *F10 / Globální přeúčtování*.

### **TIP**

Klávesa **F7** na vybraném účtu zobrazí položkový rozpis dokladů, ve kterých je daný účet použit. Klávesa **Tab** na čísle účtu otevře číselník souvztažností, který poslouží zejména začátečníkům v účetnictví ke kompletaci nebo kontrole kontací.

Pokud je v programu STEREO účtováno kontinuálně, tzn. všechna období jsou účtována v rámci jednoho adresáře, není možné již nepoužívané účty odmazávat. Pro tyto sumace je v účtovém rozvrhu v detailu jednotlivých účtů (**Shift+F10**) k dispozici údaj **Zobraz** pro omezení "viditelnosti" účtů v jednotlivých modulech. Při otevření účtového rozvrhu například z účetního deníku budou viditelné pouze aktivní účty. V nabídce *Ostatní / Číselníky / (Účetnictví a společné) / Účtový rozvrh* jsou viditelné vždy všechny účty včetně neaktivních.

### **TIP**

Hodnota "**X**" zadaná do údaje Zobraz skryje účet ve všech agendách programu.

### Druhy účtování

Slouží ke zjednodušení a zrychlení pořizování dokladů do účetního deníku i závazků a pohledávek. Číselník obsahuje nejpoužívanější účetní případy včetně připravených kontací (nebo alespoň jedné strany), což při zadání zápisu do účetního deníku zajistí použití správných účtů. Tento číselník je plně v rukou obsluhy, jeho úprava nebo rozšíření oproti distribuční podobě může velmi pomoci.

Pro každý druh účetní operace lze mimo jiné nastavit **Typ DPH**, který určí, zda a jakým způsobem vstoupí doklad s použitou účetní operací do zpracování přiznání k dani z přidané hodnoty. S podporou tohoto číselníku mohou účtovat i uživatelé, kteří neznají nebo si nepamatují jednotlivé účty a souvztažnosti.

### **POZNÁMKA**

Zadávání Druhu není při pořizování dokladů povinné. Nezadáte-li však druh, je nutné kontaci zadat ručně. Tento způsob účtování dovoluje řešení libovolného účetního případu, který není v číselníku uveden.

### Číselník obsahuje následující údaje:

- **Druh** pětiznaková zkratka pro označení druhu účetní operace. (např. "**NZ**" nákup zboží).
- **Název** popis druhu účetní operace.
- **Účet Má Dáti** syntetický nebo analytický účet. Klávesou **Tab** lze z tohoto údaje vstoupit přímo do účtového rozvrhu, klávesou **Shift+Tab** do číselníku souvztažností.
- **Účet Dal** syntetický nebo analytický účet. Způsob otevírání podpůrných číselníků je stejný jako v předchozím případě. Pro oba údaje platí, že pokud není druhá strana kontace pro zadaný typ účetního případu jednoznačná, nevyplňuje se.

**STEREO** 

Např. jestliže platba může být provedena z pokladny nebo z banky). Při konkrétním účtování se tento účet doplní podle zadávaného dokladu (z číselníku dokladů).

- **Typ DPH** označení typu plnění, které se obvykle vztahuje k příslušnému druhu. Jestliže používáte účetní operaci, která může podléhat různým variantám zdanění, můžete si připravit do číselníku druhů odpovídající počet řádků s jednotlivými typy DPH. Další možností, jak řešit variabilitu používaných typů DPH, je zadat do tohoto údaje hvězdičku "**\***". Program v takovém případě při pořizování záznamu očekává vyplnění typu DPH, ale již nekontroluje přesnou shodu s číselníkem druhů.
- **F,S,V,Z** nastavení přeskakování údajů, jejichž zadání není u vybraného druhu požadováno (Firma, Středisko, Výkony, Zakázky). Nastavením těchto údajů lze určit, zda se kurzor na příslušných údajích zastaví ("**A–ano**" nebo je přeskočí "**N–ne**"). Automatický přeskok vybraných údajů zrychluje zápis do účetního deníku.
- **Zobraz** příznak umožňující nastavení filtru, v jakých modulech se mají konkrétní dokladové řady zobrazovat ("**U**" Účetnictví, "**M**" Mzdy, "**J**" – Majetek, "**S**" – Sklad, "**K**" – Kancelář). Dokladové řady, které se mají zobrazovat ve všech modulech, mohou mít tento údaj nevyplněn, případně v něm musí mít naplněno písmeno "**G**" – Globální. Pro dokladové řady, které již nejsou využívány, doporučujeme nastavit příznak "**X**". Takto označené dokladové řady budou při otevření číselníku klávesou **Tab** z pořizovaného dokladu skryty.

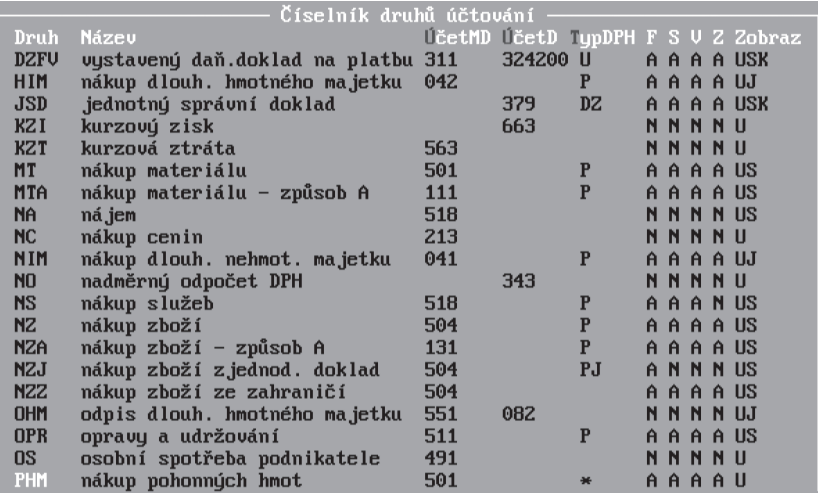

### Znaky účtování

 $\mathbf{\Omega}$ STEREO

Pro zjednodušení a zrychlení práce při pořizování závazků a pohledávek a jejich následném účtování do účetního deníku je možné použít **Znak účtování**, který usnadní zadávání dokladů do Závazků a pohledávek (lze jej použít i v Účetním deníku). Zadaný Znak účtování zajistí při zaúčtování dokladu do účetního deníku automatické předvyplnění těch údajů, které jsou v číselníku připraveny:

- **Doklad** až pětimístná zkratka označení typu, lze použít libovolné znaky, písmena i číslice, doporučujeme výstižnou zkratku.
- **Druh**  druh účtování, který určuje použité účty pro přenos do účetního deníku.
- **Firma** s každým znakem účtování může být spojena konkrétní firma
- **Středisko, Výkon, Zakázka** zajistí členění účtovaných dokladů
- **Účtovat** příznak pro závazky a pohledávky, který určuje, bude-li doklad ze závazků a pohledávek účtován i do účetního deníku.
- **Kalendář** tento údaj určuje, zda se jedná o doklad platebního kalendáře. Více o zadávání platebního kalendáře naleznete v kapitole Praktické příklady.
- **Typ** určuje, zda bude znak účtování viditelný v účetním deníku (písmeno "**D**"), závazcích a pohledávkách (písmeno "**Z**") či v obou agendách (prázdné pole).

V číselníku Znaků účtování můžete připravit údaje pro zaúčtování předpisů závazků a pohledávek (např. faktur, úvěrů či jejich splátek, daňových povinností, pojištění apod.) nebo účtování do účetního deníku. Obsluha, která jednotlivé doklady pořizuje nebo přenáší z jiných modulů (např. ze Skladu) a připravuje je k účtování, nemusí ovládat konkrétní způsob zaúčtování, postačí, když vybere odpovídající předem připravený znak a veškeré údaje potvrdí klávesou **Enter**.

Tento číselník se v programu využívá také k určení těch pohledávek a závazků, u nichž se neúčtuje předpis (například předpis proformafaktur, závazky přenesené z mezd, nezaplacené závazky a pohledávky zaúčtované v předchozích obdobích apod.). Pro tyto případy je v číselníku připraven typ "**NEÚČ–neúčtovat**" s údajem **Účtovat** nastaveným na "**N–ne**".

Dále je vhodné využívat znak účtování pro platební kalendáře, kdy je předpisu účtován ve chvíli provádění úhrady. V takovýchto případech je údaj **Kalendář** nastaven na "**A–ano**".

### Typy DPH

V souladu s ustanoveními zákona č. 235/2004 Sb. jsou v tomto číselníku připraveny různé typy DPH. Podle jejich vlastností (nastavených implicitně) program účtuje DPH na příslušné účty (i analytiky), rozděluje zdanitelná plnění do skupin v záznamní povinnosti a konečném důsledku i určuje způsob naplnění daňového přiznání a výpočet skutečné daňové povinnosti.

**STEREO** 

Popis údajů v číselníku:

- **Typ DPH** až pětimístná zkratka označení typu, lze použít libovolné znaky, písmena i číslice, doporučujeme výstižnou zkratku např. "**P**"–přijatá plnění, "**UVS**"–uskutečněná plnění – vývoz služeb apod.
- **D (Dodatečné)** označení znakem "**!**", pro typy DPH, které vstupují do dodatečného přiznání. Při tvorbě nového typu DPH pro dodatečné přiznání, nelze "**!**" vepsat, ale je nutno pomocí kombinace kláves **Shift+F10** otevřít detail daného typu a zde nastavit v údaji **Dodatečné** písmeno "**A**".
- **Název** popis typu DPH, který bude vystupovat v sestavách záznamní povinnosti.
- **Účet základní sazby** účet, na který se bude automaticky účtovat DPH v základní sazbě. Pro různé sazby lze použít analytické členění, např. 343019 (při sazbě 19%).
- **Účet snížené sazby** účet, na který se bude automaticky účtovat DPH ve snížené sazbě, např. 343005 (při sazbě 5%).

### **POZNÁMKA**

Přestože program STEREO umožňuje účtování DPH na analytické účty, není použití analytik z hlediska zpracování DPH nutné. Program řeší členění DPH pro záznamní povinnost i pro tisk přiznání k DPH pouze na základě uvedených typů DPH.

- **Řádky v.17** údaj pro zadání řádků přiznání k DPH vzor 17, v nichž příslušná skupina vystoupí.
- **SH** členění typů DPH pro Souhrnné hlášení. Skupiny, u nichž není údaj SH vyplněn, do Souhrnného hlášení nevstoupí. Možnosti:
	- **0** Standardní případy
	- **1** Nový dopravní prostředek dodání
	- **2** Prostřední osoba u třístranného styku
- **Skupina Nová-EU** členění skupin záznamní povinnosti používaná pro zpracování DPH podle aktuálního zákona č. 235/2004 Sb. novelizovaného zákonem 302/2008. Jednotlivé znaky řetězce slouží jako rozlišovací znaky pro výstupní sestavy záznamní povinnosti (viz. obrázek nebo nápověda, kterou na tomto údaji vyvoláte klávesou **F1**).

 $S$ STEREO

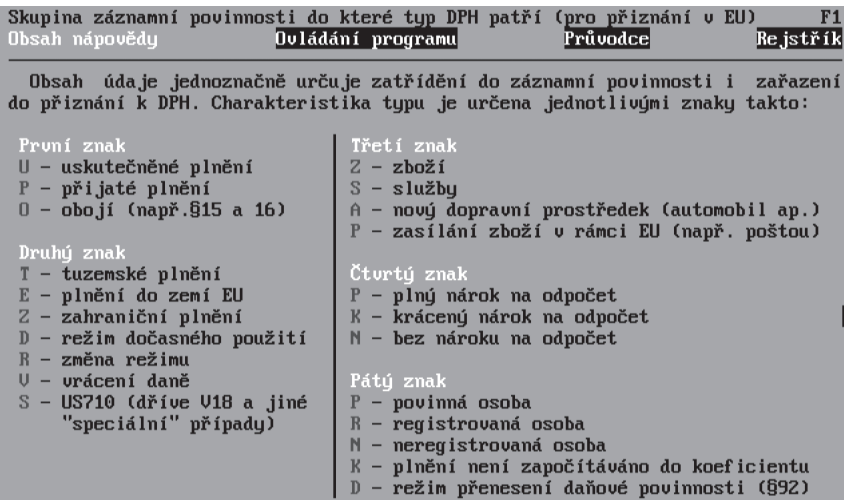

MZDY

SKLADY

OBECNÉ

**JČETNICTVÍ** 

ANALÝZY

Detailní pohled na záznam v číselníku Skupin DPH lze otevřít klávesovou zkratkou **Shift+F10**. V tomto pohledu jsou k dispozici další údaje, které jsou zachovány z důvodů zachování historické návaznosti na starší typ přiznání k DPH. Jedná se o tyto údaje:

- **Původní (skupina)** členění skupin záznamní povinnosti používaná pro zpracování DPH podle zákona č. 235/2004 Sb. platného do roku 2008. Pro jednotlivé znaky platí stejná pravidla jako pro údaj **Nová skupina** (viz. nápověda, kterou na tomto údaji vyvoláte klávesou **F1**).
- **vz. 15 (řádky přiznání)** pro zadání řádků přiznání k DPH vzor 15 platného v roce 2009, v nichž příslušná skupina měla vystupovat.
- **vz. 14 (řádky přiznání)** pro zadání řádků přiznání k DPH vzor 14 platného v roce 2008, v nichž příslušná skupina měla vystupovat.

### Účtování mimo DPH

V tomto číselníku jsou obsaženy různé typy účtování mimo tabulku DPH. Pomocí připraveného typu zadaného do záznamu pod tabulku DPH lze v rámci jediného dokladu snadno vypořádat např. haléřová vyrovnání nebo nedaňové zálohy.

**STEREO** 

Číselník účtování mimo DPH obsahuje tyto údaje:

- **Typ** až pětimístná zkratka označení typu, lze použít libovolné znaky, písmena i číslice, doporučujeme výstižnou zkratku.
- **Popis** popis typu, který bude vystupovat v sestavách záznamní povinnosti.
- **Účet Má dáti**  účet, který bude nabízen při automatickém vytváření účetní kontace na straně má dáti pro částku uvedenou mimo DPH.
- **Účet Dal** účet nabízení na straně dal při automatické tvorbě účetní kontace částky mimo DPH.
- **Do celkem** příznak, bude-li částka uvedená v položce Mimo DPH zahrnována do částky celkem (dle znaménka v částce dojde k navýšení nebo ponížení částky Celkem).
- **Převrat** na základě tohoto údaje dochází k změně znaménka při tvorbě účetní kontace. Příkladem může být např. odečítání zálohy, která je zadávána do údaje Mimo DPH s minusovým znaménkem, ale v rozúčtování vystupuje kladnou částkou.
- **Záznam** označení určující, zda daný typ mimo DPH bude vystupovat v záznamní povinnosti.

### Kódy plnění RPDP

Režim přenesení daňové povinnosti s sebou nese povinnost jednotlivé případy evidovat a poskytovat finančnímu úřadu informace v předepsané formě včetně stanovených kódů plnění. Číselník Kódy plnění RPDP obsahuje seznam kódů platných v roce 2014. Číselník lze využít například při ručním pořízení faktury v režimu přenesení daňové povinnosti přímo do účetního deníku.

### Adresy

Seznam adres není ve skutečnosti pouhý číselník, ale plnohodnotná agenda, která je umístěna v modulu Kancelář. Slouží pro evidenci obchodních partnerů, úřadů, bank, pojišťoven, zaměstnanců, apod.

Při pořizování dokladů není nutné ve všech případech firmu zadávat do evidence (např. když účtujete doklad o hotovostní platbě za drobné služby jako je parkovné apod.), v jiných případech lze sledování firmy doporučit (např. u faktur pro evidenci DPH nebo jejich proplácení a následné sledování platební kázně). Stejně jako v ostatních číselnících lze i v adresáři firem záznamy při prohlížení třídit (**Shift+F5**) a vyhledávat v nich (**F3**, **Alt+F3** a **Shift+F3**), detailní pohled na celý záznam otevřete klávesovou zkratkou **Shift+F10**.

### **POZNÁMKA**

Firmu s prázdným číslem firmy (název "**Nezadáno**") program využívá pro naplňování data splatnosti v závazcích a pohledávkách. Jestliže firma v adresáři neexistuje, nebo má vyplněnu nulovou splatnost, je přebírána hodnota splatnosti z parametrů splatnosti faktur. Doporučujeme tedy danou firmu v adresáři firem ponechat a případně upravit pouze délku splatnosti.

### **POZNÁMKA**

Adresa účtované firmy (viz parametry účtované firmy) je zadána v adresáři firem a přes zkratku (případně číslo) firmy je vázána na parametry. Adresu nemažte!

Více se o číselníku firem dozvíte v oddílu Kancelář v kapitole Adresář firem.

### Cizí měny

Číselník Cizí měny napomáhá evidenci dokladů v cizí měně. Zde uvedené kurzy měn program automaticky přebírá do příslušného formuláře (např. závazků a pohledávek nebo účetního deníku) společně s použitou měnou. Jejich výši lze samozřejmě ručně upravit dle potřeby. Podle nastaveného kurzu pak proběhne přepočet množství zahraniční měny na měnu tuzemskou. Program podporuje práci s kurzem uváděným na 4 desetinná místa.

Údaj **Množství** slouží k zadání řádového rozdílu měn, jak je uvádějí kurzovní lístky (např. hodnota 100 u japonského jenu zajistí přepočet v poměru 1:100).

### **TIP**

Za předpokladu, že počítač, na němž je program STEREO provozován, je připojen k internetu, lze pomocí klávesy **F10** aktualizovat kurzy všech měn. Spuštěním volby Aktualizace z internetu program načte k zadanému datu potřebné informace z webových stránek České národní banky.

### Státy

Číselník obsahující seznam států a k nim přiřazených měn. Při zadání zkratky státu do adresáře firem se zkratka měny automaticky převezme, ale je možné ji kdykoli ručně změnit. V Adresáři firem tak mohou být evidovány různé firmy se stejným státem, ale odlišnými měnami. Každý stát je doplněn o další údaje, kterými jsou mezinárodě uznávaná zkratka (např. pro adresy), kódy pro komunikaci s OSSZ a s finančním úřadem (pro zaměstnance – cizince).

### Číselníky středisek, výkonů a zakázek

Tyto číselníky jsou připraveny pro sledování hospodaření středisek (nebo jiných částí) firmy nebo pro sledování průběhu sjednaných zakázek. Při členění účetních záznamů na střediska, výkony a zakázky lze efektivně filtrovat tiskové sestavy a získávat tak dokonalý přehled o práci sledovaných částí firmy nebo o nákladovosti a ziskovosti realizovaných akcí. Použití středisek, výkonů a zakázek je podpořeno také možností zadání rozčleněných počátečních stavů účtů. Viz kapitola Počáteční stavy.

Globálně lze potlačit používání některého z ukazatelů v parametrech v nabídce *Ostatní/ Parametry/ Společné parametry/ Nastavení účtované firmy*. Bude-li u některého z údajů nastaveno sledování na "**N–ne**", pak bude při pořizování dokladů přeskakován.

### Číselník textů

Slouží pro usnadnění práce při zápisu textu a není třeba jej předem naplňovat. Text lze do číselníku pořídit až v průběhu práce v závislosti na tom, zda bude často používaný. Zadaný text je možné kdykoli vybrat a převzít do právě vyplňovaného textového údaje. Krátké texty stačí pořídit do údaje **Text** – jsou vhodné k naplňování popisu například v agendě Závazků a pohledávek apod. Delší texty, jako jsou například úvodní a závěrečné odstavce ve fakturách a objednávkách, vložíme do údaje,který je v číselníku textů indikován jen tečkou (je-li prázdný) nebo hvězdičkou (obsahuje-li již nějaký text).

Při otevření číselníku textů lze zkontrolovat či upravit, kdy je daný text nabízen. Tuto skutečnost ovlivňují dva údaje a to **Zobraz**, který určuje v jakých modulech je daný text dostupný a také **Údaj**, jenž může být naplněn názvem konkrétní položky v zadávaných dokladech apod. Pokud je naplněno pole Údaj, nebude daný text nabízen jinde, než na daném konkrétním místě programu (např. TextNad, TextPod atd.).

### **TIP**

Doplňte na první řádek připraveného textu znak "**\$**". Při použití příslušného textu program umožní nahrazení znaku libovolným textem bez otevření Poznámky. Typickým příkladem může být poznamenání tel. čísla v agendě závazků a pohledávek.

# **STEREO**

### Typy organizací

Číselník obsahující povolené typy organizací, jejichž účtování program povoluje. Viz Nastavení účtované firmy. Do číselníku nezasahujte!

### Číselník účtových tříd

Číselník obsahující seznam účtových tříd včetně povolených typů účtů pro danou třídu. Číselník je naplněn již při instalaci programu. Do číselníku nezasahujte!

### Souvztažnosti

Připravený číselník obsahuje kompletní sbírku účetních souvztažností, která se svým obsahem vyrovná běžně používaným publikacím dostupným na trhu. Do číselníku souvztažností lze s pomocí klávesové zkratky **Shift+Tab** vstoupit na mnoha místech programu, vždy však z údajů typu účet Má Dáti nebo Dal (např. z účetního deníku, z účtového rozvrhu, z číselníku druhů, z formuláře vybraných účtů a některých parametrů).

Pro usnadnění orientace ve velkém množství připravených souvztažností lze klávesovou zkratkou **Shift+F5** soubor setřídit podle účtu nebo podle obsahu, klávesou **F3** otevřete nabídku, která obsahuje připravená kritéria pro hledání.

Číselník souvztažností je dostupný vždy z nabídky *Ostatní/ Číselníky/ Pomocné číselníky/ Souvztažnosti*.

### Chybová hlášení

Speciálním číselníkem je seznam chybových hlášení. Obsahuje seznam chyb ("**E**") a varování ("**W**"), se kterými je možné se při práci s programem setkat. Každý řádek má vlastní příznak, zda má být nesrovnalost hlášena. Chyby s kódem začínajícím písmenem "**E**" nelze vzhledem k jejich závažnosti vypnout.

### **POZNÁMKA**

Ve většině číselníků lze klávesou **F10** otevřít nabídku, která možnosti práce s číselníkem rozšiřuje o další funkce nebo podpůrné operace. Pro zálohování a případný přenos upraveného číselníku např. na jiný počítač je připravena volba *Export a import číselníku*.

### **POZNÁMKA**

Volba *Obnovit z distribučního* slouží k obnovení číselníku do výchozího stavu. Obnova bez náhrady odstraní případné individuální změny.

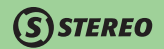

### Zásady označování dokladů

Při zpracování jakékoli ekonomické agendy je potřeba sledovat vztah mezi prvotním dokladem a odpovídajícím zápisem v evidenci. K tomu se využívá označení dokladu. Záznamy podobného typu bývá zvykem zařadit do jedné skupiny a v ní je postupně číslovat. To je zcela běžná praxe při označování faktur, pokladních dokladů, bankovních výpisů, příjemek apod.

Pro každou skupinu je třeba mít v číselníku dokladů odpovídající dokladovou řadu. Tento číselník je po instalaci programu standardně naplněn nejčastěji používanými variantami, které však můžete na začátku práce upravit podle vlastních zvyklostí. Můžete například rozdělit příjmové a výdajové doklady do dvou oddělených dokladových řad, nebo při vedení více pokladen a bankovních účtů vytvořit pro každý z nich zvláštní dokladovou řadu.

### **POZOR**

Označení dokladové řady může být libovolné, je však třeba dodržet následující podmínky:

- Označení řady musí končit nečíselným znakem! Jedině tak bude možné rozlišit číslo dokladu v označení dokladu.
- Nepoužívejte mezery v označení řady dokladů!
- Pozor na malá a velká písmena. Program je rozlišuje!

Několik příkladů označení dokladových řad:

- "**F**" faktury přijaté, "**FP**" faktury přijaté, "**f**" faktury vydané, "**FV**" faktury vydané
- "**FV1.**", "**FV2.**" faktury vydané ve skladu 1 a 2 (místo tečky lze použít jiný nečíselný oddělovač pomlčka, lomítko, podtržítko apod.).
- "**1P**" pokladna 1 , "**2P**" pokladna 2, "**KB**" bankovní výpis účtu z Komerční banky atd.
- "**F/**", "**f/**" pokud jste zvyklí, můžete pro oddělení řady dokladů a čísla dokladu používat např. lomítko.

### **POZOR**

Při číslování řad v různých letech je třeba zajistit, aby nedošlo k situaci, kdy budou v účetním deníku a jeho archivech pořízeny dva doklady s vazbou na Závazky a pohledávky se stejným označením. V takovém případě program není schopen určit správné vazby mezi zápisy. Čísla dokladů, vstupujících do Závazků a pohledávek, by se tedy v jednotlivých letech neměla opakovat. Pro odlišení dokladů z různých účetních období můžete založit samostatné dokladové řady nebo doporučujeme v čísle použít např. předčíslí roku ("**f20090001**" – faktura číslo 1 z roku 2009, či kratší verzi "**f90001**" apod.). Pokud budete doklady číslovat kontinuálně, na problematickou situaci nenarazíte.

# **SISTEREO**

# **Evidence**

V oddílu **Evidence** jsou umístěny základní soubory celého modulu Účetnictví. Již z názvu vyplývá, že se jedná o oddíl, který slouží k pořizování a evidování všech účetních záznamů. Zde pořízená data slouží jako zdroj pro vytváření sestav a výkazů.

V Evidenci naleznete:

- Účetní deník
- agendu Závazků a pohledávek,
- seznam Vybraných účtů a dokladů,
- Pokladnu pro účtování o hotovostních dokladech,
- Banku pro vytváření převodních příkazů a zpracování bankovních výpisů
- Zásobník dokladů pro vytvoření předloh pro opakující se doklady
- Doplnění evidence DPH

Kromě těchto agend jsou zde připraveny aparáty pro vyhodnocení pořízených dat:

- Saldokonto
- Zpracování DPH.

## Účetní deník

Účetní deník je centrální agendou nejen modulu Účetnictví, ale také celého programu STEREO. Obsahuje chronologicky uspořádané zápisy účetních případů včetně označení a dalších náležitostí jednotlivých dokladů (viz požadavky zákona o účetnictví).

Na rozdíl od programů jiných koncepcí je **Účetní deník** v programu STEREO živou agendou, do níž je možné doklady nejen přenášet z ostatních agend (např. ze Závazků a pohledávek, z Bankovních výpisů apod.), ale i přímo zadávat (pomocí volby *Nové záznamy do deníku*). V účetním deníku lze záznamy rovněž opravovat nebo mazat, pro tento účel jsou připraveny editační formuláře *Opravy deníku* a *Seznam operací*. Informace o provedených úpravách jednotlivých záznamů se ukládají a jsou k dispozici v tiskové sestavě *Protokoly o změnách* v nabídce *Ostatní/ Speciality*. Informace o smazaných záznamech se ukládají rovněž.

### Nové záznamy do deníku

Základním pohledem na záznamy v účetním deníku je **Formulář** obsahující údaje potřebné k pořízení všech účetních a daňových dokladů, k jejich specifikaci a v neposlední řadě i k jejich identifikaci při vyhledávání. Každý záznam obsahuje také tabulku DPH, na jejímž základě (pokud je vyplněna) vstupuje daný doklad do záznamní povinnosti a daňového přiznání.

**STEREO** 

Volba *Nové záznamy do deníku* otevře vždy prázdný formulář. Ten je z velké části podporován číselníky (údaje s červeně označeným prvním písmenem), což značně urychluje pořizování nových záznamů. Číselníky lze z příslušného údaje otevřít klávesou **Tab**, pro převzetí vybrané hodnoty z číselníku použijte klávesu **Enter**.

Každý záznam disponuje tzv. seznamem rozúčtování, což je vlastně doplňková tabulka obsahující řádky s použitými souvztažnostmi. Některé z těchto řádků program naplní automaticky (účtování o DPH), další mohou být pořízeny uživatelem. Seznam rozúčtování lze po zadání hlavní účetní souvztažnosti otevřít kurzorovou **šipkou dolů** (nebo klávesovou zkratkou **Shift+F10**). Všechny řádky s výjimkou účtování DPH je možné modifikovat. Hlavní účetní souvztažnost je při otevřeném seznamu rozúčtování rovněž nedostupná. Její případnou úpravu lze provést až po jeho uzavření klávesou *Esc*.

Formulář účetního deníku obsahuje následující údaje:

- **Datum** jako okamžik, ke kterému bude daná účetní operace zanesena do účetních knih a ke kterému budou připsány obraty na účtech.
- **Znak účtování** slouží pro usnadnění zadávání účetního případu, nebo může obsahovat přednastavenou dokladovou řadu, druh účtování, firmu, středisko, výkon a zakázku.
- **Doklad1** určuje charakter právě prováděné účetní operace. Kompletní označení dokladu se skládá z dokladové řady (např. vydaná faktura–"**f**", pokladní doklad–"**d**") a čísla dokladu.

### **POZOR**

Doklad1 musí být vždy vyplněn!

### **POZNÁMKA**

Klávesová zkratka **Shift+Tab** v případě nově zadávaného dokladu (**Doklad1** je tedy prázdný) zobrazí veškeré nezaúčtované závazky a pohledávky. Pokud je již **Doklad1** vyplněn a je použita zmiňovaná kombinace kláves, program se pokusí nalézt patřičný předpis v závazcích a pohledávkách nebo v archivu závazků a pohledávek a v případě jeho nalezení jej zobrazí.

• **Doklad2** se vyplňuje pouze v případě úhrady a označuje uhrazovaný doklad. Syntaxe je stejná jako u údaje **Doklad1** (tj. dokladová řada a číslo dokladu).

### **POZNÁMKA**

I údaj **Doklad2** je podpořen kombinací kláves **Shift+Tab**, která však, pokud je v dané chvíli **Doklad2** nevyplněný, zobrazí veškeré neuhrazené závazky a pohledávky. Je-li **Doklad2** již naplněn, dojde k pokusu o vyhledání hrazeného dokladu a otevření jeho náhledu v závazcích a pohledávkách.

- **Symboly** doplňují další informace o účtovaném dokladu (variabilní, konstantní a další). Variabilní a konstantní symboly musí být zadány s prefixem uvedeným v parametrech (např. "**v2005012**" nebo "**k0308**") a oddělují se čárkou. V případě, že prefixy symbolů nezadáte, program je při pořizování dokladu doplní automaticky (první číselný řetězec bude považován za variabilní symbol, druhý potom za konstantní).
- **Párovací znak** slouží k seskupování souvisejících dokladů v sestavách saldokonta. Kromě této základní funkce obsah údaje určuje proúčtované a neproúčtované zálohové faktury (blíže v kapitolách vysvětlující zpracování saldokonta a práci se zálohami).

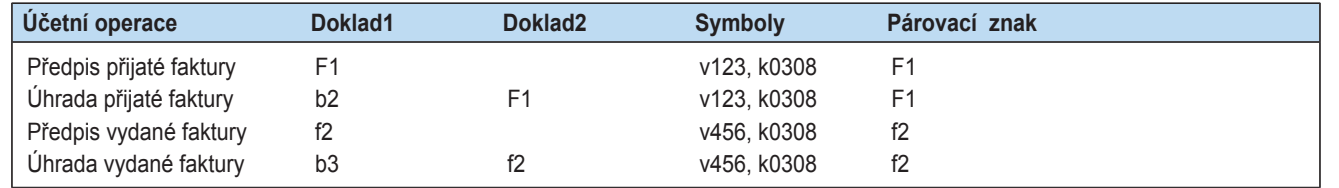

- **Druh účtování** pomáhá uživateli určit typ právě zadávaného účetního případu. Je podporován číselníkem, který obsahuje buď úplnou, nebo část očekávané souvztažnosti. Kromě kontace je s druhem obvykle spojen také **Typ DPH** (druh zdanitelného plnění). Přednastavené hodnoty jsou nabízeny při pořizování záznamu.
- **Firma** informuje o obchodním partnerovi, který je s pořizovaným účetním záznamem svázán.
- **Měna** a **Kurz** jsou nabízeny podle měny přiřazené k použité dokladové řadě v číselníku dokladů. Použitá měna je porovnána s měnou související firmy a případný nesoulad je ohlášen (oznámení je možné v případě potřeby ignorovat, nesoulad nemá na dokončení dokladu žádný vliv). Kurz je předvyplněn podle číselníku cizích měn, lze jej však upravit dle potřeby.

• **Množství cizí měny** je informace o částce, která by měla být přepočtena na českou měnu (součin množství a nastaveného kurzu) pro účely zaúčtování (§ 4 odst. 12 zákona č. 563/91 Sb. o účetnictví).

**STEREO** 

- **Tabulka DPH** obsahuje kompletní informace vztahující se k daňovému dokladu.
	- Dle zadaného **Data DPH** jsou jednotlivé záznamy zahrnuty do zpracování DPH. Podotýkáme, že toto datum nemusí přesně odpovídat datu zdanitelného plnění, např. při odložení nároku na odpočet je možné (podle aktuálního znění zákona) zadat datum až do konce téhož kalendářního roku.
	- **Typ DPH** určuje začlenění do záznamní povinnosti a správného oddílu přiznání k DPH. Dále ovlivňuje automatické účtování o DPH v rámci rozúčtování.
	- Částky **Bez daně**, **Daň** a **Celkem** v jednotlivých sazbách.
	- V souladu s ustanovením §73 zákona o DPH je součástí tabulky také **Datum uskutečnění zdanitelného plnění**, které lze využít u přijatých dokladů, kdy se datum zaúčtování a datum zdanitelného plnění liší. Zpracování daňového přiznání probíhá podle Data DPH, Datum UZP má pouze informativní charakter, projeví se vzáznamní povinnosti.

### **POZOR**

**Datum UZP** ovlivňuje použité sazby DPH. To lze využít zejména na přelomu roku, kdy se účtují doklady spadající do minulého období s již neaktuální sazbou DPH.

### **POZNÁMKA**

V případě, že pořizovaný doklad není dokladem daňovým nebo pokud účtovaná jednotka není plátce daně, datum DPH, typ DPH ani další údaje tabulky DPH se nezadávají!

Pokud se jedná o běžný daňový doklad, vyplňují se částky bez DPH a daň v jednotlivých sazbách dle skutečnosti. Zjednodušený doklad, kdy je známa pouze cena včetně daně a sazba, lze do tabulky zadat pomocí klávesy **Tab** stisknuté v řádku příslušné sazby. Program zadanou částku automaticky rozpočte pomocí koeficientu dle §37 odst. 2 zákona 235/2004 Sb.

• **Mimo DPH** je dvojice údajů (**Typ** a **Částka**), které v daňovém dokladu umožňují zadat informace, jež nejsou předmětem daně, a zajistí automatické generování dalších souvztažností složeného účetního zápisu. Dají se využít např. pro zadání zaokrouhlovacích rozdílů (haléřového vyrovnání) nebo pro odpočet zaplacené nedaňové zálohy. Popis číselníku Mimo DPH lze nalézt v oddílu věnovaném číselníkům.

- **Celkem** je hodnota (ve vlastní měně), o které se bude účtovat. U složených účetních zápisů by měla odpovídat součtu částek v dílčích souvztažnostech.
- **Účet MD** a **Účet D** ve formuláři představují tzv. "hlavní souvztažnost". V programu STEREO se vždy zadává kompletní dvojice účtů, tzv. jednostranné účtování není možné! Jak již bylo řečeno, každý zápis umožňuje neomezené rozúčtování do dalších řádků, které se zpřístupní kurzorovou šipkou dolů nebo klávesovou zkratkou **Shift+F10**.
- **Částka** je hodnota, která bude započítána jako obrat na příslušné účty. Je uvedena vždy ve vlastní měně.
- **T** je identifikátorem typu dokladu. Určuje, jde-li o předpis, úhradu a případně typ úhrady. Slouží pro usnadnění vyhledávání. Při korektním naplnění parametrů (*Ostatní/ Parametry /Účetnictví /Způsoby úhrady*) syntetickými účty ("**221**" pro banku, "**211**" pro pokladnu a "**213**" pro ceniny) program v účetním deníku označuje doklady s patřičnými účty příznakem dle typu platby.
	- V tomto údaji mohou vystupovat hodnoty:
		- **B**(**b**) Banka
		- **H**(**h**) Hotovost
		- **C**(**c**) Ceniny
		- **U** Obecná úhrada
		- **P** Předpis

Velká písmena označují samostatné úhrady bez návaznosti na jiné doklady (paragon, poplatky bance apod.). Malá písmena pak označují věty, které jsou úhradami z účtu banky, hotovosti nebo cenin a mají vyplněn údaj **Doklad2**.

Pokud v parametrech nejsou uvedeny účty a věty zadané v účetním deníku mají naplněný údaj **Doklad2**, jsou zahrnuty mezi ostatní úhrady označené příznakem "**U**". Mezi ostatní úhrady označené písmenem "**U**" patří např. vzájemný zápočet, zúčtování záloh apod. Příznakem "**P**" jsou označeny veškeré doklady zaúčtované v účetním deníku s dokladovou řadou, která má nastaven **Typ** na "**P**"ohledávka nebo "**Z**"ávazek (např. faktury apod.).

• **Středisko**, **Výkon** a **Zakázka** umožňují podrobnější začlenění pořízeného záznamu dle uživatelských požadavků. Nastavením parametrů (viz parametry DPH) lze zajistit, aby i do automatického účtování o DPH byly tyto údaje přebírány ze souvztažnosti hlavní. Další případné souvztažnosti složeného účetního zápisu mohou mít členění individuální. V nastavení účtované firmy lze také naopak nastavit přeskakování těchto údajů.

Ve formuláři Účetního deníku (i v ostatních obsáhlejších formulářích) je k dispozici funkce pro rychlý skok na vybraný údaj. Lze ji použít při pohybu v již pořízeném dokladu. Funkci vyvoláte klávesou **F9**.

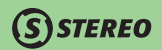

### Příklady pořízení dokladů do deníku

### **A. Jednoduchý interní doklad**

- 1. Pomocí volby *Nové záznamy do deníku* otevřete prázdný formulář pro zadání nového záznamu.
- 2. Zadejte účetní **Datum**, pro výběr údaje **Doklad1** můžete využít číselník (otevřete klávesou **Tab**). Zde vyberte např. dokladovou řadu "**u–obecné účetní doklady**".
- 3. Vzhledem k tomu, že se nejedná o úhradu, **Doklad2** ponechte prázdný, stejně jako **Symboly** a **Párovací znak**. Pokud dojde k automatickému naplnění párovacího znaku, pak je možno jej ponechat vyplněný.
- 4. **Druh účtování** je pouhou pomůckou, a pokud není v číselníku připraven, nemusíte jej do něj doplňovat a do deníku vždy zadávat. Podobně jako údaj **Firma**. Dle potřeby zadejte **Text**.
- 5. **Měnu** vyplňte tuzemskou ("**Kč**"), **Kurz** bude roven jedné a **Množství cizí měny** nulové.
- 6. Pokud se nejedná o daňový doklad, nevyplňujte **Datum DPH** a celou tabulku DPH ponechte také prázdnou.
- 7. Zadejte hodnotu **Celkem** dle skutečnosti.
- 8. Protože nebyl použitý **Druh** a ani dokladová řada "**u**" není svázána s žádným účtem, program není schopen vyplnit žádnou část kontace a tedy celou souvztažnost – **ÚčetMD** i **ÚčetD** – je třeba doplnit ručně (s možným využitím účtového rozvrhu otevřeného klávesou **Tab**).
- 9. V tomto případě se nejedná o složený účetní zápis, v údaji **Částka** tedy potvrďte celou nabízenou hodnotu.
- 10. Po případném zadání **Střediska**, **Výkonu** a **Zakázky** můžete doplnit **Poznámku**.
- 11. Další stisk klávesy **Enter** uloží doklad a připraví nový prázdný formulář pro zadání dalšího. Na původní doklad se můžete vrátit ukončením režimu pořizování a přepnutím se do režimu prohlížení klávesou **F2**.

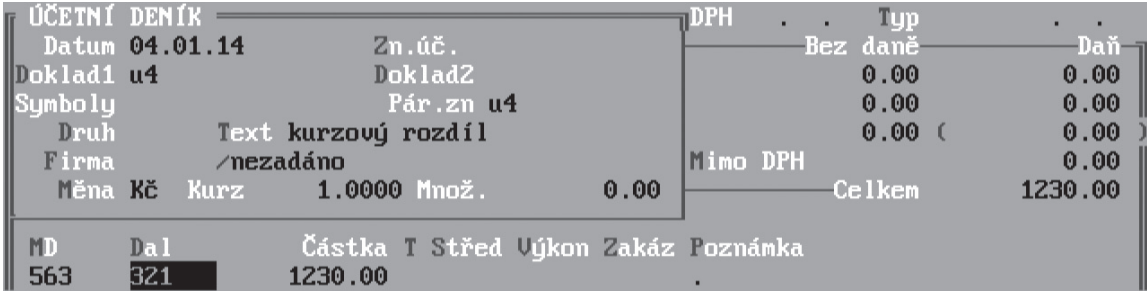

### **B. Běžný daňový doklad – přijatá faktura**

- 1. Zadejte účetní **Datum** (v principu se jedná o datum zaúčtování, které nemusí být shodné s datem vystavení).
- 2. Pro výběr údaje **Doklad1** můžete využít číselník (otevřete klávesou **Tab**). Zde vyberte např. dokladovou řadu "**F–Došlé faktury**". Číslo bude doplněno automaticky.
- 3. **Doklad2** ponechte prázdný, jelikož se jedná o předpis a nikoli o platbu.
- 4. Do údaje **Symboly** zadejte jako variabilní symbol číslo faktury, s nímž ji vystavil váš dodavatel (např. "**v1234**"). **Párovací znak** bude doplněn automaticky podle údaje dokladu.
- 4. V tomto případě již doporučujeme použít **Druh účtování**, např. "**NZ–Nákup zboží**".
- 5. Pokud **Firma**, která doklad vystavila, je v adresáři otevřeném klávesou **Tab** již zadána, můžete její zkratku převzít. Jinak ji můžete pomocí klávesy **F2** pořídit.
- 6. **Měnu** vyplňte opět tuzemskou ("**Kč**"), **Kurz** bude roven jedné a **Množství cizí měny** nulové.
- 7. Zadejte **Datum DPH** podle data, ke kterému chcete uplatnit nárok na odpočet. U přijatých plnění se nemusí shodovat s datem uskutečnění. **TypDPH** by měl program předvyplnit podle **Druhu** na "**P–Přijaté plnění**". Další hodnoty v tabulce DPH a součet **Celkem** opište z daňového dokladu.
- 8. Díky použitému **Druhu** program doplní **ÚčetMD**, **ÚčetD** potom nastaví dle dokladové řady. Kontaci "**504**" / "**321**" tedy stačí potvrdit.
- 9. **Částka** bude odpovídat hodnotě základu daně, o DPH (jak již bylo několikrát řečeno) je účtováno automaticky. O tom se lze přesvědčit po stisku kurzorové **šipky dolů**. Kurzorová **šipka nahoru** seznam rozúčtování opět uzavře.
- 10. Doplnění **Střediska**, **Výkonu**, **Zakázky** a **Poznámky**, probíhá standardně.
- 11. Uložení záznamu proběhne přechodem přes poslední údaj zároveň s otevřením nového formuláře.

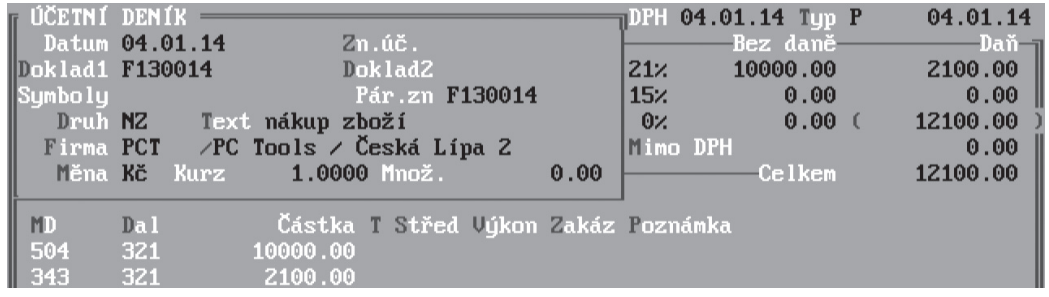

MAJETEK

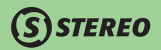

### **C. Zjednodušený daňový doklad – nákup za hotové**

Pořízení tohoto typu dokladu probíhá prakticky stejně jako v předchozím případě.

Jen pravděpodobně zvolíte jiné označení **Doklad1** (dokladovou řadu "**d–Pokladna**"), **Druh účtování** a **Typ DPH** (doporučujeme "**PJ–Přijaté plnění, zjednodušený doklad**").

Pro možnost rozpočítání celkové hodnoty včetně daně na částku bez DPH a daň stiskněte v tabulce DPH na řádku s příslušnou sazbou daně klávesu **Tab**.

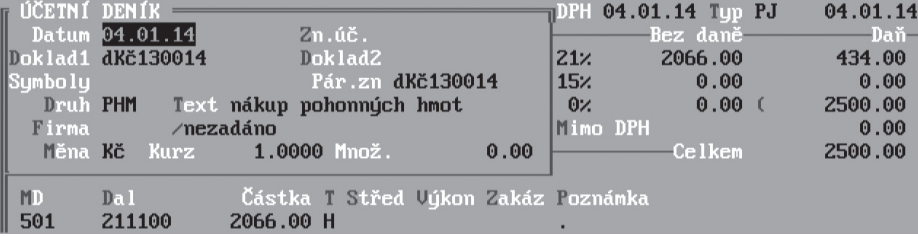

### **D. Složený účetní zápis**

Pokud vzniká potřeba rozúčtování jednoho dokladu do více řádků, stačí při pořizování nového záznamu upravit částku uvedenou u hlavní souvztažnosti. Pokud není rozúčtováno ve výši uvedené jako **Celkem** program po přejití přes **S, V** a **Z** automaticky otevře seznam pro zadání souvztažností dalších. Při dodatečném rozúčtovávání využijte otevření seznamu kurzorovou **šipkou dolů**.

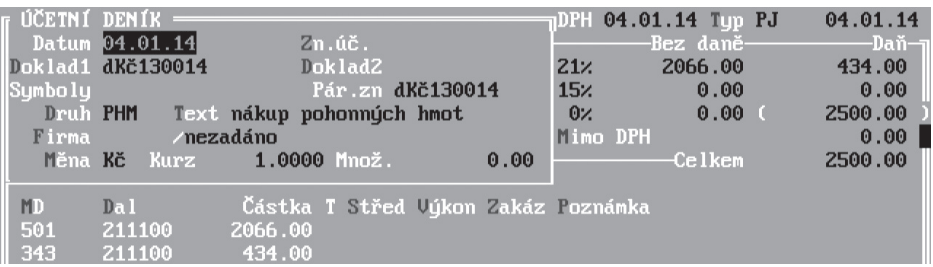

### Opravy deníku

Formulář v této nabídce je totožný s formulářem pro pořízení nových záznamů. Na rozdíl od předchozí volby se formulář otevírá v režimu editace (prohlížení a oprav) a je určen k provádění případných změn v jednotlivých účetních záznamech. V případě potřeby lze i v tomto formuláři pořizovat nové záznamy (po stisku klávesy **F2**) nebo naopak mazat záznamy chybné či jinak nevyhovující (**Ctrl+Y**). Opravy účetního deníku mohou být zobrazeny buď jako dva formuláře nebo jenom jeden. Přepínání mezi těmito dvěma možnostmi je k dispozici po stisku klávesy **Shift+F5**.

### Seznam operací

Vzhled a organizace Seznamu operací (řádkový formulář) je ideální k prohlížení již pořízených dat a k případnému vyhledávání podle různých kritérií (např. klávesovou zkratkou **Shift+F3** nebo **Alt+F3**). Po stisku klávesové zkratky **Shift+F5** lze zvolit zobrazené údaje v seznamu, změnit třídění a také filtrovat (v nabídce otevřené stejnou klávesovou zkratkou jsou připraveny volby *Podmínka pro filtr* a *Filtr zapnout*). Při aktivaci filtru program dokáže převzít podmínku zadanou při vyhledávání pomocí klávesové zkratky *Shift+F3*.

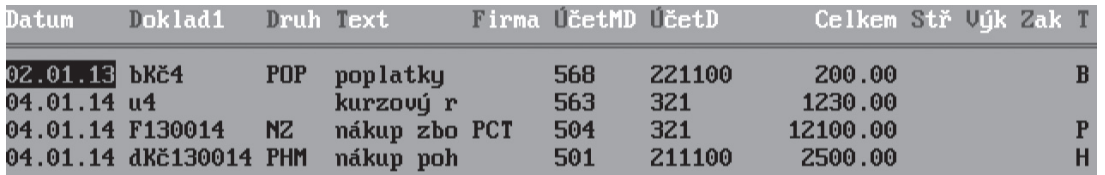

V seznamu každý řádek zobrazuje jeden doklad, proto nemůže být zobrazeno kompletní rozúčtování. Viditelná je pouze tzv. hlavní souvztažnost a celková částka za doklad. Detailní pohled na účetní záznam zobrazíte klávesovou zkratkou **Shift+F10**.

Jelikož je v některých situacích potřeba jiného náhledu na účetní data, nabízí klávesová zkratka **Shift+F5** v seznamu operací zobrazení různých kombinací údajů.

Možnosti a metody vyhledávání a výběru vět jsou popsány v příručce Instalace a ovládání programu.

### Seznam rozúčtování

Komplexní pohled na zaúčtování jednotlivých účetních případů nabízí *Seznam rozúčtování*. Jde o pohled, v němž je každý doklad zastoupený tolika řádky, kolik je provedených rozúčtování. Cenou za detailnější informace získané z tohoto formuláře je nemožnost úprav v něm. **Formulář je určen pouze k prohlížení!** Tato skutečnost je avizována v nabídce účetního deník malým písmenem "**e**".

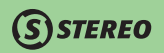

### Další funkce v účetním deníku

Všechny dosud zmíněné formuláře účetního deníku jsou podporovány řadou funkcí, jejichž nabídku lze vyvolat přímo z editace pomocí klávesy **F10**. Jednotlivé funkce či aparáty lze spouštět i tzv. horkými klávesami, které jsou uvedeny červeným písmem v řádku nabídky na pravém okraji.

- **Daňový doklad** funkce umožňující jednoduchým způsobem provést výpočet DPH z ceny včetně daně. Funkci je možné spouštět pouze v okamžiku, kdy kurzor stojí v daňové tabulce na řádku s příslušnou sazbou daně. Lze spouštět i klávesou **Tab** v daňové tabulce na řádku příslušné sazby.
- **Rozúčtování** činnost po spuštění této funkce je totožná s otevřením seznamu rozúčtování kurzorovou šipkou nebo klávesovou zkratkou **Shift+F10**.
- **Rozdělení záznamu** umožňuje automatické rozdělení jednoho záznamu do dvou. Po spuštění program vyzve obsluhu k zadání částky pro nový záznam (při rozdělování daňového dokladu bude otevřena kompletní daňová tabulka). Zbývající částka bude ponechána v původním dokladu. Číslo dokladu zůstane u obou dokladů stejné.
- **Storno dokladu** aparát vytvoří storno záznam pro vybraný doklad. Nový záznam bude zařazen pod novým číslem dokladu, se zápornými částkami a se stejným typem DPH. Data zaúčtování i DPH budou naplněna podle dne provedení storna. Informace o stornovaném dokladu program automaticky uloží do poznámky, přičemž v textu je uvedeno slovo "**Storno**" a následuje text původního dokladu.
- **Kopie dokladu** po spuštění vytvoří identický doklad, který se bude lišit pouze v číslu dokladu, datu zaúčtování a datu DPH.
- **Přeúčtování mezi účty** aparát pro přeúčtování z jednoho zadaného účtu na druhý (např. při změně analytiky). Implicitně proběhne přečíslování pouze u záznamu,

z něhož bylo přeúčtování spuštěno. Je-li před spuštěním přeúčtování vybrána skupina vět (**F8** nebo **Shift+F3** popř. **Alt+F3**), proběhne přeúčtování v rámci této skupiny.

- **Přečíslování dokladů** slouží pro automatické přečíslování dokladů v účetním deníku (např. pokladních dokladů apod.). Před přečíslováním je nutno vybrat skupinu dokladů, které mají shodné označení a nemají předpis v závazcích a pohledávkách. Spuštění této funkce změní číslo dokladu dle obsluhou zadané hodnoty. Po provedení přečíslování je vhodné spustit údržbu dat, budou obnoveny veškeré vazby mezi doklady.
- **Potlačení varování** umožňuje zabránit zobrazování dokladů, které obsahují varovná hlášení typu "**W**" při spouštění funkce kontrola účetního deníku. Funkce je dostupná pro jednotlivý doklad nebo vybranou skupinu (**F8**), či podmnožinu (**Shift+F3**) vět.

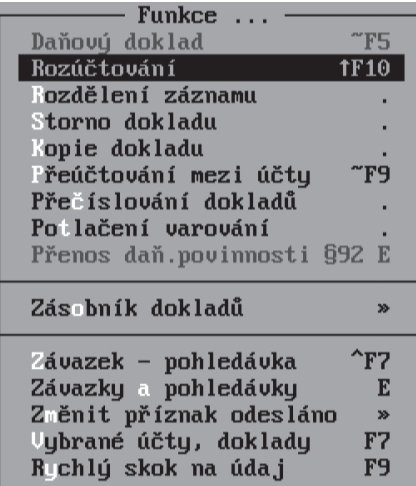

# **STEREO**

Program umožňuje provést kontrolu včetně takto označených dokladů, avšak je nutno použít speciální volbu v nabídce *Ostatní/ Speciality/ Kontrola účetního deníku/ Všechny chyby a všechna varování*.

• **Přenos daň. povinnosti §92** – doplňková evidence typů přenesení daňové povinnosti. Agenda je podporována číselníkem typů RPDP a standardně je plněna při přenosu faktur z modulů **Kancelář** nebo **Sklad**. Při manuálním pořízení faktury s přenosem daňové povinnost je třeba kód předmětu plnění, rozsah plnění a základ DPH doplnit manuálně.

### **POZOR**

Nabídka je dostupná pouze při použití druhu účtování, který je pro RDPD určen.

- **Zásobník dokladů** pomocí této volby lze přímo z účetního deníku vkládat do zásobníku dokladů nebo z něj vybírat uložené záznamy. Podrobněji řeší práci se zásobníkem kapitola Zásobník dokladů.
- **Závazek–pohledávka** volba otevře související záznam v agendě Závazků a pohledávek (**Doklad1** v účetním deníku je totožný s údajem **Doklad** v závazcích a pohledávkách). Jestliže program v ZaP žádný související záznam nenalezne, nabídne jeho automatické vytvoření.
- **Závazky a pohledávky** otevře agendu závazků a pohledávek k prohlížení v podobě seznamu operací.
- **Změnit příznak odesláno** umožní změnit informaci o odeslání příslušného záznamu (nebo vybrané skupiny záznamů) na jiný počítač. Funkci lze využít zejména v případě, kdy je třeba opakovaně najednou odeslat více již dříve odeslaných dokladů.
- **Vybrané účty, doklady** otevře editační formulář, v němž lze sledovat stav a zůstatky zadaných účtů nebo dokladových řad.

### Vlastní formulář

Pro individuální požadavky na zobrazování údajů v účetním deníku můžete využít volbu *Vlastní formulář*. Zde lze nadefinovat libovolný pohled na pořízená data (nejčastěji řádkový seznam). Postup tvorby vlastního formuláře je podrobně popsán v příručce Instalace a ovládání programu.

### **TIP**

Vlastní formulář lze použít i pro případné exporty dat do formátu DBF (např. pro přenos vybraných informací do Excelu).

### Tiskové sestavy v účetním deníku

Agenda Účetního deníku je podporovaná řadou tiskových sestav, z nichž je část přístupná přímo z formulářů účetního deníku z nabídky *Alt+F1/ Tiskové sestavy* (nebo pomocí klávesové zkratky **Shift+F6**). Podoba nabídky tiskových sestav podléhá změnám v závislosti na tom, zda jsou sestavy volány pro jeden záznam nebo pro vybranou podmnožinu vět.

Další nabídka tiskových výstupů je k dispozici v menu ve volbě *Účetní deník/ Tiskové sestavy*. Sestavy jsou zde členěny na tři části, z nichž první se týká účtů, druhá pořízených dokladů a ve třetí je k dispozici aparát pro tvorbu vlastních sestav. Všechny tyto sestavy čerpají data z aktuálního účetního období, které je možné stanovit s přesností na dny v úvodní volbě *Období*.

Volby tiskových sestav obsahují velké množství variant zobrazení pořízených dat. Pro případnou kontrolu doporučujeme tiskové sestavy *Kontrola číselné řady* a *Doklady podezřelé z duplicity*.

Řadu tiskových sestav lze tisknout v třídění **Dle data zaúčtování** nebo **Dle dokladu**. Aby byl tiskový výstup setříděn dle dokladu, je nutné nejprve pomocí klávesové zkratky **Shift+F5** provést setřídění dle údaje **Doklad1** nebo **Doklad2**. V ostatních případech bude sestava vytištěna v pořadí podle data zaúčtování. Tiskové sestavy umožňující změnu třídění:

- Pokladní doklady, Doklady se stvrzenkou, Stvrzenky, Interní doklady
- Kontační lístek-košilka, Kontační lístek-malý
- Rychlé faktury, Opis vět ve formuláři, Opis vět v seznamu

Pro kontrolu správnosti zaúčtovaných dokladů jsou v nabídce Kontroly zaúčtování připraveny různé kontrolní tisky, které mohou odhalit nestandardní situace při účtování vedoucí k nesrovnalostem.

### **TIP**

Tiskové sestavy **Účet na neočekávané dokladové řadě** a **Jiná měna než v dokladové řadě** pomohou odkontrolovat rozdíly mezi zůstatkem finančního účtu (221, 211 atp.) a dokladovou řadou banky či pokladny, k níž náleží.

### **POZNÁMKA**

Všechny tiskové sestavy jsou podporovány doplňujícím aparátem, který přímo ze sestavy otevřete klávesou **F10**. Podrobnosti o práci s tiskovými sestavami naleznete v této příručce ve Společném oddílu.

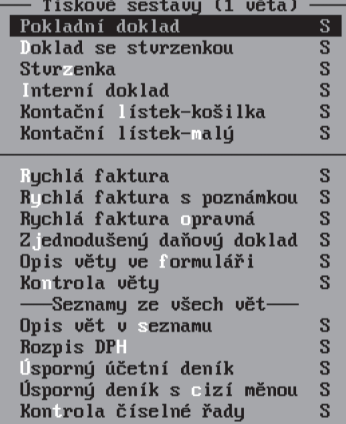

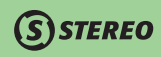

## Závazky a pohledávky

Ze zákona nepovinnou, ale velmi užitečnou a často využívanou agendou jsou Závazky a pohledávky. Její hlavní funkcí je sledování pořízených dokladů, které jsou závazkového nebo pohledávkového charakteru, a z nich vytvořených předpisů a úhrad (zejména jejich včasnost a správnost). Pro snadnější práci jsou v této agendě k dispozici automatické aparáty pro provádění rutinních operací (zaúčtování předpisů, úhrad, proúčtování zálohových plateb, vzájemných zápočtů, kurzových rozdílů apod.) a samozřejmě také tiskové sestavy.

Účetní doklad není třeba pořizovat do každé agendy zvlášť. Doklad pořízený do agendy závazků a pohledávek postačí přenést pomocí zmíněných operací dále s přidanými doplňujícími informacemi.

Agenda závazků a pohledávek je mimo jiné vybavena kontrolou na plátcovství DPH u obchodních partnerů. Při zadávání dokladů do agendy Závazky a pohledávky tato kontrola zjistí, zda zadaný dodavatel plátcem DPH a je-li tedy možno uplatňovat DPH. Varovné hlášení (W117) se tedy objeví pouze v situaci, kdy nemá zadaná firma v adresáři nastaven parametr pro plátce DPH a zároveň je vyplněna tabulka DPH.

### Nové záznamy a Formulář

Obě volby obsahují stejný editační formulář. Ten je velmi podobný formuláři Účetního deníku, ale na rozdíl od něj neobsahuje účetní souvztažnosti a Doklad2 (jsou doplněny až v okamžiku vytváření záznamů do účetního deníku). Nové záznamy slouží zejména k pořizování nových vět, při každém otevření této položky menu program nabídne prázdný editační formulář. Volba **Formulář** otevře závazky a pohledávky v režimu prohlížení. Volba je určená ke kontrole a případné opravě pořízených záznamů. Záznamy lze i mazat pomocí klávesové zkratky **Ctrl+Y**. Pro pořízení nových záznamů není třeba opouštět **Formulář**, postačí stisknout klávesu **F2**.

Formulář závazků a pohledávek obsahuje následující údaje:

- První dvojicí údajů jsou **Datum vystavení** a **Splatnost**. Podle vyplněného data vystavení je automaticky přednaplněno i datum splatnosti, posun o počet dní je ovlivněn splatností faktur, kterou má v adresáři firem nastavena firma s prázdnou zkratkou – firma "**nezadáno**". Samozřejmě jej lze ale změnit dle skutečnosti.
- **Doklad** jednoznačně určuje pořízený záznam. U přijatých dokladů se zadává interní označení dokladů ve standardním formátu dokladová řada+číslo. Dodavatelské číslo dokladu (faktury) zadejte jako Variabilní symbol. V Závazcích a pohledávkách nejsou pro označování dokladů povoleny duplicity, naplnění údaje by mělo být unikátní i vzhledem k archivům dat.
- **Typ** je automaticky nastavovaný podle použité dokladové řady. "**P–pohledávky**", "**Z–závazky**". Uvedení typu je povinné.
- Práce s údaji **Symboly**, **Druh účtování**, **Firma** a s celou **Tabulkou DPH** je popsána v kapitolách věnovaných Účetnímu deníku. Význam a použití **Znaku účtování** naleznete v kapitole Číselníky.
- **Bankovní účet** a **Specifický symbol**  pořizujete-li pohledávku, uveďte zde bankovní spojení, na které očekáváte úhradu, v případě, že se jedná o závazek, zadejte bankovní spojení, na které budete poukazovat platbu.

ANALÝZY

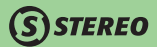

Obsah obou údajů je při zadávání kontrolován a porovnáván s informacemi uloženými v příslušné adrese v Adresáři firem (z ní lze tyto informace čerpat pomocí klávesy Tab). Případný nesoulad dá program na vědomí hlášením: "**Firma pravděpodobně nepoužívá uvedený bankovní účet nebo specifický symbol**".

### **POZNÁMKA**

Naplňování bankovního účtu ani specifického symbolu není povinné. V případě jejich naplnění se však převezmou do převodního příkazu při jeho pořizování. Jestliže vyplněny nebudou, převodní příkaz nabídne hlavní bankovní účet dané firmy.

• Příznaky **Účtováno** a **Placeno** informují o aktuálním stavu dokladu. Klávesou **Tab** ta těchto údajích lze spustit zaúčtování předpisu nebo úhrady do účetního deníku. Příznaky mohou nabýt následujících hodnot:

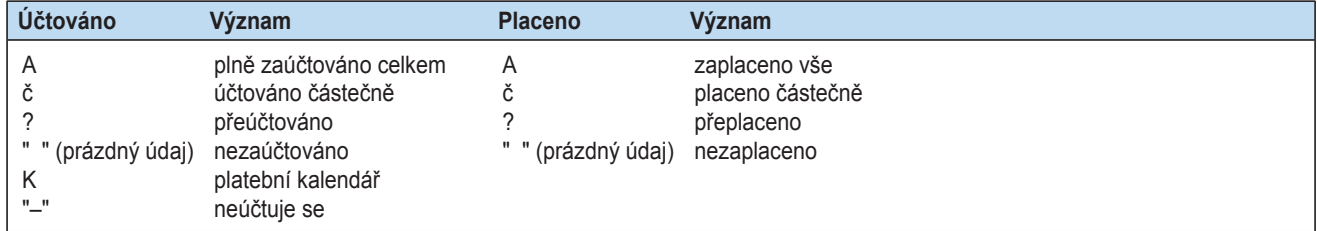

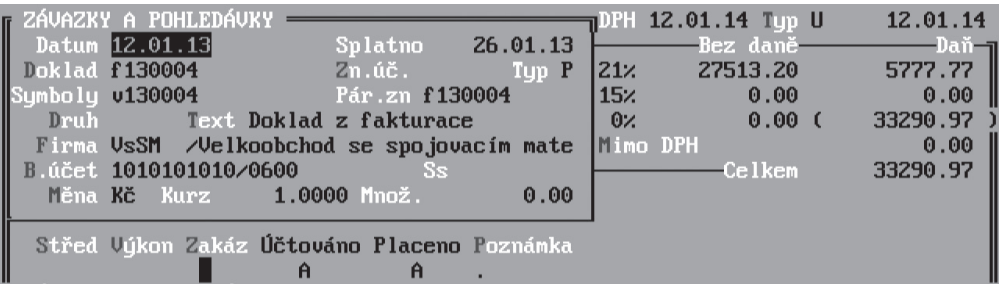

Vazby mezi účetním deníkem a agendou závazků a pohledávek a jejich správné promítnutí do příslušných údajů jsou při správném označování dokladů zajišťovány automaticky a to prostřednictvím údajů **Doklad1** (účtovaný doklad) a **Doklad2** (hrazený doklad) v účetním deníku.

V případě rozsáhlých změn (oprav) mohou být tyto vazby narušeny a je třeba je znovu navázat pomocí tzv. údržby dat. Tu lze spustit volbou *Ostatní/ Údržba dat/ Údržba pohledávek a závazků*). Pro opravu vazby jednoho záznamu můžete přímo z editace ZaP spustit volbu *Aktualizace vazeb na UD* v nabídce *F10 / Další funkce*.

Pro přenos dokladů do účetního deníku program umožňuje parametricky nastavit způsob, jakým bude datum přenášeno. V menu **Ostatní / Parametry / (Lokální parametry) / Účetnictví / Závazky a pohledávky** nastavte parametr **Pro datum zaúčtování závazku použít datum:** dle svých potřeb. Při výběru jsou k dispozici Datum vystavení, Datum posledního účtování, Datum DPH.

### **POZNÁMKA**

Není-li zadáno Datum DPH a přesto je parametr nastaven tak, aby právě toto datum bylo pro přenos do účetního deníku použito, pak program automaticky použije Datum vystavení.

#### Seznam

Seznam operací obsahuje řádkový formulář pořízených závazků a pohledávek s již zmíněnou informací o jejich zaúčtování a zaplacení. Řádkový formulář (jeden řádek=jeden doklad) nabízí stejné funkce jako formulář a jeho velkou výhodou je přehlednost při zachování podstatných údajů.

Detailní pohled na kterýkoli doklad otevřete pomocí klávesové zkratky **Shift+F10**. S využitím klávesové zkratky **Shift+F5** lze pořízené záznamy setřídit podle několika kritérií.

Záznamy pořízené v Pohledávkách a závazcích lze filtrovat stejně jako v Účetním deníku (volba *Podmínka pro filtr* nebo převzetí zadané podmínky pro hledání). Kromě filtrování lze záznamy v agendě Závazky a pohledávky zobrazovat v rámci dalších variant seznamů: v členění *Jen pohledávky* nebo *Jen závazky*. Tyto volby jsou k dispozici v nabídce *Evidence/ Závazky a pohledávky*.

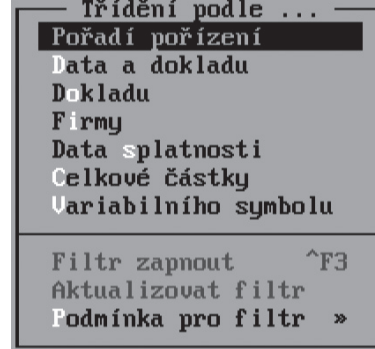

### Vlastní formulář

Volba *Vlastní formulář* slouží stejně jako v ostatních agendách k vytvoření individuálně definovaného pohledu. Postup tvorby Vlastního formuláře je popsán v příručce Instalace a ovládání programu.

### Základní operace

Ve všech dosud zmíněných formulářích agendy Závazků a pohledávek jsou k dispozici hlavní operace (menu zobrazené klávesou **F10**):

### **Zaúčtování předpisu Ctrl+F7**

Pro zaúčtování jednotlivých dokladů z agendy Závazků a pohledávek do Účetního deníku je připravena klávesová zkratka **Ctrl+F7**. Pro rychlejší zpracování dokladů je možné využít automatické účtování dokladu ihned po jeho pořízení do ZaP bez nutnosti manuálního spouštění zaúčtování (nastavení této funkce je k dispozici v parametrech závazků a pohledávek).

V rámci uživatelského přizpůsobení lze mimo jiné nastavit i způsob, jakým bude plněno datum zaúčtování do účetního deníku (při ručním i automatickém zaúčtování). Parametry pro nastavení jsou k dispozici v nabídce **Ostatní / Parametry / (Lokální parametry) / Účetnictví / Závazky a pohledávky**. Povolené hodnoty jsou následující:

- **V** Datum vystavení
- **U** Datum posledního účtování
- **D** Datum DPH

Stejně jako v účetním deníku, je i v závazcích a pohledávkách připraveno **Datum UZP**. Tento údaj umožňuje např. sledovat datum uskutečnění zdanitelného plnění u dodavatele. U přijatých plnění se automaticky nabízí datum vystavení daňového dokladu a u uskutečněných plnění datum DPH, které rozhoduje o zdaňovacím období, do kterého má být doklad zahrnut. Podle "data UZP" lze vyhledávat příslušné doklady pomocí kombinace kláves **Shift+F3** v Účetním deníku i v Závazcích a pohledávkách.

### **POZOR**

O období, do kterého má být doklad zahrnut, rozhoduje stále původní údaj **Datum DPH**.

### **POZNÁMKA**

V případě, že program STEREO začínáte používat a přenesli jste do něj data z jiného systému, který Datum UZP nevyužívá, můžete jej u těchto záznamů naplnit pomocí speciální údržby, která automaticky Datum UZP naplní podle logiky uvedené výše. Funkci naleznete v nabídce *Ostatní / Údržba dat / Speciální údržba DatumUZP*.

Při zaúčtování předpisu program vytvoří odpovídající záznam do účetního deníku a ukáže jej v detailním pohledu, kde jej lze v případě potřeby ručně opravit. Kontaci pro hlavní souvztažnost vytvoří podle použitého **Druhu účtování**, o DPH se účtuje automaticky na základě vyplněné **Tabulky DPH**. Klávesa **Esc** ukončí prohlížení připraveného dokladu a program pokračuje v zaúčtování. Před zápisem záznamu do účetního deníku program prověří správnost vstupních hodnot dokladu (správnost kontací, odpovídající období zaúčtování apod.). V případě, že je doklad bez chyby, uloží jej. V opačném případě zobrazí seznam chybových kódů (chyb může být více) a umožní obsluze tyto chyby odstranit.

Po úspěšném zaúčtování program automaticky zaktualizuje údaj **Účtováno** ve formuláři Závazků a pohledávek.

### **Zaúčtování vícenásobného předpisu**

Pokud některý doklad obsahuje více typů zdanitelného plnění (např. část položek je s plným nárokem na odpočet a část bez nároku), doporučujeme využít zaúčtování tzv. "vícenásobného předpisu". Do evidence ZaP zadejte doklad v plné výši a s převažujícím typem DPH a pokračujte jednou ze dvou možností:

- 1. Předpis přeneste standardním způsobem do účetního deníku (tedy také v plné výši a s převažujícím typem DPH). Poté jej pomocí operace *Rozdělení záznamu* upravíte do dvou tak, aby v součtu odpovídaly dokladu původnímu, ovšem každý se svými specifiky. nebo
- 2. Upravte (snížte) částky již při prvním účtování předpisu (příznak **Zaúčtování v ZaP** bude nyní obsahovat znak "**č–částečně**") a poté spusťte zaúčtování podruhé a klávesou **F2** přidejte další předpis. Program sám nabídne částky snížené o předpis předchozí. Nyní již stačí pouze změnit **Typ DPH** na odpovídající a doúčtovat tento "zbytek" do deníku.

JBECNÉ

## **STEREO**

### **Platby F7**

Pro doklad, na němž je nastaven kurzor, lze pomocí klávesy **F7** přímo ze závazků a pohledávek jednoduše provést i úhradu. Po spuštění operace program otevře formulář pro zadání **data**, **dokladu** úhrady (na základě dokladu dokončí účetní souvztažnost) a hrazené **částky** (kterou lze samozřejmě upravit dle skutečnosti). Dokončený záznam automaticky uloží do účetního deníku a zaktualizuje obsah údaje **Placeno** ve formuláři Závazků a pohledávek.

### **TIP**

Kromě Kláves **Ctrl+F7** a **F7** lze pro spuštění požadované operace stisknout klávesu **Tab** v okamžiku, kdy je kurzor umístěn a údajích **Účtováno** nebo **Placeno**.

### **POZOR**

Při pořizování druhé a další částečné úhrady program vždy otevře seznam již existujících úhrad. Další úhradu přidejte klávesou **F2**.

### **Veškeré účtování Alt+F7**

Tato volba zobrazí seznam všech účetní případů (předpisy, úhrady, haléřová vyrovnání apod.) související s vybraným dokladem. Operaci lze spustit klávesovou zkratkou **Alt+F7**.

### **Zúčtování rozdílů plateb Alt+F9**

V závislosti na použité měně, je tento aparát (lze jej spustit klávesovou zkratkou **Alt+F9**) schopen řešit dva typy účetních operací:

- **Zúčtování drobných přeplatků a nedoplatků** se týká dokladů vystavených ve vlastní měně, kdy (např. díky zaokrouhlení) vznikl rozdíl mezi původní fakturovanou částkou a skutečnou úhradou. Rozhodující pro zahrnutí do zpracování je výše tohoto rozdílu (viz parametry). Pokud je nedoplatek (či přeplatek) menší, než zde uvedená hodnota (obvykle 1,- Kč), může být doúčtován na příslušný výsledkový účet a faktura v ZaP poté bude plně uhrazena.
- **Kurzové rozdíly** naopak připadají v úvahu pouze pro záznamy s cizí měnou. Pokud je z pohledu cizí měny doklad již plně uhrazen, ale díky změnám kurzu je účtování v korunovém ekvivalentu nevyrovnané, lze tento kurzový rozdíl (buď jako náklad nebo jako výnos) automaticky vypořádat.

Do zpracování je možné zahrnout jeden doklad nebo skupinu dokladů, jejichž výběr lze provést klávesou **F8** popř. zkratkou **Shift+F3** nebo **Alt+F3**. Po spuštění akce program vygeneruje dávku pro přenos do Účetního deníku se záznamy s kontací dle příslušných parametrů. Připravená dávka záznamů je editovatelná, tzn., že je možné je dle potřeby upravit a po stisku klávesy **Esc** přenést do Účetního deníku.

### **POZNÁMKA**

Kurzové rozdíly, které je možno proúčtovat tímto automatickým aparátem vznikají pouze v případech, kdy je daný doklad zcela uhrazen v cizí měně.

### **POZNÁMKA**

Mezi funkcemi v menu **F10** jsou uvedeny i volby *Vzájemný zápočet*, *Zúčtování záloh* a *Zásobník dokladů*. Vzhledem k rozsáhlosti těchto témat jim jsou věnovány samostatné kapitoly.

### **Spárování s platbami**

Funkci spárování lze využít v případě, kdy zaúčtování platby v deníku časově proběhlo dříve než pořízení dokladu do evidence Závazků a pohledávek. Po jejím spuštění program otevře seznam dokladů v účetním deníku (přefiltrovaný dle firmy a použitého účtu) s nevyplněným údajem **Doklad2**.

V otevřeném seznamu označte požadovanou platbu (může jich být i více) klávesou **F8**. Po stisku klávesy **Esc** program u příslušných záznamů v účetním deníku doplní **Doklad2** a **Párovací znak** dle předlohy z agendy Závazků a pohledávek. Současně zaktualizuje údaj **Placeno**.

### **POZOR**

Dokladová řada musí mít v číselníku dokladů povoleno zadání údaje **Doklad2**.

### **Kopie dokladu**

V Závazcích a pohledávkách i v Účetním deníku lze jednoduše vytvářet kopie existujících dokladů. Funkci je třeba spustit volbou *F10/ Kopie dokladu* přímo z kopírovaného záznamu. Vytvořená kopie bude obsahovat totožné údaje s původní řadou dokladu, pouze číslo se změní na aktuální pořadové (viz číselník dokladů). Aparát urychlí práci zejména při pořizování totožných (nebo podobných) dokladů.

### **POZOR**

Přestože je kopírovaný doklad již zaúčtován (případně i zaplacen), bude nově vzniklý záznam nezaúčtovaný a nezaplacený.

### **Přečíslování dokladů**

Funkce přečíslování dokladů slouží pro automatickou změnu čísel dokladů v závazcích a pohledávkách. Před přečíslováním je nutno vybrat skupinu dokladů, které mají shodné označení a nejsou provázány s účetním deníkem.

### **Přenos daňové povinnosti §92**

Volba otevírá evidenci potřebnou pro doklady v režimu přenesení daňové povinnosti. Tyto doklady musí obsahovat odpovídající **druh účetní operace** ("**RPDPD**" – jste li dodavatelé nebo "**RPDPO**" – jste-li odběratelé), správný typ DPH a pochopitelně také částku DPH u přijatých dokladů. U vystavených dokladů zůstává daň nulová, protože si daň povinně vypočte odběratel. Každý doklad v režimu RPDP musí mít doplněny informace o jednotlivých plněních vykazovaných na dokladu (všechny typy plnění platná pro aktuální rok jsou připravena v číselníku *Kódy plnění RPDP*. V evidenci je nutné uvádět **typ plnění** (zlato a odpady, stavební práce atp.), **měrnou jednotku**, **rozsah** plnění (množství měrných jednotek) a **částku** za plnění (bez DPH).

### **TIP**

Informace o předmětech plnění lze doplnit do dokladů figurujících v agendách – Závazky a pohledávky, Účetní deník, Doplnění evidence DPH a Zásobník dokladů. Ve všech těchto agendách je po stisku klávesy **F10** dostupná volba *Přenos daň.povinnosti §92*. Potvrzení této možnosti vede k otevření tabulky, v níž je možno z číselníku vybrat **Kód předmětu plnění**, program automaticky doplní údaje **Popis**  a **Měrná jedn.**, následně uživatel musí ještě naplnit **Rozsah plnění** (neplatí pro stavební práce) a **Základ DPH**.

### **POZNÁMKA**

Dle platné legislativy není nutno používat konkrétní kódy, ale je možno používat pouze skupinové kódy a to:

- 1 §92b dodání zlata
- 2 §92d obchodování s povolenkami na emise
- 4 §92e stavební a montážní práce
- 5 §92c odpady a šrot

### **POZNÁMKA**

Pro konkrétní doklad lze nastavit více různých plnění a není potřeba jej žádným dalším způsobem upravovat.

### **TIP**

Číselník kódů plnění lze filtrovat pomocí klávesové zkratky **Shift+F5**, přičemž jsou v programu již připraveny filtry pro skupinu označenou jako zlato a odpady a pro skupinu stavební a montážní práce.

V souvislosti se souborem, který obsahuje informace o komoditách zadaných v jednotlivých dokladech, v údržbě dat v modulu Účetnictví připravena volba *RPDP ze ZaP do UD*. Naleznete ji v nabídce *Ostatní / Údržba dat / Údržba volných textů*. Tato speciální údržba slouží pouze pro případy havárie, kdy dojde k poškození záznamů o RPDP v Účetním deníku. Údržba také zafunguje pouze v případě, kdy jsou informace o RPDP obsaženy již v agendě Závazků a pohledávek.

### **Přidat do příkazu k úhradě**

Pro zjednodušení práce s převodními příkazy je v Závazcích a pohledávkách připravena funkce (v nabídce otevírané klávesou **F10**), která umožňuje přímý přenos dokladů z agendy Závazky a pohledávky do agendy Převodní příkazy. Pomocí této operace lze přenášet jednotlivé doklady nebo pomocí klávesy **F8** vybrat více závazků zároveň. Při označení skupiny dokladů je vystaven převodní příkaz pro všechny označené doklady.

### **TIP**

Jsou-li v agendě Převodní příkazy již pořízené položky, pak se nové připojí a automaticky dojde k jejich označení, aby bylo možné vystavit příkaz ze všech připravených položek bez zbytečné prodlevy.

### **Zásobník dokladů**

Zásobník dokladů je určen k naplňování agendy Závazků a pohledávek opakujícími se doklady (například nájemné, poplatky za el. energii apod.). Komunikace se zásobníkem dokladů může probíhat v obou směrech. Doklady lze nejen ze zásobníku přebírat, je možné je také do zásobníku ukládat. To je výhodné zejména u opakování již pořízených dokladů.

• **Uložení dokladu** – volba *F10/ Zásobník dokladů/ Uložit aktuální větu ZaP* uloží doklad pořízený v Závazcích a pohledávkách do zásobníku jako předlohu.

**DBECNÉ** 

MAJETEK

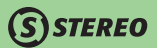

• **Převzetí dokladu** – volba *F10/ Zásobník dokladů/ Editace a přenos do ZaP* otevře seznam, z něhož lze klávesou **F8** vybrat doklad (respektive doklady), který při opuštění zásobníku (klávesou **Esc**) program nabídne k přenosu a umožní jeho kontrolu a případnou úpravu.

### **POZNÁMKA**

Zásobník dokladů je zde zmíněn a popisován pouze jako jedna z funkcí agendy Závazků a pohledávek. Podrobněji je popsán v samostatné kapitole.

### **Aktualizace vazeb na ÚD**

Tato funkce je připravena pro rychlou aktualizaci údajů **Účtováno** a **Placeno**. Po spuštění provede přepočet vazby aktuálního záznamu v agendě Závazků a pohledávek s doklady uloženými v Účetním deníku. Akci doporučujeme provést zejména po manuálních opravách dokladů k obnově stavu údajů **Účtováno** a **Placeno**. Je-li třeba provést aktualizaci na větším množství záznamů, použijte volbu *Ostatní/ Údržba dat/ Údržba závazků a pohledávek*.

### **Změnit příznak odesláno**

Funkce připravená výhradně pro licence (C a D) umožňující přenos dat mezi počítači. Připravený aparát umožní změnit informaci o odeslání příslušného záznamu (nebo vybrané skupiny záznamů). Funkci lze využít zejména v případě, kdy je třeba opakovaně najednou odeslat již dříve odeslanou dávku (např. při poškození média, na němž byla dávka uložena). Po spuštění akce volbou *F10/ Změnit příznak* se zobrazí příslušná nabídka s volbami:

- Změníte-li příznak na "**Neodesláno**", program smaže interní informace o odeslání záznamu.
- Změníte-li příznak na "**Odesláno**", je třeba uvést také informace o datu a času odeslání s přesností na vteřiny.

### Další operace a funkce

### **Účtování předpisů (hromadné)**

Aparát *Evidence/ Závazky a pohledávky/ Účtování předpisů* slouží k hromadnému zaúčtovaní více předpisů. Skládá se z **Hlavičky** (kromě **Data** zaúčtování lze přednastavit údaje **Druh**, **Středisko** apod., které však vzhledem k jejich přítomnosti v každém záznamu ZaP nejsou povinné) a **Položek**, v nichž se zobrazují všechny dosud nezaúčtované pohledávky a závazky. Klávesou **F8** vyberte doklady k zaúčtování

**DBECNÉ** 

**JČETNICTVÍ** 

ANALÝZY

KANCELÁŘ | MAJETEK | MZDY | SKLADY ANALÝZY | ÚČETNICTVÍ | OBECNÉ

**MZDY** 

**MAJETEK** 

KANCELÁŘ

SKLADY

a pomocí klávesy **F9** nebo ve volbě *Ostatní/ Zaúčtování* spusťte vlastní akci. Program z vybraných vět vytvoří dávku k přenosu a po potvrzení ji do účetního deníku uloží. Před zaúčtováním lze všechny položky prohlédnout v běžném formuláři účetního deníku. Detail tohoto formuláře otevřete v dávce klávesovou zkratkou **Shift+F10**.

### **TIP**

Zadáte-li **Datum** zaúčtování do Hlavičky, bude toto datum použito pro všechny nově vzniklé záznamy v účetním deníku. Ponecháte-li datum prázdné, program zaúčtuje jednotlivé záznamy k datu jejich pořízení.

### **Účtování plateb**

Podobný aparát **Evidence/ Závazky a pohledávky/ Účtování plateb** je připraven i pro provádění úhrad více faktur najednou. Opět se skládá z Hlavičky a Položek. V části Hlavička zadejte **Datum** a příslušný **Doklad** úhrady (pokud jsou společné více položkám – např. bankovní výpis).

V Položkách označte klávesou **F8** doklady, pro které chcete provést úhradu – program doplní datum platby a doklad úhrady podle hodnot v hlavičce. Jednotlivým položkám však samozřejmě můžete přiřadit datum platby a doklad úhrady i individuálně. Volbou Ostatní/ Zaúčtování platbu proveďte.

### **POZNÁMKA**

Pro úhrady jsou v programu připraveny speciální agendy (Banka, Pokladna), které doporučujeme využívat přednostně. Zde popisovaný aparát je jako možná alternativa ke zmíněným agendám.

### **Úhrada závazku (pohledávky) jinou měnou**

Pro situace, kdy je předpis vystaven v jiné měně než je uskutečněná úhrada, je v programu STEREO připravena funkce, jež automaticky zareaguje na zadání rozdílné měny od měny předpisu. Při pořizování platby program tedy nabídne pole pro zadání kurzu nové měny pro přepočet na české koruny a vygeneruje účetní doklad o úhradě, který bude zaúčtován na účet **395** proti finančnímu účtu (**211**, **221**). Zároveň s tím je však vytvořen obecný účetní doklad, provázaný s hrazeným závazkem (pohledávkou), kde na jedné straně figuruje opět účet **395**, aby došlo k jeho vyrovnání a na druhé straně kontace je účet odběratele či dodavatele (**311**, **321** apod.).

Zade ite Úhrada v jiné měně než závazek. Zadejte kurz pro Kč->EUR: 25.1500

### **POZNÁMKA**

Program nabídne zúčtování prostřednictvím účtu **395** při zadávání úhrady po stisku klávesy **F7** v Závazcích a pohledávkách, ale také v agendách Pokladna a Banka.

**STEREO** 

### **TIP**

Kurzový rozdíl vzniklý účtováním v různých měnách je možno po provedení platby zúčtovat také automaticky a to standardním způsobem přímo v agendě Závazky a pohledávky po stisku kombinace kláves **Alt+F9**.

### **TIP**

V situaci, kdy je v agendě Závazky a pohledávky evidován předpis v tuzemské měně a jeho platba je provedena jinou měnou, lze v seznamu závazků a pohledávek po stisku klávesy **F7** (funkce *Platby*) změnit formulář pro úhradu tak, aby obsahovala i údaje o měně. Pro získání tohoto dvojřádkového formuláře je potřeba, po zobrazení standardního řádku pro úhradu, stisknout klávesu **F5**.

### **POZOR**

V případě využívání funkce automatického zúčtování úhrady jinou měnou, doporučujeme zkontrolovat a případně změnit nastavení parametrů v nabídce *Ostatní / Parametry / (Sdílené) / Účetnictví / Platba jinou měnou*, kde je možno ovlivnit účet pro tato zúčtování, dokladovou řadu a text v popisu platby.

### **POZOR**

Probíhá-li úhrada jinou měnou v rámci agendy Banka nebo Pokladna, pak je zobrazena standardní kontace (např. MD 321 / D 221), která je však při samotném zaúčtování výpisu nahrazena potřebnými kontacemi (dle příkladu obecný účetní doklad s kontací MD 321 / D 395 a bankovní výpis s účtováním MD 395 / D 221).
### Upomínky a penalizace

Agenda slouží k vyřizování upomínek a penalizačních faktur k dokladům, jejichž úhrada nebyla provedena do data splatnosti (respektive přesáhla datum splatnosti nad nastavený počet dní tolerance). Seznamy dokladů vstupujících do upomínek nebo penalizací obsahují základní informace, podle nichž je možné každý doklad snadno identifikovat (např. zkratku firmy, název firmy, označení dokladu). Kromě toho obsahují také výpočtovou část (procento penále, počet dnů po splatnosti a spočtené penále). Pro snazší orientaci je možné seznamy třídit nejen podle zkratky firmy, ale také podle názvu, data splatnosti či výše vypočteného penále.

#### **TIP**

Klávesa **F3** nabízí vyhledávání vždy podle údaje, podle kterého je seznam setříděn.

• **Upomínky** – agenda slouží k vytvoření upomínek k dokladům, jejichž úhrada doposud nebyla provedena a aktuální datum překročilo datum splatnosti přes nastavenou mez tolerance. Při otevření agendy se program dotáže na její automatické naplnění z pohledávek, které ještě nejsou kompletně zaplaceny a jsou v prodlení. Při kladné odpovědi budou z Pohledávek a závazků vygenerovány doklady odpovídající nastaveným parametrům. Jednotlivé upomínky jsou zobrazeny ve formě seznamu, z něhož lze pro případnou kontrolu otevřít klávesou **F10** agendu Závazků a pohledávek nebo Účetní deník.

Pro zjednodušení a zpřehlednění seznamu upomínek je v agendě Upomínky z nabídky Závazky a pohledávky připravena možnost výběru firem (Skupina firem nebo Všechy firmy). Pro výběr skupiny firem lze využít klávesu **F8** nebo klávesové zkratky **Alt+F3** případně **Shift+F3**.

#### **TIP**

Pokud potřebujete vytvořit seznam upomínek pouze pro jedinou firmu, použijte nabídku *Skupina firem* a zde označte pouze jedinou požadovanou firmu. Seznam firem opusťte klávesou **Esc**.

Upomínky lze tisknout pomocí standardní klávesové zkratky **Shift+F6** (pro výběr k tisku můžete použít klávesu **F8**). V rámci dialogu před vlastním tiskem je možné zadat odesílatele a zvolit tisk na hlavičkový nebo prázdný papír.

KANCELÁŘ

• **Penalizace** – pro nárokování penále z prodlení při pozdním zaplacení (úhrada proběhla po splatnosti) je určena agenda Penalizace. Program při otevření naplní agendu položkami k penalizaci, jejichž obsah je závislý na nastavení parametrů a také na počtu dnů opoždění platby. Vygenerované penalizační faktury lze standardně vytisknout pomocí klávesové zkratky **Shift+F6**. Tisknout lze také vybrané faktury označené klávesou **F8** (bez označení budou vytištěny všechny faktury najednou).

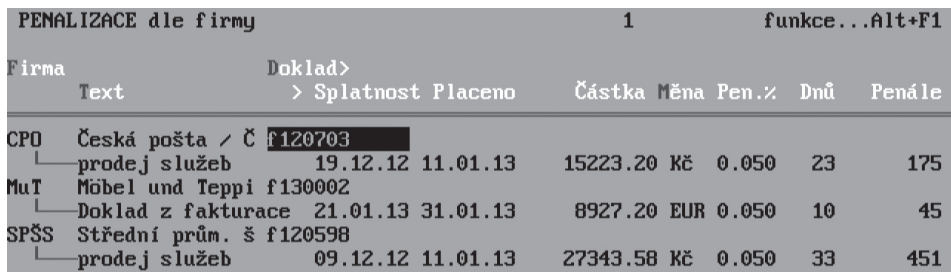

Vystavené penalizační faktury lze pomocí nabídky *F10/ Přenos do závazků* přenést do agendy Závazků a pohledávek. Nabídka obsahuje mimo jiné volbu pro *Přepočet penále*, která umožní podle dodatečně změněných parametrů přepočítat již dříve vypočtené penále. Z nabídky jsou dostupné také parametry, které ovlivňují tvorbu penalizačních faktur.

V seznamu Upomínek i v Penalizaci lze pro hledání použít běžně dostupné klávesy a klávesové zkratky **F3**, **Shift+F3** a **Alt+F3**. Možnosti hledání jsou popsány v příručce Instalace a ovládání programu.

Generování upomínek a penalizací (včetně textu) probíhá na základě nastavení příslušných parametrů v nabídce *Parametry/ Účetnictví/ Penalizace a upomínky*.

#### **POZOR**

Penalizace jsou naplněny až po provedení úhrady odběratelem. Doklady musí rovněž projít upomínkami.

# *STEREO*

# Vzájemné zápočty

Pro nepeněžní vyrovnávání závazků a pohledávek mezi dvěma firmami, které si navzájem dodávají zboží nebo poskytují služby je připraven aparát vzájemných zápočtů. Vzájemně započítat lze nejen doklady s odlišným typem (pohledávka, závazek), ale i například dvě pohledávky, z nichž jedna je uhrazena dvakrát a druhá vůbec nebo jen částečně. Program řeší kromě vlastního proúčtování také tvorbu návrhů vzájemných zápočtů, evidenci jejich historie a tisk podpůrných tiskových sestav jako je například **Dohoda o vzájemném zápočtu**. Postup při zpracování vzájemných zápočtů je následující:

- 1. Otevřete agendu Závazky a Pohledávky a doklady, které se zúčastní započtení, označte klávesou **F8**. Formulář vzájemného zápočtu obsahuje v posledním řádku obrazovky označení variabilního symbolu dokladu, na němž je umístěn kurzor. Jsou-li zadány, zobrazí se i ostatní symboly. Při přechodu mezi jednotlivými doklady se symboly plynule mění.
- 2. Volbou *F10/ Vzájemný zápočet* (nebo **Shift+F9**) otevřete nabídku, ze které můžete přímo spustit *Proúčtování* nebo *Připravit návrh*. Program hlídá, zda je možné návrh sestavit a další kroky povolí jen v případě, že jsou odstraněny všechny překážky.
- 3. Jsou-li veškeré náležitosti splněny, je zobrazen formulář obsahující dvě strany Závazky a Pohledávky. V tomto formuláři lze upravit částky jednotlivých započítávaných dokladů dle skutečnosti.
- 4. Klávesou **Esc** lze po úpravách opustit editaci vzájemného zápočtu a vybrat požadovanou akci z možností *Uložit návrh zápočtu*, *Započítat (proúčtovat)*, *Pokračovat v úpravách* či *Ukončit operaci*.
- 4. Pro přípravu návrhu zadejte **Datum**, **Doklad** a **Text** pro popis právě vytvářeného návrhu, který bude po odsouhlasení zápočtu podkladem pro automatické vygenerování příslušných záznamů do účetního deníku.
- 5. Na dotaz proveďte uložení návrhu do evidence. Úspěšné provedení program oznámí.

Při vytváření návrhu na zápočet a samozřejmě i při účtování schváleného návrhu je třeba dbát na totožnost zúčastněných firem a soulad měn. Vyrovnanost návrhu na obou stranách program hlídá sám.

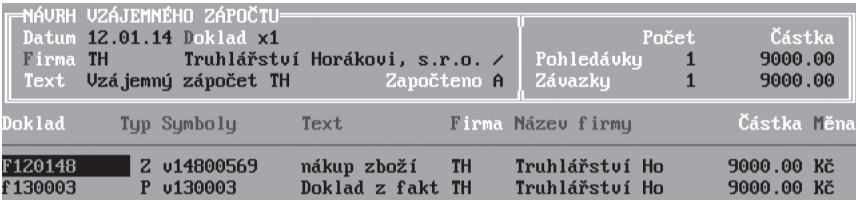

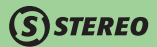

V nabídce *Evidence/ Závazky a pohledávky/ Vzájemné zápočty* zůstanou uloženy všechny dosud připravené návrhy zápočtů. Ze seznamu připravených dohod lze pomocí klávesové zkratky **Shift+F6** tisknout dohody o zápočtu, kontrolní sestavu návrhu na zápočet, seznam a opis návrhů.

Nabídka otevíraná klávesou **F10** v seznamu návrhů obsahuje volbu pro detailní pohled na položky jednoho (lze ji zobrazit i klávesovými zkratkami **Ctrl+F7** nebo **Shift+F10**) i všech (klávesová zkratka **Alt+F7**) návrhů.

Nabídka obsahuje i volbu *Parametry*, které chování aparátu ovlivňují. Důležité jsou zejména dokladová řada a účet, přes který bude vzájemný zápočet účtován (pravděpodobně "**395**"). V parametrech je možné předvyplnit také základní text na začátek a text na konec pro dopis (dohodu o zápočtu). Texty je možné před tiskem návrhu individuálně upravit.

- 6. Jestliže nebylo provedeno přímé proúčtování zápočtu již při jeho tvorbě v závazcích a pohledávkách, lze pomocí volby *F10/ Zápočet návrhu* (nebo klávesovou zkratkou **Shift+F9**) vypořádat účetní stránku věci, kdy program automaticky vygeneruje do účetního deníku záznamy s dokladem návrhu a s aktuálním datem (to lze pochopitelně dle potřeby upravit).
- 7. Po proúčtování bude příslušný návrh zápočtu v seznamu označen jako vyřízený (údaj **Z** v seznamu návrhů).

#### **POZNÁMKA**

Nedojde-li k odsouhlasení vzájemného zápočtu, lze příslušný návrh v evidenci smazat, případně položky v něm obsažené použít do jiného návrhu.

Seznam návrhů může v rámci jednoho účetního období obsahovat poměrně velké množství dokladů. Pro snadnou orientaci je v seznamu k dispozici třídění pomocí klávesové zkratky **Shift+F5** a samozřejmě také hledání **Shift+F3**. Toto hledání je možné použít i v režimu **Alt+F7** (nebo *F10/ Seznam všech položek*), kde si můžete podle **Dokladu ZaP** ověřit, zda se zvolený závazek nebo pohledávka vyskytuje pouze v jednom návrhu. Vzájemný zápočet lze tisknout na prázdný nebo na hlavičkový papír.

Do vzájemného zápočtu nemusí vstupovat pouze doklady závazků a pohledávek. Aparát vzájemných zápočtů lze využít i pro případy, kdy jsou v evidenci dva doklady vystavené jedním dodavatelem a to faktura a dobropis. Jedná se tedy o doklady, které je možné vzájemně, po dohodě s dodavatelem, proúčtovat.

# **SISTEREO**

# Zúčtování záloh

Program STEREO nabízí komplexní aparát pro zpracování zálohových faktur (od proforma faktur, přes daňový doklad na přijatou platbu, po konečné vyúčtování). Aby byl proces účtování i výstupy z něj v souladu se zákonem o DPH č. 235/2004 Sb. a zároveň s českými účetními standardy, ie nutné dodržovat doporučené postupy. Tomu napomáhají i hodnoty připravené v souvisejících číselnících:

- **Účtový rozvrh** implicitně je v programu připraveno analytické členění k účtům záloh.
	- **314100** Poskytnuté provozní zálohy (nedaňové)
	- **314200** Poskytnuté provozní zálohy (daňové)
	- **324100** Přijaté zálohy (nedaňové)
	- **324200** Přijaté zálohy (daňové)
- **Číselník dokladů** pro práci se zálohami jsou naplněny také dokladové řady s předem definovanými účty.
	- **Zd** Došlé zálohové faktury daňové (321)
	- **Zn** Došlé zálohové faktury nedaňové (314100)
	- **zd** Vystavené zálohové faktury daňové (311)
	- **zn** Vystavené zálohové faktury nedaňové (324100)
- **Číselník druhů účtování** pro účtování daňového dokladu na přijatou platbu použijte nabízené druhy.

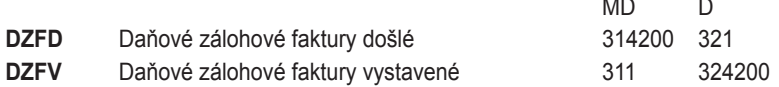

#### **POZNÁMKA**

Výše uvedené hodnoty v číselnících jsou jen doporučené, je možné je samozřejmě měnit, avšak s rozmyslem.

Postup práce se zálohami lze rozdělit do následujících bodů:

- 1. **Dodavatelská zálohová faktura** (proforma faktura) jelikož se o dokladu neúčtuje, zaevidujte jej do agendy Závazků a pohledávek se znakem účtování "**NEÚČ**", v daňové tabulce vyplňte pouze částku **Celkem**.
- 2. **Úhrada zálohové faktury dodavateli** požadovanou částku uhraďte běžným způsobem a doklad o úhradě zaúčtujte do deníku s kontacemi "**314100**" / "**211**" (hotově), nebo "**314100**" / "**221**" (bankou).

3. **Daňový doklad na přijatou platbu** – pořiďte do agendy ZaP s druhem účtování "**DZFD**", s vyplněnou tabulkou DPH. Pokud bude správně zvolená řada dokladu a druh účtování, program automaticky nabídne správnou kontaci pro přenos do deníku "**314200**" / "**321**" pro základ daně a "**343**" / "**321**" pro DPH.

*STEREO* 

- 4. **Vyvedení zaplacené částky z účtu nedaňových záloh** pomocí klávesové zkratky **Ctrl+F9** (z daňového dokladu na přijatou platbu) vyvolejte menu pro zúčtování záloh a v otevřené nabídce vyberte volbu *Nedaňový doklad–platba*. Po výběru (klávesou **F8**) platby proformafaktury program vygeneruje obecný účetní doklad s kontací "**321**" / "**314100**".
- 5. **Konečná dodavatelská faktura** doklad zaevidujte do ZaP s **druhem** účtování podle aktuální situace (např. "**NZ–nákup služeb**"), s vyplněnou tabulkou DPH dle celkového vyúčtování. Fakturu zaúčtujte do deníku standardním způsobem, např. "**504**" / "**321**" pro základ daně a "**343**" / "**321**" pro DPH.
- 6. **Zúčtování daňového dokladu na přijatou platbu** po stisku klávesové zkratky **Ctrl+F9** (z konečné faktury) zvolte možnost *Daňový doklad–záloha*. Po výběru správného dokladu program vytvoří obecný účetní doklad se zápornými částkami a s kontací "**314200**" / "**321**" a "**343**" / "**321**".
- 7. **Doplatek konečné faktury dodavateli** případnou zbývající dlužnou částku uhraďte běžným způsobem z banky nebo v hotovosti, např. "**321**" / "**211**" (hotově), nebo "**321**" / "**221**" (bankou).

Podrobný popis práce je uveden v kapitole Praktické příklady.

#### Tiskové sestavy Závazků a pohledávek

Podobně jako Účetní deník je i agenda Závazků a pohledávek podporována řadou tiskových sestav. Některé jsou přístupné přímo z formuláře nebo seznamu závazků a pohledávek (klávesovou zkratkou **Shift+F6**, s případným výběrem **Shift+F3**, **Alt+F3** nebo **F8**), další potom v menu *Závazky a pohledávky/ Tiskové sestavy*.

Za zmínku jistě stojí např. sestavy Dlužníků, Kniha faktur, Platební kázeň a Kontrola číselné řady, která slouží k zajištění a kontrole plynulého číslování použitých dokladových řad. Na obdobném principu je postavena další sestava - Doklady podezřelé z duplicity.

Část tiskových sestav je možno vztáhnout k určitému datu. Mezi těmito sestavami, jež lze nalézt v nabídce *Tiskové sestavy/ Závazky a pohledávky k datu/ Dlužníci* je Uznání závazku (konfirmační dopis). K dispozici jsou také Vlastní sestavy, bližší informace o jejich vytváření jsou uvedeny v příručce Instalace a ovládání programu.

V rámci nabídky Závazky a pohledávky k datu jsou k dispozici sestavy tříděné dle data vystavení i dle data splatnosti. Sestavy "vystavené k datu" zohledňují datum vystavení dokladů, a proto v něm jsou zobrazeny pouze záznamy, jejichž datum vystavení je nižší než datum definované pro omezení sestav. Oproti tomu Nezaplacené pohledávky (závazky) splatné k datu reflektují datum splatnosti jednotlivých dokladů a sestava následně obsahuje pouze ty věty, u nichž je datum splatnosti nižší než zadané datum pro tvorbu výstupů.

Již zmíněná tisková sestava **Kniha faktur** umožňuje zvolit dokladovou řadu (resp. dokladové řady) a případně firmu (nebo firmy), které mají být v sestavě vytištěny. K dispozici je i kniha faktur s vyčíselnou cizí měnou. Uživatel tak má k dispozici kompletní informace o vystavení dokladu, jeho označení, hodnoty v českých korunách případně v cizí měně, firmě a splatnosti.

# Účty

Velmi užitečnou agendou v oddílu Evidence jsou **Účty** (nabídka Vybrané účty, doklady). Zde je možné uživatelsky definovat seznam často používaných nebo sledovaných účtů. V tabulce se, kromě číselného označení **Účtu** a **Názvu**, zobrazí jejich aktuální **Konečný stav** a obraty na stranách **Má dáti** i **Dal**.

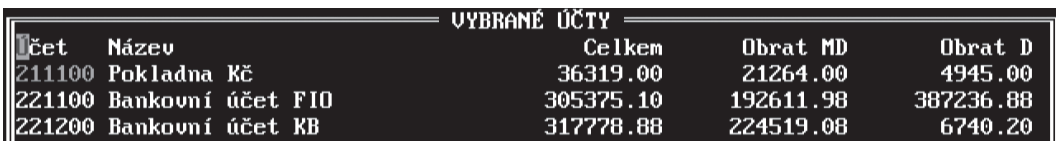

Nové záznamy v obou případech zadejte stiskem klávesy **F2** ručně nebo je převezměte z účtového rozvrhu otevřeného klávesou **Tab** na údaji **Účet**. Otevřete-li v nabídce *Účty* klávesou **Tab** účtový rozvrh, můžete pomocí klávesy **F7** zobrazit *Položkový rozpis daného účtu* nebo dalším stiskem klávesy **Tab** také *Seznam účetních souvztažností*.

Seznam účtů je podporován tiskovou sestavou **Měsíční rozpis účtu**, kterou vytisknete pomocí klávesové zkratky **Shift+F6** nebo **Shift+F10**  (sestava je zde zároveň detailem).

#### **TIP**

Agenda umožňuje pohodlné sledování např. finančních účtů (211, 221), účtů závazků a pohledávek (321, 311) zálohových účtů (314, 324) apod.

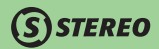

### **Doklady**

Ve stejné nabídce jako Účty je také k dispozici agenda *Doklady*. Do připravené tabulky lze pořídit často používané dokladové řady a sledovat, kromě jejich zkratky v údaji **Doklad** a **Názvu**, také jejich **Počáteční stav**, **Obrat** a **Zůstatek** a to dle měny, která je dané dokladové řadě přiřazena ve sloupci **Měna**.

Nové záznamy v obou případech zadejte stiskem klávesy **F2** ručně nebo je převezměte z číselníku dokladů klávesou **Tab** na údaji **Doklad**.

#### **POZNÁMKA**

Sledování obratů a stavu dokladových řad je účelné zejména v případech, kdy jsou vedeny v cizí měně.

#### Pokladna

Pokladna je aparát optimalizovaný přímo pro práci s hotovostními doklady a slouží k vedení veškeré pokladní evidence – příjmových a výdajových dokladů. Jde o agendu velice praktickou, se širokou nabídkou tiskových sestav a z velké části podporovanou číselníky. Základní pohled se skládá z **Hlavičky** a **Položek**.

Do Hlavičky se zadávají údaje společné pro všechny pokladní doklady (datum, dokladová řada, druh, měna apod.). Do oddílu Položky lze vstoupit příslušnou volbou v horní liště nebo klávesou **F2** z hlavičky.

Program nabízí tři pohledy na položky, které lze měnit pomocí klávesové zkratky **Shift+F5**. V *Položkách s účty* jsou zobrazeny strany účtů stran Má Dáti a Dal, formulář *S textem, účty, stř. výk, zak* je ještě podrobnější. Cenou za podrobnost je dvouřádková forma položkového seznamu.

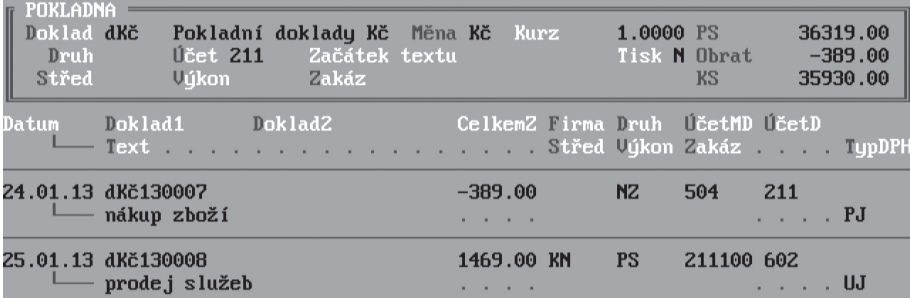

Pro správnou práci s agendou Pokladna je třeba nejprve zadat počáteční stavy podkladních dokladů (platné k datu otevření účetních knih). Počáteční stavy zadejte v příslušné měně do detailního formuláře dokladové řady, který zobrazíte klávesovou zkratkou **Shift+F10** v otevřeném číselníku dokladů. Pro zadání počátečního stavu je také možno využít nabídku *Ostatní/ Počáteční stavy/ Dokladových řad*. Tak budete moci snadno zkontrolovat správnost zůstatku na pokladně i úplnost účtování pokladně přiřazené dokladové řady.

#### Práce s pokladnou

V Hlavičce zadejte Dokladovou řadu pokladny (ručně nebo ji převezměte z číselníku dokladů otevřeného klávesou **Tab**). Ostatní údaje hlavičky (účet, počáteční stav, měna) se automaticky doplní, nebo jsou čerpány z příslušné řady číselníku dokladů.

Klávesou **F2** nebo volbou *Položky* (případně *Položky s účty*) v horním menu pokladny přejděte do položek. Zde zadejte jednotlivé údaje:

- **Datum** datum úhrady, se kterým bude doklad přenesen do účetního deníku.
- **Doklad1** –označení řady pokladních dokladů s příslušným pořadovým číslem. Údaj je programem automaticky naplněn, lze jej však manuálně opravit.
- **Doklad2** vyplňte jej pouze v případě, že se pořizovaná úhrada týká dokladu (např. faktury) již předepsaného v účetnictví. **Označení** zadejte ručně nebo je vyberte ze seznamu nezaplacených závazků a pohledávek, který otevřete klávesou **Tab**. V případě potřeby můžete otevřít také seznam všech závazků a pohledávek (bez omezení na dosud nezaplacené doklady), což provedete klávesovou zkratkou **Shift+Tab**.
- Při převzetí **Dokladu2** program převezme také **Částku**, kterou lze při částečné úhradě manuálně upravit. Pokud je hrazen doklad, který není pořízen v ZaP, zadejte částku ručně.

#### **POZOR**

Příjmy zadávejte kladnou částkou, výdaje částkou zápornou (znaménkem "–"). Podle kladné nebo záporné částky naplní program jednu stranu kontace pokladním účtem dle hlavičky.

#### **POZNÁMKA**

Z uvedeného pravidla je patrné, že agenda pokladna není vhodná pro vytváření dobropisů a storn (vratky peněz apod.)

• **Firma** – zadání firmy není povinné. V případě potřeby ji doplňte ručně, v návaznosti na **Doklad2** může být naplněna automaticky.

• **Druh** – na základě tohoto údaje program doplní kompletní kontaci připravovaného dokladu (není-li zadán Doklad2). Zůstane-li prázdný, program vyplní pouze polovinu kontace pokladním účtem, který umístí na stranu Má dáti nebo Dal podle směru pohybu peněz. V takovém případě doplňte druhou část kontace ručně.

**STEREO** 

- **Text** slouží k bližšímu popisu účetní operace.
- **TypDPH** při pořízení daňového doklad naplňte tabulku DPH, kterou program automaticky nabídne. Při opravě dříve pořízeného dokladu stiskněte na údaji **TypDPH** klávesu **F10** a z nabízených funkcí zvolte **Tabulku DPH**.

Každou z pořízených položek lze otevřít do detailního pohledu pomocí klávesové zkratky **Shift+F10**. Otevřený formulář má podobu záznamu Účetního deníku a jeho obsah je možné upravovat.

Při práci s Pokladnou doporučujeme používat volbu *Položky s účty*, která umožní manuální zásah do programem připravené účetní souvztažnosti – řádkový formulář se rozšíří o účet **MáDáti** a **Dal** (na úkor údaje **Text**).

Pořízené doklady přeneste do Účetního deníku volbou *Ostatní/ Zaúčtování pokladny* nebo přímo v seznamu položek použijte klávesu **F9**. Při zaúčtování program respektuje případný výběr dokladů klávesou **F8**.

Program při zaúčtování nejprve vytvoří dávku, kterou je možné zkontrolovat a případně upravit. Obsahuje-li dávka pouze jednu účtovanou položku, program ji zobrazí v detailním pohledu. Pokud je přenášeno více položek, jsou zobrazeny v podobě seznamu. Klávesová zkratka **Shift+F10** zobrazí detail položky. Po zaúčtování se položky v pokladně vyprázdní a agenda je připravena pro další práci.

#### **TIP**

Pokladna je vybavena automatickou funkcí umožňující vygenerování částky případného zaokrouhlovacího rozdílu údaje MimoDPH v tabulce DPH zadávaného dokladu. Pro správné účtování je však nutno mít korektně připraveny potřebné typy v číselníku typů mimo DPH a také nastaveny parametry pro účtování haléřového vyrovnání v pokladně v nabídce *Ostatní / Parametry / (Sdílené) / Účetnictví/ Přeplatky a nedoplatky*. Při zadávání dokladu pak program vypočte rozdíl mezi součtem tabulky DPH a zadanou částkou celkem, který zahrne do údaje **MimoDPH** a to s druhem uvedeným v parametrech (pro nákup nebo pro prodej).

#### **POZNÁMKA**

Pořízené doklady není nutné ihned zaúčtovat. Doklady ponechte v pokladně (při opuštění pokladny se pořízené, ale nezaúčtované položky neztratí) a postupně k nim přidávejte další. Do účetního deníku je přeneste až v případě potřeby. Aby nedošlo k nechtěné úhradě jiným způsobem (např. bankou), je takto připravený doklad v Závazcích a pohledávkách označený jako **Zaplacený**.

V položkách pokladny je ještě možno využít funkci *F10 / Přečíslování dokladů* (její popis je k dispozici v kapitole věnované účetnímu deníku) a přímý náhled do agendy Účetní deník.

#### Tiskové sestavy Pokladny

Pokladna je podporována množstvím tiskových sestav. Ty jsou rozděleny na sestavy z *Pokladní evidence* (doklady připravené v pokladně k zaúčtování) a sestavy z *Účetního deníku – pokladna*. Další tisky lze vyvolat přímo z Položek klávesovou zkratkou **Shift+F6**. Typickou sestavou z této nabídky jistě bude Zjednodušený daňový doklad.

#### **TIP**

Stejnou nabídku sestav (respektive rozšířenou o další možnosti) naleznete po stisku **Shift+F6** i v seznamu či opravách účetního deníku.

#### **TIP**

Pokud je v Hlavičce pokladny nastaven údaj **Tisk** na "**A–ano**", program při ukončení každého řádku nabídne menu tiskových sestav automaticky.

#### Přecenění pokladny

Při práci s cizími měnami je nutné k poslednímu dni účetního období provést mimo jiné přepočet hodnoty pokladny evidované v cizí měně. K tomu slouží operace v nabídce *Ostatní / Speciality / Kurzové rozdíly k datu / Přecenění banky a pokladny*. Spuštěná operace přepočte korunovou hodnotu daného finančního účtu tak, aby odpovídala množství cizí měny při kurzu k poslednímu dni roku.

#### Cizí měny

Pro snadnou práci s cizími měnami v denních kurzech je v programu zabudována funkce pro aktualizování kurzů cizích měn z internetu (z kurzového lístku ČNB) k libovolnému datu. Aktualizaci kurzů lze vyvolat v otevřeném číselníku měn klávesou **F10** a potvrzením volby *Aktualizace z internetu*. V průběhu aktualizace program zobrazí dialogové okno pro zadání data, k němuž mají být kurzy měn načteny. Číselník cizích měn podporuje uvádění kurzu na čtyři desetinná místa.

### Banka

Pod volbou *Banka* se nachází dvě samostatné agendy – Bankovní výpisy a Převodní příkazy. I když jsou v nabídce uvedeny Výpisy na prvním místě, logika práce vyžaduje popsání nejprve Převodních příkazů.

### Převodní příkazy

Agenda Převodní příkazy slouží pro vystavování příkazů k úhradě. Stejně jako Pokladna se pracovní formulář agendy skládá z Hlavičky a Položek. Program STEREO umožňuje vytvářet příkazy několika způsoby:

#### **Výběr jednoho závazku k proplacení**

- 1. Zadejte údaje v hlavičce (**Datum** vystavení příkazu, **Splatnost** a **Plátce**). Údaj **z účtu** umožňuje, v případě používání více bankovních spojení u plátce, vybrat klávesou **Tab** patřičný bankovní účet, z něhož má být platba provedena. Pro individuální potřeby slouží kolonka **Doplňující údaje**.
- 2. Klávesou **F2** (přímo z Hlavičky) nebo volbou *Položky* přejděte do Položek a na údaji **Částka** stiskněte klávesu **Tab** (nebo **Enter**).
- 3. V otevřeném seznamu závazků a pohledávek k proplacení převezměte klávesou **Enter** vybraný doklad do položek příkazu. V případě částečné úhrady upravte po převzetí placenou částku ručně.

#### **Hromadný výběr závazků**

- 1. Způsob zadávání údajů v hlavičce zůstává stejný, jako v případě vytváření příkazu pro jeden závazek.
- 2. V nabídce *Ostatní* otevřete volbu *Výběr závazků k proplacení* a klávesou **F8** vyberte doklady, pro které chcete příkaz zpracovat. Stiskněte klávesu **Esc** a seznam opusťte.
- 3. Z vybraných závazků program vygeneruje příslušné položky převodního příkazu (před vlastní akcí ověří váš úmysl dotazem).
- 4. Hromadně vygenerované položky jsou po převzetí označeny a připraveny ke zpracování převodního příkazu. Další neoznačené položky lze do výběru zahrnout klávesou **F8**.

#### **TIP**

Klávesa **F8** i klávesová zkratka **Shift+F8** pracují jako přepínače. První stisk vybranou větu (respektive všechny věty) označí, druhý stisk označení u stejné věty zruší.

#### **Zadání položky bez vazby na Závazky a pohledávky**

Do převodního příkazu lze samozřejmě zadat i libovolnou další položku, která není evidována v závazcích a pohledávkách (například poplatky za vedení účtu). V takovém případě zadejte všechny potřebné údaje ručně. Firmu, která je s úhradou příslušného dokladu spojena převezměte z adresáře firem nebo údaj ponechte prázdný.

#### **Ukončení převodního příkazu**

Kompletní převodní příkaz vytiskněte (v nabídce *Tisky*) nebo jej odešlete do banky elektronickou cestou. Vytištěný, či odeslaný (viz. kapitola Homebanking) převodní příkaz ukončete ve volbě *Ostatní*. Seznam položek se vyprázdní a převodní příkaz se přesune do archivu.

#### **POZNÁMKA**

Při výběru firmy do příkazu se automaticky použije bankovní účet zadaný přímo v adrese firmy. Případnou změnu účtu proveďte ručně nebo klávesou **Tab** na údaji **Číslo účtu**.

Tisky i operace Ukončení dokladu respektují výběr položek převodního příkazu (klávesa **F8**). Jsou-li v položkách převodního příkazu označené i neoznačené položky, program pro tisk sestav použije jen ty označené. Ostatní položky zůstanou v převodním příkazu pro další zpracování. Není-li označena žádná položka, program do zpracování zahrne všechny položky bez rozdílu.

#### **Archiv převodních příkazů**

V praxi může nastat situace, kdy některá z položek převodního příkazu není bankovním systémem přijata a měla by být zahrnuta do některého z dalších příkazů. V tomto případě je tedy nutno otevřít archiv příkazů, nalézt příslušný převodní příkaz a pomocí kombinace kláves **Shift+F10**  zobrazit jeho detail. V detailu lze vstoupit do položek a neuhrazenou položku vymazat. Při tvorbě nového příkazu bude znovu nabízena v seznamu závazků k proplacení.

V archivu převodních příkazů je možno po stisku klávesy **F10** zobrazit také veškeré položky či pomocí klávesové zkratky **Alt+F10** přenést převodní příkaz do rozpracovaného a tak jej např. zopakovat bez nutnosti nového vyplňování jednotlivých položek. Je-li při přenosu z archivu již nějaký příkaz rozpracován, budou položky připojeny a v případě rozdílného účtu plátce program zobrazí varování a požádá potvrzení, mají-li být položky skutečně připojeny.

#### **Hledání v archivu převodních příkazů**

V archivu převodních příkazů je možné také vyhledávat pomocí standardního aparátu spouštěného klávesou **Shift+F3**. Kromě obvyklých možností, jakými jsou hledání dle data vystavení či splatnosti, podle částky apod., je zde možnost vyhledávání podle tzv. Doplňujících údajů. Jedná se o údaj uložený v hlavičce převodního příkazu. Zde naplněným textem (nebo hodnotou) lze označit převodní případ a usnadnit si tak v budoucnu případné hledání.

KANCELÁŘ

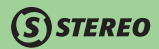

#### Bankovní výpisy

Agenda slouží k zaúčtování bankovních výpisů a jejich provázání s evidovanými doklady. Položky celého výpisu lze pořídit najednou, provést jejich kontrolu a teprve poté je zaúčtovat (přenést) do Účetního deníku.

#### **POZNÁMKA**

Platby bankou je možné účtovat samozřejmě i bez připraveného aparátu přímo do Účetního deníku nebo ze Závazků a pohledávek klávesou **F7**.

#### **Ruční naplnění bankovního výpisu**

- 1. Do hlavičky zadejte **Datum** platby nebo výpisu z účtu a příslušné označení **Dokladu**. Ostatní údaje (**Účet**, zůstatek účtu apod.) program převezme z číselníku dokladů. Na rozdíl od pokladny je v bance číslo dokladu společné pro všechny položky výpisu.
- 2. Klávesou **F2** z Hlavičky nebo volbou *Položky* přejděte do Položek.
- 3. Při zadávání nové položky postačí v ideálním případě zadat **Variabilní symbol** platby.
	- Pokud jej program jednoznačně nalezne v Závazcích a pohledávkách u nějakého dokladu, převezme z něj všechny ostatní údaje, které postačí potvrzovat klávesou **Enter**.
	- Nalezne-li program variabilní symbol ve více závazků a pohledávek upozorní obsluhu hlášením. K výběru správného dokladu zadejte hrazenou **Částku** (dle tištěného výpisu) a klávesou **Tab** otevřete seznam neuhrazených závazků a pohledávek. Z něj klávesou **Enter** vyberte doklad, ke kterému se platba vztahuje.
	- V případě, že částka neodpovídá evidovanému dokladu (např. částečná úhrada), lze otevřít seznam všech závazků a pohledávek klávesovou zkratkou **Shift+Tab**. Zde požadovaný záznam vyberte a potvrďte klávesou **Enter**.
- 4. Poplatky bance, úroky a podobné platby se zadávají bez vyplnění **Symbolu** a **Dokladu2**, doplňte pouze **Částku**, **Účty MD**, **D** a **Text**.
- 5. Po zadání celého výpisu a porovnání stavu na účtu se zůstatkem v Hlavičce zaúčtujte pořízené položky volbou *Ostatní/ Zaúčtování výpisu*.

#### **POZNÁMKA**

Porovnání zůstatků papírové předlohy bankovního výpisu a právě pořízeného bankovního výpisu je možné pouze tehdy, souhlasí-li u příslušné dokladové řady také **Počáteční stav** výpisu.

#### **TIP**

Přepnutí pohledu na zadávané položky banky je možno po stisku kombinace kláves **Shift+F5**.

#### **Načtení převodního příkazu do výpisu**

Pro usnadnění práce je v nabídce Ostatní připravena funkce *Načtení PP do výpisu*. Její použití vychází z předpokladu, že většina položek bankovního výpisu prošla převodními příkazy a je v nich obsažena.

- 1. Potvrzením příslušné volby v menu se otevře Archiv převodních příkazů, kde si klávesou **F7** požadovaný příkaz vyberete.
- 2. Program zobrazí seznam položek zvoleného příkazu, ve kterém můžete záznamy nefigurující v bankovním výpisu smazat (klávesovou zkratkou **Ctrl+Y**) a případně ručně doplnit další.
- 3. Po stisku klávesy **Esc** opustíte seznam a položky můžete převzít do zpracování.
- 4. Bankovní výpis zaúčtujte standardním způsobem. Úspěšné zaúčtování výpisu je zakončeno dotazem, zda má být navýšeno pořadové číslo dokladu.

#### **TIP**

 Vykřičník u celkové částky u položky označuje, že je v závazcích a pohledávkách evidována jiná částka k úhradě v případě inkriminovaného dokladu.

Agenda Banka je připravena i pro práci s různými měnami. Při provádění úhrady předpisu v agendě Banka pomocí jiné měny (než je měna předpisu) proběhne automatické přeúčtování prostřednictvím účtu 395 a současně se vytvoří záznam o zúčtování kurzového rozdílu.

#### **Tisk podkladů**

V nabídce *Ostatní* jsou k dispozici podpůrné tiskové sestavy (*Tisk aktuálního výpisu*, případně *Opisy vět zaúčtovaných výpisů* apod.), které lze vytisknout a připojit k došlému bankovnímu výpisu pro pozdější kontrolu.

**DBECNÉ** 

KANCELÁŘ

#### Homebanking

Obě bankovní agendy disponují také možností elektronické komunikace s bankou. Princip komunikace spočívá ve vytváření (nebo načítání) spojovacích souborů, které obsahují informace o převodním příkazu nebo bankovním výpisu. Tyto soubory jsou dále zpracovávány speciálními bankovními programy (komunikátory), které mohou být uloženy v počítači nebo na internetu.

Pro správnou funkci připravených aparátů je velmi důležité správné nastavení parametrů (jak v Bankovních výpisech, tak i v Převodních příkazech volba *Ostatní/ Parametry komunikace*).

V průběhu roku může dojít z různých důvodů ke změně formátů. Formáty jsou obvykle součástí update a instalují se automaticky. Při každém otevření parametrů program zkontroluje, zda jsou používané formáty

aktuální (porovná je s distribuční podobou formátů) a v případě, že nalezne změny, nabídne jejich aktualizaci. Nastavení parametrů po aktualizaci zůstane beze změny .

V případě pochybností, nebo například při telefonické konzultaci s oddělením technické podpory zkontrolujte datum poslední aktualizace příslušného formátu. Datum aktualizace výpisů/ příkazů (V/P) naleznete ve formuláři parametrů (viz obrázek).

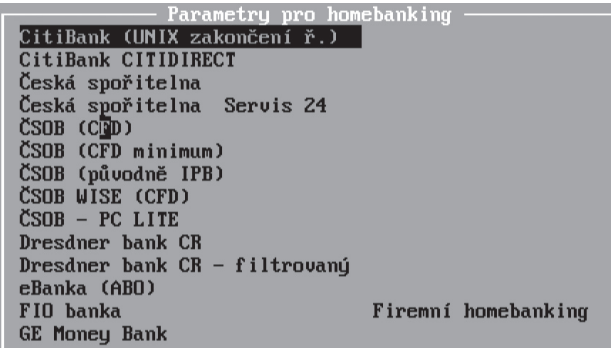

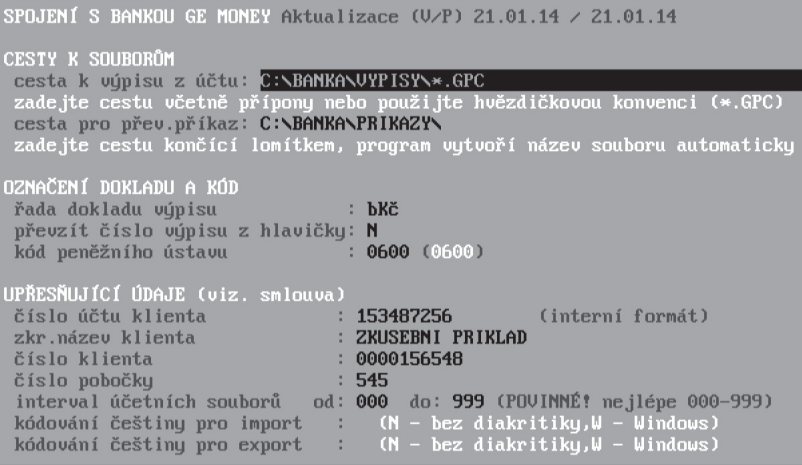

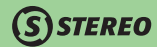

# **STEREO**

#### **Export převodního příkazu**

- 1. Standardním způsobem naplňte převodní příkaz.
- 2. V nabídce *Ostatní* proveďte *Export příkazu do banky*. Program vytvoří spojovací soubor obsahující převodní příkaz v požadovaném formátu a uloží jej na disk do předem definované složky (viz kapitola Elektronické komunikace s bankou – homebanking).
- 3. Vzniklý spojovací soubor načtěte do bankovního komunikátoru a odešlete ke zpracování příslušné bance.

#### **Import bankovních výpisů**

- 1. Pomocí komunikátoru "stáhněte" a uložte spojovací soubor s bankovním výpisem do předem připraveného adresáře.
- 2. V agendě Bankovních výpisů načtěte tento soubor pomocí volby *Ostatní/ Načtení externího výpisu*.
- 3. Jednotlivé položky zkontrolujte, případně doplňte či upravte a zaúčtujte do deníku.

#### **TIP**

Ve firmě Zkušební příklad je k načtení připraven jeden vzorový spojovací soubor pro Komerční banku (je označen textem "**Vyzkoušejte**"). Zde si můžete prohlédnout nastavení parametrů a rovněž můžete vyzkoušet načtení výpisu.

#### **TIP**

Podrobnější popis doporučeného nastavení a to i z pohledu operačního systému je přípraven v této příručce v oddílu Praktické příklady.

# Zásobník dokladů

Tato agenda obsahuje dva zásobníky – pro účetní deník a pro závazky a pohledávky. Obě agendy umožňují práci s doklady ve trojím režimu:

- **Opakované doklady** doklady, které se opakují periodicky po určité období (viz. údaj **Zbývá**).
- **Vzorové doklady** vzory dokladů, které lze použít v okamžiku potřeby. Tento doklad nemusí mít naplněny všechny údaje a slouží skutečně pouze k usnadnění rutinní práce v agendě ZaP a účetního deníku.
- **Připravené doklady** doposud nezaúčtované doklady, které jsou připraveny k okamžitému použití. Smazání použitého záznamu pro zamezení nechtěné duplikace lze zajistit nastavením údaje **Smazat**.

**DBECNÉ** KANCELÁŘ | MAJETEK | MZDY | SKLADY ANALÝZY | ÚČETNICTVÍ | OBECNÉ

KANCELÁŘ

#### Pořízení dokladu do zásobníku

Doklad do zásobníku dokladů pořídíte nejlépe ve formuláři v nabídce *Zásobník dokladů*. Obsah formuláře je natolik podobný formuláři Účetního deníku (respektive Závazků a pohledávek), že jeho jednotlivé údaje není nutné znovu popisovat. Za zmínku však stojí poslední tři, které v účetním deníku nenajdete:

- **Datum přenosu** datum posledního účtování dokladu do deníku.
- **Zbývá** počet přenosů dokladu. Pokaždé, když je doklad zaúčtován do deníku, sníží se hodnota o jednu.
- **Smazat** nastavením tohoto údaje lze nastavit smazání záznamu, který vyčerpal nastavený počet v údaji **Zbývá** (zaúčtování do ÚD nebo přenos do ZaP).

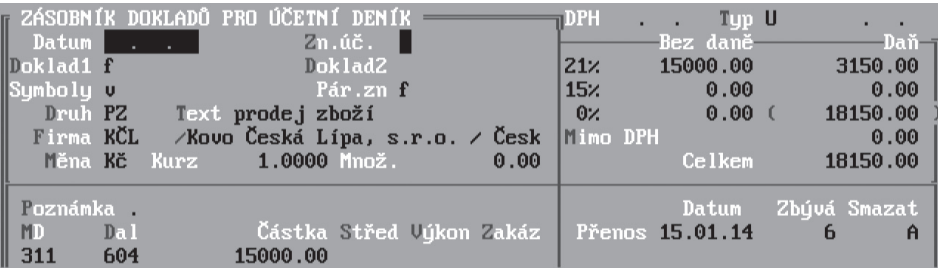

#### **POZNÁMKA**

Záznam, který bude vícekrát ze zásobníku přenášen, nemusí obsahovat datum ani kompletní číslo dokladu, postačí jen dokladová řada, kterou převezměte z číselníku pomocí klávesové zkratky **Ctrl+F4**. Číslo v opakovaném nebo připraveném dokladu má smysl pouze tehdy, jestliže jej neprodleně využijete. V opačném případě narušíte plynulé číslování dokladů v chronologickém pořadí. Neočíslované doklady se při přenosu do účetního deníku automaticky očíslují podle aktuálního čísla použité číselné řady v číselníku.

#### Přenos dokladů ze zásobníku do účetnictví

Vzhledem k tomu, že práce s opakovanými doklady je pro deník i závazky a pohledávky prakticky totožná, popíšeme zde práci při přenášení dokladů do účetního deníku.

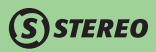

1. Při výběru pro lepší přehlednost použijte *Seznam* (v případě potřeby zobrazíte detail klávesovou zkratkou **Shift+F10**), výběr proveďte klávesou **F8**.

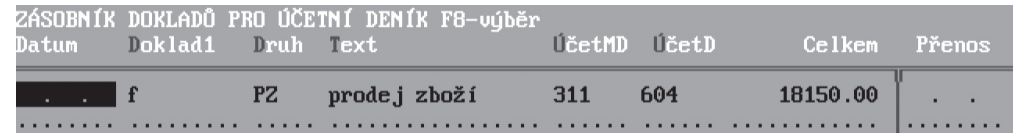

- 2. Vybrané doklady ze zásobníku přeneste do účetního deníku volbou *Zásobník dokladů/ Přenos do ÚD*.
- 3. Při přenosu může program nabídnout korekci datumových údajů (popis způsobu práce s datem v zásobníku následuje dále).
- 4. Dle zadaných hodnot program vytvoří dávku do účetního deníku, kterou nabídne k doplnění, kontrole a opravám. Dávku opusťte klávesou **Esc** a doklad zaúčtujte.

#### Práce se zásobníkem přímo z účetního deníku

V praxi lze se zásobníkem dokladů pracovat přímo z účetního deníku:

• Libovolnou větu vytvořenou v účetním deníku přeneste do Zásobníku volbou *F10/ Zásobník dokladů/ Uložit aktuální větu UD*. Program vybranou větu umístí do zásobníku a umožní s ní pracovat všemi zmíněnými možnostmi.

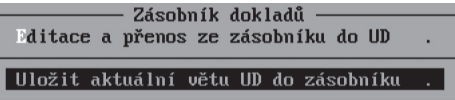

• Volbu *F10/ Zásobník dokladů/ Editace a přenos do UD* použijte v případě, že chcete bez opouštění agendy vložit do účetního deníku jeden nebo více dokladů ze zásobníku. Po spuštění této volby program nabídne seznam všech dostupných dokladů v zásobníku. Pomocí klávesy **F8** provedete výběr vět, které budou (po opuštění zásobníku klávesou **Esc**) automaticky do účetního deníku přeneseny.

Stejným způsobem probíhá i práce z agendy Závazků a pohledávek.

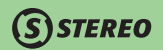

#### Údaj datum v zásobníku dokladů

V zásobníku dokladů pro účetní deník jsou údaje **Datum účtování**, **Datum DPH** a **Datum přenosu**. V zásobníku dokladů pro závazky a pohledávky je navíc **Datum splatnosti**. Při práci se zásobníky mohou nastat tyto stavy:

- **Není vyplněn žádný z údajů typu datum** po zadání **Data přenosu** nebo **Data účtování** se program zeptá, zda toto datum převzít i do ostatních údajů (Datum účtování, Datum DPH, případně Datum splatnosti).
- **Údaje jsou vyplněny** při změně **Data přenosu** se program zeptá, zda tímto datem přepsat hodnoty ostatních údajů. Případný posun mezi původními a nově zadanými daty v jednotlivých políčkách (vyjádřený v počtu dní) zůstane zachován i při převzetí data přenosu.
- **Údaje jsou vyplněny** při změně **Data účtování** se program zeptá, zda jej převzít i do ostatních údajů. Stejně jako v předchozím případě zůstane případný posun mezi původními a nově zadanými daty zachován.

Při záporné odpovědi ve výše uvedených příkladech zůstanou v ostatních údajích jejich původní hodnoty (původní datumy nebo prázdné pole). Díky uvedeným vlastnostem zásobníku lze při opakovaném účtování stejného dokladu pouhou změnou data přenosu jednoduše měnit ostatní data podle potřeby se zachováním případné diference mezi nimi (datum účtování, datum DPH a Datum splatnosti).

### Saldokonto

Saldokonto je aparát určený ke sledování a vyhodnocování dodavatelsko–odběratelských vztahů. Do zpracování Saldokonta vstupují doklady z účetního deníku, z archivu deníku a z počátečních stavů saldokonta. Jeho obsah je vymezen účty, které jsou v účtovém rozvrhu nastaveny jako saldokontní (údaj **Sald.**).

#### **POZNÁMKA**

Implicitně jsou jako saldokontní nastaveny účty "**311**" a "**321**". Pokud nastavíte jako saldokontní např. také účty záloh ("**314**", "**324**"), budete mít přehled o jejich úhradách a následných proúčtováních. Účty nastavujte po pečlivém zvážení.

Program po spuštění porovnává jednotlivé předpisy a jejich případné platby a vytvoří skupiny dokladů se stejným párovacím znakem. V rámci těchto skupin sečte zůstatky sledovaných účtů na stranách Má dáti a Dal a odečte je. Je-li rozdíl nulový, jedná se o položky vyrovnané. V opačném případě jsou položky nevyrovnané. Výsledkem popisované operace je saldokonto v podobě tiskových sestav *Spárovaných položek* a *Nespárovaných položek* (zaplacené a nezaplacené).

Veškeré sestavy saldokonta jsou tříděny při svém generování primárně podle **párovacího znaku**. Pro větší přehlednost při párování velkého množství dokladů (např. platební kalendáře apod.) jsou dále setříděny v rámci shodného párovacího znaku dle označení a čísla dokladu.

**DBECNÉ** 

**JČETNICTVÍ** 

ANALÝZY

KANCELÁŘ | MAJETEK | MZDY | SKLADY ANALÝZY | ÚČETNICTVÍ | OBECNÉ KANCELÁŘ

Saldokonto lze sledovat po účtech nebo po firmách, pro speciální účely jsou k dispozici i sestavy saldokonta po měsících splatnosti. Tyto sestavy jsou obvykle požadovány peněžními ústavy v souvislosti s poskytnutím úvěru.

Součástí Saldokonta jsou i *Počáteční stavy*, kde se zadávají nezaplacené doklady, které byly zaúčtovány v předcházejícím účetním období a jejichž účtování obsahuje saldokontně sledovaný účet.

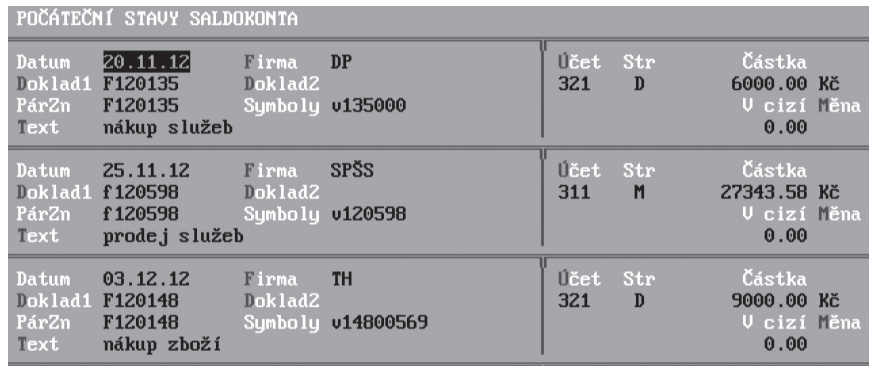

Pro zjednodušení práce je připravena funkce pro naplnění počátečních stavů z agendy Závazků a pohledávek. Funkci spustíte volbou *F10/ Naplnění počátečních stavů ze ZaP*.

Pro větší flexibilitu a zjednodušení práce se saldokontem je samotným sestavám předřazena možnost aktualizace zpracovávaného období a nastavení saldokontních účtů. Nabízí se však pouze v případě, kdy od posledního zpracování saldokonta došlo ke změnám v účetním deníku. K dispozici jsou následující možnosti aktualizace:

- **V celém rozsahu dat** Zahrne do výpočtů veškeré doklady zadané v účetním deníku a počátečních stavech saldokonta.
- **Zpracování k datu** Budou obsaženy pouze doklady figurující v počátečních stavech saldokonta a v účetním deníku, avšak pouze s datem, které je nižší nebo rovno zadanému.
- **Zpracování za období** Do saldokonta vstoupí pouze doklady ze zadaného období.
- **Neaktualizovat** Výpočty budou probíhat bez ohledu na případné změny v účetním deníku nebo počátečních stavech saldokonta.

Aktualizovat saldokonto V celém rozsahu dat Zpracování k datu Zpracování za bdobí **Teaktualizovat ESC** Saldokontní účtu E

#### **POZNÁMKA**

Volbu pro aktualizaci lze vyvolat i později přímo z nabídky s tiskovými výstupy pomocí volby *Aktualizovat saldokonto*.

#### **TIP**

Saldokonto je podpořeno parametry, v nichž nastavíte stránkování saldokonta, pokud má dojít při tisku k oddělování jednotlivých účtů či firem na novou stránku.

#### Saldokonto v cizí měně

Saldokonto nabízí také tiskové sestavy obsahující informace v cizích měnách. Sestavy **V cizích měnách** ve volbách *Spárované položky* i *Nespárované položky* obsahují, stejně jako podrobný výpis položek, opis vět s uvedeným označením použité měny. Cizím měnám bylo přizpůsobeno i zadávání počátečních stavů saldokonta. Zde je možné pořizovat záznamy o dokladech zaúčtovaných v předcházejících obdobích včetně příslušné měny. Aparát pro naplnění počátečních stavů saldokonta rovněž s cizí měnou pracuje a z agendy Závazků a pohledávek přenese všechny potřebné informace.

Práce s cizí měnou přináší komplikaci v podobě kurzových rozdílů, které je v sestavách saldokonta zohledněno. V *Podrobném výpisu* spárovaných položek naleznete jak předpis příslušné faktury, tak i její úhradu (oboje přepočteno na korunové ekvivalenty) a také zaúčtování zmíněného rozdílu. V sestavě V cizích měnách bude uvedena pouze faktura a její úhrada (oboje s cizí měnou). Doklad zaúčtovaného kurzového rozdílu v tuzemské měně v této sestavě nevystoupí.

Tvoříte-li saldokonto z dokladů s cizí měnou, máte možnost zobrazit Spárované i Nespárované položky (v jakémkoli třídění) v podrobném zobrazení včetně obratů a konečného stavu v uvedené cizí měně. Tiskové sestavy nabízené saldokontem obsahují, kromě výpisů dle jednotlivých firem nebo účtů, v neposlední řadě i sestavu *Inventura účtů*.

#### **TIP**

Pro zpracování saldokonta je vždy rozhodující nastavení správného období pro zpracování. Má-li být saldokonto zpracováno korektně k určitému datu je nutno nastavit zpracování za období tak, aby zahrnulo i veškeré počáteční stavy. Pokud bude zadáno špatné období, dojde ke zkreslení výsledků a tak k rozdílu mezi stavem sledovaného účtu k danému datu (zjištěného např. z rozvahy) a saldokontem.

# **SISTEREO**

## Daň z přidané hodnoty

Program STEREO umožňuje zpracovat přiznání k dani z přidané hodnoty k zadanému období včetně možnosti tisku formulářů pro Finanční úřad a nabízí i jeho elektronickou podobu. Samotné daňové přiznání čerpá z daňových dokladů zapsaných v Účetním deníku a z agendy Doplnění evidence DPH.

Do zpracování vstupují doklady s vyplněnou tabulkou DPH, jejichž **Datum DPH** je v rozsahu zadaném při vstupu do *Zpracování DPH*. Způsob zpracování každého dokladu určuje **TypDPH**, jehož vlastnosti jsou nastaveny v Číselníku typů DPH.

#### **POZOR**

Aby byl rozpracovaný doklad zahrnut správně do daňového přiznání, musí být bezpodmínečně vyplněn **Datum DPH** a **Typ DPH**.

#### Číselník typů DPH

Číselník Typů DPH je přístupný z každého formuláře účetnictví po stisku klávesy **Tab** na údaji **TypDPH**. V nabídce aparátu Zpracování DPH je k dispozici volba umožňující přístup do číselníku pro jeho prohlížení a případné upřesnění. Bližší informace naleznete v kapitole Číselníky. Otevřete-li číselník typů DPH v některé z agend pomocí klávesy **Tab** (resp. kombinací **Shift+F7**), můžete aktivovat filtr tohoto číselníku standardní klávesovou zkratkou **Shift+F5**.

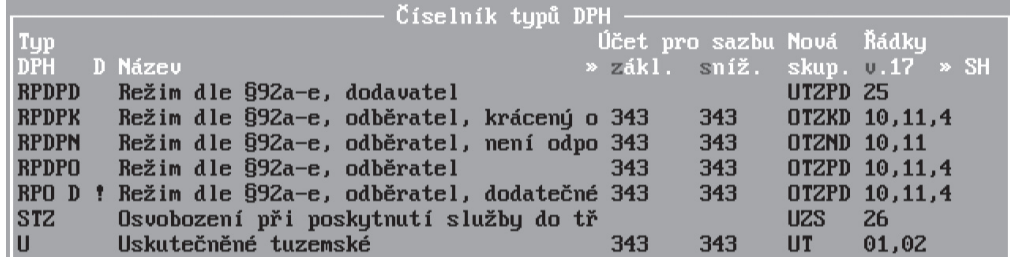

MAJETEK

#### **TIP**

Protože je v daném číselníku možno vyhledávat i podle příznaku **Zobraz**, lze si např. připravit filtr pro nejčastěji používané typy DPH (lze mít nastaveno v údaji **Zobraz** třeba písmeno "**A**").

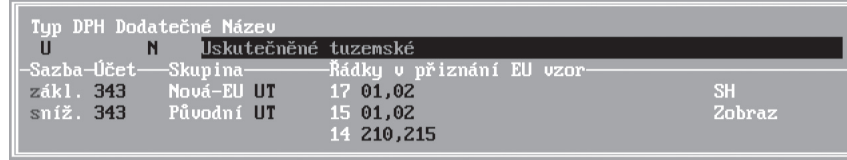

#### Výpočet daně - zákon č. 235/2004 Sb. o dani z přidané hodnoty – §37 (znění zákona je plané do 31.12.2013)

- (1) Daň se vypočte jako součin základu daně a sazby daně. Vypočtená daň se může zaokrouhlit na celé koruny způsobem, že částka 0,50 Kč a vyšší se zaokrouhlí na celou korunu nahoru a částka nižší než 0,50 Kč se zaokrouhlí na celou korunu dolů. Cena včetně daně se pro účely tohoto zákona vypočte jako součet základu daně a vypočtené daně.
- (2) Daň může plátce rovněž vypočítat z úplaty za zdanitelné plnění, která je včetně daně, nebo z částky stanovené podle § 36 odst. 6, která je včetně daně, a koeficientu, který se vypočítá jako podíl, v jehož čitateli je číslo 21 v případě základní sazby daně nebo číslo 15 v případě snížené sazby daně a ve jmenovateli součet údaje v čitateli a čísla 100, vypočtený koeficient se zaokrouhlí na čtyři desetinná místa, vypočtená daň se může zaokrouhlit podle odstavce 1. Cena bez daně se pro účely tohoto zákona dopočte jako rozdíl částky za zdanitelné plnění obsahující daň a vypočtené daně po případném zaokrouhlení.

#### Pořizování daňových dokladů

Při pořizování daňových dokladů je třeba dbát na splnění několika základních požadavků, zejména pak na správné vyplnění tabulky DPH:

- 1. Zadejte **Datum DPH** datum uplatnění DPH (bez vyplněného data nebude doklad do zpracování zahrnut). Naplňte jej v souladu s ustanoveními zákona č. 235/2004 Sb. o dani z přidané hodnoty.
- 2. Zadejte **Typ DPH** podle skutečné povahy zdanitelného plnění (pro běžné daňové doklady v rámci tuzemska obvykle postačí:
	- **P** Přijaté<br>**PJ** Přijaté
	- **PJ** Přijaté zjednodušené
	- **U** Uskutečněné
	- **UJ** Uskutečněné zjednodušené

# **STEREO**

Pokud budete při práci využívat údaj **Druh účtování**, program bude hodnotami **TypDPH** z číselníku těchto druhů plnit **Typ DPH** v tabulce DPH automaticky.

3. Zadejte **Základ daně**, program automaticky vypočítá **Daň**.

Pro výpočet daně od ceny včetně DPH (např. zjednodušené daňové doklady) použijte klávesu **Tab** nebo klávesovou zkratku **Alt+F5** na ceně **Bez daně**. Po zadání ceny včetně daně ji program rozpočítá na základ daně a daň přesně podle ustanovení zákona č. 235/2004 Sb. § 37 odst.2 (viz předchozí kapitola). Sazbu pro výpočet program určí podle řádku daňové tabulky, ze kterého je funkce vyvolána.

- 4. Do řádku označeného **0 %** zadejte plnění osvobozená od daně (§51 zákona č. 235/2004 Sb.).
- 5. Pomocí údaje **MimoDPH** můžete sledovat plnění, která nejsou předmětem daně. Pro převzetí do záznamní povinnosti musí mít použitý **Typ MimoDPH** v číselníku správně nastaven údaj **Záznam**.

#### **POZOR**

Řádek s označením **0 %** je určen v případě použití **Typu DPH** "**U**" (uskutečněná tuzemská plnění) nebo "**UJ**" (uskutečněná tuzemská plnění – zjednodušený doklad) pro osvobozená plnění. Plnění, která nemají spadat do zpracování DPH (vratné obaly, haléřová vyrovnání apod.) je nutno zadávat do položky **MimoDPH**.

#### Kontrola daňových dokladů

Agenda *Kontrola daňových dokladů* je automaticky vytvořena jako přehled dokladů vstupujících do přiznání k DPH z *Účetního deníku* a z *Doplnění evidence DPH*. V zobrazených formulářích jsou veškeré podstatné informace, které jsou potřebné pro korektní vytvoření přiznání. Součástí každého záznamu je i řádek s případnými chybami v dokladu. V této agendě jsou k dispozici i tiskové sestavy použitelné pro potřeby komunikace s finančním úřadem. Nabídka sestav se otevře po stisku klávesové zkratky **Shift+F6**.

#### **TIP**

Veškeré tiskové sestavy respektují vytvořenou podmínku pomocí kombinace kláves **Shift+F3** (resp. **Alt+F3**), přičemž výběr lze vytvořit i např. dle **Řádku přiznání**. Takto lze tedy vygenerovat tiskové výstupy pro kontrolu konkrétního řádku přiznání.

JBECNÉ

**MAJETEK** 

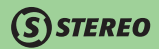

#### Doplnění evidence DPH

Ve výjimečných případech je možné ovlivnit výpočet DPH *Doplněním evidence DPH*. Zde zadané doklady ovlivní zpracování DPH, na účetnictví však nemají žádný vliv. Agenda je k dispozici v nabídce *Evidence/ Doplnění evidence DPH* nebo také uvnitř nabídky *Evidence/ Zpracování DPH*.

#### **POZNÁMKA**

Pro doplnění evidence platí stejná pravidla jako pro zadání daňového dokladu do účetnictví.

#### Tiskové sestavy

Nabídka obsahuje několik kontrolních sestav (např. *Doklady podezřelé z duplicity* a *Kontroly DPH*) pro ověření správnosti zadaných dokladů. Tyto sestavy čerpají z Účetního deníku a Doplnění evidence DPH a nenahrazují záznamní povinnost.

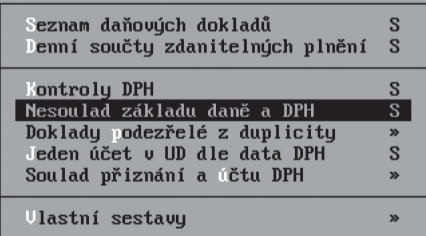

#### **POZNÁMKA**

Sestava Nesoulad základu daně a DPH umožní kontrolu chybně zadaných dokladů, ale toleruje odchylku výpočtu DPH od ceny včetně daně.

Mezi tiskovými sestavami figuruje také možnost *Jeden účet dle data DPH*, která umožňuje zobrazení jednotlivých dokladů a stavu určitého účtu (např. 343) dle data DPH. Tímto způsobem lze tedy provést křížovou kontrolu účtu 343 a přiznání k DPH (v záznamní povinnosti).

#### Záznamní povinnost

Záznamní povinnost je pouze tiskovým výstupem, jenž obsahuje seznam dokladů vstupujících do přiznání k DPH. Pod volbou *Evidence/ Zpracování DPH/ Záznamní povinnost* jsou v programu připraveny tiskové sestavy určené k doplnění informací uvedených v přiznání k DPH.

Pro vytištění záznamní povinnosti lze použít výběr typů DPH, zvolit třídění apod.

Důležitým údajem, který finanční úřady v některých situacích na záznamní povinnosti požadují, je DIČ. V nabídce je připravena i volba pro zobrazení tohoto čísla (*Pro firmu zobrazit Název/DIČ*).

V záznamní povinnosti, jak již bylo zmíněno, vystupují veškeré typy DPH, jež lze zadáním

filtru v menu omezit. Existují však typy DPH, které musí vystupovat v přijatých i uskutečněných plněních. Jedná se například o typy související s pořízením zboží z Evropské unie apod. Záznamní povinnost (tištěná i po jednotlivých sazbách) obsahuje takovéto doklady v obou typech plnění s různými znaménky, aby byla věrně podchycena skutečnost zmíněného plnění.

Pořadí údajů v Záznamní povinnosti lze upravit pomocí nabídky *Třídění záznamů*. V případě obchodování s členskými zeměmi EU je možné záznamní povinnost navíc *Členit podle jednotlivých států*. Sestavy Záznamní povinnosti lze tisknout v jednotlivých sazbách nebo souhrnně.

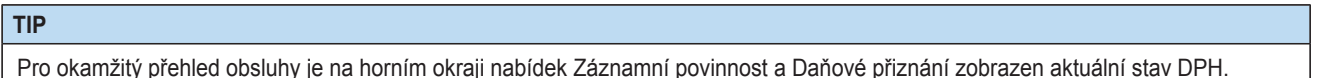

#### Daňové přiznání

 V této volbě jsou připraveny tisky podkladů a tisk jednotlivých stran přiznání k DPH. Pro naplnění titulní strany daňového přiznání a dalších informací (např. vypořádací a zálohové koeficienty) jsou zde připraveny *Parametry tiskopisu*.

Po zadání období pro zpracování DPH se v hlavičce nabídky *Evidence/ Zpracování DPH/ Daňové přiznání* zobrazuje aktuální výše nadměrného odpočtu nebo daňové povinnosti. Účelem je průběžné sledování částky, která bude odvedena nebo nárokována zpět.

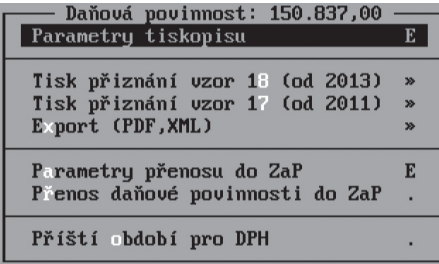

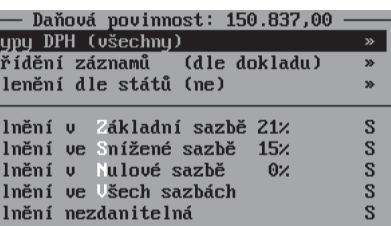

KANCELÁŘ | MAJETEK | MZDY | SKLADY ANALÝZY | ÚČETNICTVÍ | OBECNÉ ANALÝZY

JBECNÉ

**JČETNICTVÍ** 

KANCELÁŘ

Tisková sestava *Podklady pro přiznání* obsahuje seznam všech zdanitelných plnění a výpočet daňové povinnosti. Může být použita např. pro ruční vyplnění originálního formuláře přiznání k DPH. Vlastní tisk daňového přiznání je připraven k tisku po jednotlivých stranách.

#### **Vytvoření dodatečného daňového přiznání**

Aparát *Zpracování DPH* umožňuje i vytvoření dodatečného přiznání. Dodatečné daňové přiznání je generováno pouze z dokladů, které mají v tabulce DPH naplněn **Typ DPH** označený v číselníku typů DPH příznakem **Dodatečné** (viz obrázek).

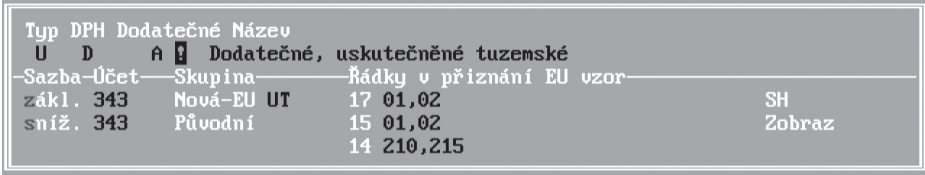

Datum DPH i ostatní údaje jsou v dokladech pro dodatečné přiznání naplněny dle skutečnosti. Dodatečné doklady tak spadají do stejného období jako "standardní" doklady. Pokud nastane potřeba zpětného vytvoření řádného daňového přiznání za takové období, do nějž spadají i případné záznamy s typem DPH pro dodatečné přiznání, program zobrazí dotaz, zda mají být takovéto doklady do opakovaného výpočtu zahrnuty. Pokud na tento dotaz odpovíte záporně, lze vytisknout kopii již odevzdaného řádného přiznání nebo, v případě kladné odpovědi, získat úhrnnou částku daňové povinnosti za zvolené období.

#### **Vypořádání DPH**

Pro krácení odpočtu daně z přidané hodnoty je v parametrech tiskopisu daňového přiznání připraven **Vypořádací koeficient**. Vypořádací koeficient je vypočten z daňových plnění předchozího roku (je však možno libovolně změnit). Program nabízí výpočet tohoto koeficientu v nabídce *Evidence / Zpracování DPH / Vypořádání odpočtu daně / Vypořádací koeficient*, kde je k dispozici tisková sestava obsahující i samotný postup výpočtu koeficientu. Po stisku klávesy **Esc** pro opuštění výpočtu lze potvrdit přenesení koeficientu do parametrů DPH.

#### **POZOR**

Před tvorbou prvního přiznání k DPH v následujícím roce manuálně převeďte v parametrech přiznání (*Evidence / Zpracování DPH / Daňové přiznání / Parametry tiskopisu*) vypořádací koeficient do koeficientu zálohového. Vypořádací koeficient je následně použit pro výpočet změny odpočtu ve volbě *Evidence / Zpracování DPH / Vypořádání odpočtu daně / Změna odpočtu*. Doklad o změně odpočtu manuálně vytvořte v agendě *Evidence / Doplnění evidence DPH* s **Typem DPH** "**VYP**".

#### Exporty do PDF a XML

Kromě tisků v textové podobě nabízí program STEREO tisky v grafické podobě ve formátu PDF. Tyto výstupy jsou vzhledově a obsahově totožné s oficiálními tiskopisy a naleznete je v nabídkách *Export (PDF,XML)*, které jsou k dispozici v Daňovém přiznání, v Souhrnném hlášení i v Přenesení daňové povinnosti.

#### **POZNÁMKA**

Pro správné zobrazení formulářů je potřeba nainstalovat vhodný software. Pro soubory ve formátu PDF je to Adobe Reader (minimálně verze 6, ale doporučena je verze 8). Tento program naleznete na instalačním CD spolu s programem STEREO

#### **POZOR**

Acrobat Reader je program, který vyvíjí a bezplatně distribuuje firma Adobe. Případné problémy s tímto programem je tedy třeba řešit přímo s výrobcea a nikoli s firmou Ježek software.

### Souhrnné hlášení

Podle ustanovení zákona o DPH je každý poplatník povinen podat souhrnné hlášení o plněních do členských států Evropské unie, kde jsou uvedeny následující informace: kód země, DIČ pořizovatele zboží, kód a počet plnění a celková hodnota plnění v tuzemské měně. Do souhrnného hlášení vstupují pouze záznamy s typy DPH, které mají v číselníku skupin DPH naplněn kód ve sloupci **SH**.

Kódy odpovídají situacím, které jsou předmětem evidence a mohou nabývat následujících hodnot:

- **0** Standardní případy (dodání zboží)
- **1** Dodání nového dopravního prostředku do EU
- **2** Prostřední osoba u třístranného obchodu

Pro správné naplnění informací o poplatníkovi je nutno dosadit odpovídající informace do formuláře v nabídce *Evidence/ Zpracování DPH/ Daňové přiznání/ Parametry tiskopisu*.

Pro souhrnné hlášení je k dispozici *Tisk podkladů* a formulář *Souhrnného hlášení* včetně poslední prázdné strany. Program disponuje exportem ve formátu XML.

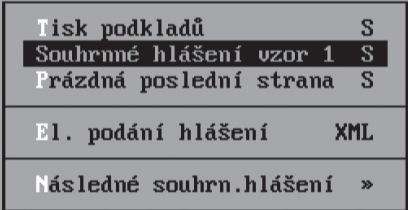

MAJETEK

KANCELÁŘ

#### **Následné souhrnné hlášení**

V programu je k dispozici agenda umožňující manuálně připravit podklady pro zpracování následného souhrnného hlášení. Agendu naleznete v menu *Evidence / Zpracování DPH / Souhrnné hlášení / Následné souhrnné hlášení / Příprava podkladů*. Při prvním zpracování lze vstoupit přímo do volby Naplnit souhrnné hlášení, čímž dojde k zobrazení formuláře pro zadávání jednotlivých řádků souhrnného hlášení. V každém záznamu uvedete DIČ odběratele, kód plnění, počet plnění, celkovou hodnotu a v případě, že se jedná o storno řádek, tak nastavíte patřičný parametr na A.

#### **POZOR**

Pokud zpracováváte Následné souhrnné hlášení za jiné období, je vhodné před samotným zadáním nových pokladů provést vyprázdnění stávajících, k čemuž slouží možnost *Vyprázdnit podklady* v nabídce *Evidence / Zpracování DPH / Souhrnné hlášení / Následné souhrnné hlášení / Příprava podkladů*.

#### **TIP**

Po zadání dokladů, které se mají zahrnout do následného souhrnného hlášení exportujte soubor s tímto dokumentem ve formátu XML v nabídce *Evidence / Zpracování DPH / Souhrnné hlášení / Následné souhrnné hlášení /El. podání hlášení XML*.

#### Elektronické podání přiznání

Program STEREO nabízí aparát pro tzv. Elektronické podání přiznání. Příslušnou volbu naleznete v nabídce *Evidence/ Zpracování DPH/ Daňové přiznání/ Export (PDF, XML)/El. podání DPH vzor 18*.

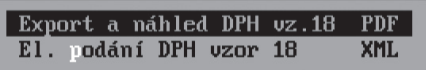

Jelikož se jedná o export v přesně definovaném tvaru, je nutno pro bezproblémový průběh podání splnit požadavky České daňové správy, které jsou zmíněny na stránkách http://cds.mfcr.cz.

Před elektronickým podáním přiznání zkontrolujte, případně doplňte parametry přiznání.

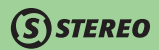

#### Přenos výsledků DPH do účetnictví

Výsledky zpracování DPH (daňová povinnost nebo nadměrný odpočet) lze automaticky přenést do agendy Závazků a pohledávek. Před prvním přenosem doporučujeme zkontrolovat a případně upravit *Parametry přenosu do ZaP*.

Zde nastavte **Druh účtování**, **Dokladovou řadu**, **Znak účtování** a související **Firmu** (po instalaci jsou tyto údaje naplněny implicitními hodnotami, které lze předpokládat).

#### **POZNÁMKA**

Vzhledem k tomu, že se jedná o doklad, který bude pouze hrazen, není přenášen do účetního deníku a jeho znak účtování je nastaven na "**NEÚČ**".

#### **TIP**

Pro přenosy do účetního deníku doporučujeme použít různé dokladové řady pro odvod a nadměrný odpočet, protože tyto případy mají různou povahu. Odvod DPH je závazkem a nadměrný odpočet pohledávkou.

# Přehledy

Kromě tiskových sestav jednotlivých agend program nabízí také sestavy "souhrnné" nebo "přehledové", které podávají celkový obraz o hospodaření účtované firmy. Tyto sestavy čerpají z Účetního deníku popř. Účtového rozvrhu. Sestavy musíte nastavit časové pásmo zpracovávaného období ve volbě *Přehledy/ Období*.

**STEREO** 

## Hlavní kniha

Hlavní kniha je sestava všech syntetických účtů, které účetní jednotka používá. Účelem je poskytovat minimálně tyto informace:

- počáteční stavy ke dni otevření účetních knih
- souhrnné obraty strany Má dáti a Dal, v členění nejvýše za kalendářní měsíc
- zůstatky účtů ke zvolenému datu

### Kniha analytické evidence

Kniha analytické evidence podrobně rozvádí zápisy hlavní knihy a upřesňuje tak pohled na účetnictví. Obsahuje používané analytické účty a jednotlivé účetní případy, které se k analytikám váží.

### Výsledovka

Je sestava, v níž jsou zahrnuty zůstatky výsledkových účtů. Rozdílem mezi součty výnosů a nákladů získáme výsledek hospodaření (zisk či ztrátu). Takto zjištěný hospodářský výsledek se z hlediska účetnictví musí rovnat hospodářskému výsledku zjištěnému z rozvahy. Je-li účtování firmy členěno na střediska, výkony nebo zakázky, je možné použít sestavy v požadovaném členění, určené pro tento účel. Pro potřeby tvorby daňového přiznání k dani z příjmů lze využít výsledovku daňovou a nedaňovou.

### Rozvaha

Je pracovní sestavou, ve které jsou shrnuty počáteční stavy, obraty a konečné stavy rozvahových účtů – aktiv a pasiv. Její smysl spočívá v kontrole účtování z hlediska účetnictví. Pokud se zjištěný rozdíl mezi aktivy a pasivy rovná hospodářskému výsledku z výsledovky, je účtováno korektně. Rozvaha je též někdy nazývána bilance. Účtování firmy členěné na střediska, výkony nebo zakázky, je možné vyhodnotit v sestavách s odpovídajícími názvy.

# Rozpočet

S STEREO

Volba s editačním formulářem umožňujícím *Nastavení rozpočtu* pro jednotlivé účty a s tiskovými sestavami pro sledování plnění rozpočtu. Tisky je možno vytvořit např. k datu zadanému v nabídce *Přehledy* nebo v podobě konečných stavů.

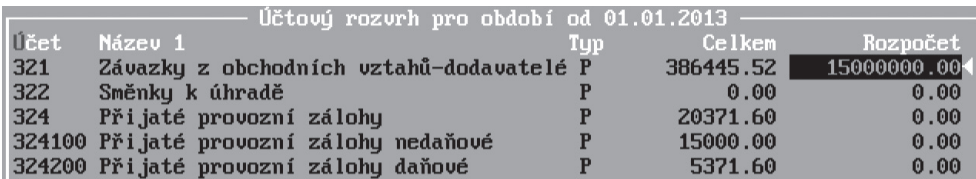

# Výkazy

Výkazy jsou oficiálně definované formuláře se závazným obsahem, které jsou povinnou součástí účetní závěrky. Zobrazují z různých pohledů výsledek hospodaření jak během roku, tak zejména na konci účetního období.

- Výkaz zisku a ztráty
- Rozvaha
- Výkaz o peněžních tocích cash flow
- Daň z příjmů fyzický osob
- Vlastní výkazy

Výkazy zisku a ztráty a Rozvaha je možné vytisknout v plném nebo zkráceném rozsahu. Forma výkazů je plně závislá na nastavení Typu účtované firmy v parametrech. Volba *Typ výkazu* nabízí operativně vybrat takový rozsah, jaký je v dané situaci zapotřebí. Výkazy v plném rozsahu předkládají organizace s povinností auditu.

### **TIP**

Výkaz zisku a ztráty a Rozvahu lze exportovat do formátů CSV, PDF a XML.

# **STEREO**

#### Rozvaha a Výkaz rozvaha bez PS

Pro účely kontrol obratů rozvahových účtů bez ohledu na předchozí stav (případně bez počátečních stavů) jsou k dispozici připraveny tiskové sestavy zahrnující pouze obraty. V menu Provozní sestavy se jedná o volbu *Obraty bez PS*, v menu Výkazu rozvaha je to volba *Zahrnout PS->Obraty bez PS*. Při vstupu do výkazu rozvaha je vždy nastavena jako obvyklá hodnota tvorba včetně počátečních stavů.

#### Algoritmy výkazů

Sestavení výkazů do předepsaného tiskopisu musí odpovídat metodice vydávané ministerstvem financí. Metodika spočívá v naplnění jednotlivých řádků a sloupců výkazů (např. pro podnikatele podle vyhlášky 500/2002 Sb.). V programu STEREO jsou algoritmy připraveny vždy v aktuální podobě, v případě potřeby je však možné je kdykoli individuálně upravit ve volbě *Algoritmy výkazu*. Tuto úpravu je třeba provést zejména v algoritmech pro výkaz o peněžních tocích (cash flow). Editační formuláře pro úpravu algoritmů jednotlivých výkazů naleznete buď přímo v nabídce každého výkazu, nebo ve volbě *Ostatní/ Algoritmy výkazů*.

Editační formulář algoritmů obsahuje implicitně naplněné hodnoty čísel a názvů řádků a vlastní algoritmus výpočtu každého řádku. Způsob zadávání nebo úpravy algoritmu je popsán v horní části obrazovky pod nadpisem Jak zadávat algoritmus.

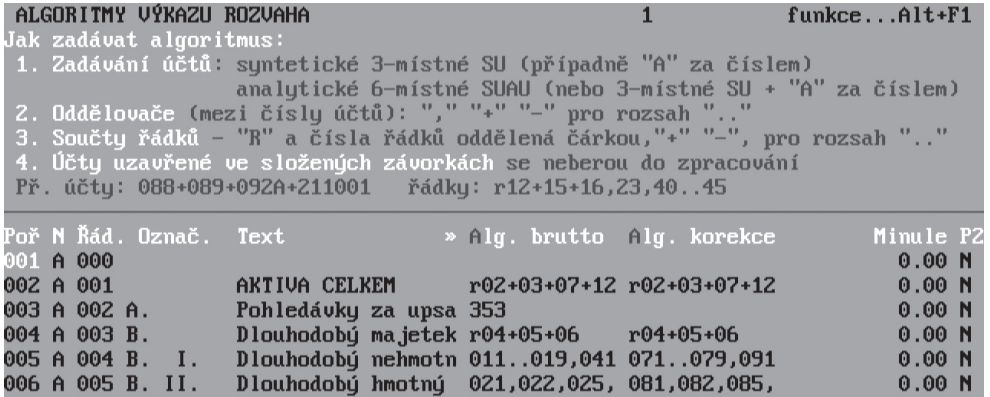

Při převodu dat jsou vždy převáděny nastavené algoritmy účtované firmy. Důvodem je snaha o zachování jejich možného individuálního nastavení. Převzetí algoritmů však má za následek možnou neaktuálnost nastavení. Proto je v programu STEREO připravena funkce pro import nebo export algoritmů. V jejím rámci naleznete volbu *Export a import/ Obnovit z distribučního*. Tato funkce převezme z distribučních souborů nastavení algoritmů aktuálních v období, pro které je používaná verze programu STEREO vydána.

Funkci Export a import můžete mimo jiné využít při distribuování upravených algoritmů z jedné do ostatních účtovaných firem nebo při přenosu algoritmů na jiný počítač. Funkci spustíte přímo z formuláře algoritmů výkazu volbou *F10/ Export a import číselníku*.

Při volání jakéhokoli formátu tiskového výstupu výkazu Rozvaha či Výkazu zisku a ztráty program provádí kontrolu algoritmů, z nichž je výkaz vypočítáván. Pokud je v průběhu kontroly nalezen v algoritmech generovaného výkazu účet, který není obsažen v účtovém rozvrhu, program zobrazí hlášení, v němž je konkrétní účet uveden. Výpočet samotného výkazu však pokračuje bez zohlednění tohoto účtu plynule dál.

#### Parametry tisku

Pro výkazy je potřeba naplnit doplňující údaje, mezi něž patří např. čísla jednací jednotlivých výkazů a textové informace uváděné v závěru tiskopisu. Další parametry ovlivňující obecně tisk všech sestav programu jsou k dispozici v nabídce *Ostatní / Parametry / (Lokální) / Společné / Tisky, exporty*.

Typickým případem, kdy budeme zasahovat do těchto parametrů je zakládání výkazů do závěsných pořadačů. Zde je častým problémem umístění tisku, neboť je zobrazeno mnoho údajů a není k dispozici dostatek místa pro odsazení zleva. V zmíněné nabídce je připraven parametr **Posun vybraných sestav k pravému okraji papíru**. Po jeho aktivaci budou vybrané tiskové sestavy z účetnictví posunuty od levé strany o maximální dostupný počet znaků.

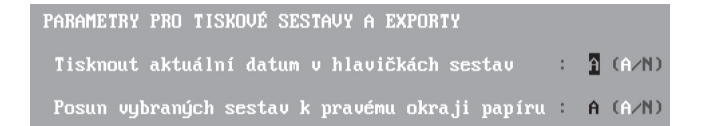

#### **POZNÁMKA**

Velikost odsazení je závislá na vybrané sestavě. Rozmezí je však 6 až 12 znaků, což by mělo být pro účely archivace dostačující.

# Ostatní

Třetí oddíl modulu Účetnictví s názvem *Ostatní* obsahuje různé podpůrné funkce, číselníky a parametry ovlivňující chod celého programu. Kromě nabídky *Příslušenství* (která je shodná ve všech modulech programu) jsou nabízené volby vždy přizpůsobeny právě otevřenému modulu. Důležitými volbami jsou rozhodně *Údržba dat*, *Počáteční stavy*, *Datová* a *Účetní závěrka*.

**STEREO** 

# Údržba dat

Při práci s programem může někdy dojít k porušení vazeb mezi soubory nebo k narušení indexových souborů (např. výpadkem proudu, chybou počítače, dodatečnými úpravami již zaúčtovaných dokladů).

*Kompletní údržba účetních dat* provede opravu souborů právě otevřeného modulu. V případě potřeby můžete spustit jen tu část údržby, které je zaměřena na vybranou agendu (např. *Údržba účetního deníku a účtů*).

# Počáteční stavy

V této volbě lze nastavit výchozí – počáteční stavy celého modulu Účetnictví. V menu *Počáteční stavy* naleznete volby:

• **Účtů** – zde nastavte počáteční stavy účtů platné k datu otevření účetních knih. Vzhledem k tomu, že program podporuje členění účtování na střediska, výkony a zakázky, je možné i počáteční stavy nastavit podle tohoto členění. Dílčí složky PS zadejte z formuláře počátečních stavů volbou *F10/ Členění na Stř., Výk., Zak.* Stejnou funkci vyvoláte i klávesovou zkratkou *Ctrl+F7* na konkrétním účtu.

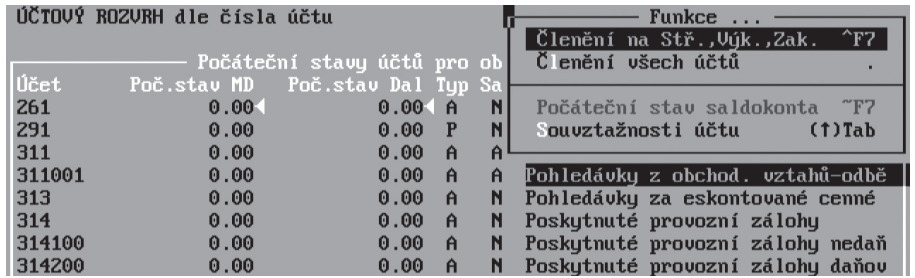
Po zadání počátečních stavů můžete využít podpůrné tiskové sestavy vyvolané klávesovou zkratkou **Shift+F6**. Z nich doporučujeme zejména *Počáteční rozvahu*.

#### **Program kontroluje zadání počátečních stavů**

**Součet počátečních stavů na straně Má Dáti se musí rovnat součtu částek na straně Dal.**

**Částka uvedená v syntetickém účtu musí být totožná se souhrnem částek na příslušných analytikách.**

• **Dokladových řad** – zde zadejte počáteční stavy těch dokladových řad, u kterých má takový údaj smysl, například u bankovních výpisů nebo pokladních dokladů. Logicky lze předpokládat, že počáteční stav účtů 211 a 221 bude souhlasit s počátečními stavy dokladových řady hotovostních dokladů a bankovních výpisů, proto program při otevření počátečních stavů Dokladových řad automaticky nastaví stejnou hodnotu, jakou má v počátečních stavech účet spojený s příslušným dokladem. Nastavení počátečních stavů dokladových řad lze v průběhu práce s programem kdykoli využít pro rychlou kontrolu správného účtování. Případný nesoulad signalizuje chybné použití dokladové řady nebo účtu.

#### **TIP**

Nesoulad částek na dokladové řadě a příslušném účtu lze odkontrolovat pomocí tiskových sestav připravených právě pro tento účel. Sestavy jsou připraveny v tiskových sestavách účetního deníku v nabídce *Účetní deník / Tiskové sestavy / Kontroly zaúčtování*.

#### **POZOR**

Pro valutové pokladny a devizové účty se počáteční stavy dokladových řad nastavují v cizích měnách!

• **Saldokonta** – zde se uvádějí doklady, které byly v předcházejícím účetním období zaúčtovány, ale dosud nejsou uhrazeny. Vzhledem k tomu, že program všechny zaúčtované doklady přesune po uzávěrce do archivu, je třeba zajistit správné párování případné úhrady. Při počátku účtování v programu STEREO lze naplnění počátečních stavů saldokonta provést volbou *F10/ Naplnění počátečních stavů ze ZaP*, ovšem za předpokladu, že jsou Závazky a pohledávky naplněny předem. Při účetních závěrkách jsou již počáteční stavy saldokonta vždy automaticky vygenerovány.

**MAJETEK** 

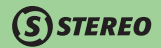

• **Období** – počáteční stavy období program naplňuje automaticky při otevření nové firmy nebo při provedení účetní závěrky.

## **POZNÁMKA**

Při přechodu mezi jednotlivými roky budou hodnoty počátečních stavů naplněny automaticky podle konečných stavů předešlého roku. Počáteční stavy lze kdykoli měnit a opravovat. Až na výjimky (doplnění počátečních stavů nových analytik) však takové změny nedoporučujeme.

## **Speciality**

V nabídce *Speciality* jsou k dispozici funkce umožňující provedení kontroly účetních dokladů a jiných automatizovaných akcí v průběhu účetního období či před účetní závěrkou. Jedná se o tyto funkce:

• **Kontroly účetního deníku** – slouží pro zobrazení dokladů, v nichž se vyskytují varování a chybová hlášení, která mohou znamenat nekorektní zadání účetních dat, v některých případech možná i odporující platné legislativě.

Obsluha může zvolit, zda vystoupí veškeré doklady obsahující jakékoli varování nebo chybové hlášení. Druhou alternativou je vynechání dokladů s příznakem "potlačit varovná hlášení" (písmeno "**W**" ve formuláři) v účetním deníku.

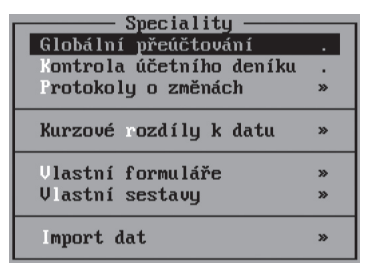

- **Kurzové rozdíly k datu**  jedná se o automatizovaný aparát, jež provede přepočet hodnoty neuhrazených závazků v cizí měně dle zadaných kurzů. Ke změně částky k úhradě dojde vytvořením interního dokladu do účetního deníku na s vazbou na příslušný závazek.
- **Protokoly o změnách** obsahují záznamy o provedených změnách na dokladech v Účetním deníku. Program zde automaticky ukládá informace o zásazích do dokladů a to včetně jejich smazání. Za předpokladu, že každý uživatel programu přistupuje k datům pod jedinečným heslem (zadaným v Obsluze programu), lze zjistit autora (nebo pachatele) každé změny a chyby v datech.

## *STEREO*

## Datová uzávěrka

Průběžně prováděné datové uzávěrky nejsou povinné, jejich výhodou však je omezení rizika nechtěných úprav nebo i úmyslných změn v již zaúčtovaných datech. Interval provádění datové závěrky není stanoven a záleží na každém uživateli.

## **POZNÁMKA**

Při datové závěrce program rozdělí účetní deník na aktuální data a uzavřená data viditelná ve volbě *Archiv deníku*. Při uzavření účetnictví datovou závěrkou se v aktuálním deníku sníží počet záznamů a nižší objem dat může mít pozitivní vliv na rychlost zpracování ostatních dat.

Operace provedené datovou uzávěrkou jsou následující:

- 1. **Kontrola účetního deníku** program případné nalezené chyby či nesrovnalosti zobrazí a umožní jejich opravu. V případě chyb označených písmenem "**E**", neumožní dokončit datovou uzávěrku bez jejich odstranění.
- 2. Program doporučí a nabídne provedení **zálohy dat** (není povinné a lze bez něj pokračovat v závěrce).
- 3. Doklady spadající do uzavíraného období **jsou převedeny** z aktuálního Účetního deníku do Archivu deníku.
- 4. Poslední automatickou operaci je **provedení údržby vazeb** Účetního deníku a Závazků a pohledávek.

#### **TIP**

Datovou závěrku lze kdykoli později vrátit volbou *Ostatní/ Speciality/ Vrácení datové závěrky*.

## Účetní uzávěrka

Tato akce provede kompletní uzavření účetního období, přenese vybraná data do archivů, otevře účetní knihy pro následující období a nastaví počáteční stavy.

#### **POZNÁMKA**

Účetní uzávěrku není nutné provádět ihned po skončení účetního období, data nového roku můžete zadávat do programu i bez účetní závěrky. Navíc lze účetní závěrku provést prakticky k libovolnému datu, program je tak připraven i na **fiskální roky**.

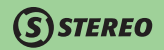

Co je třeba zkontrolovat a provést před provedením účetní závěrky:

- 1. Účtuje-li účetní jednotka způsobem B, proveďte inventuru zásob na skladě.
- 2. Spusťte účetní závěrku modulu Sklad a uzávěrku modulu Majetek. Zaúčtujte podklady z používaných modulů.
- 3. Zkontrolujte stavy kalkulačních účtů (111, 131, 261) a případně je přeúčtujte na příslušné účty.
- 4. Přezkoumejte formální správnost účtování, tzn. vyrovnanost stran účtů a vyrovnanost rozdílů rozvahových a výsledkových účtů
- 5. Vypočítejte daň z příjmů a zaúčtujte ji.
- 6. Vytiskněte sestavy účetní závěrky: rozvahu, výkaz rozvahy, výkaz zisků a ztrát, případně výkaz o peněžních tocích (Cash–flow) a deník (resp. Hlavní knihu a Knihu analytické evidence) po měsících.
- 7. Zkontrolujte účty pro účetní závěrku ve volbě *Ostatní/ Parametry/ Účetnictví/ Účetní závěrka*.

## Provedení účetní závěrky

Potvrďte volbu, která se skládá z následujících akcí:

- 1. **Zadání data**, ke kterému chcete účetní knihy uzavřít.
- 2. **Kontrola formální správnosti účtování**  program porovná vyrovnanost stran Má dáti a Dal,
- 3. **Datová uzávěrka**  program uzavře data účtovaná v zadaném období a přesune je do archivů.
- 4. **Závěrkové operace**  program provede
	- uzavření účetních knih,
	- převod výsledkových účtů na účet zisků a ztrát,
	- převod rozvahových účtů na konečný účet rozvažný,
	- přenos zápisů v účetním deníků a závazcích a pohledávkách do archivních souborů,
	- zobrazí účetních deník závěrkových operací, který je třeba VYTISKNOUT!!
- 5. **Otevření účetních knih**
	- zúčtuje počáteční stavy rozvahových účtů proti počátečnímu účtu rozvažnému.
	- zúčtuje výsledek hospodaření z počátečního účtu rozvažného proti účtu 431 (Výsledek hospodaření ve schvalovacím řízení).
	- nastaví počáteční stavy saldokonta a dokladových řad.

## **POZNÁMKA**

Sestavy dokládající závěrkové operace a otevření účetních knih program automaticky uloží do archivu textů (v nabídce *Příslušenství*), kde budou k dispozici pro dodatečný tisk nebo jen vizuální kontrolu.

## **POZNÁMKA**

V průběhu uzávěrky program nabídne možnost naplnění sloupce **Minule** v účetních výkazech hodnotami za uzavírané období. Při kladné odpovědi na tento dotaz je zobrazeno menu s jednotlivými výkazy. Výkazy lze snáze naplnit díky nové nabídce ve zkráceném i plném rozsahu a to v zaokrouhlených nebo přesných hodnotách.

## **POZNÁMKA**

Účetní závěrka při svém průběhu kontroluje, nejsou-li v rozpracované bance nebo pokladně zadány doklady, které patří do uzavíraného období. Pokud takovéto doklady nalezne, upozorní na tuto skutečnost obsluhu a dotáže se, zda má i přesto pokračovat operace uzavírání účetních knih.

## Po účetní závěrce

Po provedení účetní závěrky zkontrolujte a odsouhlaste počáteční stavy účtů a dokladových řad, případně upravte účtový rozvrh pro aktuální období.

Pro účtované doklady použijte po uzávěrce nové číselné řady (například s prefixem) nebo plynule pokračujte v původní číselné řadě (není však nutno zakládat nové dokladové řady). Podle ustanovení zákona o účetnictví jsou obě varianty možné. Například pro Závazky a pohledávky nelze použit stejná čísla dokladů v různých účetních obdobích!

### **TIP**

Provedenou účetní závěrku lze kdykoli později vrátit zpět (např. najdete-li během kontroly chybu nebo nějaké nedostatky). Vrácení proveďte ve volbě *Ostatní/ Speciality/ Vrácení účetní závěrky*.

**DBECNÉ** 

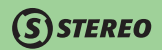

# Praktické příklady

## Zaúčtování dokladu ze Závazků a pohledávek do Účetního deníku

- 1. V agendě Závazky a pohledávky zvolte *Nové záznamy*. Objeví se prázdný formulář pro zpracování dostupných údajů přijaté faktury.
- 2. Zadejte **Datum vystavení**, **Datum splatnosti** a **Doklad**, který je podporován číselníkem dokladů. Klávesou **Tab** jej otevřete a vyberte příslušnou dokladovou řadu k přijatým fakturám (implicitně nastavená "**F**"). Z tohoto údaje účtovaný doklad přebírá několik předem nastavených informací, zejména **Účet** (Má Dáti nebo Dal), **Typ** (pohledávka či závazek) a **Měnu**.
- 3. **Znak účtování** ponechte prázdný. Variabilní symbol zadejte dle dodavatelské faktury do údaje **Symboly**. **Párovací znak** program naplní automaticky (je totožný s Dokladem).
- 4. Zadejte **Druh** (vyberte jej z číselníku) účetní operace. Na základě použitého druhu program automaticky doplní další údaje především účty **Má Dáti** nebo **Dal** a **Typ DPH**. Bez zadaného druhu účetní operace bude muset obsluha doplnit účetní souvztažnost ručně.
- 5. Pomocí údaje **Firma** přiřaďte k pořizovanému dokladu obchodního partnera (zadání firmy není povinné). Údaj **Měna** v adrese firmy program porovná s měnou v dokladové řadě a na případné rozdíly upozorní.
- 6. **Kurz** a **Množství cizí měny** upravte pouze u operací v jiné než české měně.
- 7. Přejděte do tabulky DPH, zadejte **Datum DPH** (datum uplatnění odpočtu), **Typ DPH** (určuje typ zdanitelného plnění a práci s ním) a částky **Bez daně**. **Daň** program vypočítá automaticky v souladu s § 17 odst. 2 nebo 3 zákona o DPH. Pokud výše daně neodpovídá dokladu, můžete ji samozřejmě přepsat podle skutečnosti.

## **POZNÁMKA**

Tabulku DPH vyplňují pouze plátci daně z přidané hodnoty. Neplátci zadají jen částku **Celkem**.

## **POZOR**

Do nulové sazby zadávejte pouze plnění osvobozená. Zde zadaná plnění ovlivňují výpočet zálohového koeficientu

#### **TIP**

V případě zjednodušeného daňového dokladu využijte pomocný aparát, který vyvoláte klávesou **Tab** nebo klávesovou zkratkou **Alt+F5** na údaji **Bez daně**. Program dle zákona č. 235/1992 Sb. §37 odst.2 o DPH rozpočítá pomocí koeficientu základ daně a daň.

# **STEREO**

- 8. Další doplňující informace zadejte do údaje **Poznámka** (vstup do poznámky klávesou **Ins**).
- 9. Pořizovaný doklad dokončete přechodem na nový, prázdný formulář. Klávesou **F2** se můžete přepnout do režimu prohlížení nebo bez stisku zmíněné klávesy můžete pokračovat v pořizování.
- 10. Klávesovou zkratkou **Ctrl+F7** (nebo volbou *F10/ Zaúčtování předpisu*) spusťte proceduru zaúčtování (v jejím rámci proběhne i kontrola zaúčtování) a vytvořený doklad přeneste (program současně provede kontrolu správnosti) do Účetního deníku.

Složený účetní případ rozúčtujte ručně. Částku hlavní kontace ručně změňte podle potřeby (program zobrazí zbývající částku k rozúčtování), stiskem kurzorové **šipky dolů** rozbalte další řádky pro složený účetní zápis a doplňte další kontace podle potřeby.

## Ruční pořízení úhrady do Účetního deníku

- 1. Pořiďte nový záznam přímo do účetního deníku a v **Dokladu1** uveďte dokladovou řadu pokladny (banky).
- 2. Údaj **Doklad2** naplňte označením hrazeného dokladu např. "**F1**".
- 3. Stejnou hodnotu, kterou jste uvedli, vložte i do **Párovacího znaku**.
- 4. Vyplňte ostatní požadované údaje podle skutečnosti.
- 5. Doklad ukončete přechodem na nový, prázdný formulář a klávesou **F2** se vraťte do režimu prohlížení.

## Přenos úhrady z Pohledávek a závazků

- 1. Ve formuláři nebo v seznamu stiskněte z hrazeného záznamu klávesu **F7** (nebo volbu *F10/ Platby*).
- 2. Do červeného formuláře pro zadání platby doplňte **Datum** a **Doklad** úhrady.
- 3. Program automaticky nabídne hrazenou **Částku**, kterou lze ručně upravit (např. při částečné úhradě).
- 4. Automaticky se doplní kontace **Má Dáti** / **Dal** (dle Typu a dokladové řady úhrady) a **Párovací znak**.
- 5. Stiskem klávesy **Enter** na údaji **Poznámka** (poslední údaj) doklad platby dokončete.

MAJETEK

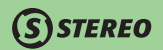

## Zpracování platebního kalendáře

Program STEREO umožňuje zadání položek platebního kalendáře do závazků a pohledávek, přičemž DPH je uplatněno v souladu s legislativou až ve chvíli úhrady.

Pro zadání takovéhoto dokladu do závazků a pohledávek je připravena dokladová řada "**Pk**" s účtem "**321**" a **Znakem účtování** "**PKZ**" (v případě vystaveného platebního kalendáře je nastavena dokladová řada "**pk**" s účtem "**311**" a **Znakem účtování** "**PKP**"), který je nutno v případech zadávání platebního kalendáře použít, nebo určuje, že se jedná o část platebního kalendáře. Pro tento předpis je přepraven **Druh účtování** "**PKZ**" (resp. "**PKP**"), avšak do účetního deníku se o něm přímo neúčtuje (do příznaku **Účtováno** je automaticky naplněno písmeno "**K**"). V tabulce DPH zůstává prázdný **Datum DPH** (DPH se uplatňuje až ke dni platby), avšak ostatní údaje jsou vyplněny standardním způsobem.

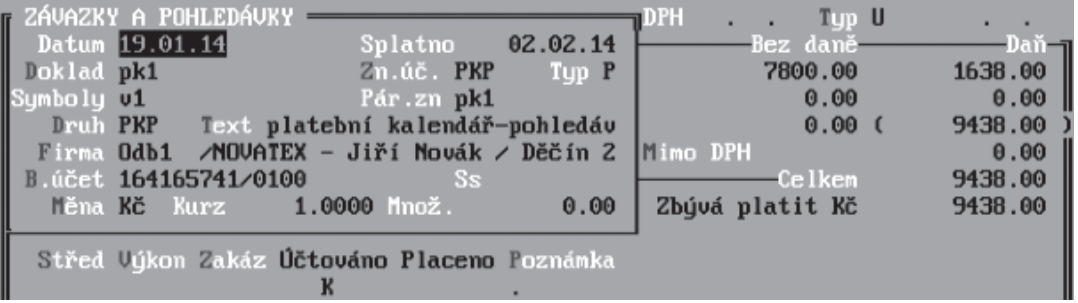

 Při následném účtování platby v agendě banka je po zadání **Variabilního symbolu** a potvrzení **Dokladu2**, který odpovídá platebnímu kalendáři, zobrazeno hlášení: "**Zaúčtovat předpis platebního kalendáře jako daňový doklad?**"

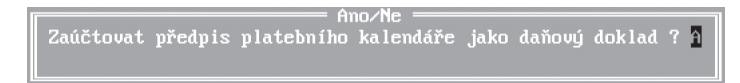

Pokud je potvrzeno "**A–Ano**", bude předpis zaúčtován s datem platby (v závazcích a pohledávkách se příznak **Účtováno** změní z "**K**" na "**A**"). Po zaúčtování bankovního výpisu bude naplněn i příznak **Placeno** písmenem "**A**".

Funkce ...

Daňovú doklad

Tozdělení záznamu Storno dokladu opie dokladu Přeúčtování mezi účtu

Pře íslování dokladů Po lačení varování Přenos daň.povinnosti §92 E

Závazek – pohledávka Závazku a pohledávku

Změnit příznak odesláno

Uubrané účtu, dokladu

Zás bník dokladů

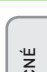

JBEC

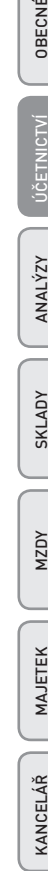

 $"F5$ 

 $"F9$ 

 $\mathbf{v}$  $r_{F7}$ 

E

 $\boldsymbol{v}$ 

F7

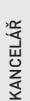

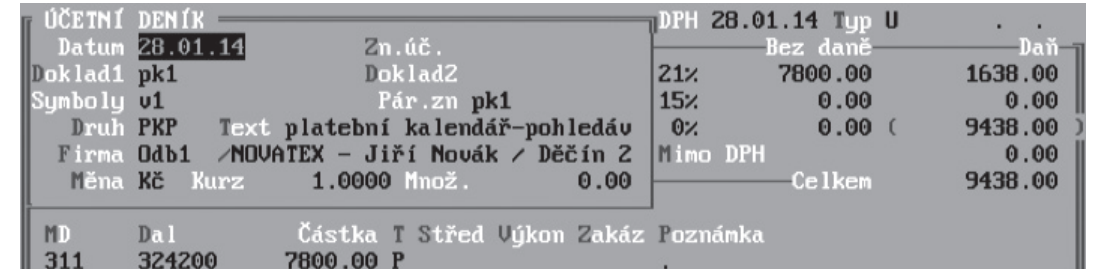

Zúčtování s konečným dokladem probíhá standardním způsobem, který je používán pro zúčtování záloh tj. spuštěním funkce **Ctrl+F9** (zúčtování záloh) na konečném dokladu v závazcích a pohledávkách a výběrem *Daňový doklad - záloha*.

## Souběh různých typů zdanitelného plnění

Pro zaúčtování případu, kdy je na jednom dokladu uvedeno více typů zdanitelných plnění, lze ve formuláři účetního deníku použít tzv. vícenásobný předpis (rozdělení původního dokladu).

- 1. Kurzor umístěte na původní doklad, klávesou **F10** otevřete nabídku a spusťte funkci *Kopie dokladu*.
- 2. Doklad ponechte stejný, změňte pouze údaje v daňové tabulce a částku pro účtování.
- 3. Klávesovou zkratkou **Alt+F7** získáme kdykoli později kompletní přehled o účtování a úhradách dokladu, na kterém stojíte kurzorem.

## Storno dokladu

V praxi může nastat situace, kdy bude třeba provést stornování zaúčtovaného dokladu. Postup řešení této situace je následující:

- 1. Kurzor na doklad, který chcete stornovat, stiskněte klávesu **F10** a z nabízených možností zvolte *Storno dokladu*.
- 2. Program vygeneruje záznam se stejnou kontací, jako u stornovaného dokladu. **Částka** bude zadána záporným znaménkem a **Doklad2** vyplněn označením stornovaného dokladu.
- 3. Po stisku klávesy **Esc** program tento doklad uloží jako nový záznam do účetního deníku.

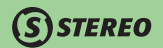

## Pořízení a účtování dobropisu

- 1. Pořiďte nový záznam do agendy Závazků a pohledávek nebo přímo do Účetního deníku běžným způsobem. V případě přijatého dobropisu zadejte **Typ** jako "**Z–závazek**", v případě vydaného jako "**P–pohledávka**".
- 2. Všechny částky (**Bez daně**, **Daň**, částka **Celkem**) zadejte záporně (s minusovým znaménkem).
- 3. Záznam zaúčtujte na příslušné účty a uložte jej.

## Úhrada dokladu v jiné měně

V praxi může nastat případ, kdy přijmeme (či vystavíme) fakturu v tuzemské měně a úhrada proběhne v cizí měně (např. EURO). Vzhledem ke kombinaci různých měn a případně vzniklým kurzovým rozdílům, nestačí pro vyrovnání obou měn provést platbu běžným způsobem. Přijali jsme fakturu od tuzemského dodavatele v Kč, kterou (např. dle dohody) uhradíme hotově v měně EURO.

- 1. Předpis faktury standardně pořídíme do Závazků a pohledávek a přeneseme do Účetního deníku např. klávesovou zkratkou **Ctrl+F7**.
- 2. Aby bylo možné podchytit výdej z pokladny v jiné cizí měně (EURO) i úhradu v korunách, je nutné platbu rozdělit do dvou zápisů. Výdej cizí měny zaúčtujeme na pomocný účet "**395 – Účet vnitřního zúčtování**" (MD 395 / D 211).

#### **POZOR**

Tento doklad nesmí mít vyplněn **Doklad2**, jelikož se nejedná o vyrovnání závazku, ale pouze o finanční transakci.

- 3. Vlastní úhradu, vyrovnání účtu odběratelů "**321**", zaúčtujeme interním dokladem pomocí klávesy **F7** v ZaP v tuzemské měně. Tento zápis v účetním deníku bude mít vyplněn údaj **Doklad2** (program jej doplní automaticky).
- 4. Zúčtování případného kursového rozdílu na účtu dodavatelů "**321**" (případně odběratelů "**311**") můžeme provést automaticky ze Závazků a pohledávek stiskem kombinace kláves **Alt+F9** nebo pomocí klávesy **F7** a vytvořením vyrovnávacího interního dokladu, který bude obsahovat v poli **Doklad2** a v **Párovacím znaku** označení původní faktury.

## Elektronická komunikace s bankou (homebanking)

Program STEREO disponuje větším množstvím formátů pro elektronickou komunikaci s bankami. Jelikož se i u jednotlivých bank vyskytují aplikace, které podporují různé formáty a proto je nutno zjistit od banky jaký formát souborů a s jakými příponami bankovní software očekává.

## Příprava adresářové struktury na pevném disku

Před samotným započetím nastavování parametrů v programu STEREO vytvoříme na pevném disku složku a podsložky určené výlučně k ukládání souborů pro komunikaci s bankou.

- 1. Poklikáním na ikonu **Tento počítač** zobrazíme obsah počítače.
- 2. Otevřeme disk (C:) a kliknutím pravým tlačítkem myši v zobrazeném okně (avšak mimo ikony) vyvoláme menu, ve kterém vybereme nabídku *Nový (Nový objekt) / Složka*.
- 3. Název "**Nová složka**" nahradíme například slovem "**Banka**".
- 4. Poklikáním otevřeme složku Banka a stejným postupem vytvoříme podsložky "**Vypisy**" a "**Prikazy**".

## **POZOR**

Program STEREO je DOSová aplikace a proto veškeré vytvářené složky musí mít název dlouhý maximálně 8 znaků a název nesmí obsahovat znaky s diakritikou.

## Nastavení parametrů v programu STEREO

 Následně nastavíme v programu STEREO parametry vybraného formátu. Nastavení parametrů si ukážeme na, v současné době nejčastějším, formátu **Komerční banka – MBEST**.

Požadované parametry nalezneme v modulu *Účetnictví* v agendě *Banka*. Zde otevřeme nabídku *Výpisy* a z menu vybereme položku *Ostatní / Parametry komunikace*. Klávesou **Enter** potvrdíme vybraný formát ("**Komerční banka - MBEST**").

Prvními údaji, které je nutno pro správnou funkci homebankingu nastavit jsou cesty k výpisům a příkazům. Jelikož jsme si připravili speciální složky pro elektronickou komunikaci, využijeme je v těchto parametrech.

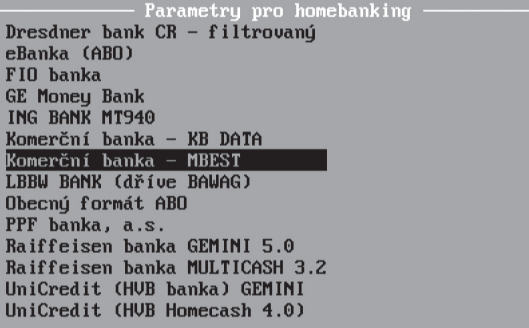

**DBECNÉ** 

MAJETEK

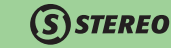

#### **Cesty k souborům**

• **Cestu k výpisu z účtu** – zapíšeme např. "**C:\BANKA\VYPISY\\*.KMO**" (v případě Komerční banky). Pokud neznáme konkrétní příponu přijímaných souborů, lze využít tzv. hvězdičkové konvence "**C:\BANKA\VYPISY\\*.\***".

V takovém případě program zobrazí kompletní obsah složky bez ohledu na typy souborů, které jsou v ní uloženy.

• **Cestu k převodnímu příkazu** – musíme vždy zakončit zpětným lomítkem např. "**C:\BANKA\PRIKAZY\**"

nebo název souboru a jeho příponu vytváří program sám na základě používaného formátu.

Princip vyplňování cest je pro všechny banky stejný.

#### **Označení dokladu a kód**

- Do údaje **Řada dokladu výpisu** vložíme dokladovou řadu, která je v účetnictví přiřazena dané bance (např. "**b**").
- Číselné označení výpisu při importu lze převzít z načítaného souboru, nebo **Převzít číslo výpisu z hlavičky**. Převzetí čísla z hlavičky umožňuje zachování číselné řady a její navyšování.
- **Kód peněžního ústavu** bude obsahovat čtyřčíslí uváděné za lomítkem účtu (pro KB se jedná o číslo "**0100**").

#### **Upřesňující údaje**

Veškeré následující údaje jsou již závislé na používaném formátu komunikace a na smlouvě sepsané s bankovním ústavem. Nemusí je tedy obsahovat veškeré formáty a mohou se pro jednotlivé banky lišit. Vždy je však možno získat tyto informace od poskytovatele elektronického bankovnictví.

• **Číslo pracovní stanice** – údaj, který nemusíme povinně vyplňovat. Číslování jednotlivých stanic však využijeme, jsou-li převodní příkazy vystavovány na více počítačích a je tedy nutno, např. v případě nepřijetí příkazu, zjiš ovat, ze kterého počítače byl příkaz odeslán.

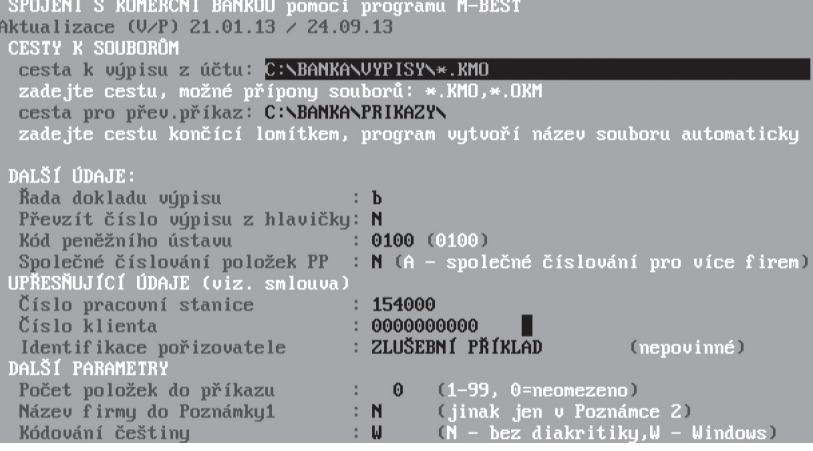

# **STEREO**

- **Číslo klienta** numerické označení klienta, které je uvedeno ve smlouvě o poskytování elektronického bankovnictví.
- **Identifikace pořizovatele** ve většině případů je tento údaj nepovinný. Pokud jej však banka vyžaduje, pak zde uvádíme označení pobočky, na níž byla smlouva o homebankingu uzavřena. V případě nutnosti tento údaj nalezneme na smlouvě, případně jej získáme dotazem na dané pobočce.

#### **Další parametry**

Tyto údaje se v jednotlivých formátech neopakují a jsou tedy naprosto závislé na používané bance a formátu. Jejich význam je vždy uveden v závorce a nemá smysl je zde rozepisovat.

Údaje označené jako nepovinné nebo údaje, které nenaleznete ve smlouvě a již nejsou vyžadovány (změny formátů jsou poměrně časté, ale je nutno zachovat i zpětnou kompatibilitu), lze ponechat prázdné. Při vytváření převodních příkazů jsou tyto údaje naplněny tak, aby byl zachován správný formát souboru.

## Samotná komunikace s bankou již probíhá z agendy Banka.

Operace se provede vždy po potvrzení požadovaného formátu klávesou **Enter**.

- Odeslání převodního příkazu provedeme v nabídce *Převodní příkazy / Ostatní / Export příkazu do banky*.
- Import bankovního výpisu spustíme v menu *Výpisy / Ostatní / Načtení externího výpisu*.

## Nesoulad výkazů

Při zjištění nerovnosti výkazu Rozvaha a Výkazu zisku a ztráty, které předkládáme finančnímu úřadu jako přílohu k přiznání k dani z příjmů bychom měli postupovat dle následujících kroků:

## Co kontrolovat

- 1. Porovnáme výkazy v nezaokrouhlené podobě, abychom zjistili, zda rozdíl není zapříčiněn pouze zaokrouhlením.
- 2. Provedeme kontrolu výkazů proti pracovním sestavám *Rozvaha* a *Výsledovka* z nabídky *Přehledy*, abychom zjistili, zda je rozdíl pouze na úrovni výkazů nebo zda je rozdíl již v pracovních sestavách.

KANCELÁŘ

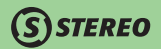

## Kde hledat možné příčiny rozdílů

- **Počáteční stavy** jednou z příčin nesrovnalostí ve výkazech může být nesprávné nastavení počátečních stavů účtů. Kontrolu provedeme pouhým vstupem do nabídky v modulu *Účetnictví / Ostatní / Počáteční stavy / Účtů* a klávesou **Esc** ji znovu opustíme. Program automaticky ohlásí, zda nalezl rozdíly či nikoli.
- **Typy účtů**  v programu jsou nastaveny typy jednotlivých účtů tak, aby se výkazy chovaly při standardním účtování korektně. Pokud však např. přejímáme účetnictví od jiné firmy apod., pak bychom je v případě rozdílu ve výkazech měli zkontrolovat. Pozornost je potřeba věnovat účtům, které mají mít nastaven **Typ** "**R**" – rozvažný a vstupují tedy do výkazu Rozvaha **podle svého zůstatku**  k zadanému období.

U účtů s typem "**R**" není možné stanovit jednoznačnou aktivní či pasivní povahu, jelikož se vzhledem k jejich použití může povaha měnit. V programu STEREO mají typ "**R**" implicitně nastaveny účty: 221, 336, 341, 342, 343, 345, 346, 347, 373, 395, 398, 481 (zkontrolovat je můžeme vždy podle firmy Zkušební příklad).

## **POZOR**

Pokud bychom si některý z výše uvedených účtů rozdělili a analytickým účtům bychom změnili typ z rozvažného na jiný, bude nutné upravit algoritmy výkazů tak, aby se daný účet správně řadil mezi aktiva či pasiva.

- **Účty, které mají mít nulový zůstatek** dle postupů účtování pro podnikatele existují účty, jejichž zůstatek ke konci účetního období musí být nulový (nejsou tedy vůbec započítávány do výkazů). Jedná se o účet "**431 – Hospodářský výsledek ve schvalovacím řízení**", druhým účtem, který není zahrnut do výkazů, je "**395 – Vnitřní zúčtování**".
- **Algoritmy výkazů** jsou součástí dat firmy, a proto jsou přenášeny i při upgrade mezi jednotlivými verzemi. Pokud se tedy měnila podoba algoritmů nebo byly z nějakého důvodu upravovány, můžeme jejich aktuální podobu vyvolat v nabídce *Přehledy / Výkazy / Rozvaha (resp. Výkaz zisku a ztráty) / Algoritmy výkazu*. Zde stiskneme klávesu **F10** a vybereme *Export a import číselníku / Obnovit z distribučního*.

# ANALÝZY

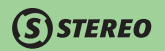

# Úvod do modulu ANALÝZY

Modul Analýzy je určen všem, kterým nestačí standardní účetní výstupy, kteří se chtějí lépe orientovat ve výsledcích, jakých firma dosahuje, a lépe informovat o dílčích ekonomických ukazatelích. Používání nového modulu je podmíněno vlastnictvím licence na modul Účetnictví, protože jsou Analýzy dostupné pouze z tohoto modulu a kromě toho čerpají data výhradně z účetní evidence. Připravené funkce však podstatným způsobem rozšiřují stávající možnosti reportingu modulu Účetnictví.

## Mapa modulu Analýzy

Následující obrázek slouží ke snadnější orientaci v programu, jeho prostudování doporučujeme před zahájením práce s programem zejména uživatelům – začátečníkům.

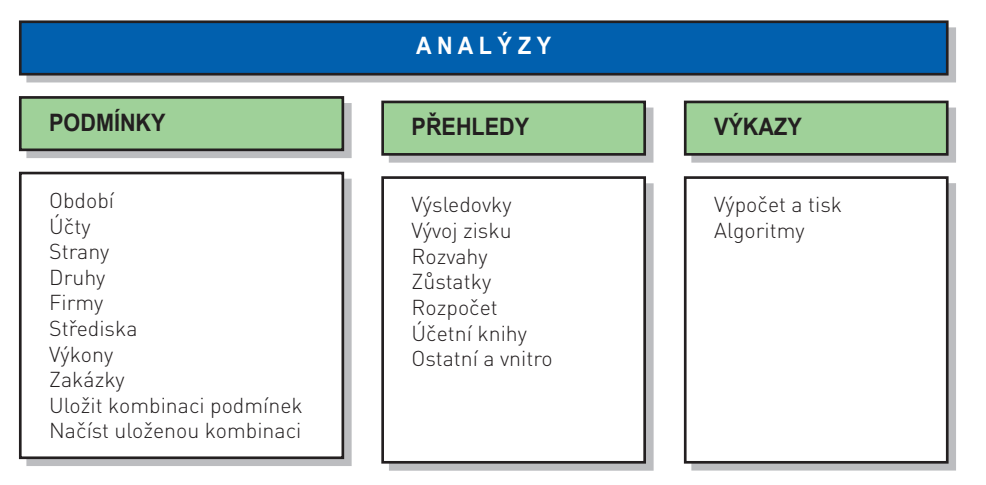

## Základní vlastnosti modulu Analýzy

- • Možnost čerpání dat z libovolného období bez ohledu na provedené závěrky a bez nutnosti jejich vracení.
- • Možnost omezení vstupu dat libovolnou kombinací výběru účtů, firem, středisek, výkonů a zakázek.
- • Mnoho variant sestav výsledovky a rozvahy s různými úrovněmi podrobností a případnými mezisoučty nebo naopak kumulacemi.

# $\mathsf{\widehat{S}}$  STEREO

- • Sledování vývoje zisku podle několika kritérií časového členění (denní, týdenní, po dekádách, měsíční).
- Export dat pro další zpracování, např. v MS Excel velmi snadná tvorba grafů.
- Připravené vzorové výkazy s vybranými finančními ukazateli.
- Významně rozšířené možnosti používaných funkcí v algoritmech výkazů.
- Možnost tvorby neomezeného množství dalších uživatelských výkazů.

## Základní obrazovka modulu Analýzy

Základní obrazovka zobrazuje kromě zpracovávané firmy a datového adresáře navíc aktuálně nastavené podmínky, které se použijí při tvorbě Přehledů. Následující kapitoly popisují jednotlivé volby v nabídce modulu Analýzy - Podmínky, Přehledy a Výkazy.

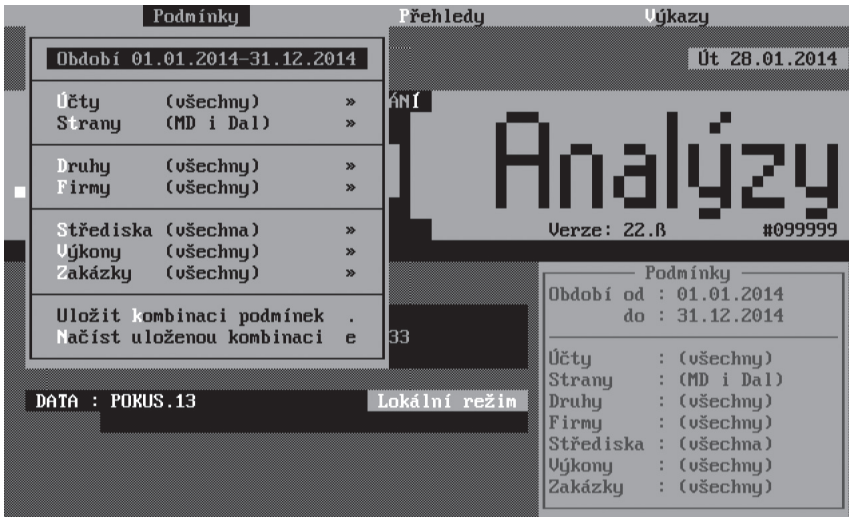

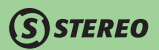

## Aktualizace pracovních souborů

Při opouštění moduluAnalýzy program zobrazí dotaz, zda mají být pracovní data zachována pro příští použití. Pokud je tento dotaz zodpovězen kladně, pak je při následujícím spuštění modulu Analýzy vydáno upozornění, že byla nalezena starší pracovní data. Následně je vyvolán dialog, v němž je možno zvolit, zda mají být použita právě ona uložená data z minulého běhu, nebo má být před výpočtem provedena aktualizace.

## **POZNÁMKA**

Při zachování původních dat není problém zpracovávat stále veškeré výkazy dle zvolených podmínek (změny data, středisko, výkon, zakázka, firma).

#### **TIP**

Zachování původních dat vede k urychlení práce s modulem analýzy, neboť není nutno znovu vytvářet pracovní soubory. Při využití původních dat může dojít ke zkreslení výsledků v případě, kdy byly ve zdrojových souborech (účetní deník) učiněny změny. Tyto změny se bez aktualizace do výpočtů v rámci modulu Analýzy neprojeví.

## Podmínky

V prvním levém menu modulu Analýzy můžete nastavit omezení vstupních dat, která budou respektována ve všech výstupech tohoto modulu - sestavách i výkazech.

#### Definice podmínek

Nejprve zadejte **Období**. Jak již bylo řečeno, datumy je možné zadat libovolně bez ohledu na případné provedené uzávěrky, období dokonce může pokrývat i několik let. Pokud budete chtít navíc omezit zpracování dat pouze podle určitých kritérií používaného členění, využijte k tomu další volby v menu.

Údaje, které lze omezit:

- Účtv
- **Firmv**
- **Střediska**
- **V**ýkony
- **Zakázky**

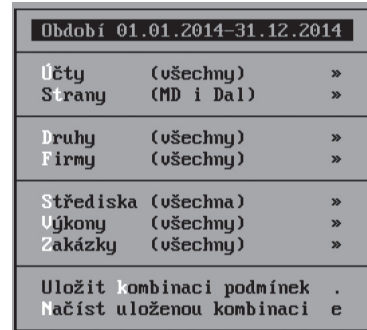

# STEREO – Uživatelská příručka<br>A N A L Ý Z Y D

**DBECNÉ** 

**JČETNICTVÍ** 

Omezení, která lze nastavit:

- ieden záznam
- • skupina záznamů podmnožina (**Shift+F3**, **Alt+F3**) nebo výběr (**F8**)
- všechny záznamy

Pokud máte nastaveno nějaké omezení skupiny, při každém vstupu do editace jsou příslušné záznamy odpovídajícím způsobem zvýrazněny (v základním barevném schématu jsou podmnožiny zvýrazněny zeleně a výběry červeně). Snadno tak zkontrolujete, zda podmnožina odpovídá vašim požadavkům, či zda výběr potřebuje upravit. Toto barevné zvýraznění se zachovává i při změně třídění, dohledávání a orientace jsou tak opravdu maximálně usnadněny.

Nastavená kombinace podmínek je neustále vykreslena v pravé dolní části základní obrazovky a vypsána v záhlaví dotčených sestav. Kdykoli tak vidíte, s jakými daty pracujete.

## **POZNÁMKA**

Vzhledem k tomu, že počáteční stavy účtů nelze rozčlenit po firmách, zpracování rozvah (které obsahují PS) omezení podle firem neumožňuje a toto kritérium se neuplatní.

## Ukládání a načítání vytvořených podmínek

Každou nastavenou kombinaci podmínek lze pojmenovat a uložit pro pozdější opětovné použití. Pokud v seznamu již záznam s daným názvem existuje, nabídne se jeho přepsání (aktualizace). Použití (načtení) uložené podmínky je velmi jednoduché, v seznamu uložených kombinací stačí na příslušném řádku stisknout **Enter**. Seznam uložených podmínek je možné třídit podle vlastních požadavků, pro přesun zvoleného záznamu použijme současný stisk klávesy **Ctrl + šipky vlevo** (pro pohyb vzhůru) nebo **Ctrl + šipku vpravo** (pro pohyb dolů). Nepotřebné podmínky samozřejmě můžete pomocí **Ctrl+Y** vymazat.

## Přehledy

Toto menu sdružuje tři základní sestavy pro vytištění celkové, daňové a nedaňové výsledovky. Dále jsou k dispozici 4 skupiny sestav - výsledovek, které je možné tvořit například za vybrané firmy, pro interní střediska apod. Dále jsou zde k dispozici tiskové výstupy zobrazující součty po jednotlivých měsících a rocích.

Všechny dostupné sestavy poskytují dostatečný přehled o vývoji zisku, rozvahy a postupném vývoji zůstatků. V sestavách je k dispozici možnost exportu vypočtených dat pro následné další zpracování.

Pro účely sledování meziročního vývoje zisku v konkrétním měsíci, je ve výsledovkách připravena volba **Měsíc v letech**. Po výběru, zda má být generována podrobná na analytických účtech nebo kumulovaná na syntetických účtech dojde k zobrazení dialogu pro zadání zvoleného měsíce a rozsahu let, jež mají být do výpočtu zahrnuty.

## **POZNÁMKA**

Všechny zmíněné tiskové výstupy mají standardní vlastnosti ostatních sestav modulu Analýzy, tzn. je možno je zpracovat za libovolné období a respektují zadané podmínky dle středisek, výkonů, zakázek a firem.

Veškeré sestavy plně podporují a zpracují situace, kdy dílčí analytické účty mají jiné vlastnosti, než nadřazený syntetický účet, nebo případy, kdy je účtováno přímo na syntetický účet i v případě, že jsou založeny účty analytické.

## **POZOR**

Program při volbě roků kontroluje zadání na již dříve zvolené období v podmínkách a může proto zobrazit chybová hlášení o tom, že je počáteční rok nižší než začátek zpracovávaného období nebo naopak, že je konec období vyšší než konečný rok v podmínkách.

## Výsledovky

Základní sestavou je standardní "celková" *Výsledovka*. Podle zadaných omezujících podmínek je zpracován jeden výstup, který za zadané období nasčítá náklady, výnosy a z nich plynoucí hospodářský výsledek za vybrané účty, firmy, střediska, výkony a zakázky. Právě restrikce vstupních dat dělá i z této jednoduché sestavy mocný nástroj, pomocí něhož můžete např. zjistit odděleně provozní, finanční nebo mimořádné náklady a výnosy nebo hospodaření skupiny středisek (a podstředisek) jako celku. Případně si můžete zvolit, zda tuto výsledovku necháte vystoupit na úrovni SU, podrobněji SUAU nebo dokonce položkově.

#### | Přehledu **Lúsledovku** w Vivoj zisku  $\mathbf{z}$ Rozvahu **Astatku**  $\mathbf{z}$ Roz očet  $\rightarrow$

lčetní knihu Ostatní a unitro

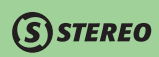

×

»

Daňová edaňová

Za lirmu

Za úkonu Za akázku

Za střediska

Po ěsících

Srovnání podobí

růměrné obratu

Měsíc v letech (cross)

Po etech

 $\mathbf{v}$ 

 $\rightarrow$ 

 $\rightarrow$ 

 $\mathbf{v}$ 

 $\mathbf{z}$ 

 $(cross)$ 

 $(cross)$ 

**JČETNICTVÍ** 

Následuje skupina výsledovek, které mají již **předdefinované součty** za jednotlivé firmy, střediska, výkony a zakázky. I v tomto případě si můžete zvolit stejné úrovně podrobností (SU, SUAU, položkově), navíc je zde ale k dispozici i varianta "Jen součty". Ta poskytne základní přehled o nákladech, výnosech a zisku bez rozpisu účtů. tak můžete zrekapitulovat rentabilitu zakázek v rámci jednotlivých středisek apod.

Speciální kategorií jsou výsledovky v podobě křížových tabulek (tzv. cross tables). Řádky odpovídají (tak jako u standardní výsledovky) výsledkovým účtům, sloupců však může být v závislosti na zvoleném období více. V nich jsou zaneseny obraty za jednotlivé měsíce nebo roky, na závěr jsou vyčíslené i součty nákladů, výnosů a zisk nebo ztráta. Díky tomu můžete v jedné sestavě vidět vývoj v jednotlivých časových úsecích s rozpisem odpovídajících účtů. Velmi rychle tak zjistíte, ve kterém měsíci byly na kterém účtu jaké náklady, kdy nejvyšší a kdy naopak nejnižší. Se všemi sestavami lze samozřejmě pracovat tak, jako v ostatních modulech. Speciálně křížové tabulky doporučujeme exportovat do MS Word. Pokud si zde upravíte orientaci stránky na šířku a zmenšíte velikost písma, můžete na jedné stránce zobrazit i všech 12 měsíců roku.

## Vývoj zisku

Vývoj zisku je soubor sestav, které podávají přehled o časovém vývoji tohoto ukazatele. Přehledy opět můžete generovat s mezisoučty za firmy, za střediska, za výkony a za zakázky a opět se zohledňují nastavené podmínky. V každé variantě máte na výběr několik časových intervalů:

- denně.
- po týdnech.
- po dekádách,
- po měsících.

Podle vybrané volby tak v sestavách vedle sebe uvidíte součty nákladů, výnosů, zisk a vývoj zisku za zvolené období buď celkově nebo samostatně za jednotlivé firmy, za střediska, za výkony nebo za zakázky. Opět můžete využít všechny možnosti, které sestavy, kromě samotného tisku, nabízejí (ve volbách pod klávesovými zkratkami **Alt+F1** resp. **F10**). Výsledná data můžete exportovat a použít například pro tvorbu grafů. Podrobnosti jsou uvedeny v samostatné kapitole Exporty dat

#### Rozvahy

Obdobně jako výsledovky jsou zpracované také rozvahy. Opět je podle zadaných omezujících podmínek zpracován výstup, který za zadané období nasčítá počáteční stavy, aktiva, pasiva, konečné stavy a z nich plynoucí rozvažný hospodářský výsledek za vybrané účty, střediska, výkony a zakázky. Opět můžete zvolit rozvahu na úrovni SU, podrobněji SUAU nebo položkově.

## **POZNÁMKA**

Již zmíněným omezením je nemožnost zpracovat rozvahy za firmy, protože neexistuje možnost zjištění dílčích počátečních stavů za firmy. Proto, jsou-li v podmínkách obsaženy firmy (jedna nebo výběr), ignorují se a počítá se za všechny. Ostatní podmínky se samozřejmě akceptují.

## Zůstatky

Stejně, jako jsou rozvahy analogií výsledovek, je vývoj zůstatků analogií vývoji zisku. Opět zde můžete podle zvolených kritérií časově sledovat vývoj na jednotlivých účtech nebo skupinách účtů. Můžete zobrazit zůstatky:

- • denní,
- týdenní,
- po dekádách.
- • měsíční.

Například za účty 211, 221 a 261 můžete sledovat vývoj zůstatku peněžních prostředků, které jste v zadaném období měli k dispozici. Další možností je sledování zůstatků, které odpovídají revolvingovým nebo kontokorentním bankovním účtům. Zde můžete přehledně vidět, v jakém období jste prostředky čerpali a kdy jste naopak na těchto účtech byli v plusu. I tyto výsledky můžete samozřejmě pro další zpracování (například pro tvorby grafů) exportovat.

#### Rozpočet

Pro přesnější sledování plnění resp. čerpání rozpočtu než jaké je k dispozici přímo v modulu účetnictví, jsou v modulu Analýzy sestavy, které naleznete v menu *Přehledy / Rozpočet*. Všechny tři následné volby této nabídky jsou rozděleny na možnost podrobného sledování na analytických účtech, nebo sledování kumulativní na účtech syntetických. Výstup *Rozvahové účty (A-P)* poskytuje pohled na čerpání rozpočtu z hlediska účtů, které spadají do rozvahy a mají tedy aktivní nebo pasivní povahu. Při tisku tak získáte seznam účtů, u nichž je uveden obrat a konečný stav a dle těchto údajů vypočtený procentuální poměr čerpání (tzn. z hlediska obratu i z hlediska konečného stavu).

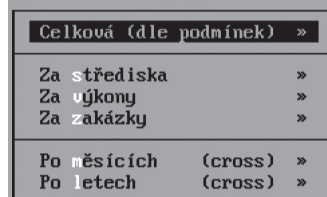

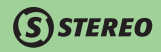

Totéž hledisko nabízí i sestava *Výsledkové účty (V-N)*, pouze s tím rozdílem, že je vše vypočteno z hlediska účtů výsledkových (tedy nákladů a výnosů). Položka označená názvem *Všechny účty (HK)* má v principu podobu hlavní knihy, tzn. zahrnuje veškeré účty, které spadají do zvolených podmínek. Nabízí hodnoty počátečního stavu, obratů, konečného stavu, nastaveného rozpočtu a čerpání rozpočtu.

#### Exporty dat

Nabídka v menu Přehledy je doplněna o *Exporty dat do DBF*. Tato funkce umožní následné zpracování vypočtených výsledků v dalších aplikacích, například jejich vizualizaci v grafické podobě v MS Excel. V něm lze velmi snadno, prakticky třemi kroky z exportovaných dat získat graf. Ve spolupráci s vhodnou nadefinovanou podmínkou tak dostávají výstupy z účetních dat ještě vyšší vypovídací a prezentační hodnotu. Data můžete exportovat součtovaná za různá období:

- denní součty,
- týdenní součty,
- po dekádách.
- po měsících.

Výsledkem exportu je soubor typu DBF, který se ukládá do adresáře s programem STEREO. **Exportovaný DBF soubor se ihned otvírá**  v programu asociovaném s touto příponou. Doporučujeme asociovat MS Excel nebo jiný tabulkový procesor. V nich pak můžete snadno vytvořit z exportovaných dat například sloupcový graf.

## **POZNÁMKA**

Pokud si chcete ukládat výsledky exportů pro pozdější použití, musíte v tabulkovém procesoru otevřený soubor uložit pod unikátním jménem do zvoleného adresáře na pevném disku. Opakovaný export totiž přepisuje předchozí vyexportovaný soubor DBF v adresáři STEREA.

## Účetní knihy

Mezi tisky zAnalýz lze nalézt také v podstatě standardní účetní výstupy, které však v plné míře respektují veškerá zvolená hlediska pro filtrování, která jsou určena v nabídce *Podmínky*. Jedná se o tiskové sestavy Hlavní kniha, Účetní deník, Kniha analytické evidence a Obratová předvaha. Volby Hlavní kniha a Obratová předvaha nabízí ještě další možnosti výběru principu tvorby, kromě nastavených podmínek. Hlavní knihu je tak možno vygenerovat buď jako výpis syntetických nebo jako výpis analytických účtů po jednotlivých měsících.

Také lze zvolit pouze souhrnnou sestavu kumulovanou za zadané období dle syntetických účtů či podrobný výstup, opět za celé období, rozepsaný na účty analytické. Obratová předvaha nabízí pouze dvě možnosti pohledu a to kumulovaný na syntetické účty nebo podrobný výpis jednotlivých analytik.

## Výkazy

Oddíl Výkazy slouží k definování algoritmů pro nejrůznější ekonomické ukazatele, které vhodně doplní estavy ze sekce Přehledy. Základní výkazy jsou již v programu připraveny, pokročilejší uživatelé si však mohou vlastní algoritmy definovat sami. Při definici lze využít jak datové vstupy z účetnictví, tak i matematické definice (součty, odčítání, násobení, dělení, závorkování, vnořené závorkování, konstanty, operace s výsledky z předchozích řádků apod.).

*STEREO* 

## Výpočet a tisk

Volba *Výpočet a tisk* obsahuje řadu připravených výkazů. Výběr provedete klávesou **Enter**. Po stisku této klávesy se výkaz zobrazí v Základní podobě. Pomocí klávesové zkratky **Shift+F6** vyvoláte nabídku pro tisk alternativních podob výkazu (včetně číslování řádků apod.). Seznam výkazů je možné třídit podle vlastních požadavků, pro přesun zvoleného záznamu použijme současný stisk klávesy **Ctrl + šipka vlevo** (pro pohyb vzhůru) nebo **Ctrl + šipka vpravo** (pro pohyb dolů). Nepotřebné výkazy můžete vymazat.

V seznamu výkazů na vybraném řádku pomocí klávesy **Tab** (nebo **Shift+F10**) zobrazíte definici algoritmů. Tyto algoritmy lze případně upravit. Seznam výkazů obsahuje speciální funkce volané standardním způsobem pomocí klávesové zkratky **F10**. Nabídka funkcí obsahuje:

- • **Základní výkaz** zobrazí výchozí tiskovou sestavu (stejně jako **Shift+F6**).
- • **Algoritmy** zobrazí definici algoritmů pro zvolený výkaz (popis je v následující kapitole)
- • **Kopie výkazu** vytvoří kopii zvoleného výkazu, například pro individuální úpravy. Výsledkem je "klon" zvoleného výkazu, který je doplněn popisem "**Kopie**" v údaji **Poznámka**.
- • **Export výkazu** provede vyexportování kompletní definice zvoleného výkazu do souboru na disk (například pro přenos na jiný počítač, pro zaslání e-mailem apod.). Pro export je potřeba zadat jméno, resp. příponu, cílového souboru. Úspěšné provedení operace je potvrzeno hlášením programu.
- • **Import výkazu** provede vložení nového výkazu načtením ze souboru.

## Zadávání algoritmů

Každý výkaz je vlastně seznam očíslovaných řádků, na kterých je, kromě popisné textové části, vlastní algoritmus (vzorec), podle kterých program postupně počítá hodnoty a generuje řádky sestavy. Pro zadávání těchto algoritmů slouží speciální formulář, který obsahuje následující údaje:

- • **Řádek** číselná hodnota slouží k identifikaci vzorce, textu, oddělovače. Volitelně může být tisknuta a může být použita ve vzorcích pro výpočty.
- • **Označení** Identifikace například skupiny údajů. Pomocí tří pomlček (---) zadaných v tomto údaji vystoupí v sestavě vodorovná oddělovací čára. Zadaná hodnota vystupuje v tisku výkazu.

**STEREO** 

- Text vlastní označení pro vypočítanou hodnotu. Zadaný text vystoupí v sestavě.
- • **Algoritmus** vzorec pro výpočet, který se má na tomto řádku vypočítat. Editaci vyvoláme klávesami **Tab** nebo kombinací **Shift+F10**.
- Tisk volba, zda má řádek vystupovat v sestavě. Některé řádky počítají třeba pomocné mezisoučty, takže není nutné, aby vystupovaly v tisku. Pak stačí nastavit tento údaj na hodnotu "**N**".

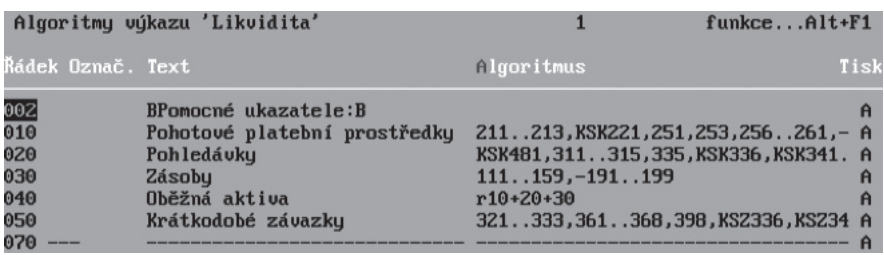

Vlastní zadávání vzorce pro konkrétní řádek se provádí zápisem do editačního políčka údaje **Algoritmus** nebo (například je-li výraz dlouhý) v editačním okně, které vyvoláte klávesou **Tab** (nebo **Shift+F10**). Do vzorce můžete zadávat:

- **Hodnoty z účetnictví** podle zadaných podmínek se za zadané období spočítají příslušné počáteční stavy, obraty, konečné stavy, konečné stavy kladné, záporné a to buď za celý účet, za stranu Má Dáti, za stranu Dal, rozvažné stavy se zohledněním povahy účtů atd. Zasahuje-li výpočet do historie před aktuální účetní období, spočítají se počáteční stavy samozřejmě podle archivovaných údajů. Podrobný popis syntaxe jednotlivých možností je uveden v nápovědě programu a v následující kapitole Jak na to. Výše zmíněné hodnoty můžete použít ve vzorcích buď za konkrétní účet, nebo za intervaly účtů.
- **Matematické výrazy** numerické konstanty (čísla vždy ve formátu s desetinnou tečkou), závorky, vnořené závorky, operandy pro operace sčítání, odečítání, násobení a dělení.
- • **Čísla řádků** prefixem "**r**" můžete identifikovat kterýkoli z řádků nebo intervalu řádků a můžeme je použít pro výpočty. Program podporuje vícenásobné průchody, takže nemusíme ve vzorci použít pouze výsledky z předchozích řádků. Opakovaných průchodů bude provedeno podle potřeby tolik, aby se postupně spočetly všechny hodnoty. V programu je zabudovaná ochrana proti cyklení a křížovým odkazům. Zadané vzorce v algoritmu zvoleného výkazu si můžete pro případnou kontrolu pomocí klávesové zkratky **Shift+F6** vytisknout.

MAJETEK

## **STEREO**

## **POZNÁMKA**

Algoritmy výkazu zohledňují výběr klávesou **F8**, takže pro kontroly můžete tisknout pouze řádky s algoritmy. Oddělovací řádky budou vynechány.

Zadávání algoritmů je doplněno dvěma funkcemi pod klávesovou zkratku **F10**. Jedná se o *Kopii algoritmu do schránky*, která naplní schránku obsahem údaje **Algoritmus** z řádku, na kterém stojí kurzor a o *Vložení algoritmu ze schránky*, která naplní údaj **Algoritmus** na řádku, na kterém je kurzor, obsahem schránky.

Pokud máte nadefinované požadované vzorce výpočtu pro výkaz, spusťte ve volbě *Výkazy/ Výpočet a tisk* výpočet. Jestliže je někde ve vzorci syntaktická chyba, program vás na ni upozorní. Jestliže je však v některém vzorci chyba logická (např. jiná čísla účtů nebo strana Má Dáti místo strany Dal), výpočet proběhne, ale výsledky nebudou korektní.

Výsledkem výpočtu podle vzorců v jednotlivých řádcích bude sestava, která zobrazí textovou část (údaje **Označení** a **Text**) a vypočtené hodnoty z údaje **Algoritmus**. Samozřejmě se zohledněním údaje **Tisk** na každém řádku.

## Analýzy – Jak na to

## Jak zobrazit DBF export v MS Excelu

V nabídce *Přehledy* je připravena volba pro export vybraných sestav do DBF souboru. Data z těchto souborů můžeme velmi snadno graficky vizualizovat například v tabulkovém procesoru. V následujícím postupu si ukážeme jak. Předpokladem správné funkce je asociace souboru typu DBF s tabulkovým procesorem, v našem případě MS Excelem.

- 1. Vyhledejte na disku libovolný soubor typu **DBF** a z nabídky na pravém tlačítku myši vybereme volbu *Otevřít v programu...*
- 2. Z nabídky programů vybereme tabulkový procesor (nejběžněji to bude Microsoft Office Excel).
- 3. Zkontrolujte zaškrtnutí volby K otevření souborů tohoto typu vždy použít vybraný program a potvrďte tlačítkem OK nebo klávesou **Enter**.

Je-li asociace provedena, můžete přistoupit k vlastní tvorbě grafu:

- 1. V nabídce *Přehledy/ Vývoj zisku/ Export do DBF* nebo *Přehledy/ Zůstatky/ Export do DBF* zvolte požadovaný interval pro export dat.
- 2. Program vytvoří soubor EXP DATA.DBF a nabídne volby pro jeho zpracování. Protože exportní aparát vytváří soubor stále stejného jména **EXP\_DATA.DBF**. Uložte jej volbou *Přejmenovat/Přesunout* na disk pod jiným jménem. Pokud tak neučiníte, bude při následujícím exportu přepsán jiným souborem.
- 3. Pro tvorbu grafu potvrďte volbu Otevřít DBF soubor.

# $\mathsf{\widehat{S}}$  STEREO

- 4. Otevře se asociovaný tabulkový procesor MS Excel a v něm vyexportovaná data.
- 5. Oblast dat vyberte včetně řádku záhlaví.
- 6. Přepněte se na kartu **Vložení** nebo ve své verzi programu (například Open Office) zvolte analogickou operaci pro tvorbu grafu.
- 7. Vyberte požadovanou variantu grafu a potvrďte ji. Výsledkem bude graf vložený do listu. Nyní stačí jen upravit barvy, popisy apod., graf vytisknout nebo soubor v tabulkovém procesoru pod požadovaným jménem uložit

## Jak zadávat algoritmy

Při zadávání algoritmů zápisujeme vzorce, podle kterých program počítá odpovídající hodnotu. Tabulka popisuje možné formy zápisů, které můžeme použít pro dosažení požadovaného výsledku:

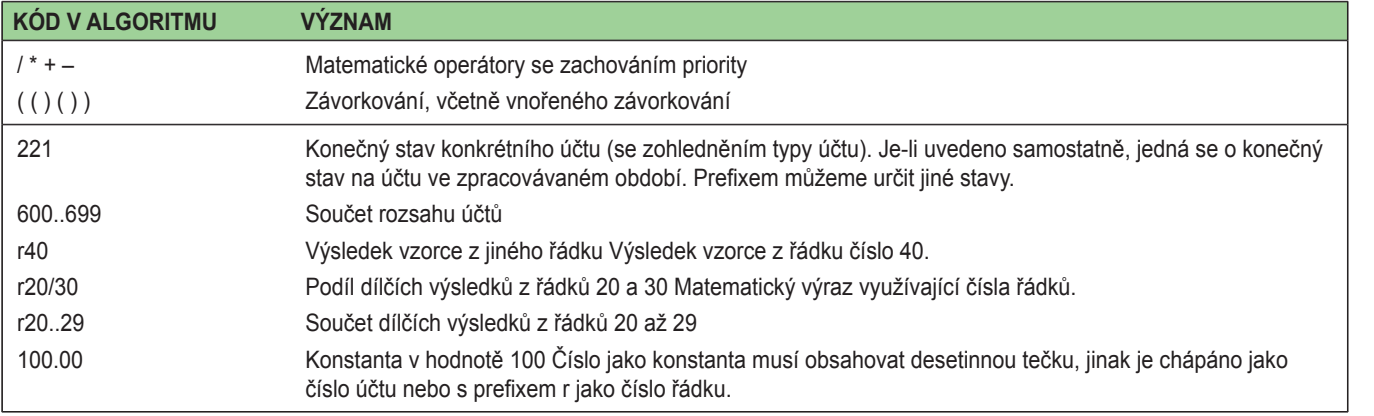

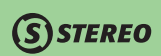

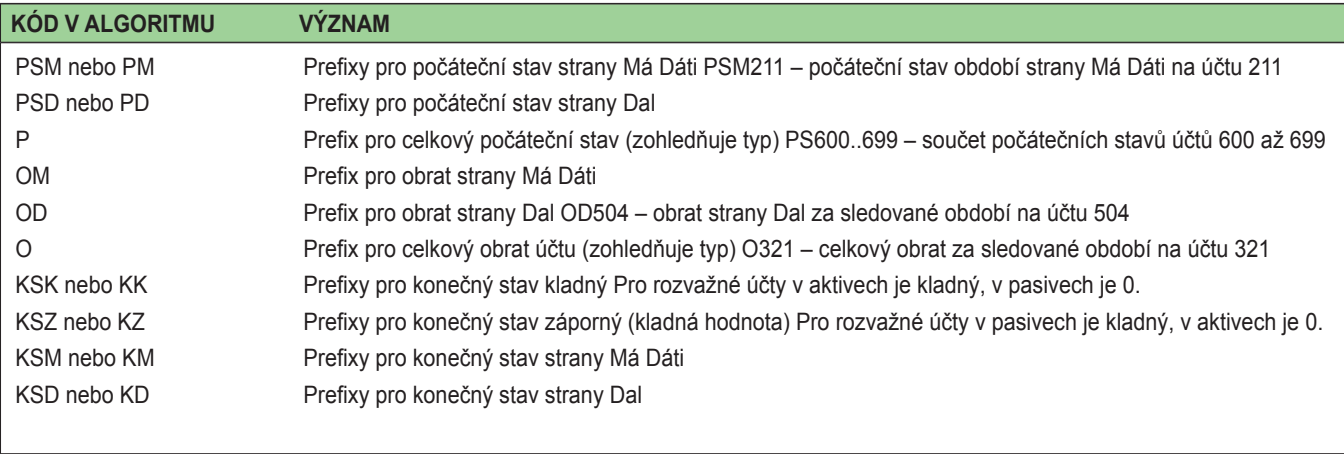

# **SKLADY**

# **SISTEREO**

# Úvod do modulu SKLADY

Modul SKLADY programu STEREO umožňuje vedení evidence zásob zboží, materiálu, polotovarů, výrobků a obalů na několika skladech nebo prodejnách, přijímat na sklad, fakturovat nebo prodávat za hotové a podle potřeby okamžitě ze skladu odepisovat. Součástí programu je modul maloobchodní pokladny s podporou běžných periferií spojených s přímým maloobchodním prodejem. Pro výrobní firmy program poskytuje základní podporu pro evidenci a plánování výroby, nechybí možnost vytvářet nabídky, objednávky a sledovat rezervace.

## Mapa modulu SKLADY

Následující obrázek slouží ke snadnější orientaci v modulu, jeho prostudování doporučujeme před zahájením práce s programem zejména uživatelům – začátečníkům.

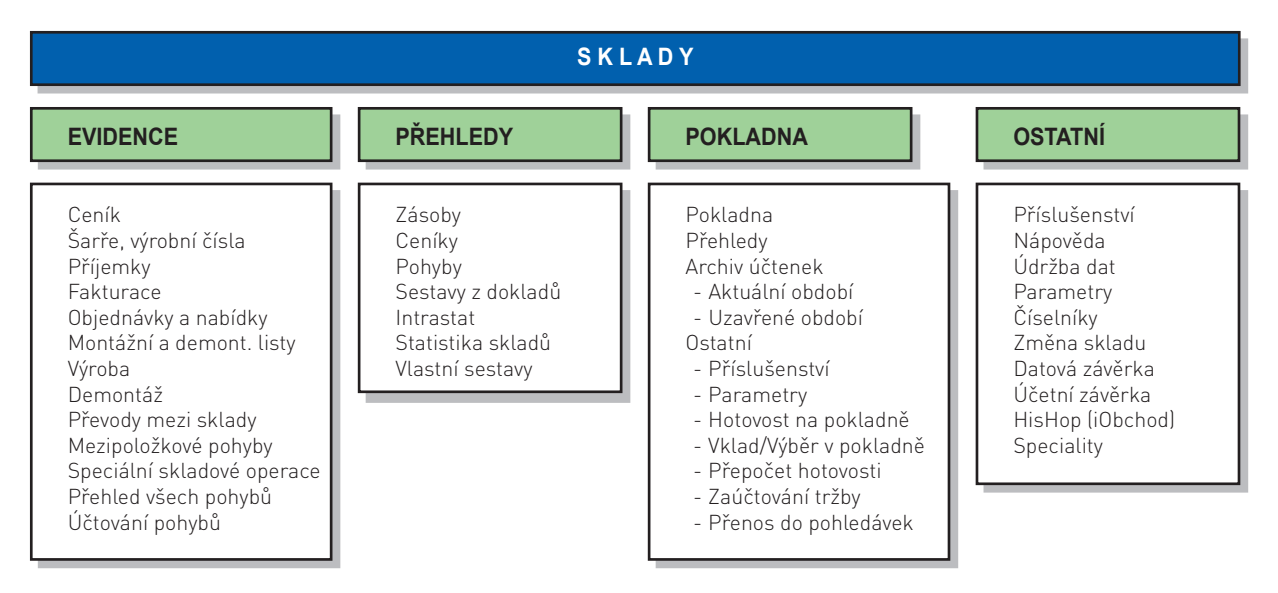

## Základní vlastnosti modulu Sklady

- V rámci jedné firmy lze zpracovávat prakticky neomezený počet skladů (až 100.000).
- Sklad lze vést v cenách bez i včetně DPH. Program umožňuje oceňování zásob průběžně počítanou průměrnou cenou nebo cenou pevnou. Metodu ocenění FIFO nepodporuje.
- Z hlediska účetnictví je možné sklad účtovat metodou A i B.
- K dispozici je aparát pro poskytování různých typů slev na jednotlivé prodávané položky nebo celkovou fakturovanou částku. Pro konkrétní odběratele je k dispozici mnoho variant dealerských cen a libovolné procentní slevy.
- Okamžitě při operaci se skladovou položkou lze automaticky vykonat tutéž akci i s příslušnými obaly.
- Kromě skladových položek program podporuje i práci s neskladovými položkami (služby, práce, doprava apod.).
- Program podporuje různá externí zařízení (snímač čárového kódu, speciální tiskárnu účtenek, zákaznický displej a pokladní zásuvku), která po připojení vytvoří ze standardního PC kompletní pracoviště pro maloobchodní prodej.
- Program podporuje řadu externích aplikací (např. EURO, OPTIMA atd.) a umožňuje připojení vlastních programů.

## Parametry

Na správnou funkci skladu má zásadní vliv odpovídající nastavení parametrů a číselníků. Všechny parametry jsou při distribuci programu nastaveny tak, aby vyhověly nejčastějším požadavkům, některé z nich je však třeba upravit podle zvoleného způsobu zpracování a organizační struktury firmy.

## Základní parametry skladu

V této kapitole uvedeme nejdůležitější parametry z nabídky *Ostatní/ Parametry/ Sklad/ Skladu*. Význam dalších parametrů je popsán v příslušných kapitolách.

- **Metoda účtování skladu** zde lze nastavit, kterou metodou bude sklad účtován, zda metodou "**A**" (na účtech zásob průběžně sledovat stav skladu), nebo metodou "**B**" (účtuje se na začátku a konci účetního období na základě inventury). Je na účetní jednotce aby se na počátku účetního období rozhodla a metodu účtování v průběhu roku neměnila. V závislosti na zadané hodnotě se automaticky nastaví některé další parametry (týkající se hlavně účtování) a číselníky. Pokud je zvolena metoda účtování "**A**", je v nabídce *Sklad/ Evidence*  k dispozici volba *Účtování pohybů*.
- **Povolit prodej do mínusu** nastavení tohoto parametru umožní vydat zboží ze skladu (vystavit fakturu), i když v evidenci programu není jeho dostatečné množství na skladě. Ačkoli praxe často přináší situace, kdy je třeba prodávat dosud papírově nenaskladněné zboží, doporučujeme důkladně zvážit, zda se pro prodej do mínusu rozhodnete. Při oceňování průměrnými cenami prodeje do mínusu nedoporučujeme!

KANCELÁŘ

• **Ceny jsou vedeny včetně DPH** – pro plátce DPH z hlediska vazby na účetnictví a vypovídací hodnoty výstupů doporučujeme vést sklad v cenách bez DPH. Neplátci DPH by měli nastavit ceny včetně DPH.

**STEREO** 

- **Ocenění skladu v průměrných cenách** program umí průběžně automaticky počítat skladovou cenu váženým aritmetickým průměrem nebo zachovávat ceny pevné. Více v kapitole věnované skladovým cenám.
- **Ukládat skutečný čas pohybu** nastavení tohoto parametru ovlivňuje způsob řazení vytvořených pohybů do evidence a následně i výpočet skladové ceny. Je-li parametr nastaven na "**A–ano**", program ukládá veškeré pohyby s reálným časem vzniku. Nastavíteli hodnotu parametru na "**N–ne**", zařadí v rámci každého dne všechny příjmy na začátek a všechny výdeje na konec. Tím je i více předcházeno případným prodejům do mínusu. Skladová cena všech výdejových pohybů z tohoto dne bude stejná.

## **POZNÁMKA**

V síťovém provozu je ukládání pohybů s reálným časem podmíněno synchronizací systémového času na všech spolupracujících stanicích. Program je schopen případné rozdíly odhalit a ohlásit. Vlastní synchronizace je již v rukou obsluhy. Velikost tolerované odchylky času stanice od serveru lze nastavit v nabídce *Parametry/ Společné parametry/ Parametry stanice*.

## Automatická aktualizace údajů v ceníku dle posledního nákupu

Parametricky lze ovlivnit automatické změny některých údajů v ceníku dle datumově posledního zadaného nákupu. Aktualizovat lze údaje:

- **Nákupní cena, Prodejní cena, Dodavatel** pro tyto údaje je možno zvolit čtyři možné hodnoty:
	- **N** Údaje v ceníku se neaktualizují
	- **A** Údaje budou vždy nahrazeny hodnotami z poslední příjemky
	- **L** Přepočet jen když je cena při posledním nákupu nižší, než byla původní.
	- **D** Přepočet jen když je cena při posledním nákupu vyšší, než byla původní.
- **Objednávky** Při nastavení tohoto parametru na "**A–ano**", je porovnáno množství uvedené v příjemce a množství v údaji **Objednáno** v ceníku. Údaj Objednáno je pak ponížen o přijímané množství (maximálně do hodnoty nula).

## Speciální druhy skladových pohybů

• **Inventura skladu** –zde uvedený druh pohybu je programem použit v agendě speciálních skladových operací při provádění inventury. Při použití tohoto druhu pohybu program pracuje ve speciálním režimu, při kterém vytváří inventurní pohyby.

- 
- **Počáteční stav po účetní závěrce** zde uvedený druh program použije při roční uzávěrce pro pohyby počátečních stavů.

## **POZOR**

Při případném vrácení závěrky program smaže automaticky vygenerované počáteční stavy, které identifikuje právě podle zde nastaveného druhu pohybu.

#### Kontrola rozsahu data

Posledním parametrem je kontrolovaný rozsah data, v němž jsou zadávány doklady. Doklad s datem mimo toto období nelze zadat a program vyžaduje opravu.

#### **POZNÁMKA**

Význam každého parametru a způsob jeho použití najdete v nápovědě na posledním řádku obrazovky, případně v podrobnější nápovědě po stisku klávesy **F1**. Před začátkem práce ve Skladech doporučujeme projít nastavení všech parametrů a přizpůsobit je vašim požadavkům.

#### Datum uzavření skladových pohybů

Poslední údaj, datum, do kterého jsou uzavřeny skladové pohyby není pametrem a nelze jej editovat. Jeho naplnění souvisí v provedením Datové uzávěrky skladu.

## Základní číselníky skladu

Číselníky lze v programu chápat jako zásobníky připravených hodnot nebo textů, které lze při zadávání dat jednoduše přebírat. Obsluze jsou k dispozici na všech potřebných místech a jejich existence je ve formulářích programu avizována prvním červeným písmenem v popisu příslušného údaje. Na takto označeném údaji lze číselník otevřít stiskem klávesy **Tab**. V případě potřeby naleznete všechny číselníky v nabídce *Ostatní/ Číselníky*.

## **TIP**

Veškeré číselníky programu STEREO lze exportovat a případně přenášet na další stanice. Odeslání i načtení souboru naleznete v nabídce otevřené klávesou **F10**.

**DBECNÉ** KANCELÁŘ | MAJETEK | MZDY SKLADY ANALÝZY | ÚČETNICTVÍ | OBECNÉ

KANCELÁŘ

## Seznam skladů

Před započetím vlastní práce je důležité rozhodnout, kolik a jaké sklady budete pomocí našeho programu zpracovávat. Program umožňuje vést až 100.000 skladů, které jsou odděleny jak organizačně, tak datově. Není tedy možné například najednou fakturovat z více skladů. Seznam zpracovávaných skladů se zadává do *Seznamu skladů* v nabídce *Ostatní/ Číselníky/ Sklady*.

**STEREO** 

Kromě čísla a názvu skladu je zde možné zadat informace o tom, zda ve skladu bude řešena výroba, případně zda se bude o skladu účtovat. Nastavení rozhoduje o tom, zda budou v příslušném skladu zpřístupněny volby pro související účetní operace. U každého skladu v seznamu je také uvedeno datum, do nějž jsou pohyby uzavřeny účetní závěrkou.

#### **TIP**

Přepínání mezi jednotlivými sklady provedete v nabídce *Ostatní/ Změna skladu*. Informace o právě aktivním skladu naleznete na obrazovce programu STEREO.

#### Druhy skladových pohybů

S jednotlivými skladovými položkami se provádějí tzv. pohyby (příjmy nebo výdeje). Jejich povahu určuje údaj Pohyb (druh pohybu) v číselníku Druhů pohybů. V tomto číselníku se nastavují další vlastnosti skladových pohybů:

- **Příjem** základní vlastnost každého pohybu. Je pohyb příjmem "**A–ano**" / "**N–ne**".
- **Převod mezi sklady** příznak, zda je zadaný druh převodovou operací mezi sklady.
- **Počáteční stav** příznak, zda se jedná o pohyb počátečních stavů.
- **Účet Má Dáti, Účet Dal** pokud účtujeme sklad metodou A, zde jsou nastaveny souvztažnosti pro účtování jednotlivých skladových pohybů.

### **POZOR**

Tento číselník má zásadní vliv na správnost zpracování dat a interpretaci pohybů. **Nemůže-li program nalézt použitý druh pohybu v číselníku, považuje jej automaticky za výdej**, což se pochopitelně projeví nesprávnými hodnotami ve stavu skladu. Použité zkratky proto nerušte!

## $\mathbf{\Omega}$ STEREO

## Typy skladových položek

Pomocí tohoto číselníku (respektive v něm obsažených typů) lze určit charakter příslušné skladové položky (např. zda se jedná o zboží, materiál nebo službu). Každý z typů má nastaven, zda položky s tímto typem tvoří nebo netvoří pohyby (neskladové položky jako jsou služby, pohyby netvoří). Na základě této informace program při práci s položkou použije předdefinované druhy pohybů a druhy účtování.

## Kategorie cen

Číselník slouží jako zásobník obsluhou nadefinovaných kategorií cen (slev, přirážek), které lze při práci s ceníkem převzít do vybrané položky a jednoduše tak nastavit způsob vytváření prakticky neomezeného počtu prodejních cen vázaných např. na odběratele.

- **Zkratka a Popis kategorie cen** slouží k orientaci v číselníku. Zadáním výchozí ceny (skladová, nákupní nebo prodejní) automaticky nastavíte způsob výpočtu. Ke skladové a nákupní ceně se vždy připočítá přirážka, od prodejní ceny se odečítá sleva v zadaném procentu.
- **Údaj Akt.** ovlivní způsob aktualizace příslušné ceny:
	- **A** Přepočítá se vždy
	- **N** Nepřepočítává se
	- **L** Přepočítá se, pokud je cena pro výpočet nižší než původní (položka je levnější)
	- **D** Přepočítá se, pokud je cena pro výpočet vyšší než původní (položka je dražší)
- Údaj **Počet** informuje uživatele o tom, kolikrát byla příslušná cenová kategorie použita v ceníku.
- Údaj **Zap.** je přepínačem určujícím, zda je daná kategorie cen aktuálně aktivní.

## **POZOR**

Zkratka kategorie cen nesmí začínat písmeny "**P**", "**N**", "**S**" a "**U**". Tato písmena jsou rezervována pro následující použití:

- **P** Prodejní cena
- **N** Nákupní cena
- **S** Skladová cena
- **U** Upravená pokladní cena

# Evidence

## Ceník

Ceník je centrální soubor skladové evidence, ve kterém jsou uloženy informace o jednotlivých skladových položkách počínaje názvem nebo zařazením a konče informacemi o nákupních a prodejních cenách. Kromě údajů zde uložených přímo, jsou v Ceníku také informace vypočítané v souvislosti s další činností ve skladech (skladová cena, počty naskladněných kusů, hmotnost zásob apod.). Všechny zásoby (zboží, obaly, polotovary, výrobky apod.), které budou probíhat skladem, musí být v Ceníku zadány. Je to tedy jakýsi seznam skladových položek, které máte pro práci k dispozici. Naleznete jej v nabídce *Sklady/ Evidence/ Ceník*.

**STEREO** 

Kromě hmotných předmětů (zboží, materiálu nebo výrobků) umožňuje program evidovat v Ceníku také nehmotné neskladové položky (služby, práce apod.) včetně jejich aktuálních cen, které lze pak při prodeji přebírat.

K pořízení a opravě skladových karet je připraven *Formulář ceníku*, pro účely prohlížení, vyhledávání a třídění se však lépe hodí *Seznam ceníku*. Novou kartu v obou případech pořídíte po stisku klávesy **F2**.

## Formulář ceníku

Pohled na ceník, který zorazí maximální počet viditelných údajů, s nimiž lze okamžitě pracovat. Zobrazená skladová karta zabírá celou jednu obrazovku, což slouží ke snadné orientaci v údajích. Mezi nejdůležitější údaje Ceníku patří:

• **Číslo skladové položky** – jedná se o alfanumerický údaj (lze do něj zapsat písmena i číslice) s rozsahem do 13 znaků. Vzhledem k tomu, že mnoho tiskových sestav je podle tohoto údaje setříděno, doporučujeme číslování skladových položek dobře rozmyslet, aby později nebylo třeba položky přečíslovat.

#### **TIP**

Přečíslování položky lze provést pomocí klávesové zkratky **Ctrl+F10**. Spuštěný aparát provede změnu čísla ve všech agendách skladu.

• **Typ položky** – údaj, který určuje způsob práce s příslušnou skladovou položkou. Nastavený typ přímo ovlivňuje vytvářené pohyby (příjmy, výdaje), z nichž program vychází při účtování (jinak se účtuje zboží, jinak materiál a jinak služby). Typ položky je podporován číselníkem Typů skladových zásob, kde je možné nastavit (při instalaci programu jsou všechny typy nastaveny tak, aby bylo možné je hned používat), zda se budou při použití příslušné skladové položky (např. ve Fakturaci) vytvářet pohyby a pokud ano, tak jaké druhy pohybů (typ "**S–služba**" nevytváří pohyby, typ "**Z–zboží**" vytváří pohyby "**PZ**", "**NZ**", "**PZP**" atd.).
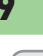

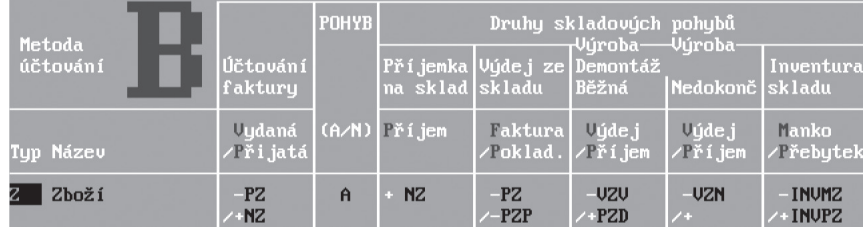

• **Kód položky** – údaj určený pro zadání číselného kódu EAN (číselný ekvivalent čárového kódu). V případě, že s čárovými kódy nepracujete, ponechte údaj naplněný implicitní hodnotou (program do kódu uloží hodnotu údaje **Číslo**).

### **POZNÁMKA**

Údaje číslo a kód jsou jedinečné a v Ceníku nemohou v případě těchto údajů nastat duplicity. Program při manuálním zadávání tuto skutečnost kontroluje a duplicitu nepovolí.

- **Název** –název skladované položky. Vystupuje ve všech tiskových výstupech společně s číslem položky
- **Kód RPDP** kód pro režim přenesení daňové povinnosti. Váže se k dané položce a je použit ve fakturaci nebo příjemkách. Program s jeho pomocí automaticky vytváří seznam plnění RPDP pro aktuální doklad. Údaj je podporován číselníkem Kódů předmětů plnění dostupným na klávese **Tab**.
- **Klasifikace** vlastní začlenění do určité skupiny v ceníku. Dle klasifikace lze následně např. vyhledávat a třídit. Naplnění údaje není povinné.
- **Popis** libovolně dlouhý text určený pro bližší specifikaci skladové položky. Je-li text naplněn, vystupuje v tiskových sestavách fakturace (faktury, dodací listy) a v nabídkách. Do položky **Popis** vstoupíte po stisku klávesy **Ins** a jeho zadávání opustíte klávesou **Esc**. Skutečnost, že je **Popis** naplněn je indikována hvězdičkou (je-li **Popis** prázdný, pak je zobrazena tečka). Naplnění údaje není povinné.

### **POZNÁMKA**

Dle údaje **Popis** lze také vyhledávat po stisku kombinace kláves **Shift+F3** nebo **Alt+F3**. Zároveň bylo také umožněno vyhledávání dle údajů **Záruční podmínky** a **Poznámky**.

- **Jednotka**  jinak označovaná jako jednotkové množství se používá v případě, kdy je nakupováno hromadně velké množství materiálu a jeho výdej je realizován v řádově menších jednotkách. To se pochopitelně promítne i do ceny, která je v ceníku vždy stanovena za jednotkové množství (např. za 1000 kg). Postup práce s tímto údajem je popsán v praktických příkladech.
- **Hmotnost**  při zadání hmotnosti za jednotku lze posléze získat přehled i o celkovém hmotnostním stavu skladu. Naplnění údaje není povinné.
- **Obal** každé položce je možno přiřadit jinou položkovou cenu označenou typem "**O–obal**". Je-li na ceníkové kartě uveden obal, je v případě prodeje vydáván automaticky s danou položkou.
- **Přepočet** případy, v nichž je potřeba podchytit příjem zboží v jiné jednotce než v jaké bude vydávána, je nyní možno vyřešit zadáním druhé jednotky a přepočtového koeficientu v rámci ceníkové karty.
- **Podružná jednotka** další jednotka pro přesnější evidenci skladovaných položek.

### **Příklad 1 – nákup a prodej piva**

V ceníkové kartě je zadána základní **Jednotka** 1 litr, **podružnou jednotkou** je sud, který obsahuje 30 litrů. V tomto případě je tedy v ceníku nastaven **Přepočet** (tzn. přepočtový koeficient) "30", z čehož plyne, že podružná jednotka sud obsahuje 30 základních jednotek tzn. litrů.

### **Příklad 2 – nákup a prodej dlaždic**

V ceníkové kartě je zadána základní **Jednotka** 1 metr čtverečný, **podružnou jednotkou** je krabice s 1,30 m2 dlažby. V tomto případě je tedy v ceníku nastaven **Přepočet** (tzn. přepočtový koeficient) "**1,3**", což značí, že podružná jednotka – krabice obsahuje 1,3 základních jednotek tzn. metrů čtverečných. Ve všech agendách je následně aktivována funkce *Kalkulace množství*, která je dostupná na údaji **Množství** po stisku klávesy **Tab** (resp. klávesové zkratky **Shift+F7**). Po potvrzení zmíněné volby zadáváte pohyb v podružné jednotce, kterou program automaticky přepočte na základní jednotku.

### **DOPORUČENÍ**

Podružná jednotka by měla být větší než základní jednotka, aby nehrozila chyba způsobená zaokrouhlením při přepočtu.

- **Dodavatel** do tohoto údaje je vkládána zkratka firmy, od níž je položka obvykle odebírána. Parametricky lze ovlivnit aktualizaci tohoto údaje v závislosti na posledním nákupu.
- **Číslo u dodavatele**  zde zadané číslo může být uvedeno ve vystavené objednávce (pokud čísla dodavatele znáte). Jeho naplnění může urychlit dodání objednaného zboží.

# **STEREO**

- **Zaokrouhlení**  obvyklé zaokrouhlení prodejní ceny ve fakturaci a na pokladně. Pro zaokrouhlení je třeba nastavit, zda bude prováděno matematicky (nahoru - "**N**") nebo vždy nahoru (nahoru - "**A**") a dále počet míst zaokrouhlení. Povolené hodnoty jsou:
	- **2** Zaokrouhlení na haléře
	- **1** Zaokrouhlení na desetihaléře
	- **0** Zaokrouhlení na celé koruny
	- **-1** Zaokrouhlení na desetikoruny
	- **-2** Zaokrouhlení na stokoruny
- **Nákupní a prodejní cena** obvykle používané ceny. Je-li potřeba, lze v parametrech nastavit automatickou aktualizaci dle posledního nákupu. Zde uvedené ceny slouží k naplnění předpokládané hodnoty například do faktury. Prodejní cena může být naplněna na základě nastavené procentní přirážky nebo mohou být procenta ponechána prázdná a pouze doplněna částka.
- **Pokladna předpoklad** cena na pokladně vypočítaná programem jako součet základu daně a DPH. Výchozí hodnotou pro výpočet je prodejní cena a vypočítaná částka je zaokrouhlena podle příslušných parametrů v Ceníku.
- **Pokladna upravená** v případě, že cena na pokladně z nějakého důvodu neodpovídá aktuálním požadavkům prodejce, je možné ji manuálně změnit a zadat zde novou hodnotu. Pokud je tento údaj naplněn, je přednostně používán při prodeji příslušné položky v maloobchodní pokladně.
- **Minimální zásoba** údaj pro nastavení minimálního povoleného množství ve skladu. Při poklesu pod nastavenou hranici je příslušná skladová položka zahrnuta do automatické objednávky. Objednané množství je rozdílem údaje **Objednat do stavu** a stávajícího množství.
- **Rezervované množství** objednané položky z dosud nevyřízených přijatých objednávek.
- **Objednané množství** informace o počtu objednaných položek v nevyřízených vystavených objednávkách.
- **Skladová cena**, **Stav skladu**, **Ocenění zásob** a **Hmotnost** jsou vypočítané údaje získané na základě cen a množství v realizovaných příjmech a výdejích.

### **POZOR**

Vedle údaje Ocenění zásob se může objevit "**vykřičník**" jako signalizace neaktuální skladové ceny. V takovém případě doporučujeme provést *Přepočet skladové ceny* v nabídce *Ostatní/ Údržba dat*. Jestliže se potřeba přepočtu týká jedné položky, proveďte ji přímo v ceníku na příslušné kartě příkazem **F10/** *Přepočet skladové ceny*.

**DBECNÉ** 

MAJETEK

### **TIP**

Při nastavení vedení skladu v průměrných cenách je skladová cena neovlivnitelná, neboť její výpočet vychází ze zadaných příjmů na sklad a je stále přepočítávána. Pokud však bude sklad veden v pevných cenách, pak lze skladovou cenu v ceníkové kartě upravovat a je zobrazena v maximální délce tj. na deset desetinných míst.

- **Intrastat**  údaj, signalizující zadání doplňujících informací pro Intrastat (písmenem "**A**"). Stiskem klávesy **Tab** lze přímo z tohoto údaje otevřít formulář a doplňující údaje pro naplnění příslušného výkazu zadat. Formulář pro doplňující údaje je přístupný také v nabídce *Přehledy/ Intrastat*.
- **Aktivní** tento údaj určuje, zda se ještě s položkou pracuje (je aktivní) či nikoli. Při větším počtu neaktivních položek lze aktivovat filtr a zobrazovat jen aktivní položky.

### **TIP**

Mezi standardně distribuovanými podmínkami pro filtr je k dispozici i omezení právě pro tento účel. Filtr lze rychle vyvolat stiskem kombinace kláves **Shift+F5**, kde otevřete menu *Podmínka pro filtr / Výběr uložené podmínky* a potvrdíte klávesou **Enter** řádek – *Aktivní ceníkové položky*.

### **TIP**

Změnu příznaku **Aktivní** lze provádět i pro skupinu vět vybranou klávesou **F8** nebo podmnožinu vět označenou pomocí klávesové zkratky **Shift+F3**.

• **Další ceny** – na rozdíl od ostatních údajů ceníku nejsou umístěné přímo ve formuláři. Okno obsahující seznam dalších cen lze však otevřít klávesou **Tab** na jakékoli ceně v rámečku Ceny za jednotku skladové položky nebo klávesovou zkratkou **Shift+Tab** v libovolném místě formuláře Ceníku.

### **TIP**

Vytváření kategorií cen naleznete v kapitolách s názvem Systém cen ve skladu a pokladně a Číselníky.

Třídění podle ... **DBECNÉ** Čísla KANCELÁŘ | MAJETEK | MZDY SKLADY ANALÝZY | ÚČETNICTVÍ | OBECNÉ ódu ázvu **značení** K asifikace upu položku **JČETNICTVÍ** Csla u dodavatele **ndavatele** Úsporný formulář iltr vupnout  $\gamma$ F<sub>3</sub> fktualizovat filtr

odmínka pro filtr »

ANALÝZY

Formulář ceníku může být zobrazen v plné nebo ve zkrácené podobě. Rozhodnutí, kterou z uvedených možností zvolíte, je na vás. Zobrazení úsporného nebo úplného formuláře lze nastavit v parametrech v nabídce *Ostatní/ Parametry/ Sklad/ Nastavení programu* nebo v nabídce pro změnu třídění, kterou otevřete přímo z formuláře klávesovou zkratkou **Shift+F5**. Stejným způsobem lze vrátit původní zobrazení.

### **POZOR**

Pořízení skladové položky do Ceníku se rovná pouze založení skladové karty. Teprve zadáním počátečního stavu nebo prvního příjmu je vytvořen příslušný zůstatek na skladě a dojde k výpočtu celkové skladové ceny.

### Seznam ceníku

Seznam je editační formulář obsahující na každém řádku jednu skladovou položku. Řádkové zobrazení položek je vhodné pro vyhledávání, výběr a rychlou orientaci ve skladovaných položkách. V případě potřeby je však možné zobrazit větší množství údajů jedné položky pomocí tzv. detailu (pohled na kompletní formulář), který lze otevřít klávesovou zkratkou **Shift+F10**. V seznamu i ve formuláři je možné skladové položky třídit podle různých kritérií. Nabídku pro třídění vyvolejte klávesovou zkratkou **Shift+F5**.

Kromě změny třídění je ve stejné nabídce možné aktivovat tzv. **filtr**. Po zadání podmínky (viz. dále) je možné omezit počet zobrazených položek jen na ty, které vyhovují zadané podmínce. Aktivní filtr je indikován na horní liště programu jednoznačným nápisem.

Příslušné omezení lze nastavit volbou *Podmínka pro filtr* nebo můžete použít podmínku, kterou jste zadali pomocí klávesové zkratky **Shift+F3**  (případně **Alt+F3**). Řada podmínek je již vprogramu připravena a postačí je tedy jen použít.

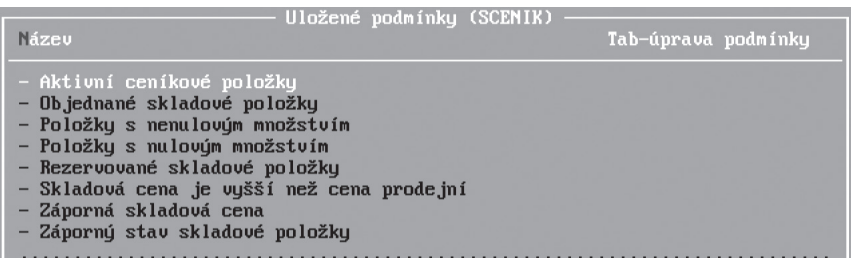

Ve Formuláři i Seznamu ceníku jsou k dispozici podpůrné tiskové sestavy. Jedná se zejména o **Skladové karty**, **Ceníky** apod. Nabídku sestav otevřete v Ceníku klávesovou zkratkou **Shift+F6**.

### Doplňkové funkce ceníku

S Ceníkem úzce souvisejí tzv. pohyby, které jsou uloženy v *Seznamu pohybů*. Pohyby k vybrané položce lze z Ceníku zobrazit pomocí klávesové zkratky **Ctrl+F7**.

Ceník (ve formuláři i v seznamu) nabízí další funkce, které lze vyvolat stiskem klávesy **F10**.

- **Šarže, výrobní čísla** zobrazení přiřazených šarží nebo výrobních čísel dané položky.
- **Intrastat**  vyvolá formulář doplňujících informací pro Intrastat.
- **Rezervace** pomocí této volby lze získat podrobné informace o rezervování určitého počtu kusů (nebo jiných jednotek) příslušné položky, případně všech položek skladu. Rezervací se rozumí existence přijaté objednávky, v níž příslušná položka figuruje a která dosud nebyla vyřízena.
- **Objednávky** přehled vystavených objednávek, v nichž je položka uvedena. K dispozici je stejný přehled i pro veškeré skladové položky.
- **Přečíslování položky** po zadání nového čísla projde veškeré agendy skladu (pohyby, rozpracované doklady, archivy dokladů, pokladnu a archiv účtenek) a změní původní číslo na nové. Vzhledem k tomu, že program skutečně musí projít všechny agendy, je tato operace časově velmi náročná (v síti LAN není přečíslování povoleno). Proto je třeba si vše před jejím spuštěním náležitě rozmyslet.
- **Přepočet skladové ceny** nabídka určená pro rychlý přepočet skladové ceny konkrétní položky,
- **Změna sazby DPH** dovoluje změnit sazbu DPH pro vybrané položky. Nejprve vyberte příslušnou kategorii cen, změňte její procento a proveďte přepočet. Skladové karty, jichž se přepočet bude týkat, můžete vybrat pomocí kombinace kláves **Shift+F3**, **Alt+F3** případně klávesou **F8**.
- **Přecenění položek**  je aparát, kterým lze přecenit jednu položku nebo vybranou skupinu (výběr provedený **Shift+F3**, **Alt+F3** případně klávesou **F8**) skladových položek. Nabídka způsobů přecenění je poměrně široká a obsahuje kromě jiného i možnost hromadného zaokrouhlení cen, pevné přirážky k ceně apod.
- **Přepočet % přirážek, slev** funkce, s jejíž pomocí můžete změnit zadaná procenta slev ve skladových kartách. Nejprve vyberte příslušnou kategorii cen, změňte její procento a proveďte přepočet. Skladové karty, jichž se přepočet bude týkat, můžete vybrat pomocí kombinace kláves **Shift+F3**, **Alt+F3** případně klávesou **F8**.
- **Zrušení/nulování cen** pro případy, kdy je nutné z jakéhokoli důvodu provést vyprázdnění cen v ceníkových kartách (např. přenos ceníku do nové firmy, kde bude používán jiný způsob oceňování), je v ceníku připravena automatická funkce pro zrušení nákupní nebo prodejní ceny, upravené ceny na pokladně, jakékoli z cen "dealerských" či dokonce hromadně všech prodejních cen konkrétní položky.

# **STEREO**

### **TIP**

Nulování cen lze provést i hromadně pro více skladových položek zároveň. Před spuštěním akce je třeba nejprve provést výběr pomocí klávesy **F8** nebo vytvořit podmnožinu kombinací kláves **Shift+F3** (**Alt+F3**).

• **Export pro VLTAVA2000** – funkce pro export dat pro internetový e-shop VLTAVA2000. Spuštěná operace vytvoří soubor (ve formátu CSV), který lze načíst do databáze e-shopu. Exportovány jsou pouze položky označené klávesou **F8**.

### Systém cen ve skladu a pokladně

Program STEREO využívá pro jednotlivé skladové položky a jednotlivé obchodní partnery systém cen opírající se o již zmíněný číselník Kategorií cen. Tento číselník umožňuje vytvořit libovolný počet kategorií s možností nastavení způsobu výpočtu (z ceny skladové, nákupní nebo prodejní). Naplněný číselník lze použít k přiřazení vybraných cen ke skladové položce a k jednotlivým obchodním partnerům v Adresáři firem.

### **POZNÁMKA**

Číselník Kategorií cen je popsán v kapitole s názvem Základní číselníky skladu.

Údaje o dealerských cenách jsou přístupné z formuláře i seznamu Ceníku po stisku klávesové zkratky **Shift+Tab** v tzv. detailu ceníku pro další ceny. Detail ceníku otevřete i stiskem klávesy **Tab**, s kurzorem umístěným na libovolné ceně.

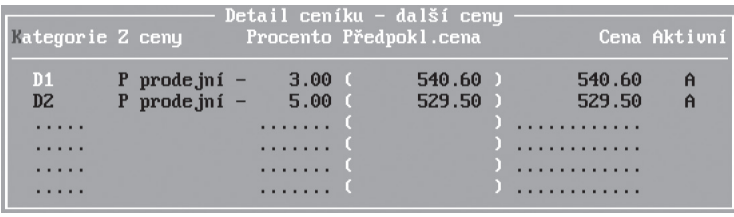

Jednotlivé ceny doplňte zadáním zkratky označující příslušnou cenu nebo výběrem z již zmíněného číselníku *Kategorií cen* (klávesa **Tab** na údaji **Kategorie**). Na základě nastavení v číselníku bude vypočítána cena v detailu okamžitě.

JBECNÉ

Pro případ, kdy vypočtená cena neodpovídá požadavkům obsluhy, lze vypočtenou částku manuálně přepsat v údaji **Cena**. Pokud, že se předpokládaná a ručně zadaná cena liší, program upřednostní cenu zadanou obsluhou.

Ve formuláři adresy v *Adresáři firem* je pro potřeby skladu připraven údaj **Prodejní ceny**, který může obsahovat posloupnost libovolných zkratek odpovídající číselníku *Kategorií cen*. Zkratky se zadávají do řady za sebou a oddělují čárkou. Při plnění posloupnosti lze opakovaně použít klávesu **Tab**. Informace z Adresáře firem a z Ceníku umožní automatické stanovení ceny v *Příjemkách*, v *Objednávkách*, ve *Fakturaci*  i v *Pokladně*.

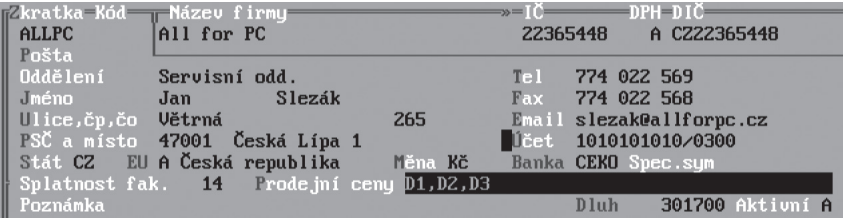

Při prodeji vybranému odběrateli program tvoří cenu pro každou položku tak, že:

- 1. Postupně **zleva** prochází jednotlivé kategorie cen z posloupnosti v údaji **Prodejní ceny** a testuje, zda příslušná cenová kategorie u prodávané položky existuje. První nalezenou cenu potom použije jako implicitní hodnotu.
- 2. V případě, že žádnou z cen nenalezne, použije základní prodejní cenu z Ceníku.

Kromě slev s vazbou na Číselník kategorií cen lze v adresáři firem použít procentní ceny označené písmeny "**P**", "**N**", "**S**" a "**U**", kde použitá písmena určují, odkud je cena počítána (P–prodejní, N–nákupní, S–skladová, U–upravená) a čísla určují procentuální změnu výchozí ceny.

- V případě **Skladové** a **Nákupní ceny** se vždy jedná o přirážku k této ceně,
- u ceny **Prodejní** a **Upravené** jde vždy o slevu.

V Maloobchodní pokladně lze navíc využít tzv. **Akční ceny** a pokladní slevy s tím, že přednost má cena výhodnější pro zákazníka. Více naleznete v části Maloobchodní pokladna.

# **STEREO**

### **PŘÍKLAD**

- **Výchozí stav**: Chceme použít 4 dealerské kategorie, které budeme označovat zkratkami "**D1**" až "**D4**".
- **Kategorie cen**: Do číselníku Kategorií cen pořídíme 4 záznamy s odpovídajícími zkratkami. Pokud je pro danou kategorii ceny charakteristický určitý algoritmus výpočtu (např. 10 % sleva ze základní prodejní ceny), můžeme jej v tomto číselníku nastavit (do údaje **Výpočet z ceny** zadáme "**P**" a **Procento** naplníme hodnotou "**10**").
- **Ceny v ceníku**: U všech položek v Ceníku, u nichž chceme dealerské ceny používat, doplníme do detailu cen v ceníku (**Shift+Tab**) řádky odpovídající povoleným kategoriím. Není nutné zadávat všechny nadefinované kategorie, použijeme pouze ty potřebné. Navržené implicitní ceny lze manuálně upravit dle potřeby.
- **Odběratelé**: V Adresáři firem do údaje **Prodejní ceny** doplníme kategorii nebo posloupnost kategorií cen odpovídající jejich zatřídění do příslušné dealerské skupiny.

### **TIP**

Obsahuje-li prodávaná položka například pouze cenu "**D3**" a odběratel má v adresáři uvedenu pouze cenu "**D4**", program nenalezne žádnou shodu a přiřadí odběrateli základní prodejní cenu. V takovém případě doporučujeme odběrateli nastavit posloupnost cen od nejvýhodnější k nejméně výhodné např. "**D4,D3,D2,D1**" pro zajištění alespoň minimální slevy.

Ceny počítané procentem (např. "**P10**", "**N30**") lze spočítat vždy, pokud je příslušná cena nenulová. Proto se ceny uvedené v posloupnosti za nimi nikdy neuplatní! Množství používaných cen je teoreticky neomezené. V praxi je však doba nutná k porovnání Kategorií cen v Ceníku a v Adresáři firem přímo úměrná jejich počtu. Proto je třeba volit kompromis mezi rychlostí reakce programu a komfortem v podobě počtu nabízených cen. Ceník je podporován řadou tiskových sestav, jejichž nabídku lze otevřít klávesovou zkratkou **Shift+F6**. Zde jsou k dispozici skladové karty, Součty pohybů zásob, Ceníky, tisk Cenovek na štítky apod.

### **TIP**

Pro tisk cenovek z ceníku použijte klávesu **F8** pro výběr nebo klávesovou zkratku **Shif+F3** (resp. **Alt+F3**) pro zadanou podmnožinu.

### **POZNÁMKA**

Štítky lze tisknout i v agendě *Příjemky* a to pro položky obsažené v příjemce.

**DBECNÉ** 

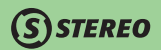

### Export pro VLTAVA2000

V Ceníku v nabídce otevírané klávesou **F10** je k dispozici funkce přímého exportu skladových položek pro internetový obchod **Vltava2000**. Export je ovlivňován parametry, v nichž je třeba nejprve nastavit cestu pro uložení exportovaného souboru včetně jeho názvu i s příponou (např. C:\Cenik.csv). Dále je nutné nastavit správné kódování českých znaků a určit oddělovač desetinných míst.

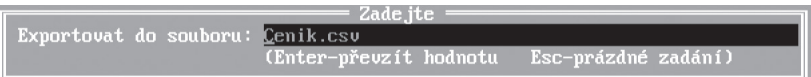

Při potvrzení volby *Exportovat ceník* program nabídne potvrzení názvu souboru (lze jej upravit) a jako následný krok po samotném exportu umožňuje i otevření vygenerovaného souboru pro náhled (soubor je ukládán ve formátu CSV a pro jeho otevření lze využít např. MS Excel).

Položky, které mají být vyexportovány označte klávesou **F8**, případně vyberte podmnožinu pomocí klávesové zkratky **Shift+F3** (resp. **Alt+F3**).

### Pohyby

**TIP**

Jakákoli operace se skladovaným zbožím (materiálem, výrobky apod.) se ve skladu projeví jako tzv. pohyb. Svou povahou mohou být pohyby **příjmové** (stav skladu zvyšují) nebo **výdejové** (stav skladu snižují). Všechny provedené pohyby (nákupy, prodeje, inventurní přebytky, manka a ostatní změny stavu jednotlivých ceníkových položek) se ukládají do agendy, kterou lze najít pod volbou *Evidence/ Přehled všech pohybů*.

Každý pohyb obsahuje kromě data pořízení také informace o množství pohybujících se zásob a jejich ceně. Z uvedených údajů program automaticky počítá stav skladové položky a její skladovou cenu. Obě tyto informace potom ukládá do Ceníku. Pohyby se do seznamu pohybů nezapisují přímo, ale vytváří se pomocí specializovaných agend: Příjemky, Fakturace, Výroba, Převody mezi sklady, Mezipoložkové převody, Speciální skladové operace a Maloobchodní pokladna.

Jak vyplývá z jejich názvů, jsou jednotlivé agendy optimalizovány přímo pro určité postupy a potřeby, zjednodušeně se však dá říci, že slouží ke generování pohybů (s výjimkou Montážních listů). Všechny pohyby přímo souvisí s konkrétními doklady z vyjmenovaných agend. Z tohoto důvodu jsou všechny pořízené doklady uloženy do archivů.

**DBECNÉ** 

Jednotlivé vygenerované pohyby jsou k dispozici v nabídce *Sklady/ Evidence/ Přehled všech pohybů/ Seznam pohybů* (nebo *.../ Opravy pohybů*). Pohyby mohou být z pohledu historie rozděleny na:

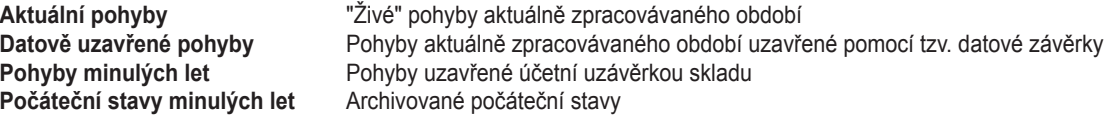

Poslední zmíněná skupina pohybů vzniká automaticky po provedení účetní uzávěrky. Počáteční stavy program vytvoří tak, že spočítá zůstatky na jednotlivých skladových položkách a zjištěný počet doplní do počátečního stavu. Pohyby vzniklé v rámci uzavíraného období odešle do archivu. Při případném vrácení závěrky program vrátí zpět archivované pohyby a počáteční stavy automaticky smaže, aby tak zabránil zdvojení stavu skladu.

Aby program dokázal počáteční stavy přesně identifikovat a s nimi pracovat, je v parametrech údaj, který vždy obsahuje zkratku **Druhu** počáteční stav. Měnit tento parametr doporučujeme pouze na počátku práce se skladem. Pozdější změna může přinést komplikace v podobě špatné práce s počátečními stavy.

Pokud dojde k vymazání nebo poškození pohybů, je v nabídce *Ostatní/ Údržba dat/ Údržba archivů* připravena pro každou agendu volba *Obnovení pohybů*.

### Náhled pohybů položky z ceníku

Seznam i formulář ceníku obsahují funkce pro pohled do položek pohybů jednotlivých položek. Různé praktické potřeby vedly k vytvoření tří nezávislých voleb. První z nich připravená na klávesové zkratce **Ctrl+F7** poskytuje pohled do pohybů pouze aktuálního období. Druhá slouží pro náhled do již případně vytvořených archivů, tj. do uzavřených pohybů a lze ji spustit kombinací kláves **Ctrl+F9**.

Poslední nabídka je určena pro získání kompletního přehledu pohybů konkrétní položky a v přehledu tak spojuje pohyby archivované s pohyby aktuálními. Pro vyvolání tohoto seznamu použijte kombinaci kláves **Alt+F7**.

### Náhled pohybů z dokladu

V dalších agendách modulu Sklad lze rovněž na jednotlivých položkách stisknout kombinaci kláves **Alt+F7**, která zobrazí veškeré pohyby daného materiálu (zboží atd.). Náhled je však možno provádět pouze pro aktuální pohyby (uzavřené pohyby nejsou viditelné). Kvůli snadnějšímu odlišení vystupují výdajové pohyby v seznamech se znaménkem mínus.

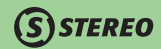

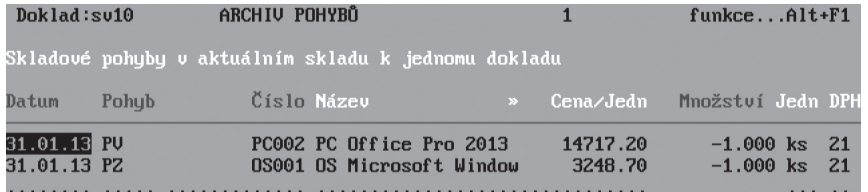

### **POZOR**

V pokladně je tato funkce dostupná pouze v případě, kdy je v parametrech skladu povolen náhled detailu ceníku.

### **TIP**

Náhled dokladu v závazcích a pohledávkách (platí pro příjemky a faktury) vyvoláte stiskem klávesy **F7**.

### Náhled do závazků a pohledávek ze seznamu pohybů

Program STEREO disponuje také možností náhledu z pohybů do agendy Závazků a pohledávek. Tento náhled lze uskutečnit pochopitelně pouze u dokladů, které vazbu do agendy *Závazků a pohledávek* (v modulu *Účetnictví*) mají. Jsou to tedy pohyby "**PZ**" z fakturace a "**NZ**" z příjemek. Volba *Detail zápisu v ZaP* pro náhled je k dispozici po stisku klávesy **F10**.

### Tiskové sestavy z Ceníku a Pohybů

V Pohybech je stejně jako v Ceníku možné tisknout různé sestavy. Jedná se zejména o **Opisy pohybů**, **Obratové sestavy** a také například o sestavu **Marže (obchodní rozpětí)**. Nabídku sestav lze v obou agendách otevřít klávesovou zkratkou **Shift+F6**. Pro tisk vybraných pohybů, položek apod. je možné použít výběr klávesou **F8** nebo podmnožinu označenou pomocí klávesové zkratky **Shift+F3** případně **Alt+F3**.

### Vazby mezi soubory Ceník a Pohyby

Z hlediska funkce a zpracování dat v modulu Sklady jsou v programu STEREO nejdůležitější dva soubory Ceník a Pohyby:

• **Ceník** – karta Ceníku a příslušné skladové pohyby jsou spolu jednoznačně svázány pomocí čísla. Díky této vazbě je program schopen do Ceníku promítat informace o množství na skladu a o skladové ceně. Tyto hodnoty však nelze editovat, jsou čerpány z uskutečněných

**JČETNICTVÍ** 

pohybů. Pokud výjimečně dojde k situaci, kdy skladová cena neodpovídá skutečnosti (tento stav je indikován "**vykřičníkem**" vedle údaje **Ocenění zásob**), doporučujeme spustit údržbu dat ve volbě *Ostatní/ Údržba dat/ Oprava stavu skladu* a *Přepočet skladové ceny*. Volbu pro přepočet skladové ceny pro jednu nebo vybrané věty můžete spustit také přímo v Ceníku v nabídce **F10/** *Přepočet skladové ceny*.

### **POZNÁMKA**

Výjimkou, kdy je možno upravovat manuálně skladovou cenu na ceníkové kartě, je vedení skladu v pevných cenách.

• **Pohyby** – soubor pohybů je úložištěm pro všechny realizované skladové operace. Jak již bylo dříve řečeno, nelze do něj přímo pořizovat, je vždy plněn z příslušných agend skladu. Vzhledem k tomu, že případná ruční korekce zde uložených pohybů může mít za následek změnu skladové ceny, je zakázáno upravovat již zaúčtované pohyby (způsob účtování skladu je vysvětlen v kapitolách Účtování skladu a Princip oceňování skladových položek). Tímto opatřením program brání vzniku rozdílů mezi účetnictvím a sklady.

Pod obvykle používaným pojmem Skladová karta tedy z pohledu organizace dat chápeme položku z ceníku a k ní příslušné pohyby. Pohled na pohyby související s konkrétní skladovou položkou lze vyvolat z ceníku (formuláře i seznamu) pomocí kombinace kláves **Ctrl+F7**. Jednu skladovou kartu vytisknete z ceníku pomocí kombinace kláves **Shift+F6**.

### Hledání v ceníku, v evidenci pohybů a výrobních čísel

Pro snadnější orientaci v jednotlivých agendách skladů je k dispozici několik způsobů hledání. Stejně jako v ostatních modulech lze hledat pomocí klávesy **F3** (rychlé hledání podle údaje podle něhož je ceník právě setříděn), případně pomocí klávesových zkratek **Alt+F3** (hledání dle údaje, na němž je umístěn kurzor) a **Shift+F3** (výběr pomocí vyhledávacího aparátu s možností volby nejrůznějších kritérií včetně složených podmínek). Obecné vlastnosti hledání jsou ve skladu přizpůsobeny konkrétním potřebám.

### **TIP**

Přestože je v Ceníku údaj **Číslo** zarovnán napravo, při hledání podle tohoto údaje není úvodní mezery nutné zadávat. Zadejte jen skutečnou číselnou hodnotu, kterou hledáte.

### Účtování skladu

### Účtování metodou A

**Metoda A** umožňuje průběžné sledování situace ve skladu s pomocí účtů, na kterých se skladové události odehrávají. V praxi to vypadá tak, že v průběhu účetního období se účtuje o všech příjmech, výdajích a změnách stavu zásob. Na účtech zásob je tak stále podchycen aktuální stav skladu. Charakteristickým rysem metody A je použití tzv. kalkulačních účtů.

**STEREO** 

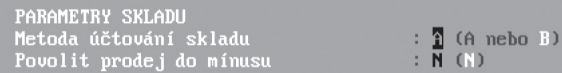

Kalkulačním lze nazvat např. účet **131** (pořízení zboží). Na tomto účtu se při pořízení kumulují kromě ceny zboží všechny související položky (doprava, manipulace apod.). Na účet **132** (zboží na skladě) se jedním účetním krokem zaúčtuje kumulovaná hodnota zboží včetně všech nákladů souvisejících s jeho pořízením a vytvoří tak skutečnou vstupní cenu, ve které je zboží přijímáno na sklad.

O nákladech se účtuje až v okamžiku vyskladnění příslušných skladových položek. To je patrné ze způsobu účtování například nákupu a prodeje zboží:

- **131 / 321** Došlá faktura za zboží
- **132 / 131** Příjemka na sklad (v pořizovacích cenách)
- **504 / 132** Výdejka ze skladu (ve skladových cenách)<br>**311 / 604** Vydaná faktura (v prodejních cenách)
- **311 / 604** Vydaná faktura (v prodejních cenách)

Při účtování se postupuje tak, že zásoby (materiál, zboží, výrobky i polotovary) se vedou na skladě (účty 112, 122, 123, 124, 132) od okamžiku přijetí na sklad až do výdeje ze skladu do spotřeby.

Stavy na účtech 112,132 a spotřeba na příslušných účtech nákladů tak odpovídají reálnému stavu majetku a výši vynaložených prostředků. Totéž se týká i zásob vlastní výroby.

### **POZNÁMKA**

Účtování o přijaté faktuře a o příjemce jsou na sobě nezávislá, neboť první z nich řeší přijímaný doklad, druhé účtování řeší přijímané zboží. To je zjevné i z oddělených voleb pro účtování dokladu přímo v agendě *Příjemky* a účtování pohybů mimo egendy v nabídce *Evidence*.

Nastavit příznak

Nezaúčtováno od aúčtováno do

**DBECNÉ** 

Obsluha má možnost nastavit, zda bude účtováno po jednotlivých dokladech či souhrnně po druzích pohybů. Pokud je tedy v nabídce *Ostatní/ Parametry/ Sklad/ Účtování skladu/ Skladové pohyby* nastaveno účtování po jednotlivých dokladech, pak lze zvolit, zda má být při účtování použito datum dokladu nebo jednotné datum účtování. Datum posledního účtování nelze editovat, zapíše se uzávěrkou.

### **POZNÁMKA**

**STEREO** 

V rámci dávky vytvořené při účtování jednotlivých pohybů do účetního deníku po dokladech, je kromě jiných údajů vkládána zkratka firmy (potažmo název), jež byla uvedena na původním dokladu. Tím je při přenosu do účetnictví zaručena i možnost dohledání pohybů dle firmy.

Zaúčtované pohyby program automaticky označí změnou údaje **Zaúčtováno**. Příznak slouží k zajištění návaznosti skladu na účetnictví. Přesto je v ojedinělých případech možné jej měnit. Zrušení zaúčtování lze provést pro pohyby od zvoleného data, případně lze pohyby do určitého data označit jako zaúčtované. Obě tyto operace jsou dostupné v nabídce *Evidence / Přehled všech pohybů / Seznam pohybů*, kde je nutno po stisku klávesy **F10** 

potvrdit volbu *Změnit příznak zaúčtováno*. Pohyby lze takto označit za zaúčtované i v případech, kde není využívána funkce automatického účtování pohybů.

### **POZOR**

Jelikož jsou pohyby skladu touto operací označeny jako zaúčtované, je nutné případné zásahy v rámci modulu Účetnictví učinit manuálně.

### Účtování metodou B

Základním rozdílem **metody B** je, že se nepoužívají účty zásob a o pohybech ve skladu se v průběhu roku neúčtuje. Všechny nákupy se účtují přímo do nákladů a teprve při roční uzávěrce se podle výsledků inventury provádí jejich korekce, tzn. že se hodnota koncových stavů skladových zásob přeúčtuje z nákladů na účet zásob. Hodnota neprodaných zásob tak projde účetní závěrkou. Na počátku nového roku se přeúčtuje stejná částka z účtu zásob zpět do nákladů.

- **132** Počáteční stav skladu na začátku roku
- **504 / 132** Převod počátečních stavů na počátku roku (stav účtu 132 je nyní nulový, vše je na 504)
- **504 / 321** Nákupy v průběhu roku
- **132 / 504** Korekce skutečných nákladů podle inventury (na účtu 132 je skutečný stav skladu, o který je účet 504 snížen)

KANCELÁŘ | MAJETEK | MZDY SKLADY ANALÝZY | ÚČETNICTVÍ | OBECNÉ **JČETNICTVÍ** 

# 24 STEREO – Uživatelská příručka<br>24 SKLADY

**STEREO** 

Stavy na účtech 112,132 a spotřeba na příslušných účtech nákladů tak odpovídají v okamžiku uzávěrky reálnému stavu zásob a výši vynaložených prostředků. Totéž se týká i zásob vlastní výroby.

Výhodou metody B je jednodušší účtování v průběhu roku, nevýhodou je ztráta možnosti porovnávat zůstatek na účtech zásob se stavem skladu a zkreslený pohled na hospodářský výsledek firmy v průběhu roku, neboť nezahrnuje neprodané zásoby.

### Princip oceňování skladových položek

Evidence pohybů skladových zásob a jejich oceňování je velmi podstatná součást skladové problematiky. Jak již bylo zmíněno v předchozích kapitolách, je možné v programu STEREO oceňovat skladové položky (v souladu s § 24 a 25 zákona o účetnictví) metodou pevné skladové ceny nebo metodou váženého aritmetického průměru.

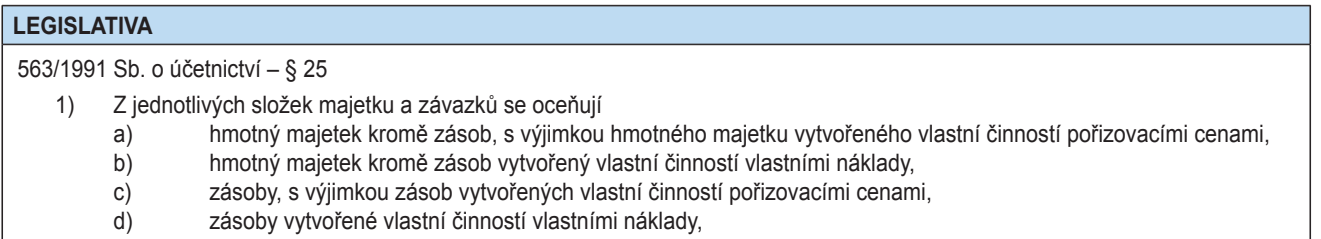

Obě metody mají své výhody a nevýhody:

• **Metoda oceňování pevnou cenou** – je z hlediska funkce programu poměrně jednoduchá – všechny příjmy se oceňují skutečnou pořizovací cenou, všechny výdeje cenou pevnou, která je uvedena v ceníku. Při použití pevných skladových cen program toleruje mínusový stav položky. Vzhledem k tomu, že se jedná o fakticky nesmyslnou situaci, je třeba co nejrychleji provést narovnání stavů dle skutečnosti. Upozorňujeme, že program automaticky negeneruje oceňovací rozdíly a ke konci účetního období je třeba tyto zaúčtovat ručně.

Skladovou cenu lze buď editovat přímo ve formuláři ceníku, nebo lze změnu v případě potřeby provést přímo z ceníku pomocí funkce **F10/** *Přecenění položek*, kdy pro naplnění **Skladové ceny** můžeme použít zadanou výchozí **Nákupní cenu** nebo cenu **Skladovou**. Tuto akci lze provést i na vybrané skupině vět (**F8**, **Shift+F3** nebo **Alt+F3**).

**DBECNÉ** 

• **Metoda oceňování metodou váženého aritmetického průměru** – vylučuje vzhledem k použitému algoritmu minusový stav na skladě, na druhou stranu poskytuje uživateli prakticky v libovolném okamžiku naprosto přesný přehled o ceně skladových zásob. Pro objasnění způsobu oceňování zde uvádíme vzorec výpočtu váženého aritmetického průměru:

(Stávající množství na skladě x Stávající skladová cena) + (Přijímané množství x Přijímaná cena)

Nová skladová cena =

Stávající množství na skladě + Přijímané množství

**Při ocenění skladu průměrnými cenami nesmí docházet k prodejům do mínusu!** Výpočet průměrné skladové ceny při prodejích do mínusu nemůže, jak je patrné z uvedeného vzorce, proběhnout korektně.

Výpočet skladové ceny je ovlivněn pořadím pořízených pohybů i v rámci jednoho dne. V programu STEREO je v nabídce *Ostatní/ Parametry/ Sklad/ Skladu* připraven parametr **Ukládat skutečný čas pohybu**, který pořadí pohybů ovlivňuje.

• Je-li zmíněný parametr nastaven na "**A–ano**", řadí se pohyby podle aktuálního času. Výdajové pohyby v rámci jednoho dne mohou mít různou skladovou cenu v závislosti na tom, v jakém pořadí se odehrály příjmy a výdeje.

V síťové verzi programu STEREO klade zmíněné nastavení parametru vysoké nároky na synchronizaci systémového času spolupracujících počítačů (vytvářené pohyby se musí řadit v reálném pořadí). Pro tento účel je v nabídce *Ostatní/ Parametry/ Lokální parametry/ Společné parametry/ Parametry stanice* připraven údaj **Tolerovaná odchylka od serveru**. Pomocí příslušné hodnoty nastavíte maximální povolený rozdíl časů.

• Je-li parametr nastaven na "**N–ne**", řadí všechny příjmové pohyby na začátek dne a výdejové pohyby na konec dne. Ve výsledku budou mít všechny výdejové pohyby stejnou skladovou cenu.

### **TIP**

Při pořízení příjemky následující po výdeji v rámci jednoho dne program zahlásí porušení časové posloupnosti. Po tomto hlášení je vždy vhodné spustit již zmiňovaný *Přepočet skladové ceny* v *Údržbě dat*.

### **TIP**

Vzhledem k tomu, že každý příjem ovlivňuje skladovou cenu příslušné položky, je třeba například zboží vrácené na reklamaci vrátit do skladu výdejovým pohybem s minusovým množstvím (nejlépe ve Fakturaci nebo Speciálních skladových pohybech). Jakýkoli jiný postup by vedl k ovlivnění výpočtu skladové ceny.

# Skladové agendy

Agendy modulu Sklady jsou určeny k vytváření příslušných dokladů, podle nichž se automaticky vytvářejí skladové pohyby. Každá z připravených agend je optimalizována pro určitou činnost, což se odráží v jejich názvech. Všechny agendy (kromě Pokladny, která pracuje ve speciálním režimu) se sestávají z hlavičky a položek. Hlavička obsahuje vždy účetní a daňové informace o dokladu (datum pořízení, DPH, označení dokladu, dodavatele, odběratele apod.), položky jsou řádky obsahující informace o skladových položkách (množství, cena, slevy apod.). Podobnost jednotlivých agend s sebou přináší i podobné postupy při práci s nimi.

### Práce s agendami obecně

V každé agendě je v základní nabídce (horní lišta) volba pro otevření *Hlavičky*, *Položek*, nabídka *Tisky* a volba *Ostatní*, která obsahuje funkce pro další práci s pořízeným dokladem (zaúčtování, přenos do Závazků a pohledávek, ukončení dokladu apod.). Vodorovnou nabídku uzavírá Archiv ukončených dokladů. Práce s agendami je jednoduchá:

1. **Vyplňte Hlavičku dokladu** – v Hlavičce zadejte číslo dokladu, datum vystavení, splatnosti (program může datum splatnosti automaticky posunout o dny uvedené u odběratele v adresáři firem). Datum DPH, vyplňte pouze v oprávněných případech a v souladu s pořizovaným dokladem.

### **POZNÁMKA**

V závislosti na zpracovávaném dokladu může **Datum DPH** nabývat různého významu. U zálohové faktury se jedná o datum přijetí platby, u faktury–daňového dokladu a u dodacího listu–daňového dokladu se jedná o datum uskutečnění zdanitelného plnění.

Pozornost věnujte údaji **Ceny s daní (sDPH)**. Nastavení tohoto údaje na "**A–ano**" nebo "**N–ne**"určí, zda budou ceny zadané do položek považovány za ceny s daní či bez daně. Tím je určen i způsob výpočtu DPH.

Doplňte informace o odběrateli, dodavateli, případně i příjemci.

Doplníte-li do dodavatele číslo nebo zkratku příslušné firmy, program převezme informace z Adresáře firem. Zůstane-li dodavatel prázdný program, bude čerpat potřebné informace z parametrů účtované firmy (volba *Ostatní/ Parametry/ Společné parametry/ Účtovaná firma*).

Doplňující informace k fakturovaným položkám (úvodní text před fakturovanými položkami nebo obchodní sdělení na konci faktury) zadejte do údajů **TNad** a **TPod** ručně (po stisku klávesy **Ins**) nebo z číselníku textů, který otevřete klávesou **Tab**. Prázdné řádky v textech se pochopitelně projeví v tištěné podobě vytvořeného dokladu, proto je používejte s rozmyslem.

### **TIP**

Naplnění textu, byť pouze prázdnými řádky, **TNad** nebo **TPod** je signalizováno znakem "**hvězdička**" u příslušného údaje. Pokud je text prázdný a nejsou v něm ani prázdné řádky je u údaje "**tečka**".

2. **Zadejte jednotlivé položky** – v Položkách zadejte s podporou Ceníku číslo příslušné skladované zásoby (otevře se při pořizování nové položky po stisku klávesy **Enter** na **Čísle** nebo **Kódu** podle toho, jak je nastaveno zadávání v nabídce **Shift+F5**). Nezadáte-li číslo, program bude zadanou položku považovat za neskladovou a neprovede pochopitelně žádné odepsání ze skladu. Cenu položky program automaticky nabídne, je však možné ji v případě potřeby upravit ručně nebo pomocí aparátu pro změnu ceny, který vyvoláte klávesou **Tab** na údaji **Cena/Jedn.** Podrobné informace o každé položce lze zobrazit pomocí klávesové zkratky **Shift+F10** (stiskněte ji na příslušném řádku položek).

### **POZNÁMKA**

Cena neskladových položek se v příjemkách automaticky rozpočítá do ceny pořizovaného zboží (program takové položky chápe jako související náklady).

- 3. **Vytiskněte potřebné sestavy** nabídka tiskových sestav obvykle obsahuje různé varianty tisku souvisejících sestav (příjemky, výdejky, faktury apod.).
- 4. **Doklad přeneste do závazků a pohledávek a zaúčtujte jej do účetního deníku**. Volbou *Ostatní/ Zaúčtování do ÚD* účtujete pouze o zadaném nákupním nebo prodejním dokladu. Příslušné skladové pohyby se v případě vedení skladu metodou A účtují hromadně speciální volbou *Evidence/ Účtování pohybů*. Při vedení skladu metodou B se účtuje pouze o dokladu, volba pro účtování pohybů není dostupná.

MAJETEK

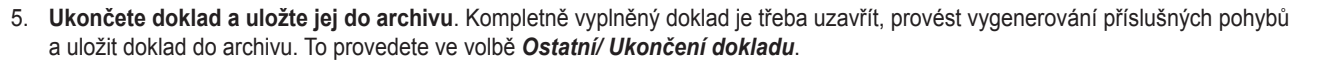

Pro rychlejší práci jsou ve všech agendách připraveny následující klávesové zkratky:

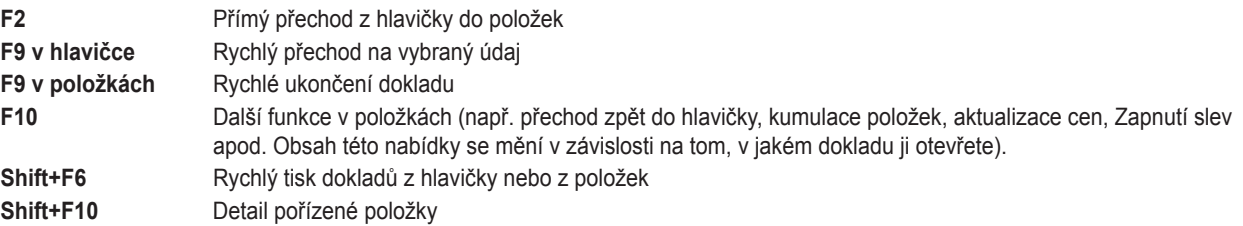

**STEREO** 

Součástí základní nabídky každé agendy je i Archiv příslušných dokladů. Je členěn na archiv ukončených dokladů, vzory dokladů a archiv uzavřených období. Do prvního archivu se ukládají ukončené doklady (souvisejí s vytvořenými pohyby), mezi vzory se ukládají doklady připravené na opakované použití. Vzory nijak neovlivňují vytváření pohybů a slouží pouze jako základ pro pořízení nových dokladů. Uzavřené období obsahuje archivované doklady, které splňují veškeré náležitosti (například jsou přeneseny do ZaP a zaúčtovány apod.), aby mohly být účetní závěrkou odděleny do archivu uzavřených období.

Kromě editace lze s archivovanými doklady pracovat stejně jako s doklady dosud neukončenými. Pomocí klávesové zkratky **Shift+F6** je možné doklady tisknout jednotlivě i hromadně (po výběru klávesou **F8**), klávesová zkratka **Shift+F10** otevře detail dokladu. Klávesa **F10** otevře nabídku, z níž lze doklady mimo jiné přenést do agendy závazků a pohledávek, zaúčtovat do deníku případně exportovat do externích aplikací (obsah nabídky se mění v závislosti na archivu, z něhož je nabídka otevírána).

V nabídce **F10** je připravena volba *Pohyby pro doklad*, která otevře seznam s pohyby vztahujícími se k danému dokladu. K dispozici je samozřejmě aparát hledání a výběrů. Pozor však, formulář slouží pouze k prohlížení.

**Archivované doklady (nikoli vzory) nelze opravovat!** Pro opravu je třeba vybraný doklad přenést do rozpracovaného dokladu. Zde je možno opravu provést a doklad opět ukončit. Pro přenos ze seznamu archivovaných dokladů slouží klávesová zkratka **Alt+F10** (přenos lze spustit i z nabídky otevřené ve stejném místě klávesou **F10**).

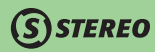

V položkách všech agend lze pomocí standardních klávesových zkratek vyhledávat (**Alt+F3**, **Shift+F3**) nebo měnit třídění (**Shift+F5**). Posledně jmenovaná kombinace kláves umožní obsluze změnit zadávání čísla na zadávání kódu a naopak pro případné využití čtečky čárových kódů.

Za standardních okolností je v Archivu zobrazen seznam jednotlivých pořízených dokladů. Pomocí klávesové zkratky **Shift+F5** je však možné přepnout do pohledu, kdy jsou viditelné všechny položky archivovaných dokladů.

### Příjemky

První agendou skladu jsou *Příjemky*. Agenda je určena pro naskladňování položek a následné generování příslušných příjmových pohybů, tzn. že zde budou především pořizovány doklady o nákupu.

Příjem zboží (materiálu atd.) na sklad je obvykle spojen s příjmem faktury. Pro zadání informací o faktuře související s konkrétním příjmem je připravena spodní část Hlavičky, která obsahuje odpovídající údaje. Kromě data vystavení a splatnosti je zde i číslo účtu, na který bude odesílána úhrada faktury (číslo účtu se přenese i do agendy Závazků a pohledávek). Příjemku je možné ukončit i v případě, že v okamžiku příjmu není faktura k dispozici. Vzhledem k tomu, že tyto informace nejsou pro skladovou evidenci nezbytné, lze od jejich zadání upustit nebo je doplnit později.

Při zadání dodavatele program provede kontrolu zadaného data vystavení a splatnosti při níž sleduje, zda rozmezí mezi daty odpovídá hodnotě Splatnost v adresáři firem a osob. Program také kontroluje, zda je zadaná firma plátcem DPH a může tedy být zadané datum DPH.

Ve volbě *Ostatní* jsou připraveny funkce pro další práci s dokladem – *Zaúčtování do UD*, *Přenos do ZaP*, *Přepočet použité měny v položkách*, ale také nastavení parametrů pro naplňování výkazů *INTRASTAT*.

### **POZNÁMKA**

Zadáte-li do položek při příjmu neskladovou položku (doprava a další související náklady), program příslušnou částku rozpočítá mezi ostatní skladové položky v poměru jejich cen. Neskladovou položkou rozumíme řádek bez uvedeného čísla nebo položku, která je nastavena jako "**S–služba**" a nevznikají při jejím použití žádné pohyby.

**STEREO** 

V příjemce je možné zadávat také výrobní čísla přijímaného zboží. Před zadáváním výrobních čísel musí být nejprve doplněné číslo dokladu, poté lze v položkách na údaji **Množství** stisknout klávesu **Tab** a do otevřeného formuláře zadat jednotlivá výrobní čísla (včetně možného vyplnění data platnosti záruky).

Stisk klávesy **Tab** na údaji **Jednotka** otevře se okno pro zadání šarže přijímaného zboží (pokud je již přijímaná šarže evidována není nutno znovu toto číslo zadávat, ale je možno ji vybrat pomocí klávesy **Tab** v zobrazeném okně ze seznamu).

### **POZNÁMKA**

Aby bylo možné tisknout sestavu *Seznam výrobních čísel*, musí být výrobní čísla uložena i do poznámky v Hlavičce dokladu. To lze provést v Položkách pomocí nabídky **F10/** *Výrobní čísla do poznámky*.

### **TIP**

Stisk klávesy **Tab** na údaji **Cena** zobrazí nabídku všech cen přiřazených dané položce.

Pokud příjemka obsahuje položky, které budou tak, jak jsou naskladňovány, také prodávány odběrateli, lze tuto příjemku kompletně převést do fakturace funkcí v nabídce *Ostatní/ Přenos do fakturace*.

Archiv příjemek obsahuje všechny ukončené doklady. V archivu nelze příjemky editovat. To lze provést pouze po přenostu příslušné příjemky do rozpracovaného dokladu. Všechny operace, které lze s archivovanými příjemkami provést, jsou k dispozici v nabídce **F10**. Zde je mimo jiné připraveno i přečíslování skupiny dokladů (**F10 /** *Přečíslování řady dokladů*). Po zadání počátečního čísla a jeho potvrzení klávesou **Enter**, program zahájí kontrolu, zda již neexistuje některé z čísel, které by bylo použito v archivu, aby nemohlo dojít k duplicitě v označování dokladů. Případná duplicita je samozřejmě ohlášena a k přečíslování nedojde. Pokud je zadané číslo v pořádku a ani následná čísla nezpůsobí žádný problém, požádá program o potvrzení, zda mají být skutečně doklady přečíslovány.

Po dokončení přečíslování je zobrazena sestava se seznamem přečíslovaných dokladů, kterou je možno vytisknout a použít pro provedení úprav již zaúčtovaných pohybů v rámci modulu Účetnictví.

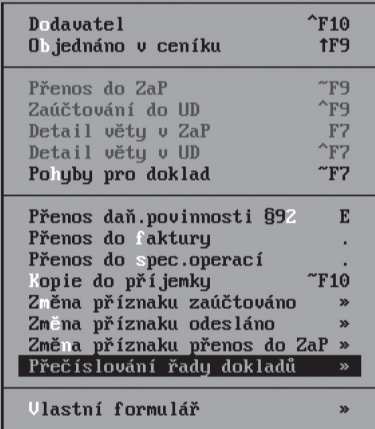

**DBECNÉ** 

**JČETNICTVÍ** 

**ANALÝZY** 

SKLADY

### **POZOR**

Aby bylo možné provést přečíslování, je nutné vybrat skupinu dokladů pro přečíslování pomocí **F8** nebo podmnožinou **Shift+F3** či **Alt+F3**.

### **POZOR**

Změny označení příjemek program provede pouze u příjemek nespadajících do již uzavřeného období.

### **POZOR**

Změny se promítnou v archivu příjemek a v pohybech archivovaných dokladů. Pokud jsou již tyto pohyby zaúčtovány, pak je nutno v rámci modulu Účetnictví přečíslovat doklady manuálně.

### Fakturace

Agenda *Fakturace* je určena k pořizování faktur, zálohových (proforma) faktur, zálohových faktur (daňových dokladů na přijatou platbu) a dodacích listů (pochopitelně lze pořizovat i storna zmíněných dokladů). Prodávané zboží (materiál, výrobky apod.) lze podle typu a nastavení dokladu také ihned automaticky vyskladnit. Výběr typu pořizovaného dokladu se provádí v prvním údaji *Hlavičky* dokladu. Údaj **Typ** může nabývat hodnot dle obrázku.

### **POZNÁMKA**

Fakturace podporuje naplňování výkazu INTRASTAT. Informace naplněné ve volbě *Ostatní/ Intrastat* se použijí pro každou fakturovanou položku, která následně vystoupí ve výkazu. Informace o naplňování tohoto výkazu naleznete v kapitole Intrastat této příručky.

### Pořízení hlavičky faktury

1. V *Hlavičce* zadejte **Datum vystavení**. **Datum splatnosti** program nastaví na obvyklou hodnotu, kterou určí obsluha programu v nabídce *Ostatní/ Parametry/ Sklad/ Fakturace*. Toto datum může být dodatečně upraveno podle příslušného odběratele a jeho individuálně nastavené doby splatnosti (v adresáři).

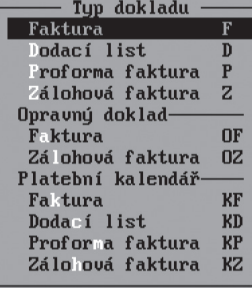

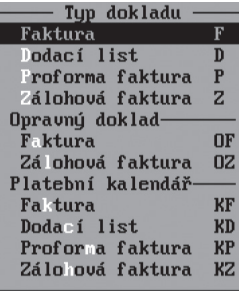

# KANCELÁŘ | MAJETEK | MZDY SKLADY ANALÝZY | ÚČETNICTVÍ | OBECNÉ **MZDY MAJETEK**

### **POZNÁMKA**

Je-li ve fakturaci **Datum vystavení** a **Datum splatnosti** shodné, program vyhodnotí daný doklad jako hrazený v hotovosti a dle toho upraví i údaje v hlavičce týkající se zaokrouhlení (na celé koruny matematicky) a nastaví **D253** na - "**A–ano**", aby bylo korektně spočteno DPH z celkové zaokrouhlené částky.

- 2. **Datum DPH** doplňte podle typu právě vytvářeného dokladu. U faktury–daňového dokladu a u dodacího listu–daňového dokladu zadejte datum uskutečnění zdanitelného plnění, u zálohové faktury zadejte datum přijetí platby. U proforma faktury Datum DPH nevyplňujte.
- 3. **Číslo dokladu** a **číslo výdejky** (pokud dochází k výdeji zásob) převezměte klávesou **Tab** z číselníku dokladů.
- 4. Zadejte **dodavatele**, **příjemce** a **odběratele**. Do údaje **BÚ** můžete zadat bankovní účet, na který bude přijata příchozí platba.
- 5. V případě, že fakturujete zboží, které již bylo odběrateli dodáno (ze skladu je již odepsáno), nastavte údaj **Odepsat** na "**N–ne**" (vytvoříte-li fakturu přenesením archivovaného dodacího listu do faktury, program údaj **Odepsat** nastaví automaticky). Při pořizování položek faktury bude toto nastavení automaticky přebráno a zamezí opakovanému odepsání fakturovaných položek ze skladu. Položky pořízené před změnou údaje upravte ručně v jejich detailu (obsahuje podrobné informace o fakturované položce) otevřeném na příslušném řádku klávesovou zkratkou **Shift+F10**.
- 6. Nezapomeňte nastavit zaokrouhlování dokladu. Pro tento účel jsou k dispozici dva údaje **Zaokr** určující zda se bude výsledná částka zaokrouhlovat nahoru nebo matematicky a údaj pro **počet desetinných míst** zaokrouhlení (popis variant zaokrouhlení naleznete v nápovědě po stisku klávesy **F1**).

### Cizí měny

Při fakturaci v cizí měně je nezbytné zadat před pořizováním položek do hlavičky **Kód měny** a její **Kurz**. Ceny položek se zadávají v příslušné měně. Případný dodatečný přepočet měny lze provést pomocí volby *Ostatní/ Přepočet měny*. Při přepočtu se veškeré ceny ve faktuře převedou z korun na vybranou měnu v kurzu, který je uveden v Číselníku cizích měn.

### **POZNÁMKA**

Vystavujete-li fakturu v cizí měně pro tuzemskou firmu (bez vyplněného státu v adresáři), program uvede v tištěném dokladu položky v cizí měně, DPH však vypočítá v korunách podle aktuálního kurzu uloženého v Hlavičce. Na tuto skutečnost upozorní v tištěném dokladu textem pod daňovou tabulkou.

## **STEREO**

### Pořízení položek faktury

- 1. Do *Položek* zadejte fakturované zásoby, služby, případně související náklady. Pro zadání **Čísla** (**kódu**) lze využít podporu Ceníku (otevře se po stisku klávesy **Enter** na údaji **Číslo**). Při zadávání jednotlivých položek se na spodním rámečku hlavičky objeví informace o aktuálním počtu kusů na skladu. Zadáte-li počet vyšší než evidovaný, program na tuto nesrovnalost upozorní.
- 2. V průběhu pořizování položek program kontroluje výši prodejní ceny. Jestliže je tato cena nižší než skladová, automaticky se objeví hlášení upozorňující na tuto skutečnost.
- 3. Fakturovat lze i bez podpory číselníku. V takovém případě nevyplňujte číslo položky (přejděte ji šipkou vpravo), zadejte **název**, **cenu**  a **množství** položky.

### **TIP**

Chcete-li oddělit položky prázdným řádkem, vytvořte položku bez čísla, bez názvu a s nulovým množstvím a nulovou jednotkovou cenou.

### **TIP**

Údaj **Druh** účtování se do položek plní automaticky podle typu skladové položky a prováděné operace. Nemají-li Položky naplněný údaj **Druh**, uplatní se stejně pojmenovaný údaj v *Hlavičce* a určí způsob zaúčtování (tvorbu kontace).

### Zálohy ve fakturaci

Ve faktuře je možné uvádět i předem zaplacené zálohy. To lze provést dvěma způsoby:

- **Do hlavičky faktury** zálohy zadejte přímo do Hlavičky faktury do údaje **Zálohy**, který je speciálně pro tento účel připravený v daňové tabulce. Klávesou **Tab** otevřete tabulku zaplacených záloh a zadejte zálohu v příslušné sazbě. Zaplacená záloha musí být uvedena se záporným znaménkem. V opačném případě se k fakturované částce připočítá.
- **Do položek**  předem zaplacenou zálohu uveďte jako novou neskladovou položku (bez uvedeného čísla) zadáním kladného množství, záporné ceny, sazby DPH (jedná-li se o daňovou zálohu) a vyplněním písmene "**Z**" za údaj pro sazbu DPH. Záloha se od konečné částky k úhradě odečte.

Oba z popsaných způsobů mají své výhody a nedostatky. Zadání zálohy do hlavičky je jednoduché a rychlé, informace o záloze je však ve faktuře vyčíslena pouze v rekapitulaci DPH bez upřesňujícího popisu. Zadání zálohy do položek je pracnější, ale na faktuře jsou zálohy přehledně vyčísleny v rámci položek včetně případných komentářů.

### Přenos, účtování a tisk faktur

Finální doklad lze tisknout v jedné z podob, které program poskytuje v nabídce *Tisky*.

Pro přesun dokladu do účetnictví jsou připraveny volby *Ostatní/ Přenos do ZaP* a *Ostatní/ Zaúčtování do ÚD*. Posledním krokem je ukončení dokladu (opět v nabídce *Ostatní*). Doklad, který má v budoucnosti sloužit jako vzorová výchozí faktura (dodací list atd.) je třeba *Uložit jako vzor* (přesune se do archivu vzorů). Volba *Ukončení dokladu* přesune doklad do archivu faktur a dobropisů. Program současně zaktualizuje skladové ceny (po dotazu) a vygeneruje příslušné pohyby, které sníží stav skladu fakturovaných položek.

Nabídka faktur v nabídce tisky je ovlivněna nastavením parametrů z volby *Ostatní/ Parametry/ Sklad/ Typy faktur* v menu. Zde vybrané sestavy zařazené pod čísla *1 – 7* budou k dispozici v nabídce *Tisky*. Ostatní tiskopisy jsou v nabídce Tisky také dostupné a to v podnabídce Všechny typy faktur.

### **TIP**

Další parametry ovlivňující chování fakturace a výsledné tisky z fakturace naleznete v nabídce *Ostatní / Parametry/ Sklad/ Fakturace* a *Ostatní/ Parametry/ Sklad/ Parametry/ Nastavení tisku*. Fakturu, která obsahuje rozdílné adresy odběratele a příjemce, je možné tisknout tak, aby adresa příjemce byla umístěna na pravé straně faktury (pro zasílání v okénkových obálkách). Tento způsob tisku lze nastavit ve výše uvedených nabídkách údajem **Tisknout adresu odběratele vlevo**.

#### Podpis (Jiří Novák) Základní faktura  $\overline{\mathbf{s}}$ Základní s číslu zboží S  $\mathbf{s}$ Základní, sleva u položek Podrobná s číslu  $\mathbf S$ 5 Podrobná s kódu a rámečkem <sub>S</sub> 6 Základní anglicky 2 S. Základní s logem-VT STEREO S Všechny typy faktur »

### Tisk faktury s logem

Mezi tiskovými sestavami ve fakturaci figuruje také faktura s logem. Její korektní použití má svá pravidla, mezi která patří:

- 1. Logo firmy musí být uloženo v grafickém souboru s příponou **.bmp**. Doporučený název souboru je "**logo.bmp**".
- 2. Obrázek s logem firmy musí být umístěn v adresáři příslušné firmy, aby jej bylo možno použít.

### **POZNÁMKA**

Umístění souboru s logem ve složkách konkrétních firem umožňuje bezproblémový tisk faktur s logem v každé zpracovávané agendě se správným logem, aniž by bylo nutno jakkoli zasahovat do parametrů apod.

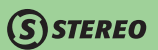

# **STEREO**

V nabídce tiskových sestav je k dispozici mimo jiné volba *Příkaz k úhradě pro odběratele*. Do tištěného příkazu je automaticky naplněna jako plátce firma uvedená ve faktuře v údaji **Odběratel**  a je vystaven ve prospěch dodavatele uvedeného v dokladu. Příkaz k úhradě pro odběratele lze tisknout i z archivu po otevření detailu faktury kombinací kláves **Shift+F10** opět v menu *Tisky*.

### **POZOR**

V případě nulové částky (např. doklad s vyúčtovanou zálohou) nebo záporné částky (jedná se o dobropis) není tato volba v nabídce vůbec viditelná, neboť nedává smysl (dluh je ze strany dodavatele, nikoli odběratele).

### Tisk údaje SWIFT na faktuře

Chování tiskopisů fakturace je ovlivněno bankovními účty v hlavičce formuláře faktury. Začíná-li označení jednoho z účtů písmenem nebo číslicí "**0**", je takováto hodnota považována za účet v mezinárodním formátu a na faktuře bude vystupovat údaj **SWIFT** (mezinárodní kód banky).

### **POZNÁMKA**

Účty začínající čísly **1** až **9** jsou chápány jako tuzemské a v takovém případě bude na faktuře vytištěno prvních třicet znaků z názvu banky.

### Ceny položek

Nabídka pohledů na formulář v agendě *Fakturace* kromě standardního zobrazení nabízí také variantu dvouřádkovou. Dvouřádková verze umožňuje sledovat výchozí cenu položek před poskytnutím slev. Pro přepínání mezi pohledy (po vstupu do položek dokladu) slouží klávesová zkratka **Shift+F5** a volba *2 řádky*. Třídění podle ...

Údaj **Původní cena**, který je ve dvouřádkovém pohledu k dispozici může nabývat dvou významů a jeho chování lze ovlivnit parametrem v nabídce *Ostatní / Parametry / (Lokální parametry) / Sklad / Fakturace*. Zde v řádku **Původní cena – základní prodejní cena** zvolíte hodnotu "**A**", v případě kdy má docházet k výpočtu ze základní ceníkové prodejní ceny. Při nastavení "**N**" je použita prodejní cena s ohledem na přiřazené kategorie cen (může tedy již obsahovat slevu nebo přirážku) pro konkrétního uživatele.

Původní cena – základní prodejní cena :  $\frac{1}{2}$  (A, N=upravená prodejní)

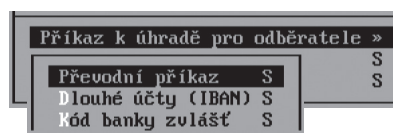

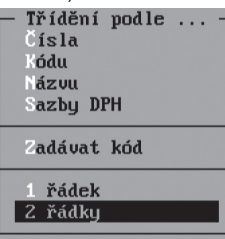

**DBECNÉ** 

**JČETNICTVÍ** 

ANALÝZY

MAJETEK

### **TIP**

Tisk původní ceny zároveň s cenou po slevě na fakturách lze nastavit v parametrech v menu *Ostatní / Parametry / (Lokální parametry) / Sklad / Nastavení tisku*, kde je k dispozici parametr **Tisknout u položek původní cenu a slevu**.

### **Dobropis**

### **Dobropis**

Dobropis je možné ve Fakturaci vytvořit zadáním množství jednotlivých položek zápornou hodnotou. Program, je-li celková částka nižší než nula, vyhodnotí doklad jako dobropis a takto jej i přenáší do Závazků a Pohledávek (resp. Do Účetního deníku) v modulu Účetnictví. Pro přenos dobropisu do závazků a pohledávek je důležité správné naplnění účtu odběratele, jemuž je dobropis vystavován a budou mu vraceny peníze. V případě dobropisu je tedy bankovní účet v hlavičce formuláře faktury považován za účet odběratele sloužící i pro závazky a pohledávky.

### **TIP**

Pokud byl již zadán účet dodavatelské firmy, stiskněte na údaji **BÚ** klávesu **Tab** a vyberte **Bankovní účet – Odběratele**. Program zobrazí tabulku s dostupnými bankovními spojeními odběratelské firmy. Po výběru účtu odběratele program přesune původní vyplněnou hodnotu do údaje **Další účet** a použije jej jako účet dodavatele.

### **Automatický dobropis**

Pro zjednodušení práce je ve Fakturaci v archivu faktur a dobropisů připravena funkce, která vytvoří z archivovaného dokladu dobropis. Při spuštění této funkce prostřednictvím klávesy **F10 /** *Kopie do dokladu / Dobropis k dokladu* (případně totéž pomocí klávesové zkratky **Alt+F10**) program nejprve zobrazí hlášení, má-li být **Datum vystavení** a posléze **Datum DPH** nastaveno na aktuální datum. Následně dojde k přenesení kopie dokladu do aktuálního s tím, že je u jednotlivých položek automaticky zadáno záporné množství. Po dokončení přenosu je doplněn do zkopírovaného dokladu na první pozici informativní řádek, že se jedná o dobropis k určitému dokladu a v archivu je do popisu původní faktury dopsána informace ve formátu **B/datum** vyhotovení dobropisu (např. "**B/02.12.2010**", přičemž B značí, že se jedná o dobropis). Na závěr postačí doplnit označení dokladu, případně upravit hlavičku dobropisu a doklad standardním způsobem ukončit.

### **POZOR**

Aby bylo možno využít funkci pro automatické vytvoření dobropisu, nesmí být naplněny v rozpracovaném dokladu žádné položky!

# **JČETNICTVÍ**

### **POZOR**

Dobropis je možno vytvářet pouze pro faktury v českých korunách.

### Vzory faktur

Zadaná faktura může sloužit jako základ pro budoucí doklady. Pro tento účel je možné ji uložit jako tzv. vzor do *Archivu vzorů* a kdykoli později zkopírovat do aktivní agendy pomocí volby **F10/** *Kopie do dokladu*. Je-li archiv zobrazen jako seznam všech položek vzorových dokladů, je třeba kopii provést v otevřeném detailu příslušného vzoru klávesovou zkratkou **Shift+F10** a volbou *Ostatní/ Kopie do dokladu*). Uložení vzoru nemá žádný vliv na stav skladu.

### Archiv dokladů

Ukončené doklady jsou automaticky uchovávány v *Archivu* (Faktur, Dobropisů apod.). S doklady zde uloženými nelze jednoduše manipulovat. Důvodem je jejich přímá souvislost s existujícími pohyby (položky na faktuře musí souhlasit s pohyby, které ukončením příslušného dokladu vznikly). V případě potřeby lze doklad vyjmout z archivu (volbou **F10/** *Kopie do dokladu*), přesunout jej do aktivního dokladu, opravit jej a znovu ukončit. Program při ukončení testuje existenci stejně očíslovaného dokladu v archivu a nabídne jeho nahrazení, případně umožní sloučení obou dokladů do jednoho. Přenášení dokladu lze kromě oprav využít také při přenášení položek mezi dvěma typy dokladu (např. z archivu dodacích listů do faktury). Archivované doklady lze zpracovávat jednotlivě i hromadně. Vybranou skupinu vět (např. výběrem podmnožiny **Shift+F3**  nebo klávesou **F8**) lze přenést do agendy Závazků a pohledávek, zaúčtovat do účetního deníku nebo pro ni jen vytisknout potřebné doklady.

### Uzavřené období

Do archivu uzavřených období jsou přenášeny doklady, které jsou zaúčtovány a přeneseny do závazků a pohledávek (mají tedy v příznaku **U** a **Z** v archivu dokladů hodnotu"**A–ano**" ). Aby byly doklady účetní závěrkou do archivu uzavřených let přeneseny (příznak **P** v archivu je nastaven na "**A–ano**"), musí být uhrazené!

### Režim přenesení daňové povinnosti

V agendách *Příjemky* a *Fakturace* je připravena funkce pro naplnění informací o přenosu daňové povinnosti dle §92 podle plnění, které se v dokladu vyskytují. V hlavičce dokladu je po výběru položky v režimu RPDP nebo po zadání údajů pro režim přenesení daňové povinnosti tato skutečnost identifikována v pravé části, kde program zobrazí písmena **RPDP**.

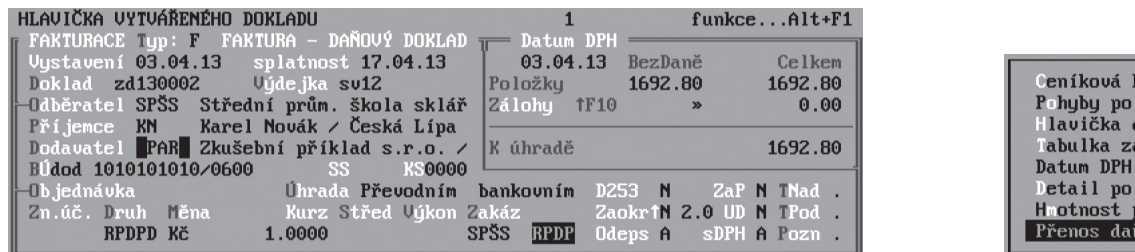

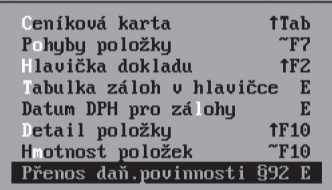

Po zadání jednotlivých položek v dokladu je možno a vybrat volbu **F10 /** *Přenos daň.povinnosti §92*.Stejně jako v modulu *Účetnictví* program zobrazí řádkový formulář pro vložení **Kódu předmětu plnění**, **Popisu** a **Měrné jednotky** (naplňují se automaticky), **Rozsahu plnění** a **Základu DPH**. Zde zadané hodnoty jsou následně při přenosu do Závazků a pohledávek a zaúčtování do Účetního deníku přebírány do těchto agend modulu Účetnictví.

Pokud jsou vyplněné hodnoty **Kód RPDP** v ceníkových kartách (viz. předchozí kapitola), pak program automaticky naplní i tabulku pro přenesení daňové povinnosti v dokladech dle hodnot zadaných v položkách (automaticky je převzato množství, cena atp.). Při zadávání položek v cizí měně dochází k přepočtu částek do tabulky DPH bez zásahu uživatele. Obsluha programu by měla prostřednictvím funkce **F10 /** *Přenos daň. povinnosti §92* hodnoty zkontrolovat a případně upravit. Při naplňování kódů RPDP z položek a po jejich případné následné úpravě je nutno již do seznamů kódů vyvolaných klávesou **F10** zasáhnout manuálně.

### **POZOR**

Vystavení dokladu v režimu přenesení daňové povinnosti a jeho označení kódem RPDP lze docílit i pouhým zadáním informace ve formátu **PAR92** nebo **§92** do údaje **Poznámka** v hlavičce dokladu. Takto bude doklad vystaven s patřičnými náležitostmi, ale nebude obsahovat informace o jednotlivých plněních pro případný přenos do modulu Účetnictví.

# **STEREO**

### Přečíslování dokladů

Pro případné přečíslování dokladů je v rámci modulu Sklad v archivech agend Příjemky, Fakturace, Speciální skladové operace a Mezipoložkové převody dostupná na stisk klávesy **F10** příslušná funkce. Před použitím funkce je nejprve nutné vybrat doklady k přečíslování. To lze provést pomocí klávesy **F8** (výběr jednotlivých dokladů) nebo označit podmnožinu dokladů pomocí klávesové zkratky **Shift+F3** resp. **Alt+F3**. Funkce provede přečíslování příjemek nebo výdejek (dle agendy v níž je spuštěna), přičemž fakturace nabízí i změnu číselné řady dokladů faktur. Přečíslování dokladů lze provést pouze tehdy, nejsou-li pohyby související s přečíslovávanými doklady uzavřené v archivu.

### **POZOR**

Přečíslování dokladů se promítne POUZE v modulu Sklad. Po provedení přečíslování je tedy nutné buď odstranit záznamy v Účetním deníku a provést nové zaúčtování skladu nebo promítnout provedené změny do modulu Účetnictví manuálně.

### Připojení dokladu

Je-li ukončován doklad, jehož číslo existuje v archivu, program standardně nabídne přepsání stávajícího, připojení nového nebo přerušení dokladu. Při volbě *Připojit k dokladu* program zkontroluje datum zadané v archivním dokladu a datum v nově ukončované části. Je-li mezi daty rozdíl, program použije datum původního dokladu. Díky tomu jsou zachována stále shodná data pro veškeré pohyby v rámci jednoho dokladu.

### Storno dokladu

Při vracení položek na sklad (například při stornování prodeje) je třeba storno doklad pořídit v agendě, ve které byly skladované položky vydány. Touto agendou je obvykle Fakturace. Storno doklad je totožný s obvyklou fakturou, pouze množství položek bude uvedeno zápočnými čísly. Při ukončení dokladu program vrátí položky na sklad bez toho, aby program měnil skladovou cenu. Postup je stejný i v případě, že je aktuální stav položky ve skladu nulový (množství i skladová cena jsou nulové). V tomto výjimečném případě program po ukončení storno dokladu vyhledá poslední skladovou cenu a naplní ji do ceníkové karty (přestože se nejedná o standardní příjem, na jehož základě ke změnám skladové ceny dochází).

### Objednávky a nabídky

Agenda *Objednávky* je určená ke zpracování přijatých i vydaných objednávek a nabídek. Na rozdíl od předcházejících agend zde po ukončení dokladu nevznikají v souvislosti s objednáním žádné pohyby.

- Pro nastavení objednávky na "**P–přijatá**" nebo "**V–vydaná**" slouží údaj **Typ** v úvodu *Hlavičky*. Pro nabídku je třeba použít **Typ** s hodnotou "**N–nabídka**". V závislosti na typu dokladu se mění nabídka tiskových sestav.
- Postup při naplnění ostatních údajů v *Hlavičce* je standardní. Bezpodmínečně musí být zadán doklad, je vhodné uvést odběratele a dodavatele (je-li zkratka dodavatele prázdná, naplní se objednávka informacemi z parametrů účtované firmy), termín dodání a dopravní dispozice jsou nepovinné údaje.
- *Položky* lze pořizovat s podporou Ceníku. Klávesa **Tab** na údaji **Číslo** nebo **Kód** otevře ceník z něhož se jednotlivé položky přebírají klávesou **Enter**. **Cenu** a **Množství** pro každý objednávaný artikl zadává obsluha ručně.
- Nabídka základní  $\overline{s}$ – s číslem položku  $\overline{s}$  $-$  s kódem položku s  $-$  s  $k$  asifikací s  $\overline{\mathbf{s}}$ označením  $\overline{\mathbf{S}}$ - s vyčíslením DP; Adresa dběratele **»** Adresa indavatele  $\mathbf{v}$ Adresa příjemce  $\mathbf{z}$

**STEREO** 

• Všechny vystavené objednávky, které jsou standardním způsobem ukončeny, jsou uchovávány v archivu vystavených objednávek. U veškerých položek jednotlivých objednávek v archivu lze manuálně určovat stav jejich vyřízení. Pole **S (Stav)**, na kterém je po stisku kombinace kláves **Shift+F10** umístěn kurzor, může obsahovat následující:

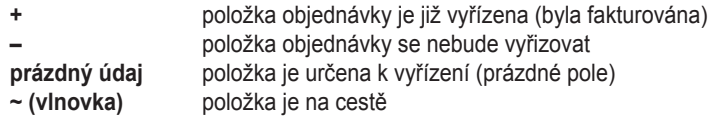

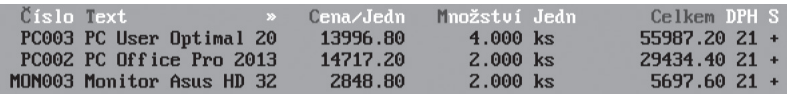

- Stejný příznak **S** je také připraven pro celou objednávku v seznamu archivu, kde jsou přípustné tyto hodnoty:
	- **V** položka objednávky je již vyřízena (byla fakturována)
	- **N** objednávka není vyřízena<br>Č
	- **Č** objednávka je vyřízena pouze částečně

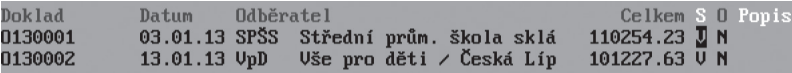

### Práce s objednávkami

Pro **přijaté** objednávky jsou v nabídce *Ostatní* připraveny volby *Vyřízení objednávky* a *Přenos do fakturace*. Program v obou případech nejprve provede stejnou akci – otevře Fakturaci a objednané položky do ní přenese. V prvním případě však položky objednávky označí za vyřízené, v druhém případě je zkopíruje do faktury bez jakékoli zpětné vazby směrem k objednávce.

**Vystavenou** objednávku je možné přenést do příjemky a ušetřit tak opětovné zadávání stejných položek. Příslušná volba je opět zobrazena v nabídce *Ostatní* pod jménem *Přenos do příjemky*.

V návaznosti na údaje **Minimální zásoba** a **Objednat do stavu** v Ceníku lze vytvořit vydanou objednávku automaticky. Při spuštění aparátu *Ostatní/ Automatická objednávka* program pro vybraného dodavatele vytvoří objednávku s položkami, které mají v ceníku uvedeného stejného dodavatele a jejichž stav poklesl pod v Ceníku nastavené množství (údaj **Minimální zásoba**). Automatická objednávka může být uskutečněna do *Minimální zásoby* nebo do hodnoty *Objednat do stavu*, k dispozici jsou i varianty, kdy je k těmto údajům připočtena ještě evidovaná **Rezervace**.

### **POZOR**

Spustíte-li generování automatické objednávky v okamžiku, kdy jsou již pořízeny nějaké položky, může dojít k jejich duplikaci. Program nemá žádnou možnost, jak zjistit již existenci pořízené položky, ani počet objednaných kusů.

Funkce *Vyřízení objednávky* poskytuje uživateli také možnost zvolit *Částečné vyřízení*, v němž je možno stanovit vyřízené množství pro každou jednotlivou položku.

### **POZNÁMKA**

Není-li přijatá objednávka vyřízena (nebo jen částečně), objeví se dosud nevykrytý počet kusů v údaji **Rezervace** v Ceníku. Při vytváření automatické objednávky se rezervovaný počet kusů připočítá ke zboží na skladě a objednávané množství bude o tuto hodnotu nižší.

Pro přijaté objednávky je v nabídce *Ostatní/ Vyřízení objednávky* připravena funkce automatického vyřízení objednávky, která přenáší položky do *Fakturace*.

**DBECNÉ** 

- Pokud je dostatečné množství všech položek na skladě, nabízí volba *Všechny položky* kompletní vyřízení objednávky.
- Není-li některá položka v dostatečném množství na skladě, program automaticky znepřístupní první možnost a naopak umožní *Položky s dostatečnou zásobou*. Jsou-li vybrány pouze *Položky s dostatečnou zásobou*, jsou do fakturace přebrány pouze ty, které lze okamžitě vyskladnit v objednaném množství. Ostatní položky jsou v objednávce ponechány bez příznaku vyřízení a je nutno je vyřídit dodatečně.

Při smazání vystavené objednávky se program dotáže, zda má snížit hodnotu v údaji **Objednáno** v ceníku o množství z rušeného dokladu.

### **TIP**

Mezi tiskovými sestavami vydaných objednávek je i sestava *Objednávka s čísly dle dodavatele*, s jejíž pomocí lze zaslat dodavateli objednávku s jeho čísly, pokud je tento údaj naplněn ve skladové kartě objednávané položky v Ceníku.

Program podporuje mimo jiné také import a export objednávek ve formátu DBF prostřednictvím souboru s předem definovanou strukturou. Pro tento případ je v nabídce *Archivu* připravena funkce *Import (Export) objednávek z (do) DBF*. Parametry komunikace sloučí k nastavení cest a dalších informací pro úspěšné předání souborů. V nápovědě k parametrům (lze otevřít klávesou **F1**) je zveřejněna závazná struktura souboru.

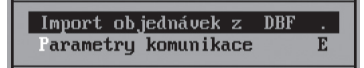

### Rozdělení objednávky

Další velmi užitečnou funkcí je rozdělení objednávky. Tato funkce se aktivuje automaticky v okamžiku, kdy jsou v objednávce pořízeny položky od více dodavatelů. Při ukončení dokladu program ohlásí zjištěnou skutečnost a v nabídce pro ukončení dokladu přidá volbu *Rozdělit objednávku po dodavatelích*.

Položku od více dodavatelů Ikončit jako jednu objednávku Rozdělit objednávku po dodavatelích Fřerušit ukončení

## $\mathbf{\Omega}$ STEREO

# **OBECNÉ**

**JČETNICTVÍ** 

Volba *Ostatní/ Ukončení dokladu* objednávku ukončí a přenese do archivu. Vyřízení přijaté objednávky v archivu se provádí pomocí klávesy **F10** volbou *Vyřízení objednávky*. I v archivu je k dispozici klávesová zkratka **Shift+F6**, která slouží k tisku dostupných tiskových sestav.

Za zmínku stojí například sestav pro sledování nevyřízených objednávek, respektive jejich položek *Nevyřízené položky*.

Pro nabídky je v archivu na klávese **F10** připravena funkce *Kopie do objednávky*. Funkce vychází z předpokladu, že nabízené položky budou objednávány společně. Funkce tedy vytvořenou nabídku přenese do přijaté objednávky.

### Výroba

Pro výrobní firmy program STEREO poskytuje základní podporu v podobě aparátu, který zahrnuje *Montážní listy* a *Výrobu*. Je-li aktuální sklad nastaven jako výrobní (údaj **Výroba** v číselníku skladů je u příslušného skladu nastaven na "**A–ano**"), nacházejí se obě tyto volby v menu *Sklady/ Evidence* (jinak nejsou viditelné).

### Montážní listy

Montážní listy nejsou typickou skladovou agendou (nedochází zde k příjmům ani výdajům), zde jsou připravené seznamy položek, ze kterých se skládají jednotlivé výrobky, jakési "recepty". Kromě skladových položek mohou být součástí výrobku i položky neskladové, například práce, doplňkové služby apod.

### **POZOR**

Každému výrobku může být přiřazen pouze jeden montážní list!

Naplnění montážního listu je jednoduché:

- 1. Do *Hlavičky* zadejte **Číslo výrobku** (jeho karta musí být předem založena v Ceníku) s **Typem** položky "**V–výrobek**" případně "**P– polotovar**",
- 2. Do *Položek* zadejte jednotlivé komponenty, ze kterých se výrobek skládá (včetně čísla skladu, ve kterém jsou položky uloženy).
- 3. Jestliže chcete do ceny výrobku promítnout i další výrobní náklady, uveďte je jako samostatné položky bez vyplněného čísla (např. montáž, manipulace apod.).
- 4. Výsledná cena výrobku je vždy součtem cen všech jeho součástí. Vzhledem k tomu, že se ceny jednotlivých položek s časem mění, program při každé výrobě nabídne aktualizaci cen položek montážních listů.

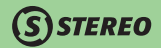

5. Montážní listy lze plnit skladovými položkami z různých skladů. Použití většího množství skladů však proces výroby zpomaluje.

V nabídce *Tisky* jsou k dispozici sestavy montážních a kalkulačních listů. Montážní listy zahrnují pouze komponenty s vyplněným číslem (skladové položky), kalkulační listy počítají s kompletními náklady (včetně položek neskladových).

*Archiv* montážních listů obsahuje možnost *Aktualizace cen*, jež je dostupná na klávese **F10**.

### Výroba

Při otevírání formuláře výroby nabídne program test skladových cen. V případě, že zjistí položky s neaktuální skladovou cenou, ukáže jejich soupis v tiskové sestavě a po souhlasu obsluhy ceny zaktualizuje. Poté se otevře formulář výroby.

- Do *Hlavičky* doplňte **Číslo dokladu**, **Datum výroby** a příslušný **Doklad**.
- V *Položkách* zadejte **Čísla výrobků** (za pomoci klávesy **Tab** lze vybírat ze Seznamu montážních listů) včetně vyrobených kusů.

### **TIP**

V položkách výroby lze pomocí klávesy **F10** spustit funkci *Test vyráběného množství*, která zkontroluje, zda je na skladě potřebné množství příslušného materiálu a na závěr vygeneruje sestavu s materiálem, který chybí k provedení vlastní výroby. Stejná kontrola je v nabídce *Ostatní/ Test vyráběného množství* a je prováděna při ukončení dokladu.

### **TIP**

Pomocí volby *Ostatní / Výroba dle rezervací* lze spustit výroby na základě rezervací evidovaných v ceníkových kartách výrobků. Údaj **Rezervace** použitý pro zjištění vyráběného množství je naplňován z nevyřízených přijatých objednávek zadaných do agendy *Objednávky*.

- V nabídce *Tisky* vytiskněte výdejku pro spotřebovaný materiál a příjemku vyrobených výrobků na sklad.
- Nakonec v nabídce *Ostatní* ukončete doklad (nebo použijte v *Položkách* klávesu **F9**).

Při ukončení dokladu proběhne odečtení položek materiálu z výdajového skladu (podle montážních listů) a příjem výrobku nebo polotovaru na aktuální sklad. Výdej materiálu se uskuteční v aktuální skladové ceně na výdajovém skladu. Pokud program zjistí, že jednotkové ceny výrobků zadané v položkách dokladu jsou rozdílné od cen v montážním listu, zeptá se na cenu, se kterou chceme příjem provést. Při opravě/vrácení dokladu výroby z archivu program při ukončení nabídne stejnou možnost.
#### **TIP**

Klávesou **Tab** na údaji **Množství** lze, za předpokladu, že je vyplněno číslo dokladu, zadat výrobní čísla jednotlivých výrobků.

Nabídka *Tisky* obsahuje mimo jiné sestavy umožňující plánování výroby ti. zajištění potřebného materiálu v dostatečném množství a předstihu. Požadované informace získáte v nabídce *Tisky/ Podklady pro výrobu/ Spotřeba materiálu – rozpis*. Pro snadnější orientaci je v archivu výroby na klávese **F10** připravena funkce zobrazující *Pohyby pro doklad*.

#### Nedokončená výroba

Agendy *Výroba* disponuje také možností nedokončené výroby. Tato operace umožňuje podchytit dvě časově nezávislé skutečnosti. První z nich je výdej materiálu (polotovarů apod.) ze skladu bez současného příjmu hotového výrobku a druhou naopak příjem výrobku bez výdeje materiálu.

### **POZNÁMKA**

Pro nedokončenou výrobu jsou používány stejné montážní listy jako pro standardní výrobu.

Při účtování pohybů do modulu účetnictví jsou oba zmiňované případy přenášeny dvěma účetními záznamy, z nichž jeden je standardním výdejem do (resp. příjmem z) výroby a druhý obsahuje informace o změně nedokončené výroby. Pro nedokončenou výrobu je připraven samozřejmě také číselník druhů pohybů v nabídce *Ostatní / Číselníky / Sklady / Druhy skladových pohybů*.

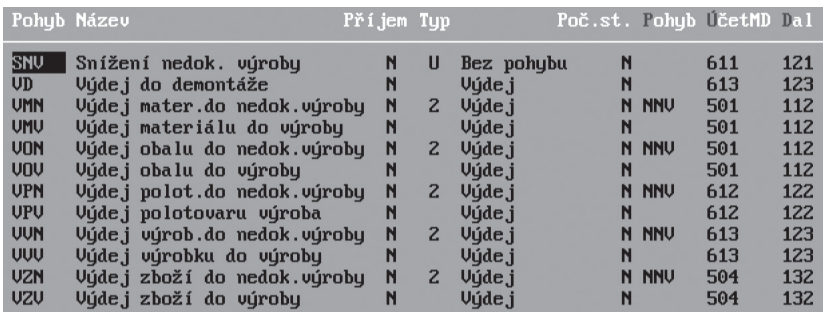

**DBECNÉ** 

#### **46** STEREO – Uživatelská příručka **SKLADY**

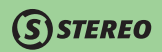

Přípustné jsou následující typy:

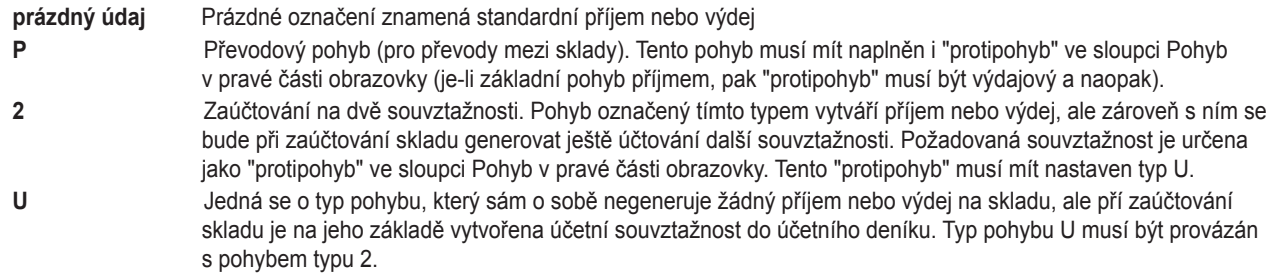

V procesu výroby tedy probíhají následující operace:

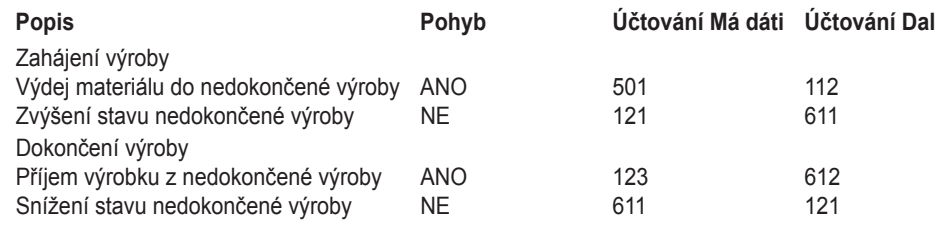

### **POZNÁMKA**

V programu STEREO jsou samozřejmě připraveny i pohyby s účetními kontacemi nejen pro materiál, ale i pro polotovary a zboží.

### **Práce s nedokončenou výrobou**

Zadávání nedokončené výroby se provádí, jak bylo uvedeno výše, obvyklým způsobem přímo v agendě *Výroba*. Naplnění hlavičky dokladu a položek se tedy neliší od standardního postupu. V případě nedokončené výroby je však nutno při ukončování dokladu (*Ostatní / Ukončení dokladu*) zvolit možnost *Nedokončená výroba*, která vytvoří pouze příslušné výdajové pohyby skladu.

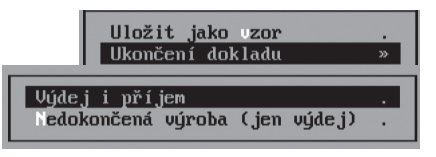

### **POZNÁMKA**

Takto ukončené doklady jsou přenášeny do archivu nedokončené výroby (*Archiv / Nedokončená výroba*), který je barevně odlišen modrými nadpisy jednotlivých sloupců.

### **TIP**

Pro případ standardní výroby (nikoli nedokončené), kdy je prováděn zároveň výdej materiálu do výroby i příjem hotového výrobku, je připravena volba *Výdej i příjem*.

Po vyrobení kompletního počtu výrobků nebo jen části je nutno přejít do archivu nedokončené výroby a patřičný doklad zobrazit pomocí kombinace kláves **Shift+F10**. V otevřeném detailu je k dispozici volba *Ostatní / Dokončit výrobu* (Případně klávesa **F9**, pokud je kurzor umístěn v položkách detailu).

V dokončení výroby je lze zvolit jednu ze tří možností a to:

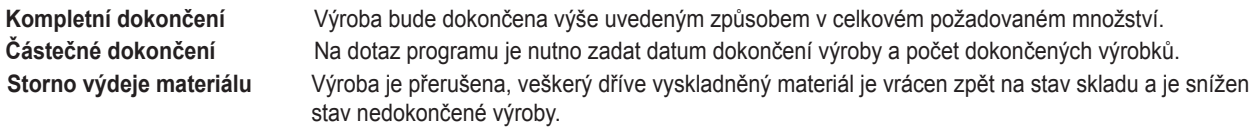

Kompletní nebo částečné dokončení výroby provede vygenerování příjmového pohybu pro skutečně vyrobený počet výrobků a doklad (případně příslušnou část dokladu) převede do archivu výroby.

### **TIP**

Alternativou k bodu spouštění operace *Kompletní dokončení* je zadání dvou různých dat do hlavičky výroby a ukončení dokladu jako standardní výroby (pokud znáte datum vyskladnění materiálu i datum naskladnění výrobků). Program dle různých dnů dokáže odlišit standardní jednokrokovou výrobu od výroby nedokončené a takto s tímto dokladem i pracovat.

#### **POZOR**

Text **Storno nedokončené výroby** má za následek vygenerování příslušných storno pohybů, aby došlo ke zpětnému naskladnění vydaných položek, ale zároveň s tím je zrušen doklad v archivu nedokončené výroby. Operace *Storno výdeje materiálu* nabízí potřebného údaje **Datum pohybu** a doplňkového údaje **Poznámka**, který se ve vygenerovaném pohybu také objeví.

### Zade ite Datum stornování vúrobu 11.02.14 (vúdeje materiálu)

Poznámka do pohybů Storno nedok.vúr.

### **Tiskové sestavy nedokončené výroby**

Agenda nedokončené výroby je doplněna tiskovými výstupy, jež umožňují sledování jejího průběhu. Do sestav tedy vstupují pouze položky, které tvoří pohyby a je tedy relevantní sledovat stav jejich vyskladnění nebo naopak naskladnění. Tiskové sestavy nedokončené výroby mohou být setříděny dle dokladu, čísla položky nebo názvu položky. Veškeré tisky obsahují informace pro jednoznačnou identifikaci procesu, tzn. označení dokladu, datum akce, číslo skladu, informace o položce, množství a ceně.

#### **TIP**

Vyvolání tisků spojených s nedokončenou výrobou provedete v archivu nedokončené výroby stiskem kombinace kláves **Shift+F6**.

#### **POZOR**

Tiskové výstupy reagují na zadané datum a zobrazí tedy pouze položky dokladů nedokončených před tímto datem.

#### **POZOR**

Mazání v archivu výroby i nedokončené výroby smaže pouze doklady a nikoli pohyby. Důvodem je možné zadání výroby z více skladů, které hromadné odstranění pohybů znesnadňuje (pohyby je nutno odmazat manuálně).

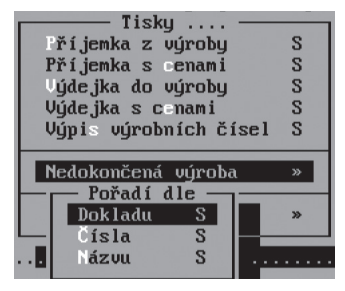

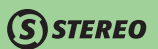

#### Demontáž

Další užitečnou agendou Skladu je *Demontáž*. Tato agenda umožňuje v principu opačný proces než agenda *Výroba*. Operace demontáž provede rozklad výrobku na zvolený materiál. V praxi to znamená, že program vyskladní patřičný počet ceníkové položky s typem *D – Demontáž* a přijme na sklad materiál, z něhož se konkrétní výrobek skládá. Postup práce je ve své podstatě shodný s postupem platným pro výrobu.

Nejprve je nutno v agendě *Montážní a demontážní listy* vytvořit tzv. demontážní list, ve kterém je stanoveno (stejně jako v případě standardní výroby), z jakého materiálu se výrobek skládá. Údaj **Typ** v hlavičce dokladu určuje, zda se jedná o montážní ("**M**") nebo demontážní ("**D**") list. Po vytvoření a uložení demontážního listu je možné využít samotnou agendu *Demontáž*, kde lze po klasickém zadání hlavičky (datum, doklad atp.) vložit ceníkové položky, které budou demontovány. Stejně jako v případě montáže lze i do demontážního listu doplnit neskladové položky (respektive položky netvořící pohyby), jejichž cena je programem automaticky rozpočtena do demontovaných položek.

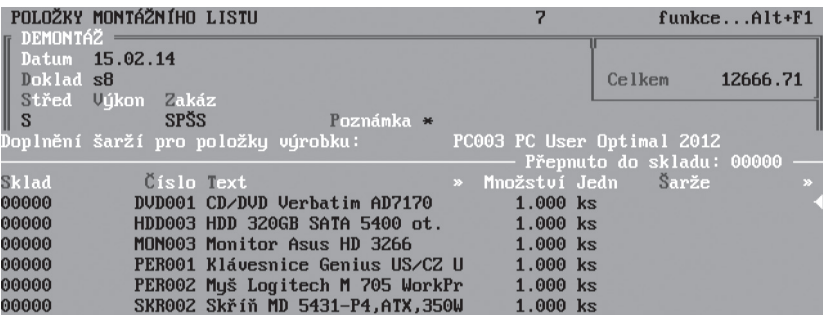

Pro účely demontáže jsou připraveny speciální druhy skladových pohybů:

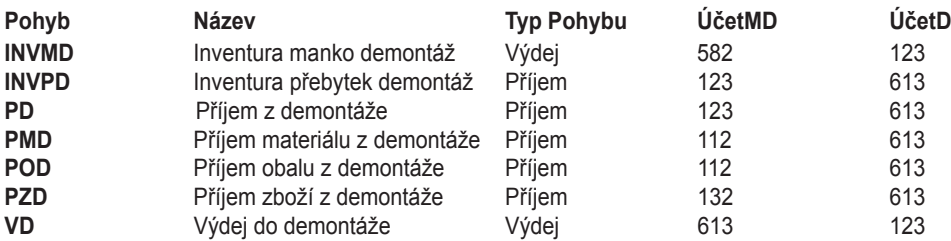

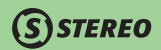

### Převody mezi sklady

Agenda převodů slouží k přenosu skladových položek mezi jednotlivými sklady (nikoli však mezi více než dvěma sklady současně).

Pro úspěšný přenos musí být splněny dva základní předpoklady:

- Cílový sklad musí existovat (musí být vytvořen v číselníku skladů).
- V číselníku druhů pohybů musí být vytvořeny párové převodové pohyby. Implicitně jsou v programu pro tento případ připraveny druhy "**PRV–převod příjem**" a "**PRP–převod výdej**".

### **POZNÁMKA**

Existuje-li pouze jeden sklad, volba *Převody mezi sklady* není viditelná.

Postup převodu je následující:

- 1. V Hlavičce zadejte převodový výdejový **Pohyb** a **Číslo cílového skladu** (zdrojový sklad je ten, v němž právě pracujete).
- 2. V Položkách zadejte na straně výdeje **Číslo**, **Typ** přenášené položky a její **Cenu**. Na příjmové straně zadejte tytéž údaje. V případě, že je číslo položky stejné v obou skladech (čísla ve zdrojovém a cílovém skladu se samozřejmě mohou lišit), není nutné je vyplňovat. Příjmovou cenu lze před převodem upravit pomocí klávesy **Tab** nebo manuálně. S ohledem na celkové ocenění skladu však takovou změnu nedoporučujeme.
- 3. Při ukončení dokladu program souběžně vytvoří výdejový (ve zdrojovém skladu) i příjmový (v cílovém skladu) pohyb.

### **POZNÁMKA**

Neexistuje-li v cílovém skladu odpovídající položka v ceníku (nebo nezadáte-li její číslo), program ji při přenosu automaticky vytvoří. Číslo položky zachová i v cílovém skladu. Po dokončení převodu doporučujeme spustit *Přepočet skladové ceny* a *Opravu stavu skladu* v nabídce *Ostatní/ Údržba dat*.

### Mezipoložkové převody

Agenda mezipoložkových převodů je určena k převodu jednoho typu skladových položek na jiný nebo k převodu na položku stejného typu, ale jiné kategorie (např. převod skladované zeleniny z kategorie I. na kategorii II).

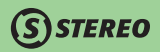

- 1. Do *Hlavičky* zadejte **Doklad** a **Datum převodu**.
- 2. Do výdejové části v *Položkách* zadejte **Číslo** zdrojové položky, její **Typ**, **Cenu** a **Množství**.
- 3. Do příjmové části zadejte **Číslo** cílové položky, **Cenu** za jednotku a **Množství** (při převodu na jiné jednotky např. z tun na m3 se může od vydávaného množství lišit).

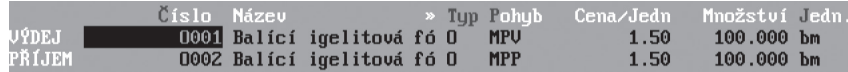

4. Na závěr vytiskněte *Položkovou převodku* (případně příjemku i výdejku) a doklad ukončete (volba *Ostatní*).

### Speciální skladové operace

Tato agenda je řešena velmi obecně a lze v ní provádět prakticky jakékoli skladové operace (záleží jen na zadání druhu skladové operace do Hlavičky). Nejprve vyplňte *Hlavičku*. Zde je nejdůležitějším údajem **Pohyb**, který je podporován číselníkem pohybů. Od něj se odvíjí celé chápání prováděné skladové operace – zda se jedná o příjem nebo výdej nebo o počáteční stav.

V případě, že aktuální sklad je účetní, je důležitá i souvztažnost **Má Dáti** a **Dal**. Agenda je vhodná pro zadávání počátečních stavů a je přímo určená pro zpracování inventur.

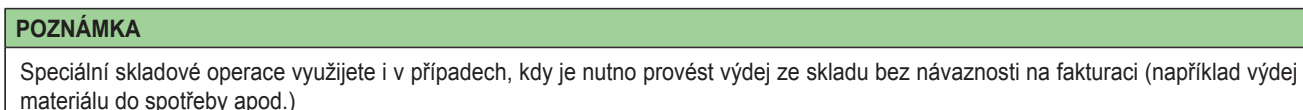

### Zadání počátečních stavů

Počáteční stavy jsou počty jednotlivých skladových položek k datu zahájení práce se skladem. Ručně se zadávají pouze při zahájení práce se skladem, další počáteční stavy program vytváří sám po účetní závěrce.

Postup při zadávání počátečních stavů skladových položek:

- 1. Do *Ceníku* pořiďte veškeré karty skladových položek a přejděte do agendy *Speciální skladové operace*.
- 2. Do *Hlavičky* zadejte druh **Pohybu** "**PS**" (v číselníku druhů pohybů je nastaven jako Počáteční stav).

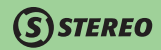

- 3. Do *Položek* zadejte příslušné zboží, materiál, výrobky atd. včetně množství a vstupní ceny. Pomocí klávesy **Tab** na údaji **Množství** můžete doplnit také výrobní čísla pořizovaných položek.
- 4. Volbou *Ostatní / Ukončit doklad* ukončete doklad. V pohybech se vytvoří odpovídající pohyby.
- 5. Stav skladu je nastaven.

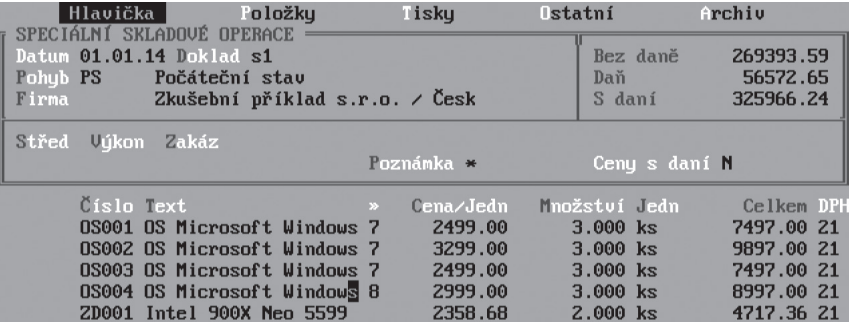

### Inventura

Inventura skladu je činnost, při které obsluha nejprve zjistí fyzický stav jednotlivých skladových položek a poté jej porovná s evidenčním stavem v programu STEREO. Výsledkem porovnání stavů jsou případné rozdílové pohyby, které upraví evidovaný stav skladu tak, aby odpovídal zjištěným skutečnostem. Vlastní zpracování inventury je poměrně jednoduché a jeho výsledkem je automatické vygenerování inventurních pohybů (přebytky nebo manka).

Postup inventury:

- 1. V agendě *Speciální skladové operace* zadejte do *Hlavičky* druh **Pohybu** "**INV**" (v parametrech skladu je tento druh přímo určen).
- 2. Do *Položek* (v souladu se zadaným druhem "**INV**" se změní podoba položkového formuláře) zadejte údaje ručně nebo pomocí volby *Ostatní/ Výběr pro inventuru* (výběr proveďte klávesou **F8** nebo **Shift+F8**).
- 3. Zadejte zjištěné **Množství** (evidované množství ke dni inventarizace program doplní sám).
- 4. Při ukončení dokladu program automaticky vytvoří korekční pohyby, které srovnají evidovaný stav skladu na skutečný stav zjištěný při inventuře (v případě manka vytvoří výdejový pohyb, v případě přebytku naopak pohyb příjmový). V případě účtování metodou "A" budou také automaticky zaúčtovány do nákladů (výnosů).

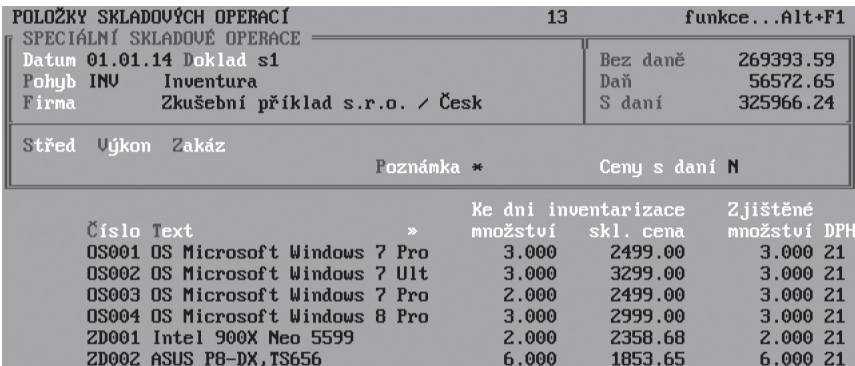

Zadávání inventury je v agendě *Speciálních skladových operací* podpořeno automatickými možnostmi v nabídce *Ostatní* a v jednotlivých položkách. Menu *Ostatní* nabízí zvolit *Výběr pro inventuru* z ceníku, kdy je možno pomocí klávesy **F8** označit požadované skladové položky, případně **Shift+F8** vybrat vše. Také je k dispozici funkce *Doplnit nezahrnuté* položky. Tato funkce kontroluje, zda jsou v ceníku položky tvořící pohyby a nejsou obsaženy v dokladu inventury. Existují-li takovéto položky, jsou automaticky do inventurního seznamu doplněny.

Pokud jsou klávesou **F8** vybrány položky, je po stisku klávesy **F10** k dispozici funkce *Naplnit zjištěné množství*, kdy je automaticky převzata hodnota ze sloupce *Množství ke dni inventarizace* do sloupce *Zjištěné množství*.

Také lze vytvořit prostřednictvím klávesové zkratky **Shift+F3** podmnožinu a následně využít možnosti *Naplnit množství*, jež zobrazí dialogové okno, do kterého lze vložit hodnotu. Tento postup lze aplikovat v případě, kdy je potřeba například vynulovat množství u provedeného výběru položek. Pak je při dotazu na množství vloženo číslo nula.

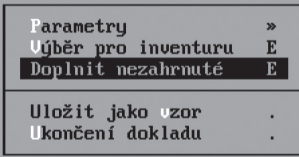

JBECNÉ ANALÝZY IČETNICTVÍ OBECNÉ **JČETNICTVÍ** 

ANALÝZY

**MAJETEK** 

### Práce s čárovým kódem

Všechny agendy programu STEREO podporují práci s čárovým kódem (respektive zadávání pomocí čtečky čárového kódu). Pro aktivaci čtečky postačí zapojit ji mezi počítač a klávesnici (případně nainstalovat příslušný ovladač) a v programu nastavit zadávání kódu namísto čísla (pomocí klávesové zkratky **Shift+F5** v položkách jednotlivých agend). Poté přejeďte čtečkou přes čárový kód a ten se okamžitě přenese do stejně pojmenovaného údaje **Kód** (místo **Čísla**) v pořizované položce.

**STEREO** 

Při zadávání kódu z klávesnice (např. při přípravě nových skladových karet) lze nastavit v parametrech kromě jiného také **Automatické překódování znaků s diakritikou na číslice** ("**A–ano**" / "**N–ne**"), což je velmi výhodné nastavení při práci s notebooky. Program automaticky překóduje písmena s diakritikou na číslice, které jsou na těchto klávesách umístěny (např. "**č=4**", "**ý=7**" apod.). Zároveň tak odpadají komplikace s nastavením klávesnice.

### Účtování skladů

Kompletní účtování skladů se skládá ze dvou částí:

- 1. Zaúčtování nákupních a prodejních dokladů (přijatá a vystavená faktura nebo účtenka z pokladny).
- 2. Zaúčtování skladových příjemek a výdejek (dokladů provázejících pohyby).

Zaúčtování přijatých faktur lze provést z agendy *Příjemky*, vystavených faktur z agendy *Fakturace* a účtenek z *Maloobchodní pokladny*. Příslušné postupy jsou popsány v odpovídajících kapitolách. Jestliže je sklad veden metodou "**A**", je nutné v pravidelných intervalech (závislých na provozu skladu a na četnosti generovaných pohybů) spouštět volbu *Účtování pohybů*. Jestliže sklad vedete metodou "**B**", volba pro účtování se nezobrazí. Volba *Účtování pohybů* vytvoří dávku vět do účetního deníku podle parametrů (volba *Parametry/ Sklad/ Účtování skladu/ Skladové pohyby*), kde je možné nastavit, zda se mají do deníku účtovat jednotlivé příjemky a výdejky nebo zda mají být pohyby kumulovány podle druhů. Dávka účetních vět je před přenosem nabídnuta uživateli k prohlédnutí či případným ručním zásahům. Potom jsou zobrazeny eventuální chyby k opravě a na závěr je dávka přenesena do účetního deníku.

### **POZNÁMKA**

Před každým účtováním pohybů doporučujeme provést přepočet skladové ceny a opravu stavu skladu.

### **POZOR**

Před provedením datové nebo účetní závěrky je třeba zaúčtovat všechny pohyby spadající do uzavíraného období.

**DBECNÉ** 

**JČETNICTVÍ** 

Doklady a pohyby spadající do zaúčtovaného období již nelze upravovat. V odůvodněných případech je však třeba do pohybů zasáhnout (respektive do dokladů, které pohyby generují) a je tedy nutné zrušit informaci o zaúčtování příslušných pohybů. Tuto možnost naleznete v menu *Evidence/ Přehled všech pohybů/ Seznam pohybů* po stisku klávesy **F10/** *Zrušit příznak zaúčtováno*. Po zrušení příznaku zaúčtováno je možné znovu opravovat doklady, které spadají do nezaúčtovaného období. Je však nutno mít na zřeteli, že zrušení účtování se projeví pouze v modulu Sklad. V modulu Účetnictví je nutné provést změny ručně. Je-li změn více (zvyšuje se riziko zavlečené chyby), doporučujeme smazat příslušné doklady v účetnictví a při dalším zaúčtování pohybů je znovu zaúčtovat.

### Praktické příklady

### Příjem zboží na sklad s náklady na dopravu

- 1. Do *Příjemky* zadejte přijímané položky.
- 2. Nakonec zadejte položku bez čísla (**Číslo** položky přejděte **šipkou vpravo** nebo otevřený ceník opusťte bez výběru klávesou **Esc**), do textu napište např. "**Doprava zboží**" a zadejte příslušnou **Cenu**.
- 3. Nenalezne-li program položku v ceníku, provede rozpuštění ceny položky mezi ostatní skladové položky v poměru jejich cen.
- 4. Ukončete doklad obvyklým způsobem.

### Příjem zboží na sklad s náklady na dopravu fakturovanými dodatečně

#### **Oprava původního dokladu**

- 1. Ukončený doklad zkopírujte z archivu faktur do rozpracovaného dokladu (**F10/** *Kopie do dokladu*).
- 2. Nakonec přidejte (klávesou **F2**) položku bez čísla (**Číslo** přejděte **šipkou vpravo** nebo otevřený ceník opusťte bez výběru klávesou **Esc**), do textu napište např. "**Doprava zboží**" a zadejte příslušnou **Cenu**.
- 3. Vzhledem k tomu, že program nenalezne položku v ceníku, provede rozpuštění ceny položky mezi ostatní skladové položky v poměru jejich cen.
- 4. Při ukončení dokladu je ohlášena existence stejného dokladu v archivu. Z nabízených možností použijte volbu *Nahradit doklad*.

### **POZNÁMKA**

Popisovanou opravu lze provést pouze na dosud nezaúčtovaném dokladu, neboť při této operaci dojde ke změně skladové ceny.

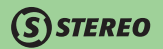

#### **Doplnění nákladů na dopravu pomocí dodatečného dokladu**

- 1. Pořiďte a ukončete příjemku obvyklým způsobem.
- 2. Při obdržení faktury za dopravu otevřete novou příjemku (můžete z archivu převzít původní příjemku a v rozpracovaném dokladu ji přečíslujte).
- 3. Do *Položek* zadejte stejné zboží, které jste původní příjemkou přijali.
- 4. Do jednotkové **Ceny** zadejte poměrnou část dopravních nákladů připadající na příslušnou položku.
- 5. **Množství** v jednotlivých položkách vynulujte.
- 6. Ukončete doklad obvyklým způsobem. Poměrná část nákladů se připočte k ceně zboží a zvýší tak skladovou cenu k datu, kdy byl dodatečný doklad ukončen.

### Pořízení faktury s odečtenou zaplacenou zálohou

- 1. Hlavičku faktury naplňte standardním způsobem,
- 2. Přejděte do *Položek* a pořiďte zde s pomocí Ceníku prodávané zboží,
- 3. Kláveskou **Esc** nebo volbou **F10/** *Hlavička dokladu* se přepněte opět do hlavičky a klávesou **Tab** na údaji **Zálohy** v daňové tabulce otevřete formulář pro zadání zaplacených záloh,
- 4. Do otevřeného formuláře zadejte zálohu v příslušné sazbě, **Částky** zadejte se záporným znaménkem,
- 5. Klávesou **Esc** opusťte *Hlavičku* a vytiskněte tiskopis faktury (záloha zde bude odečtena od konečné částky k úhradě),
- 6. Zaúčtujte fakturu do deníku. Program ohlásí existenci zálohy a nabídne dva možné postupy:
	- Automatické přeúčtování zálohy nyní
	- Pozdější zaúčtování z agendy závazků a pohledávek.
- 7. Volba *Automaticky nyní* vytvoří kromě faktury také interní doklad obsahující proúčtování záloh.
- 8. Volba *Později ze ZaP* vytvoří pouze fakturu.

Proúčtování zálohy je třeba dořešit pomocí standardního aparátu pro účtování záloh (viz oddíl Účetnictví v této příručce).

9. Doklad ukončete obvyklým způsobem.

### Vytvoření automatické objednávky

1. Předpokladem pro úspěšné vytvoření automatické objednávky je zadání údajů **Dodavatel**, **Minimální zásoba** a **Objednat do stavu** v *Ceníku* ke každé skladové položce, kterou budete chtít do automatické objednávky zahrnout.

#### STEREO – Uživatelská příručka<br>SKIADY SKLADY<sup>I</sup>

- 2. Otevřete volbu *Evidence/ Objednávky*, nastavte **Typ** objednávky "**V–vystavená**" a v nabídce *Ostatní* spusťte volbu *Automatická objednávka*.
- 3. Vyberte **Firmu**, pro kterou chcete objednávku vytvořit
- 4. Při tvorbě objednávky můžete do objednávaného množství započítat i rezervace. Pokud rezervace započítáte, bude objednávaný počet snížen o rezervované kusy příslušné položky (viz. kapitola Objednávky).
- 5. Vytvořenou objednávku zkontrolujte a odešlete dodavateli. Doklad ukončete obvyklým způsobem.

## Přehledy

**STEREO** 

Volba *Přehledy* obsahuje tiskové výstupy (tiskové sestavy a grafy), které jsou určeny k analýze stavu skladu, případně k zjiš ování potřebných informací pro ruční účtování skladu (nejste-li vlastníky licence našeho modulu Účetnictví).

Naleznete zde sestavy pro kontrolu stavu skladu (*Zásoby na skladě*, *Doplnit sklad* apod.), tisky zákaznických ceníků, sestavy pro vyhodnocování obratů, zjiš ování minusových pohybů apod.

Vaší pozornosti doporučujeme sestavu v nabídce *Pohyby/ Pohyby/ Stav skladu podle druhu*. Účtujete-li sklad metodou "**A**" můžete tuto sestavu použít pro porovnání s účty zásob. Pro uživatele, kteří vedou více skladů je zde připravena *Statistika skladů*, která poskytne souhrnné informace z více skladů současně. Před tiskem sestav je třeba vybrat sklady a období.

### Tiskové sestavy

Modul Sklady je podporován velkým množstvím tiskových sestav. Jedna skupina sestav se přístupná přímo z Ceníku nebo z Pohybů po stisku klávesové zkratky *Shift+F6*.

Druhá skupina tiskových výstupů je připravena v nabídce *Přehledy*. Tiskové sestavy v Ceníku a Pohybech je možné tisknout pro jednu nebo vice skladových položek v závislosti na provedeném výběru (klávesou **F8** nebo klávesovou zkratkou **Shift+F3** – výběr podmnožiny).

Skupina sestav v Přehledech poskytuje souhrnný pohled na skladové zásoby v zadaném časovém úseku. Pro názornost následuje komentář k několika zajímavým sestavám.

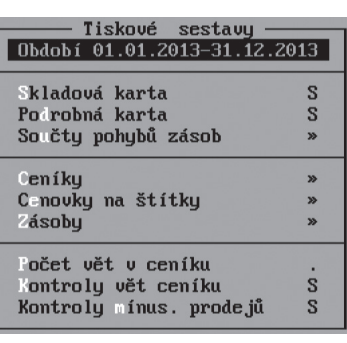

JBECNÉ

**MAJETEK** 

KANCELÁŘ

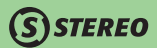

#### Tisk skladových karet a jejich pohybů

Tiskové sestavy skladových karet zahrnují kromě aktuálních pohybů i ty pohyby, které jsou obsaženy v Archivu datových uzávěrek. Sestavy z dokladů V nabídce *Přehledy* v menu *Sestavy z dokladů* je možno v nabídkách *Nákupy od firem* i *Prodeje firmám* zvolit tiskovou sestavu *Dle obratu*, která zjednodušuje dohledání největších odběratelů a nejpodstatnějších dodavatelů.

#### **POZOR**

Do těchto tiskových sestav vždy vystupují pouze doklady, které spadají do období zadaného v menu *Přehledy*.

#### Měsíční prodej

Souhrnná sestava z agendy pokladna *Měsíční prodej* obsahuje kromě absolutního součtu také součty jednotlivých typů plateb tzn. hotovostních a bezhotovostních zvlášť.

#### Inventury

Tisková sestava dokladující provedení inventury a obsahující informace o evidovaném i zjištěném množství skladových položek. Sestavu lze tisknout včetně položek s nulovým stavem.

#### Sestavy z pohybů

Pro omezení záznamů vstupujících do tiskových výstupů, které lze vyvolat v agendě *Přehled všech pohybů* stiskem kombinace kláves **Shift+F6**, je k dispozici možnost provést jejich filtrování pomocí vytvoření podmínky (**Shift+F3** resp. **Alt+F3**). Takto vytvořená odmnožina je respektována pro samotnou sestavu.

#### Saldo obalů

Mezi přehledy vytvářenými z pohybů skladových položek je začleněna tisková sestava obsahující tzv. saldo obalů, v níž je možno pro jednotlivé firmy sledovat pohyb obalů tzn. jejich příjmy a výdeje. Není tedy problém získat přehled o stavu obalů a jejich obratu jak v kusech, tak v korunách.

#### **TIP**

Pokud nevyberete žádnou firmu stiskem klávesy **Enter** v seznamu firem, jsou do tvorby tohoto tiskového výstupu zahrnuty veškeré firmy, u nichž byly provedeny pohyby skladových položek - obalů.

## **STEREO**

#### Stav skladu v korunách

Mezi souhrnnými sestavami v nabídce *Přehledy / Pohyby / Pohyby* figuruje i *Stav skladu v korunách*. Tato sestava slouží ke zjišťování hodnoty zboží, materiálu atp. na skladě. Sledování hodnoty skladu ve skladových cenách může být, např. při používání průměrných cen, pro některé firmy nevhodné. K dispozici je tedy možnost vytvoření výstupu také v nákupních cenách, či dokonce v nákupních a zároveň prodejních cenách.

#### Třídění sestav v přehledech

Tiskové sestavy v menu *Přehledy / Zásoby* nebo *Přehledy / Ceníky i Zásoby* nabízí pro různé potřeby změnu třídění, kdy je možno vybrat, zda má být tiskový výstup vygenerován v pořadí dle názvu nebo dle čísla. Třídit lze v podstatě veškeré sestavy ve zmíněných nabídkách s výjimkou sestavy *Ceník / S dealerskými cenami*.

#### Pořadí dle (Čísla)

### Intrastat

V *Přehledech* je k dispozici také aparát pro zpracování a tisk výkazů Intrastatu. K vytvoření výkazů o přijetí a odeslání zboží je třeba zajistit následující kroky:

- V Parametrech intrastatu (*Přehledy/ Intrastat/ Parametry*) nastavte obvyklé hodnoty pro doplňující údaje ceníku, případně nastavte informaci o dosažení specifického prahu pro příjem a odeslání.
- V hlavičkách došlých a vydaných faktur (agenda *Příjemky* a *Fakturace*) aktivujte údaje **Intrastat** doplněním lokalizačních údajů (stát, kraj, druh transakce atd.).
- V Ceníku nebo v nabídce *Přehledy/ Intrastat/ Ceník* doplňující údaje přiřaďte každé evidované položce kód zboží, statistickou hodnotu zboží, stát a kraj přijetí a odeslání.

Po nastavení všech potřebných údajů můžete začít zpracovávat a tisknout příslušné výkazy.

Další sestavy jsou samozřejmě k dispozici v jednotlivých agendách, ale také v ceníku a v Pohybech v nabídce vyvolané klávesovou zkratkou **Shift+F6**.

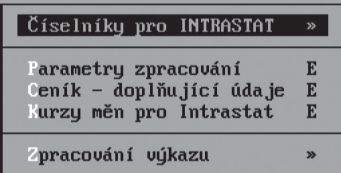

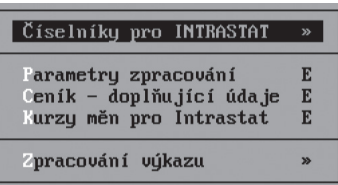

**OBECNÉ** 

**JČETNICTVÍ** 

ANALÝZY

SKLADY

**MZDY** 

**MAJETEK** 

*STEREO* 

## Maloobchodní pokladna

Agenda *Pokladna* plnohodnotně nahradí registrační pokladnu včetně schopnosti komunikace s externími doplňky, jako jsou pokladní zásuvka, zákaznický displej, tiskárna účtenek a čtečka čárového kódu.

### Pokladna

 Do pokladny můžete zadávat položky přímo z klávesnice nebo s podporou ceníku, který je (ve výchozí podobě) viditelný v levé části obrazovky. V pravé části obrazovky je displej s celkovou částkou k úhradě, seznam již "namarkovaných" položek a údaje pro zadání nové prodávané položky. Pokladna může mít tři různé náhledy na formulář při pořizování. První dva, které mají ceník v horní části obrazovky, poskytují možnost zobrazení názvu v maximálním možném rozsahu. Liší se od sebe pouze rozložením ve spodní části obrazovky, kdy jsou zadávané hodnoty buď v pravé, nebo levé části. Třetí variantou je standardní zobrazení, v němž jsou položky ceníku v levé části obrazovky a v pravé části jsou viditelné údaje zadávané účtenky.

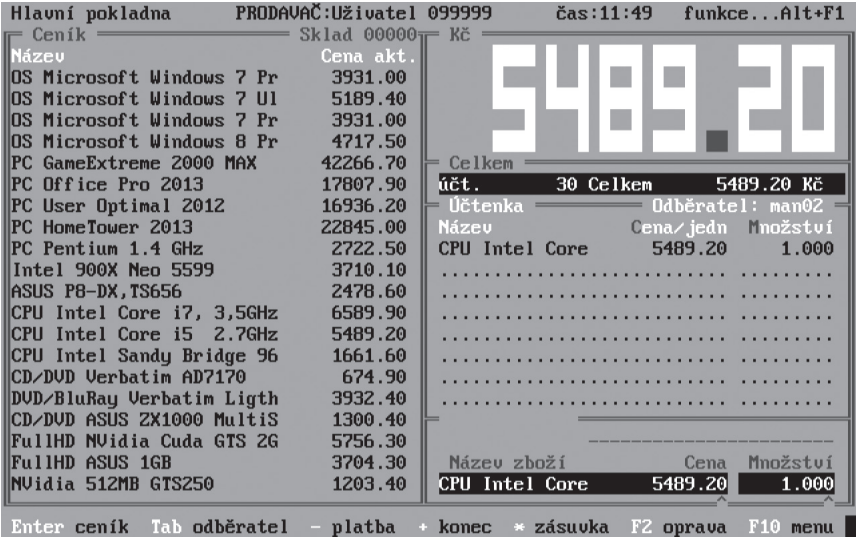

**DBECNÉ** 

Nastavení pohledu je k dispozici v menu *Parametry/ Sklad/ Pokladny/ Ovládání a slevy*.

Na spodním řádku obrazovky je zobrazen seznam základních ovládacích kláves:

- **Enter** touto klávesou přejdete do Ceníku. V ceníkovém okně lze jednoduše vyhledávat pomocí klávesy **F3** podle údaje, podle nějž je ceník setříděn nebo pomocí klávesových zkratek **Shift+F3** a **Alt+F3** (výběr pomocí vyhledávacího aparátu s možností volby nejrůznějších kritérií včetně složených podmínek). Setřídění nebo změnu pohledu můžete kdykoli změnit pomocí klávesové zkratky **Shift+F5**. Nabídka **Shift+F5** obsahuje také možnost volby *Zobrazených údajů*, takže je možno upravit náhled ceníku dle vlastních požadavků.
- **Tab**  při pořízení prodávané položky lze cenu (je-li to povoleno) upravit ručně nebo s podporou aparátu, který spustíte **Tab** na **Ceně**.
- **F2**  opravu položek připravených k prodeji můžete provést pomocí klávesy **F2**. Po jejím stisku program umožní opravit **cenu** i **množství**  prodávaného zboží v seznamu.
- Klávesou "**–**" (**mínus**) otevřete údaj pro zadání **Placené částky**. Po jejím zadání a potvrzení klávesou **Enter** program zobrazí informace o částce, kterou bude obsluha vracet zákazníkovi. Použití této klávesy není povinné.
- Klávesou "**+**" (**plus**) ukončíte prodej, poté program formulář pokladny vyprázdní a připraví ji tak na další práci. Současně s ukončením pokladny program je automaticky vygenerována účtenka a příslušné skladové pohyby.
- **F10** kromě základních ovládacích kláves (platba, otevření zásuvky atd.) disponuje pokladna další nabídkou funkcí přístupnou po stisku klávesy **F10**.
	- *Zadávání kódu (čísla)* přepínač, jehož použití připadá v úvahu zejména po připojení čtečky čárového kódu. Aby čtečka naplnila správný údaj, musí být nastaveno zadávání kódu. V opačném případě je ve formuláři pokladny viditelné číslo, které můžete zadávat přímo z klávesnice. Přepnutí lze provést pomocí klávesové zkratky **Ctrl+F2**.
	- *Změna ceny vypnout*  volba umožňuje omezení práv prodavače, který obvykle nemá pravomoc měnit ceny zboží. Změnu ceny lze zapnout nebo vypnout kombinací kláves **Ctrl+F3**.
	- *Zadávání množství zapnout (vypnout)* volba umožňuje omezení práv prodavače v případě, že nemá oprávnění na změnu prodávaného množství. Aktivaci nebo deaktivaci zadávání množství je přiřazena klávesová zkratka **Ctrl+F4**. Není-li změna ceny nebo množství povolena, kurzor příslušný údaj přeskočí a zastaví se až na údaji následujícím.
	- *Sleva na účtence* umožní obsluze zadat procentuální slevu podle aktuální situace. Sleva se počítá za celou účtenku.

#### **TIP**

Slevu na jednotlivé položce lze provést po stisku klávesy **Tab** na **Ceně** při jejím pořizování. Program v takovém případě zobrazí tabulku dostupných cen dané položky včetně možnosti zadání procentní slevy.

• *Tisk účtenky zapnout (vypnout)* – parametr umožňující zapnout nebo vypnout automatický tisk účtenky při ukončení prodeje. V opačném případě se v levé části obrazovky zobrazí účtenka, kterou lze standardním způsobem (**F6**) vytisknout.

Účtenku lze tisknout i v cizí měně. Pro správné fungování účtenek v cizí měně je však nutno nastavit parametry v nabídce *Ostatní/ Parametry/ Sklad/ Pokladny/ Účtenky a display*. O nastavení tisku cizí měny program informuje po spuštění pokladny.

Hlášení Dnes je: 25.11.2013 čas: 11:41

Na účtenkách bude uvedena jen domácí měna (Ctrl+F9)

- *Zadání odběratele* v případě potřeby je možné do účtenky zadat odběratele. Pomocí této volby (nebo klávesy **Tab**) otevřete seznam adres, vyberte příslušnou adresu a klávesou **Enter** ji převezměte do účtenky. Případné slevy zadané v adresáři firem pokladna respektuje.
- *Změna obsluhy* je-li přístup do programu omezen přístupovými hesly, je možné pomocí této volby měnit obsluhu (změna je podmíněna zadáním správného hesla).

V průběhu pořizování položek program kontroluje výši prodejní ceny. Jestliže je tato cena nižší než skladová, automaticky se objeví hlášení upozorňující na tuto skutečnost. Modul Pokladna je navíc vybaven funkcí automatického zaznamenávání informací o prodeji do mínusu. Při prodeji do mínusu v pokladně je automaticky vytvářen LOG soubor. Průběh prodeje do mínusu je následující:

- 1. Jsou-li v nabídce *Ostatní / Parametry / (Lokální parametry) / Pokladny / Ovládání a slevy* povoleny změny ceníku (detail) a zadáno heslo pro opravu účtenky, pak program při každém prodeji do mínusu požaduje potvrzení a zadání hesla. Není-li heslo v parametrech zadáno, pak program pouze zobrazí dotaz, zda má být prodej skutečně učiněn. Prodej do mínusu je následně zaznamenán do souboru.
- 2. Pokud nejsou povoleny změny v ceníku (náhled do detailu ceníku z pokladny), pak proběhne prodej do mínusu bez upozornění (obsluha ve své podstatě nemá práva na zjištění stavu skladu evidovaného v počítači) a minusový prodej je opět zapsán do LOG souboru.

LOG soubor se seznamem pokladních prodejů do mínusu je možné prohlížet přímo v modulu Pokladna v nabídce *Ostatní / Prodeje do mínusu*.

Při práci s pokladnou je možné do účtenky zadat také středisko, výkon nebo zakázku souvisejících s rozpracovanou účtenkou. Kdykoli v průběhu zadávání účtenky lze stisknout kombinaci kláves **Shift+F10** (resp. pomocí funkce dostupné na klávese **F10**). Zadané údaje jsou po vložení a potvrzení klávesou **Enter** uloženy do všech položek účtenky.

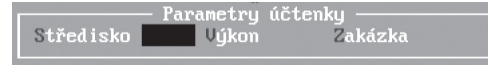

## **SISTEREO**

Zaúčtování tržby do účetního deníku, je-li nastaveno po účtenkách, pak pracuje s použitými údaji stejně jako zaúčtování pohybů.

#### **TIP**

V archivu účtenek lze v případě potřeby středisko, výkon nebo zakázku změnit v detailu řádku. Je však nutno brát zřetel na to, že se musí provedená změna promítnout i v souvisejících pohybech.

#### **POZOR**

Zkratky střediska, výkonu a zakázky jsou platné pro veškeré položky účtenky a v případě, že nejsou vyplněny, jsou standardně přebírány z parametrů (*Ostatní / Parametry / (Lokální parametry) / Sklad / Nastavení programu*). Takto se zachová i účtování tržby skladu po dnech, kdy jsou převzaty základní parametrické hodnoty.

#### **TIP**

Zobrazení pokladny obsahuje zadané hodnoty údajů středisko, výkon a zakázka v záhlaví formuláře již namarkovaných položek.

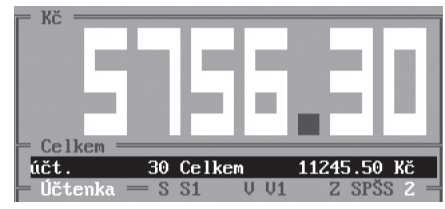

#### Bezhotovostní platby

Pokladna samozřejmě dokáže zpracovat i bezhotovostní platby. Při zadání nulové částky do údaje Placeno program intepretuje aktuální situaci jako bezhotovostní platbu. Aby byl vyloučen omyl, požádá o potvrzení dotazem a poté otevře formulář pro zadání informací o bezhotovostní platbě (popis, číslo karty apod.). Ve formuláři pokladny se objeví nápis "**PLACENO BEZHOTOVOSTNĚ**".

Přenos bezhotovostních plateb z maloobchodní pokladny modulu Sklad obsahuje v označení dokladu aktuální číslo dle dokladové řady nastavené v parametrech (*Ostatní / Parametry / (Sdílené parametry) / Sklad / Účtování skladu / Pokladna*). Číslo konkrétní účtenky je v přenášeném dokladu obsaženo v údaji **Poznámka**.

### Přehledy

Nabídka obsahuje přehledové tiskové sestavy pro vyhodnocování práce na pokladně – například lze vyhodnotit výkony jednotlivých prodavačů, obraty na jednotlivých pokladnách, sestava Časový prodej na pokladně pomůže optimalizovat mimo jiné i otevírací dobu obchodu apod.

**STEREO** 

### Archiv účtenek

Po každém ukončení prodeje na pokladně se prodané zboží v podobě účtenek uloží do archivu účtenek. Každý záznam v archivu obsahuje jednu prodanou položku, tzn. že jedna účtenka zde může být zastoupena např. deseti řádky (obsahovala-li deset prodaných skladových položek). To je třeba mít na paměti např. při mazání. Po stisku **Ctrl+Y** program nabídne smazání jednoho řádku nebo smazání celé účtenky (pro urychlení mazání rozsáhlých účtenek). S účtenkou (nebo s položkou účtenky) program umožní smazání příslušného skladového pohybu. Stiskem kombinace kláves **Shift+F10** získáte detailní pohled na každou prodanou položku.

### Ostatní

Volba ostatní zahrnuje kromě parametrů další operace, které lze v pokladně provádět:

- *Hotovost v pokladně*  hlášení o stavu peněžních prostředků v pokladně
- *Vklad/výběr v pokladně* volba umožní vložení peněžních prostředků například na začátku směny a výběr na jejím konci (výběr se provádí zadáním záporné částky). O každé transakci je možné vytisknout stvrzenku. Vklad i výběr z pokladny se v archivu uloží jako účtenka s číslem "**99999999**" s datem výběru či vkladu.
- *Přepočet hotovosti* provede přepočet hotovosti na pokladně podle realizovaných prodejů. Jedná se vlastně o údržbu vazeb.
- *Přenos do pohledávek*  přenese pohledávky z bezhotovostních plateb do agendy Závazků a pohledávek.
- *Zaúčtování tržby* provede zaúčtování prodejů k zadanému datu do účetnictví formou dávky.

### Parametry

Stejně jako celý program, tak i Pokladna je ovlivňována řadou údajů, kterými lze její funkce přizpůsobovat požadavkům obsluhy a aktuálním legislativním podmínkám. Ve volbě *Ostatní/ Parametry/ Sklad/ Pokladny* lze nastavit číslo aktuální účtenky (např. různé pokladny v síti mohou mít různé dokladové řady), typ účtenky a samozřejmě i tiskárnu. Rovněž je možné omezit práva obsluhy v pokladně (povolit nebo zakázat změnu ceny při prodeji, povolit možnost prohlížet ceník v detailu apod.).

V parametrech účtování skladu lze zadat způsob zaúčtování (po účtenkách nebo po dnech), dokladovou řadu pro zaúčtování tržeb a druh účetní operace.

**JČETNICTVÍ** 

ANALÝZY

Pokladna je vybavena možností využívat tzv. akčních cen. Do příslušného údaje v nabídce *Ostatní/ Parametry/ Sklad/ Pokladny/ Ovládání a slevy* můžete zadat slevy, které mohou mít dočasnou platnost. Jestliže má prodávaná položka v ceníku uvedenu jednu z akčních cen, bude při prodeji v pokladně tato cena použita. Po ukončení akce lze akční ceny opět vymazat a cenová politika pokladny se vrátí ke svému původnímu nastavení.

### **POZNÁMKA**

V situaci, kdy má zvolený odběratel přiřazenu v Adresáři firem výhodnější slevu než je cena akční, bude vybrána cena **výhodnější pro tohoto odběratele**.

Vznikne-li potřeba omezit přehled prodavačů o množství zboží na skladě, lze toto provést pomocí parametru v nabídce *Ostatní/ Parametry/ Sklad/ Pokladny/ Ovládání a slevy*. Nastavením údaje *Povolit změny v ceníku (detail)* zabráníte obsluze nejen zasahovat do ceníku, ale také zjišťovat stav zboží na skladě. Aby bylo toto omezení dokonalé, nehlásí pokladna v tomto režimu pokus o prodej do mínusu.

### Praktické příklady

### Prodej v pokladně

- 1. Otevřete maloobchodní pokladnu.
- 2. Pomocí klávesy **Enter** přejděte do *Ceníku* a vyberte z něj (opět klávesou **Enter**) prodávanou položku.
- 3. Bod 2 opakujte u všech prodávaných položek.
- 4. Po stisku klávesy "**–**" (**mínus**) zadejte placenou částku a potvrďte ji klávesou **Enter**.
- 5. Stiskem klávesy "**+**" na ceníku otevřete sestavu účtenky, vytiskněte ji a klávesou **Esc** ukončete prodej.

### Odstranění chybně zadané prodávané položky

- 1. Stiskněte klávesu **F2** (kurzor se objeví v seznamu již zadaných položek).
- 2. Nalistujte požadovanou položku a kombinací kláves **Ctrl+Y** ji smažte.
- 3. Klávesou **Esc** zrušte režim oprav a pokračujte v prodeji.

### **TIP**

Storno celého nákupu provedete obdobným způsobem, pouze po přepnutí do položek účtenky neodmažete pouze jednu položku, ale pomocí klávesy **F5** zrušíte veškeré položky.

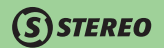

#### Zadání bezhotovostní platby v pokladně

- 1. Při placení zadejte do údaje **Placeno** po stisku klávesy "**–**" (**mínus**) nulovou částku. Na dotaz, zda se jedná o bezhotovostní platbu odpovězte "**A–ano**".
- 2. Zadejte **Popis** případu (např. karta "**MASTERCARD**", "**EUROCARD**" apod.).
- 3. Zadejte **Číslo** karty a případně další **symboly**.
- 4. Vytiskněte účtenku a ukončete prodej.

### Vložení hotovosti do pokladny

- 1. V nabídce *Ostatní/ Vklad/výběr v pokl.* zadejte **Text** popisující prováděnou operaci a **Částku**, kterou chcete do pokladny vložit.
- 2. Klávesou **Esc** uzavřete formulář pro zadání částky a vytiskněte Doklad o vkladu do pokladny.

### Výběr hotovosti z pokladny

- 1. V nabídce *Ostatní/ Vklad/výběr v pokl.* zadejte **Text** popisující prováděnou operaci a **Částku**, kterou chcete z pokladny vybrat. Částku zadejte záporně se znaménkem "**–**" (**mínus**).
- 2. Klávesou **Esc** uzavřete formulář pro zadání částky a vytiskněte Doklad o výběru z pokladny.

## Ostatní

Volba *Ostatní* ve skladech zahrnuje stejně jako v celém programu doplňkové funkce, nastavení parametrů a číselníky potřebné pro práci s tímto modulem.

### Údržba dat

Dojde-li při práci s programem k porušení vazeb mezi soubory (např. při výpadku el. napájení), může se tento stav projevit nesouladem vypočítaných údajů se skutečností (např. stav skladu v ceníku nesouhlasí se skutečnými příjmy a výdaji ve skladu). Variant chybových stavů existuje samozřejmě více, a proto je v programu STEREO k dispozici rozsáhlý aparát pro údržbu dat.

Údržbu lze provést kompletní (program preventivně provede všechny opravné kroky ve všech dostupných souborech) nebo jen údržbu zaměřenou na vybraný soubor nebo část programu. Volba rozsahu údržby záleží jen na obsluze a na aktuální situaci. Není-li jasné, o jaký problém se jedná, spusťte vždy údržbu kompletní.

## **STEREO**

#### **TIP**

V rámci údržby archivů je připravena pro každou agendu volba *Obnovení pohybů*. Po spuštění této funkce program porovná existující pohyby s archivovanými doklady. Případné nedostatky na straně pohybů automaticky doplní. Při obnově pohybů z archivu výroby program navíc prověří existenci souvisejících montážních listů a formou sestavy upozorní na případné nesrovnalosti.

### Parametry

Parametry jsou údaje, kterými lze měnit vlastnosti programu v závislosti na potřebách obsluhy nebo na požadavcích platné legislativy. Přestože je volba umístěna v oddílu *Ostatní*, věnovali jsme s ohledem na jejich význam Parametrům kapitolu v úvodu skladové části.

### Změna skladu

Tato funkce umožňuje přepínat se mezi sklady připravenými v číselníku *Seznam skladů*. Počet skladů je v programu prakticky neomezen (100 000 skladů využije jen velmi málo uživatelů).

### Datová uzávěrka

Pracuje-li na skladech společně více pracovníků nebo máte-li velké množství dokladů a pohybů, je vhodné data po ukončení například kalendářního měsíce a po zkontrolování jejich správnosti uzavřít proti nechtěnému zásahu. K tomu slouží volba *Datová uzávěrka*. Při uzavření skladu k určitému datu budou pohyby v uzavřeném období stále k dispozici uživateli, ale nebude možné s nimi volně nakládat (navíc se zmenší objem zpracovávaných dat, což má pozitivní vliv na rychlost práce s modulem skladů).

Případné opravy lze provést jen po vrácení datové uzávěrky. Volba pro *Vrácení datové uzávěrky* je umístěna v nabídce *Ostatní/ Speciality* a je viditelná pouze po provedení této uzávěrky.

## Účetní uzávěrka

Na konci účetního období je třeba provést bez ohledu na metodu oceňování a účtování uzávěrku skladu. K tomu slouží funkce *Účetní uzávěrka*. Při této závěrce se data v uzavíraném období přesunou do archivů minulých let a do aktuálních pohybů se naplní nové počáteční stavy. Na zdokumentování prováděné akce program nabídne k tisku sestavu *Stav skladu k datu účetní uzávěrky*.

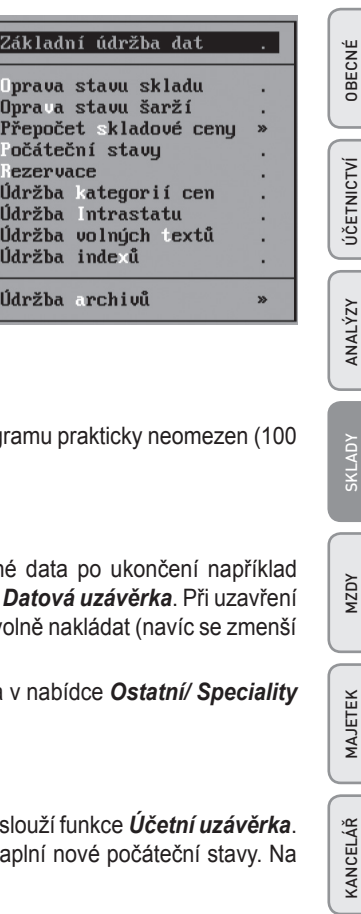

**IANY** 

KANCELÁŘ

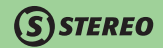

Před uzávěrkou doporučujeme projít následující kroky:

- 1. Proveďte zálohu dat.
- 2. Proveďte údržbu dat.
- 3. Proveďte inventuru skladu a srovnejte sklad evidenční na stav skutečný.
- 4. Proveďte datovou závěrku minimálně k datu účetní závěrky.

#### **POZNÁMKA**

Akce, které musí obsluha vykonat před vlastním provedením účetní uzávěrky, jsou závislé na způsobu účtování skladů. Bližší informace o těchto akcích získáte v kapitole věnované způsobům účtování skladů nebo přímo v programu STEREO v nápovědě k účetní uzávěrce (tato nápověda se při spuštění účetní uzávěrky zobrazí automaticky).

Účetní uzávěrku skladu není nutné provádět 31.12. a s další prací čekat až na její vykonání. Nové doklady tak lze pořizovat kontinuálně.

#### **TIP**

V souvislosti se závěrkami je vhodné, když je právo na uzavírání a vracení závěrek přiděleno jen jednomu pracovníkovi, který za provedení zodpovídá (viz Nastavení přístupových práv v příručce **Instalace a ovládání**).

## **Speciality**

V tomto oddílu jsou připraveny další funkce, které z nějakého důvodu nezapadly do předchozí struktury nabídek modulu Sklady.

### Přenos dat do jiného skladu

Při vytváření více skladů, které budou mít například stejně naplněné ceníky, můžete využít funkci pro přenos dat do jiného skladu. Po spuštění této funkce nejprve vyberte sklad, do kterého budou data přenášena (data jsou odesílána vždy z aktivního skladu) a vyberte soubory pro přenos. Poté volbou *Kopie vybraných souborů* přeneste požadované soubory do zadaného skladu. V cílovém skladu následně proveďte *Přepočet skladové ceny* a *Opravu stavu skladu*.

 $S$ STEREO

### **TIP**

Seznam souborů, které jsou touto operací přenášeny naleznete v nabídce *Přenos dat do jiného skladu / Výběr souborů*.

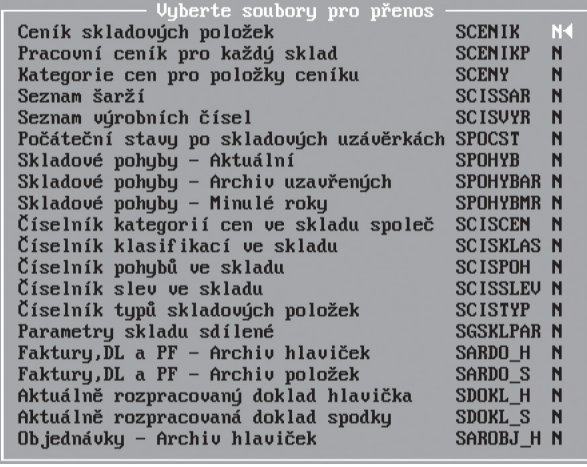

### Vrácení datové uzávěrky

Aby bylo možné zasáhnout do již uzavřených dat, je k dispozici volba *Vrácení datové uzávěrky*.

- 1. Po spuštění příslušné volby program nabídne možnost zálohování aktuálního stavu (důvodem je snaha o zajištění maximální bezpečnosti dat).
- 2. Po provedení zálohy (můžete ji samozřejmě odmítnout) zadejte datum, ke kterému budou data znovu otevřena, a svůj úmysl potvrďte.
- 3. S vrácenými daty můžete libovolně nakládat (v rámci možností modulu skladů).
- 4. Po provedených změnách opět data uzavřete.

OBECNÉ KANCELÁŘ | MAJETEK | MZDY SKLADY ANALÝZY | ÚČETNICTVÍ | OBECNÉ **JČETNICTVÍ** ANALÝZY SKLADY

MZDY

**MAJETEK** 

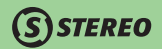

### Vrácení účetní uzávěrky

I po provedení účetní uzávěrky skladů je možné (po určitých krocích) znovu pracovat s již uzavřenými daty. Pro tyto účely je připravena volba *Vrácení účetní uzávěrky*.

- 1. Po spuštění funkce zadejte termín, ke kterému bude účetní závěrka vrácena a potvrďte svůj úmysl.
- 2. Program přesune archivované pohyby do archivu datových závěrek a z aktuálních pohybů odstraní počáteční stavy vzniklé při uzávěrce
- 3. Pro plný přístup k datům je třeba vrátit i datovou uzávěrku.

#### **TIP**

Volby *Vrácení datové uzávěrky* a *Vrácení účetní závěrky* jsou přístupné pouze v případě, že byly uzávěrky provedeny a archivy pohybů obsahují alespoň jeden záznam z uzavřeného období.

### Kontrola množství pohybů

Pro usnadnění hledání případných nesrovnalostí v datech je připravena *Kontrola množství pohybů*, která porovná počet záznamů v archivech dokladů s počtem existujících pohybů. Zjištěné rozdíly program zobrazí v tiskové sestavě, kterou lze vytisknout nebo uložit do archivu textů.

### Test existence v ceníku

Pro zjištění rozdílů mezi archivovanými doklady a aktuálním ceníkem je určena volba *Test existence v ceníku*. Program prověří, zda všechny očíslované položky v archivech dokladů mají svůj protipól v ceníku. Případné rozdíly program opět zobrazí v podobě tiskové sestavy.

### Uzavření archivů

Pro zrychlení práce v případě velkého množství dat, lze provádět uzavírání archivů dokladů, čímž dojde k oddělení archivovaných dokladů k zadanému datu do archivu uzavřených období.

#### **TIP**

V případě faktur musí být doklady zaúčtované do účetního deníku, přenesené do závazků a pohledávek a také zaplacené. Přesný popis funkce i podmínek k jejímu korektnímu provedení je popsán v nápovědě na této nabídce.

## **STEREO**

### Otevření archivů

Opačná funkce k uzavření archivů. Po zadání data, od něhož mají být doklady znovu otevřeny, projde archivy dokladů a patřičné přesune z archivu uzavřených období do standardního archivu dokladů.

### Zmenšení uzavřených archivů

V případech, kdy je množství archivovaných dokladů tak velké, že omezuje provoz programu (vyhledávání a údržby trvají neúměrně dlouho), je možné archivy zmenšit odstraněním dokladů v předem zadaném období.

### **POZNÁMKA**

Funkce je nevratná, proto ji používejte po předcházejícím rozvážení a vždy po provedení zálohy aktuálního stavu!

### Vlastní podprogramy

V zájmu větší variability a provázanosti s okolím umožňuje program STEREO napojovat na skladový modul různé externí podprogramy. Kromě standardního aparátu Vlastních programů (volaného klávesovou zkratkou **Ctrl+P**) lze k volání externích aplikací využít připravené rozhraní, které po napojení zpřístupní podprogram přímo z menu (*Ostatní*) příslušné agendy.

Vlastní propojení cizí aplikace a programu STEREO lze provést v nabídce *Ostatní/ Parametry/ Sklad/ Vlastní podprogramy*, kde v připraveném formuláři postačí zadat název nebo popis aplikace (objeví se jako položka menu) a cestu k ní. Cestu zadejte ručně nebo s podporou připraveného průvodce (toho aktivujete klávesou **Tab**).

Maloobchodní pokladna disponuje ještě jednou možností volání. Stisk klávesové zkratky **Ctrl+P** umožňuje spustit speciální aplikaci přiřazenou přímo Pokladně.

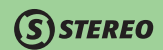

## $\mathsf{S}$ STEREO

# Úvod do modulu MZDY

Tento modul programu STEREO poskytuje široké spektrum možností a dovedností, které mzdová (nebo mzdový) účetní ke své práci může potřebovat. Program je vystavěn tak, aby svému uživateli poskytoval maximální komfort a podporu při zpracování kompletní mzdové agendy firmy. Aby byla práce obsluhy co nejjednodušší, jsou používané postupy co možná nejbližší běžné mzdově–účetní praxi.

### Mapa modulu Mzdy

Následující obrázek slouží ke snadnější orientaci v modulu, jeho prostudování doporučujeme před zahájením práce s programem zejména uživatelům – začátečníkům.

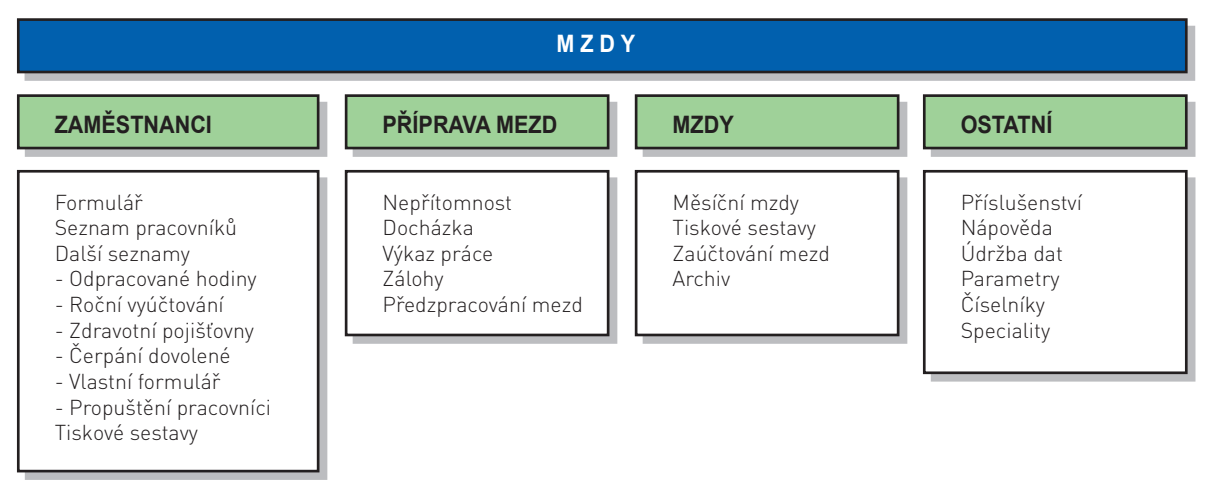

### Základní vlastnosti modulu Mzdy

- Lze vést personální evidenci a v souvislosti s ní tisknout podpůrné sestavy.
- V evidenci nepřítomností program umožňuje sledování libovolných nepřítomností a v souvislosti s nimi (v oprávněných případech) provádí automaticky výpočty náhrad a dávek.

## **STEREO**

- V souladu s ustanovením zákoníku práce program umožňuje vedení a evidenci docházky.
- Agenda poskytuje prostředky pro zpracování úkolové, hodinové i měsíční mzdy.
- Informace z pořízených mezd lze automaticky přenést do účetnictví.

### Práce s modulem Mzdy

Práce s agendami modulu mezd je velmi snadná a logická. Nové zaměstnance je třeba nejprve přijmout a zařadit do evidence. S pořízenými zaměstnanci je pak možné okamžitě pracovat – zadávat informace o docházce, nepřítomnostech, připravit měsíční mzdy a případně je i pomocí automatického aparátu zaúčtovat do deníku (máte-li zakoupenu licenci také pro modul Účetnictví). Ve volbě *Ostatní* lze provést, mimo jiné, nastavení modulu v souladu s aktuálními legislativními vlivy a také s individuálními požadavky obsluhy. Mzdy jsou rozděleny do čtyř základních oddílů, které jsou zastoupeny v nabídce na prvním řádku obrazovky:

- oddíl **ZAMĚSTNANCI** obsahuje evidenci zaměstnanců (karty zaměstnanců, pracovní smlouvy apod.),
- oddíl **PŘÍPRAVA MEZD** obsahuje přípravu mezd (docházka, nepřítomnosti, předzpracování atd.),
- část **MZDY** zastupuje agendy měsíčních mezd včetně archivu mezd již uzavřených,
- čtvrtá část **OSTATNÍ** zahrnuje, kromě různých funkcí společných pro celý program, zejména podpůrné soubory číselníky a parametry ovlivňující chod celého modulu.

První tři zmíněné oddíly jsou samozřejmě podporovány velkým množstvím funkcí, operací a tiskových sestav.

### Parametry

Aby nebyla příručka zahlcena suchým výčtem jednotlivých nastavení, jsou zde parametry zmíněny po skupinách a podrobněji jsou popsány ty, které jsou z hlediska mezd stěžejní. Legislativní parametry jsou vždy vztaženy k určitému datu, proto jsou i v programu STEREO doplněny o datum počátku platnosti.

### **POZNÁMKA**

Program STEREO je vybaven sadou parametrů, které jsou vždy v souladu s aktuálními zákonnými normami. Na případné dodatečné změny zákonů můžete reagovat změnou hodnot ve zde uvedených nastaveních.

KANCELÁŘ

#### Parametry zpracování

Obsahují parametry pro základní funkce programu. V otevřeném formuláři lze nastavit či změnit mzdové období a poslední uzavřené mzdové období (například při opakovaném zpracování mezd za určitý měsíc), náležitosti tiskopisů OSSZ (variabilní symbol, kód OSSZ apod.), minimální výši přeplatku daně a další základní parametry.

**STEREO** 

#### Parametry nastavení

Nabízejí implicitní hodnoty naplňované do formulářů při pořízení nového pracovníka. V rámci těchto parametrů lze přednastavit automatické plnění dnů a hodin pracovního úvazku, procentuální sazby náhrad za dočasnou pracovní neschopnost, sazeb příplatků, počet dnů dovolené. Také je zde možno aktivovat kontroly předepsaných hodnot a zadaných skutečností apod.

### Pojištění

Tato volba zahrnuje možnosti nastavení zdravotního i sociálního pojištění a také parametry pro odvod penzijního připojištění a životního pojištění.

• **Zdravotní pojištění** – tyto parametry obsahují sazby pro odvod pojistného za zaměstnance i zaměstnavatele, minimální měsíční základ (minimální mzdu), částku pro snížení základu zdravotního pojištění u osob, za něž je plátcem pojistného i stát (invalidní zaměstnance) a maximální roční vyměřovací základ.

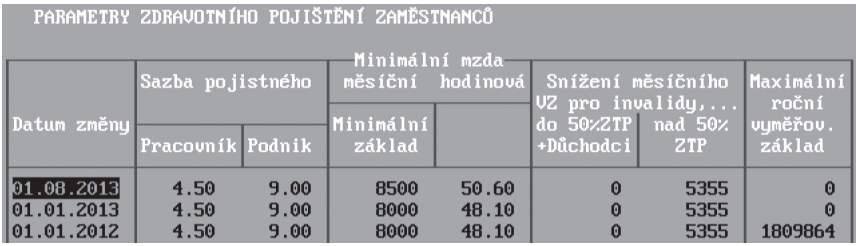

• **Sociální pojištění** – volba obsahuje sazby sociálního pojištění a stanovený maximální vyměřovací základ. Dále také částku rozhodného příjmu pro účast na nemocenském pojištění, limit pro osvobození dohod o provedení práce od odvodů na pojištění a roční limit hodin pro dohody o provedení práce.

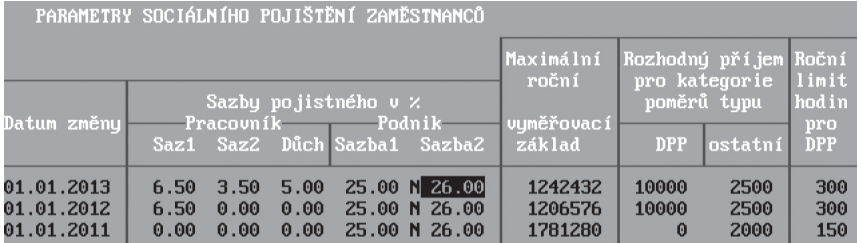

• **Penzijní připojištění** – zde je možné nastavit hraniční částky příspěvku zaměstnance (minimum a maximum pro snížení daňového základu), výši příspěvku podniku osvobozeného od daně, procentní hranici příspěvku zaměstnavatele, do níž je daňovým nákladem atd.

- **Životní pojištění** obsahuje maximální možnou hodnotu snížení daňového základu a další údaje související s osvobozením od daně apod. Vliv částek na základ daně zaměstnance i zaměstnavatele naleznete v nápovědě k jednotlivým údajům (na klávese **F1**).
- **Historické parametry** volba obsahuje parametry platné v předchozím období. Parametry jsou zachovány z důvodu zpětné kompatibility.

### Daň z příjmů

Umožňuje nastavení parametrů pro výpočet daně a to jak srážkové, tak i zálohové.

- **Nezdanitelné částky** od roku 2006 jsou místo nezdanitelných částek uplatňovány slevy na dani. Jedinou výjimkou uplatňovanou stále jako roční nezdanitelná část základu daně jsou členské příspěvky odborové organizace.
- **Sleva na dani** částky, o které lze snížit vypočtenou daň. Jedná se v principu o slevu na poplatníka, vyživované dítě, vyživovanou manželku,
- **Daňový bonus** jestliže uplatněná částka daňového zvýhodnění přesáhne vypočtenou daň, vzniká nárok na tzv. daňový bonus, jehož vyplacení si poplatník může vyžádat. Zde připravené parametry definují podmínky, za jakých lze bonus získat.
- **Zálohová daň z příjmů** obsahuje platné sazby daně a související limitní částky pro jejich uplatnění. Sazby jsou doplněny rokem platnosti. Pro každý rok musí být uvedena příslušná skupina vět.
- **Srážková daň z příjmů** obsahuje hraniční částku pro uplatnění nejnižší sazby srážkové daně, její procento a také hodnotu pro příjmy vyšší, než je nastavená částka.
- **Solidární daň** parametry pro solidární zvýšení daně platné od 1.1.2013. Solidární daň je časově omezená a bude platit v letech 2013 až 2015. Solidární daň se týká zaměstnanců, jejichž příjmy překročí 48násobek průměrné mzdy (dle zákona 589/92 Sb.).

JBECNÉ

KANCELÁŘ

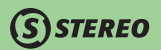

### Nemoc (náhrady, dávky)

Parametry sloužící jako podklad pro korektní výpočet nemocenských dávek (do roku 2008) a náhrad mzdy za dočasnou pracovní neschopnost (od roku 2009).

- **Náhrady mzdy za DPN od 2009** parametry potřebné pro korektní výpočet náhrad při dočasné pracovní neschopnosti. Je zde určen koeficient pro přepočet redukčních hranic, redukční hranice denního vyměřovacího základu a hodnoty související s výpočtem náhrad.
- **Nemocenské dávky do 2008** formulář obsahuje veškeré parametry potřebné pro správný výpočet dávek v kontextu zákona o nemocenském pojištění. Parametry jsou opět doplněny datem platnosti změny. Výpočet nemocenských dávek staršího data proběhne tedy v souladu s předpisy platnými k termínu příslušné nepřítomnosti.

### Přenos do účetnictví

Tato nabídka poskytuje možnost zadání obecně platných parametrů pro přenos dokladů z mezd do závazků a pohledávek a do účetního deníku. Mezi těmito údaji figurují například dokladové řady pro přenos do účetních agend, nastavení zákonného pojištění, účtování po zaměstnancích a společnících apod.

### Účtování

Obsahuje parametry pro zaúčtování jednotlivých částí mzdy do účetního deníku. Volby jsou rozděleny do dvou skupin – zaměstnanci a společníci. Obě skupiny jsou si svým nastavením velmi podobné, proto je popíšeme najednou:

- **Účtování (zaměstnanců i společníků)** zde jsou uvedeny kontace pro zaúčtování hrubé mzdy a jejích součástí. Jednotlivé kontace je možné doplnit analytickými účty. Pro naplnění analytických účtů můžete použít následující varianty:
	- **336** Zadání syntetického účtu.
	- **336001** Zadání konkrétní ho účtu včetně analytiky.
	- **336A** Zadání syntetického účtu se znakem "**A**" konkrétní analytický účet bude doplněn o analytiku uvedenou v kartě pracovníka.
	- **336P** Zadání syntetického účtu se znakem "**P**" účet se doplní o analytiku zadanou v číselníku pojišťoven (platí pro zdravotní pojišťovny).
	- **336AP** Zadání syntetického účtu s kombinací znaků "**AP**" bude-li naplněna analytika pracovníka, použije se před analytikou pojišťovny.
	- **336PA** Zadání syntetického účtu s kombinací znaků "**PA**" bude-li naplněna analytika pojišťovny, použije se před analytikou pracovníka)

S každou součástí mzdy (s každým řádkem parametrů) je možné svázat specifickou dokladovou řadu, druh, případně středisko, výkon nebo zakázku. Zadáním příslušné zkratky do údajů ve sloupci **Firma** (možno využít číselníku otevřeného klávesou **Tab**) lze výsledné účetní zápisy spojit s konkrétní adresou v adresáři firem (např. finanční úřad, OSSZ, zdravotní pojišťovny apod.). U položek členěných podle jednotlivých mezd u nichž není možno stanovit jednu firmu pro všechny záznamy dané položky, je firma proškrtnuta.

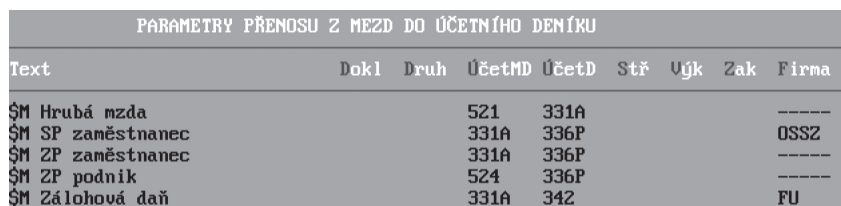

- **Srážky (zaměstnanců i společníků)** zde jsou uvedeny kontace pro účtování srážek zaměstnanců. Vzhledem k jejich variabilitě jsou zadané kontace pouze obecné a jejich přesnější nastavení je třeba provést v kartě každého zaměstnance v Obvyklých hodnotách pro mzdy. Mezi srážkami jsou zahrnuty i příspěvky na penzijní a životní pojištění a to jak příspěvky zaměstnance, tak i zaměstnavatele.
- **Závazky a pohledávky** nastavení přenosu srážek do Závazků a pohledávek. Vzhledem k tomu, že jednotlivé záznamy jsou účtovány do Deníku nezávisle na přenosu do Závazků a pohledávek, je zde naplněn **Znak účtování** typem "**NEÚČ**", který vyloučí neúmyslné zaúčtování totožné položky.
- **Společné odvody za firmu** tato volba obsahuje parametry účtování pro odvody zaměstnavatele počítané z úhrnu mezd všech zaměstnanců.

#### Závazky a pohledávky

Volba obsahuje parametry pro přenos jednotlivých částí mzdy do agendy Závazků a pohledávek. Volby jsou rozděleny do dvou skupin – zaměstnanci a společníci. Obě skupiny jsou si nastavením velmi podobné, proto je zde jejich popis uveden pouze jednou. Obsah parametrů je obdobný výše uvedeným parametrům účtování.

- **Srážky z mezd zaměstnanců (společníků)** zde jsou uvedeny druhy pro přenos srážek zaměstnanců. Mezi srážkami jsou zahrnuty i příspěvky na penzijní a životní pojištění a to jak příspěvky zaměstnance, tak i zaměstnavatele.
- **Ostatní přenosy zaměstnanci (společníci)** zde je možné nastavit, případně upravit druhy pro přenos jednotlivých položek mezd zaměstnanců do ZaP.

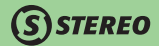

• **Společné odvody za firmu** – tato volba obsahuje parametry přenosu pro odvody zaměstnavatele počítané z úhrnu mezd všech zaměstnanců. Jedná se zejména o přenosy Sociálního pojištění, Zdravotního pojištění, Daní atd.

### **POZNÁMKA**

**Variabilní symbol pro OSSZ** lze nastavit také v *Parametrech zpracování*. Přestože jsou oba údaje v různých nabídkách, je jejich obsah synchronizován.

### **TIP**

Chcete-li do textu jednotlivých složek mzdy přenášených do závazků a pohledávek nebo účtovaných do deníku doplnit informace o mzdovém období, ke kterému zaúčtovaný záznam patří, postačí zde v parametrech do údaje **Text** zadat znak "**\$M**". Tento řetězec bude při každém účtování nahrazen aktuální hodnotou mzdového období ve tvaru "**MM.RR**" (měsíc.rok).

### Číselníky

Slouží pro rychlé a jednoduché naplňování podporovaných údajů. Číselníky lze otevřít v každé agendě programu klávesou **Tab** (nebo klávesovou zkratkou **Shift+F7**) na údajích s červeně označeným prvním písmenem. Možnosti využití číselníku jsou vždy komentovány v popisu jednotlivých agend.

#### Kategorie poměrů

Kategorie zaměstnanců, resp. zaměstnaneckých poměrů. Nastavení jednotlivých kategorií určuje způsob výpočtu a odvodu zdravotního a sociálního pojištění. Číselník dále obsahuje informace předávané pro zpracování tiskopisům ELDP a přehledům o vyměřovacích základech pro OSSZ. Součástí formuláře číselníku je i legenda vysvětlující možnosti nastavení. Detailní pohled na vybranou kategorii lze otevřít klávesovou zkratkou **Shift+F10**.

#### Skupiny prací

Zákon 262/2006 resp. související vyhláška č. 567/2006 Sb. jednoznačně stanoví minimální úrovně zaručené mzdy (hodinové i měsíční) pro stanovené skupiny prací. V souladu s aktuální legislativní úpravou je v číselníku uvedeno 8 tříd včetně minimálních tarifů. Podrobnější popis lze nalézt přímo v nápovědě programu STEREO na této nabídce.

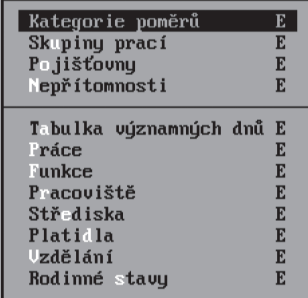
#### Pojišťovny

Číselník pojišťoven je dodáván prázdný a je na obsluze, aby jej naplnila pojišťovnami, u kterých jsou zaměstnanci nebo společníci přihlášeni ke zdravotnímu pojištění, k penzijnímu připojištění nebo k životnímu pojištění. Z tohoto číselníku čerpá karta zaměstnance při přebírání daných pojišťoven. Aby bylo možné je přebrat do číselníku, musí být pojišťovny nejprve pořízeny v adresáři firem a osob. U každé zdravotní pojišťovny je uveden její kód a číslo klienta. Údaj AU slouží pro zadání posledního trojčíslí analytického účtu, které je případně doplněno při zaúčtování do účetního deníku.

#### Nepřítomnosti

V tomto číselníku jsou k dispozici všechny základní typy nepřítomností.

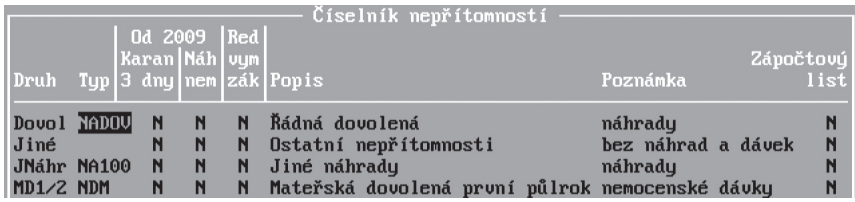

Každá varianta nepřítomnosti obsahuje údaje, s jejichž pomocí lze nastavit vliv na mzdy:

- **Druh nepřítomnosti** uživatelská zkratka sloužící k orientaci. Pomocí zkratky jsou jednotlivé typy přebírány do agendy nepřítomností.
- **Typ** určuje způsob výpočtu případné dávky či náhrady a promítnutí do formuláře měsíční mzdy. Každý znak řetězce má svůj význam (viz nápověda **F1**) a např. číselná hodnota uvedená v typu nepřítomnosti určuje procentuální sazby pro výpočet vyplácené náhrady nebo dávky. Výjimkou je nemoc, která má údaje ovlivňující výpočet uvedeny odděleně v parametrech.
- **Karan. 3 dny** nastavení, zda má být pro výpočet náhrad použita sazba pro karanténu.
- **Náhrady nem.** označení, mají-li být, dle zákoníku práce, počítány náhrady vyplácené zaměstnavatelem za prvních 21 dnů dočasné pracovní neschopnosti
- **Red.vym.zák.** pomocí tohoto údaje lze zajistit, aby při výpočtu dávky za danou nepřítomnost byl používán tzv. redukovaný vyměřovací základ (viz parametr *Ostatní/ Parametry/ Mzdy/ Nemocenské dávky* – údaj *Redukce VZ–procento*). Dle aktuální legislativy by k redukci mělo docházet pouze při výpočtu nemocenských dávek.
- **Zápočtový list** údaj určuje nepřítomnosti, které vstoupí do zápočtového listu.

KANCELÁŘ

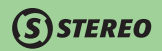

#### Tabulka významných dnů

Na základě tohoto seznamu program provádí výpočty počtu pracovních dnů v každém měsíci. Seznam je po instalaci kompletní a nedoporučujeme jej bez vážného důvodu měnit.

#### Práce

Číselník (po instalaci prázdný) lze v případě potřeby naplnit činnostmi, které pracovníci provádějí formou úkolové práce. Každá práce je definována zadanou jednotku a sazbou za ni.

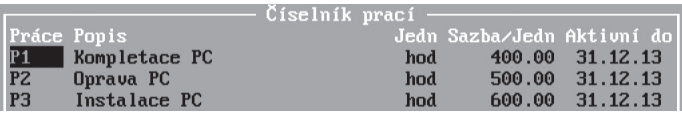

#### Funkce

Seznam pracovních pozic.

#### Pracoviště

Seznam pracovišť, na nichž jsou jednotliví pracovníci zařazeni. Použití číselníku není povinné, pouze poskytne doplňující informace k obsazení dílen a jiných pracovišť. Stejný číselník je použit např. v evidenci majetku.

#### Střediska

Seznam středisek.

#### Platidla

Seznam existujících nominálů tuzemské měny. S pomocí tohoto číselníku program zpracovává tzv. výčetky, ti. soupisy potřebného počtu jednotlivých bankovek a mincí pro vyplacení záloh a měsíčních mezd v hotovosti.

#### Vzdělání

Číselník dosažených vzdělání, údaj Vzdělání je použit v kartě zaměstnance.

#### Rodinné stavy

Kromě informace o rodinném stavu každého zaměstnance dodává tento číselník programu podklady potřebné pro výpočet placených dnů při OČR. Kromě číselníků určených výhradně pro Mzdy jsou ve stejné volbě k dispozici také číselníky společné pro všechny moduly programu.

# **SSTEREO**

# Zaměstnanci

Tato agenda (někdy též nazývaná Osobní evidence nebo Personalistika) obsahuje údaje o zaměstnancích převzaté z Adresáře firem doplněné o podrobnější osobní i profesní informace. Karty jednotlivých zaměstnanců je možné prohlížet ve *Formuláři* nebo v *Seznamu*. Úvodní menu nabízí i několik dalších pohledů – seznamů, jejichž obsah je přizpůsoben speciálnímu účelu (Roční vyúčtování, Čerpání dovolené apod.).

### Formulář

*Formulář* je základní výchozí pohled na soubor zaměstnanců. Zde je možné kartu nového zaměstnance pořídit, případně hotovou kartu upravovat nebo doplňovat. Karta zaměstnance je formálně rozdělena do sekcí.

#### Členění formuláře – Osobní údaje

První sekce obsahuje informace převzaté z adresáře a doplněné o rodné číslo, pohlaví, stav, vzdělání apod. V sekci je mimo jiné také odkaz na evidenci vyživovaných dětí pod značkou "**>>**". Nepřevzaté údaje (např. rodné příjmení apod.) je třeba doplnit manuálně.

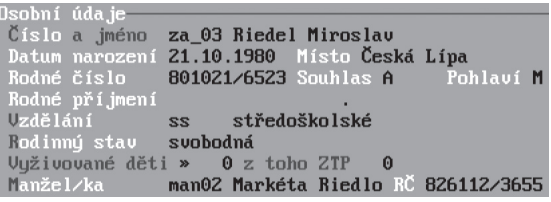

V evidenci dětí je třeba vyplnit **Jméno** a **Příjmení**, **Datum narození**, **Rodné číslo**. Neméně důležitá jsou data **Od** a **Do** pro uplatnění slevy na děti a případné **Zdravotní postižení dítěte** (toto nastavení ovlivní výši slevy na dani). Seznam dětí zadaných do evidence vystoupí v **Podrobných mzdových listech** (naleznete je v *Souhrnných sestavách* v archivu mezd).

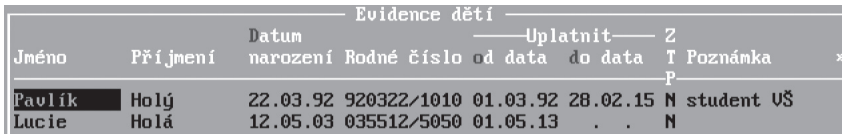

#### **TIP**

V praxi může nastat situace, kdy zaměstnanec nemůže uplatňovat slevu na dítě (děti) hned od data narození. Právě pro tyto případy je v evidence dětí doplněn údaj **Uplatnit od data**, do nějž je tedy možno vložit reálné datum pro počátek uplatňování slevy na dani. Údaj **Uplatnit do data** se plní datem ukončení uplatňování slevy na dítě.

#### **POZNÁMKA**

Značku "**>>**" naleznete na více místech formuláře a vždy má stejný význam – pomocí klávesy **Tab** otevírá detailní pohled na vybranou část karty zaměstnance.

#### Členění formuláře – Zařazení

Druhá sekce obsahuje informace o zařazení zaměstnance, o datech nástupu a ukončení, o typu pracovního poměru apod. Zde zadané údaje mají přímý dopad na vytvářené mzdy (např. kategorie zaměstnance určuje způsob odvodu zdravotního a sociálního pojištění apod.). Pro správnou práci programu je nezbytné vyplnit všechny zde uvedené údaje s výjimkou údajů, které slouží k evidenci v rámci firmy (pracoviště, profese, středisko, výkon a zakázka).

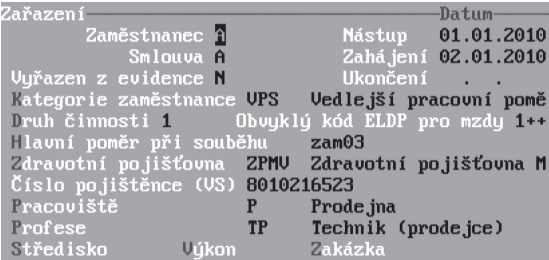

Přestože ani ostatní údaje nejsou zcela bezvýznamné, okomentujeme jen ty nejdůležitější:

• **Zaměstnanec** udává, zda je evidovaná osoba zaměstnanec nebo společník. Nastavení ovlivní výpočet daně z příjmů srážkou (v případě, že zaměstnanec/společník nepodepsal prohlášení k dani z příjmů) a také podobu souvztažností při účtování mezd.

## $S$ STEREO

- **Datum nástupu** je velmi důležité. Od tohoto data se odvíjí např. pojištění zaměstnance (OSSZ).
- **Datum zahájení práce** určuje přesně okamžik zahájení pracovního poměru (může se lišit od data nástupu).
- **Vyřazen** a **Datum ukončení** jsou údaje, které spolu úzce souvisejí. **Datum ukončení** se promítne například do odhlášky pojištění, změna údaje **Vyřazen** na "**A–ano**" provede přesun karty zaměstnance do volby *Propuštění pracovníci*.
- **Kategorie zaměstnance** je důležitá pro určení způsobu výpočtu základu pro zdravotní a sociální pojištění a následný výpočet pojistného. Údaj je podporován číselníkem kategorií obsahujícím parametry pro nastavení způsobu odvodu obou pojištění, příznak, zda je poměr hlavní nebo vedlejší, a kód ELDP nabízený pro zpracování mzdy.

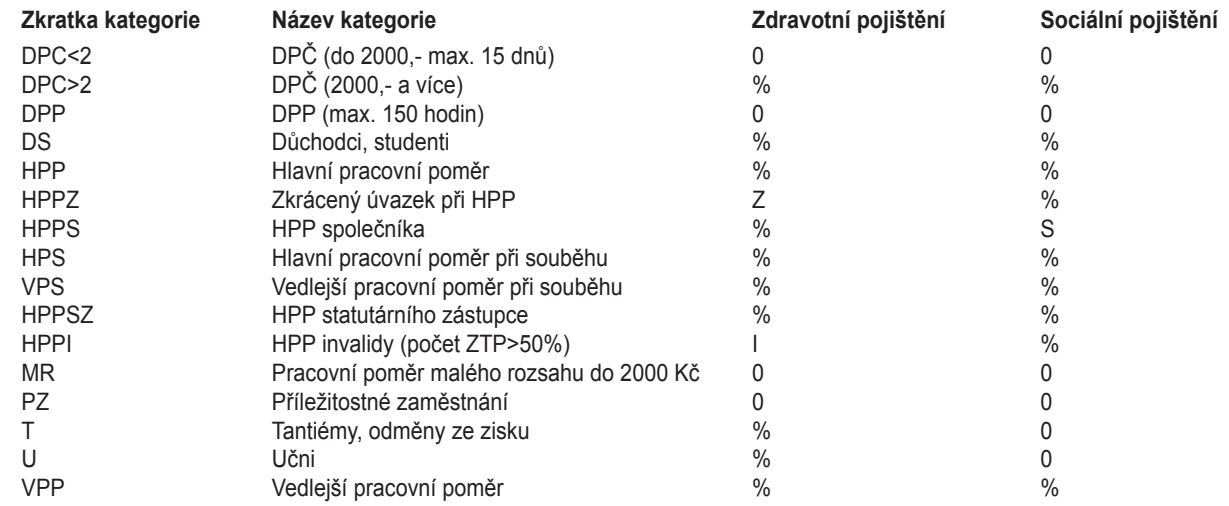

#### **POZNÁMKA**

Význam použitých hodnot parametrů naleznete v nápovědě k programu po stisku klávesy **F1** v okamžiku, kdy bude kurzor umístěn na příslušném parametru.

KANCELÁŘ

#### **TIP**

Kategore pracovních poměrů (jsou obsaženy v nabídce *Ostatní / Číselníky / Mzdy / Kategorie*) jsou zobrazeny ve formě seznamu. Po stisku klávesové zkratky **Shift+F10** na vybrané kategorii lze zobrazit tzv. detail, který obsahuje další možnosti nastavení.

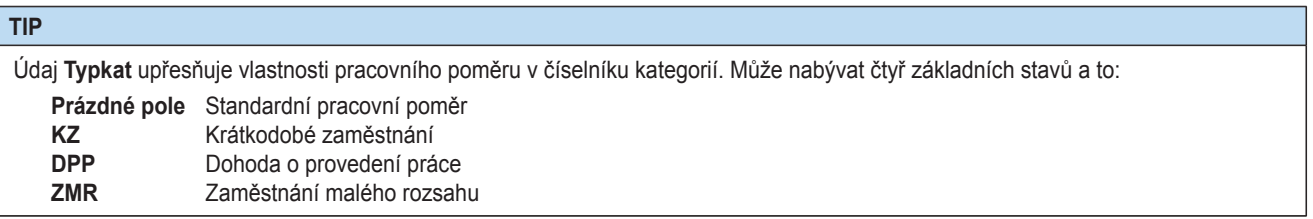

- **Druh činnosti** a **Kód ELDP** jsou údaje, které slouží k plnění Evidenčních listů důchodového pojištění například pro odlišení více souběžných poměrů u jednoho zaměstnavatele.
- **Zdravotní pojišťovnu** můžete převzít z číselníku, kde by měly být uvedené pojišťovny pro všechny zaměstnance. Číslo pojištěnce je implicitně plněno rodným číslem, pro cizince by mělo obsahovat individuálně přiřazený kód.
- **Číslo pojištěnce** souvisí se zdravotní pojišťovnou je na tiskopisech předávaných pojišťovně apod. uváděno jako variabilní symbol.

#### Členění formuláře – třetí sekce

Třetí sekce obsahuje obsahuje další profesní údaje, tentokrát numerické povahy, na jejichž základě program bude jednotlivým zaměstnancům počítat měsíční mzdy. Následuje popis jednotlivých údajů:

- **Týdenní pracovní úvazek** ve dnech a v hodinách zadejte podle potřeby. V případě kratšího úvazku je třeba vzít v úvahu i nastavení odpovídající kategorie pracovního poměru, aby byl správně vypočítán základ zdravotního pojištění.
- **Skupina prací** a **Tarif** jsou údaje vycházející z pracovního zařazení pracovníka a jsou základem pro výpočet měsíčního výdělku. V závislosti na zadané tarifní třídě program nabídne příslušnou minimální tarifní mzdu. V případě, že má zaměstnanec smluvně určenou jinou výši mzdy, změňte ji ručně. V případě měsíční mzdy vyplňte pouze měsíční tarif, hodinový by měl být nulový. U hodinové mzdy je to pochopitelně naopak.

**DBECNÉ** 

#### **POZNÁMKA**

Zadání skupiny prací není povinné, ale usnadňuje práci a výpočty v programu.

• Údaj **Náhrady za svátek** upravuje nárok zaměstnance na vyplacení náhrady za svátky v pracovní dny. U zaměstnance placeného hodinovou mzdou je tento údaj automaticky nastaven na "**A–ano**", u zaměstnance placeného měsíční mzdou záleží na tom, zda je zaměstnanci za svátek krácena mzda.

#### **POZNÁMKA**

Nastavení údaje nemá vazbu na vyplácení náhrad za dočasnou pracovní neschopnost připadající na svátky v pracovních dnech.

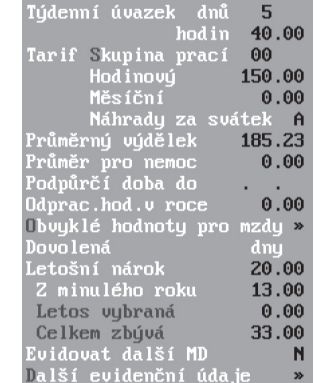

KANCELÁŘ | MAJETEK | MZDY SKLADY ANALÝZY | ÚČETNICTVÍ | OBECNÉ **JČETNICTVÍ** ANALÝZY

**MAJETEK** 

• **Průměrný výdělek a průměr pro nemoc** – při pořízení nového zaměstnance je třeba hodnotu zadat ručně podle předpokládaných výdělků. V průběhu práce ji program počítá automaticky. Přepočet probíhá vždy při ukončení obvyklého rozhodného období z pořízených mezd. Oba údaje jsou používány programem při výpočtu celkové výše náhrad a dávek z nemocenského pojištění. Průměr pro nemoc je ponechán pro nemoci přecházející z roku 2008, kdy v souladu s přechodnými ustanoveními náležely zaměstnanci dávky z nemocenského pojištění podle zákona o nemocenském pojištění.

- **Obvyklé hodnoty pro mzdy** jsou připraveny ve formě menu, které lze otevřít klávesou **Tab** na značce "**>>**" nebo klávesovou zkratkou **Shift+Tab** z kteréhokoli místa sekce formuláře. Podrobnější popis viz. dále.
- **Letošní nárok** dovolené zadejte při nástupu nového zaměstnance ručně v souladu s ustanovením Zákoníku práce. Přecházíte-li z jiného programu na STEREO, uveďte odpovídající počet dní dovolené **Z minulého roku**. Na konci (respektive na počátku nového) roku bude udržován automaticky. Součet obou hodnot je načítán do údaje **Celkem zbývá**.
- **Evidovat další MD** tento údaj se používá v případech, kdy je zaměstnanec (zaměstnankyně) na mateřské nebo rodičovské dovolené (po prvním půl roce). Jeho vyplnění a pořízení odpovídající nepřítomnosti zajistí automatické vytvoření nulové mzdy pro vybraného zaměstnance (zaměstnankyni). Nulovou mzdu program při uzávěrce mezd uloží do archivu a použije ji při generování mzdového listu.
- **Další evidenční údaje** je nutno otevřít klávesou **Tab** na značce "**>>**". Tímto postupem dojde k otevření nového formuláře, jenž obsahuje hodnoty potřebné pro korektní vyplnění hlášení pro OSSZ, ELDP, zápočtového listu apod.

#### Vazby na další agendy

Z formuláře zaměstnance je možné nahlédnout do ostatních agend Mezd a zobrazit záznamy související s konkrétním zaměstnancem. Pohled do souvisejících formulářů lze vyvolat stiskem klávesové zkratky **Alt+F7** (případně v nabídce otevřené klávesou **F10**). K dispozici je náhled do Nepřítomností, Docházky, Výkazu práce, Záloh a Mezd. Ve veškerých vyjmenovaných agendách je k dispozici otevření aktuálních záznamů nebo vět, které jsou již uzavřeny v archivech.

#### **POZNÁMKA**

Pohled do souvisejících agend umožňuje pouze editaci stávajících záznamů a neumožňuje pořizovat nové.

#### Kopie karty zaměstnance

Další funkcí, která je využitelná hlavně pro případy, kdy má zaměstnanec u firmy více pracovních poměrů, je vytvoření duplikátu personální karty v osobní evidenci. Tuto volbu naleznete v menu *Zaměstnanci / Formulář* po stisku klávesy **F10** a je nazvána *Kopie karty zaměstnance*. Spuštění zmíněné operace vyvolá dialog, v němž je nutno zadat (resp. potvrdit) číslo zaměstnance, pod kterým má být založena nová personální karta.

#### **POZOR**

Po dokončení kopie karty je nutno zkontrolovat nejenom veškeré hodnoty v samotném formuláři, ale také naplnění údajů v obvyklých hodnotách pro mzdy.

#### **POZNÁMKA**

Touto operací nevznikne pouze karta zaměstnance, ale dojde k úplné kopii adresy zaměstnance v Adresáři firem a osob.

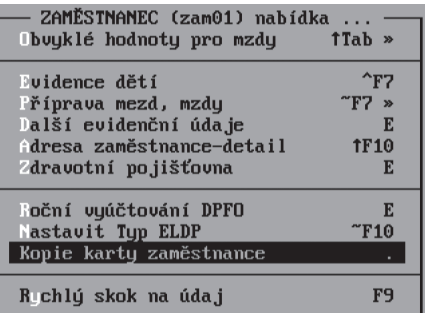

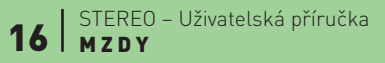

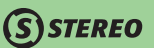

## **STEREO**

#### Doplňující informace a obvyklé hodnoty

V kartě zaměstnance jsou viditelné základní a často používané informace. Mnoho dalších, doplňujících údajů je soustředěno do dalších podrobných formulářů, které lze volat pomocí menu po stisku klávesy **F10** v libovolném místě formuláře. Jak již bylo řečeno, jedná se zejména o seznam vyživovaných dětí, doplňující údaje pro tisk ELDP, podklady pro roční vyúčtování daně příjmů apod.

Součástí nabídky je i volání *Obvyklých hodnot pro mzdy*. Tato část obsahuje přednastavené hodnoty těch částí mzdy, které umožňují nebo přímo vyžadují individuální nastavení (nezdanitelné částky, srážky ze mzdy, pojištění, číslo účtu pro odvod mzdy apod.) pro každého zaměstnance.

Obvyklé hodnoty lze volat i přímo klávesou **Tab** na již zmíněné značce "**>>**" nebo klávesovou zkratkou **Shift+Tab** z kteréhokoli místa formuláře.

• **Výplata, zaúčtování mzdy** – umožňuje automatické odesílání mzdy na účet. Zde uveďte částku, která má být odeslána, číslo bankovního účtu, symboly a případně i analytický účet. Údaj **Částka mzdy na účet** může obsahovat následující hodnoty:

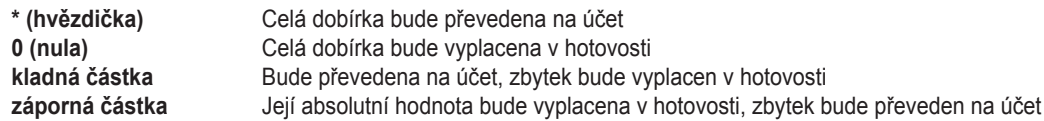

• **Náhrady za DPN nad rámec ZP** – určují procentní sazbu náhrad za dočasnou pracovní neschopnost vyplácených nad limit uváděných zákoníkem práce.

Zákoník práce umožňuje zaměstnavateli poskytnout náhradu při dočasné pracovní neschopnosti maximálně ve výši průměrného výdělku. Při zadaném typu "**%D**" (doplatek do průměrného výdělku) tedy nesmí převýšit hodnotu 100.

• Formulář **Příplatky** nabízí možnost zadání různých variant procentuálních i korunových příplatků.

Údaje **Typ** u procentuálních příplatků určuje, jaký průměr bude pro výpočet příplatku použit. Pro jeho naplnění jsou povoleny následující hodnoty:

- **(prázdný)** Příplatek, jehož základem je absolutní částka. Jedná se o příplatek denní, kdy je zadaná částka násobena počtem dnů.
- **% P** Pro výpočet bude použit průměrný výdělek (při odměňování formou mzdy §113-121 zákona 262/2006 Sb., zákoníku práce).
- **% T** Pro výpočet bude použit tarifní hodinový průměr (pro případy odměňování formou platu §122-137 zákona 262/2006 Sb., zákoníku práce).
- **% M** Výpočet vychází z minimální hodinové mzdy (minimálního hodinového tarifu)
- **% D** Výpočet určuje procentuální podíl z rozdílu mezi náhradou za DPN (karantéru) dle zákoníku práce a průměrným výdělkem zaměstnance.

**OBECNÉ** 

KANCELÁŘ

• Ve volbě *Prémie, odměny a benefity* lze nastavit procentuální sazby prémií, zadání odměn a jiných nenárokových součástí mzdy (v případě potřeby je možno použít tyto řádky i pro sankce). Jednotlivé položky jsou charakterizovány typem, který může nabývat následujících hodnot:

**STEREO** 

**+ (plus)** Odměna **– (mínus)** Sankce **P** Odměna krácená poměrem odpracovaných a skutečných pracovních dnů v měsíci<br>D Odměna (příplatek) vyplácený za každý odpracovaný den (např. příplatek na strave **D** Odměna (příplatek) vyplácený za každý odpracovaný den (např. příplatek na stravenky)

Mezi ostatní složky mzdy jsou zařazeny i **Odměny mimo průměrnou mzdu**, jejichž hodnota není zahrnována do výpočtu průměrného výdělku (jedná se o odměny za Pohotovost a je možno využít i jeden volný řádek pro zadání další odměny).

V tomto formuláři jsou uváděny také **Benefity**, které nejsou zahrnuty ve mzdě, ale zvyšují vyměřovací základ. Do benefitů je zahrnuta částka 1% ceny vozidla při používání služebního automobilu pro soukromé účely. Druhým typem benefitů, bez stanovené minimální hranice, je prodej vlastních výrobků zaměstnanci, kde do daně vstupuje rozdíl mezi obvyklou cenou a prodejní cenou nabídnutou zaměstnanci apod.

- Nabídka **Penzijní a životní pojištění** se dělí na další dvě podnabídky.
	- První z nich **Pojišťovny, účty, symboly** obsahuje spojovací údaje pro odvod obou pojištění (firma z číselníku pojišťoven, bankovní účet a symboly a to odděleně pro příspěvek zaměstnance a příspěvek podniku).
	- V druhé, nazvané **Měsíční platby pojištění**, se stanovují částky jednotlivých příspěvků. Penzijní a životní pojištění odváděné zaměstnancem i zaměstnavatelem lze zadat v absolutních částkách nebo pomocí procentuální sazby. V takovém případě program do mzdy vypočítá částku jako procento z vyměřovacího základu.
- **Daň z příjmů** obsahuje částky ovlivňující výpočet daně z příjmů. Toto nastavení zabrání nechtěnému překročení limitů daných zákonem o dani z příjmů (viz nápověda k jednotlivým údajům).
	- Jako první lze vložit **Příjem mimo pojistné**, tedy příjem, který navyšuje základ daně, ale nezahrnuje se do vyměřovacího základu sociálního a zdravotního pojištění.
	- Údaj **Prohlášení** (k dani z příjmů) ovlivňuje možnost uplatnit slevy na dani a zároveň způsob výpočtu daně. Při nepodepsání prohlášení program automaticky použije výpočet pro srážkovou daň podle nastavených limitů v parametrech.
	- Údaj **Slevy na dani od** slouží k zadání data pro počátek uplatňování slevy na dani v osobní evidenci.
	- Následují jednotlivé **Slevy na dani**, které je možno měsíčně uplatňovat, pokud podepsal poplatník prohlášení k dani z příjmů.
	- Poslední hodnotou zobrazeného formuláře, který však nelze editovat je **Zbývající přeplatek daně**, který se naplňuje při tvorbě ročního zúčtování.

# JBECNÉ

#### **POZNÁMKA**

Zůstane-li **Zbývající přeplatek daně** naplněn i v případě jeho uplatnění ve mzdě, je vhodné spustit speciální *Údržbu dat/ Vynulovat přeplatky v OE*.

- **Jiné dávky ke mzdě** lze použít k vyplácení částek, které navyšují pouze čistou mzdu a nepodléhají tedy zdanění a odvodům pojistného na zdravotní a sociální pojištění.
- **Srážky ze mzdy** obsahují částky srážené z čisté mzdy po odpočtu zdravotního a sociálního pojištění a daně z příjmů. Jedná se o patří **Spoření**, **Pojištění**, **Výživné** a ostatní volitelné **Srážky A-F**, do nichž lze vložit například exekuce, srážky úvěrů apod. Je možné zadat i soudní srážky, které se však řídí speciálními pravidly a jejich dodržování musí zajistit obsluha programu. Aby bylo možné identifikovat execuce a další speciální typy srážek, je každá z položek označena typem (V – výživné, P – přednostní, O – ostatní, ¨ ¨ není exekuce). Posledním údajem, který je v rámci srážek možno vyplnit je **Splácet**. Tato hodnota je určena pro zadání částky nebo data. Je-li zadána částka (celková částka ke splacení), bude program postupně každý měsíc po uzávěrce mezd odečítat částku uplatněnou ve mzdě. Pokud je hodnota srážky vyšší, bude odečten pouze zůstatek částky **Splácet**. Údaj **Splácet** koresponduje s vypočítaným údajem **Splaceno**, který informuje, kolik již bylo z plánovaných srážek – exekucí již sraženo.

Zadáte-li hodnotu **Splácet** ve formátu data, pak je poslední srážka uplatněna v měsíci, který je zadán (např. datum 25.11.2009 znamená uplatnění poslední srážky za listopadové mzdy).

Jednou ze srážek je také **Srážka za odpracovaný den**, kdy je celková částka této srážky vypočtena jako násobek uvedené částky a počtu odpracovaných dní.

#### **TIP**

Ponecháte-li sloupec **Splácet** prázdný, bude srážka prováděna bez jakéhokoli omezení. Je-li zadána nula, pak se již naopak srážka nebude uplatňovat.

#### Seznam

Kromě detailního formuláře lze zaměstnance sledovat a vyhledávat v *Seznamu*, kde je na každém řádku zobrazen jeden záznam. Toto uspořádání je velmi přehledné a na první pohled je také patrné, jakým způsobem je seznam setříděn (informace o setřídění je uvedena také na horním zelenomodrém řádku obrazovky). V seznamu jsou také lépe vidět výsledky hledání spuštěného pomocí klávesových zkratek **Shift+F3** nebo **Alt+F3** (vybrané věty jsou barevně označeny).

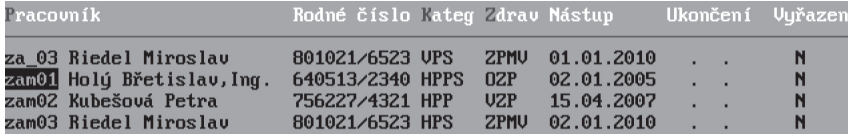

Přestože jsou ostatní údaje v seznamu neviditelné, jsou v případě potřeby k dispozici ve formuláři po stisku klávesové zkratky **Shift+F10**.

#### **TIP**

V seznamu jsou dostupné stejné funkce jako v detailním formuláři. Případné změny doplňujících nebo obvyklých údajů lze provést pomocí obvyklých kláves nebo klávesových zkratek (**F10** nebo **Shift+Tab**)

Seznam je možné třídit pomocí klávesové zkratky **Shift+F5** podle **Čísla**, **Zkratky** a **Příjmení**. Změna třídění usnadní zejména vyhledávání klávesou **F3**, po jejímž stisku program zahájí vyhledávání podle údaje, podle něhož je seznam právě setříděn.

#### **POZOR**

Propojení mezi kartou zaměstnance a adresářem je zajištěno prostřednictvím **Čísla**, respektive **Zkratky**. Jestliže změníte nebo přepíšete údaje uložené v adrese zaměstnance, změní se tyto informace ve všech záznamech agendy mezd spojených s tímto pracovníkem. Z toho vyplývá jedno velmi důležité omezení: **adresu ani kartu zaměstnance nesmíte mazat!**

#### Další seznamy

#### Roční vyúčtování, Zdravotní pojišťovny, Čerpání dovolené, Odpracované hodiny

Formuláře *Roční vyúčtování*, *Zdravotní pojišťovny* a *Čerpání dovolené* jsou upraveným náhledem na seznam zaměstnanců sloužící pro zjednodušenou úpravu potřebných údajů nebo jako v případě seznamu *Odpracované hodiny* pro kontrolu limitu hodin u dohod o provedení práce.

#### Propuštění zaměstnanci

Propuštění zaměstnanci jsou pouze přefiltrovaným seznamem zaměstnanců, kdy jsou zahrnuti pouze ti zaměstnanci, kteří mají ve formuláři naplněn údaj **Vyřazen** na "**A – Ano**".

#### Tiskové sestavy

Evidence pracovníků je podporována velkým množstvím tiskových sestav, z nichž nejdůležitější jsou uloženy v nabídce *Zaměstnanci/ Tiskové sestavy/ Tiskopisy*. Jedná se zejména o přihlášky a odhlášky ke zdravotnímu a sociálnímu pojištění, zápočtové listy a podklady pro vyplnění formulářů ELDP.

- V nabídce *Zdravotní pojištění* lze pro vybranou zdravotní pojišťovnu vytisknout (po zadání doplňujících údajů) hromadné oznámení zaměstnavatele. Zároveň je zde připravena nabídka pro elektronickou komunikaci se zdravotní pojišťovnou.
- Volba *Sociální pojištění* je připravena pro tisk *Oznámení o nástupu do zaměstnání* v podobě podkladů (Pozor, tento formulář obvykle není pracovníky OSSZ akceptován!). Oficiální tiskopis je k dispozici ve volbě *Export (PDF, XML, CSV)* ve formátu **PDF**. Kromě *Oznámení o nástupu do*  zaměstnání je možno vytvořit také hromadný sběr. Dále je zde připravena i možnost odesílání všech těchto podkladů správě sociálního zabezpečení elektronickou cestou ve formátu **XML**.
- *Zápočtový list* každého pracovníka obsahuje potvrzení o délce zaměstnání, informace o průměrném měsíčním výdělku (hrubém i čistém), seznam nemocí ve sledovaném období a další informace např. o pobíraném důchodu.
- Tiskopisy *Nemocenské pojištění OSVČ* a *Důchodové zabezpečení OSVČ* nabízí tisk sestav pro osoby samostatně výdělečně činné.
- V nabídce *Adresy zaměstnanců* je k dispozici volba *Uživatelské tabulka*. S její pomocí lze tisknout libovolné seznamy zaměstnanců v podobě tabulek, podobně jako v Adresáři firem (viz část věnovaná modulu Kancelář).

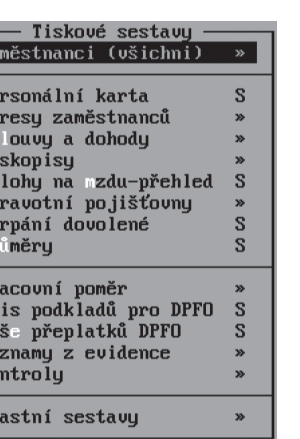

 $\overline{z_a}$ .<br>Fe

> $Sm$ Ti Zá 2d ŭе Pr

> $P<sub>1</sub>$ **Tp** νŷ ٠ē

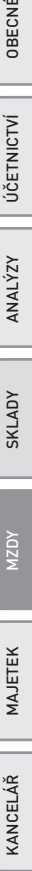

**JČETNICTVÍ** 

ANALÝZY

MZDY

MAJETEK

- V *Pracovních smlouvách* je dostupný číselník, v němž jsou obsaženy základní smlouvy a dohody. Tento číselník lze samozřejmě, např. potvrzením volby *Výběr textu z číselníku*, uživatelsky rozšířit či modifikovat dle potřeb. Pokud jsou texty v pořádku je nutno klávesou **Enter** převzít požadovanou variantu a poté jsou zpřístupněny následující nabídky *Úprava textu* (jedná se o úpravu pro konkrétního zaměstnance) a *Tisk smlouvy nebo dohody*.
- V submenu *Kontroly* je připraven tiskový výstup *Ukončené srážky*. Tato sestava zobrazuje srážky uvedené v obvyklých hodnotách, kde je částka **Splácet** rovna nule nebo datum zadané v údaji **Splácet** předchází mzdovému období.

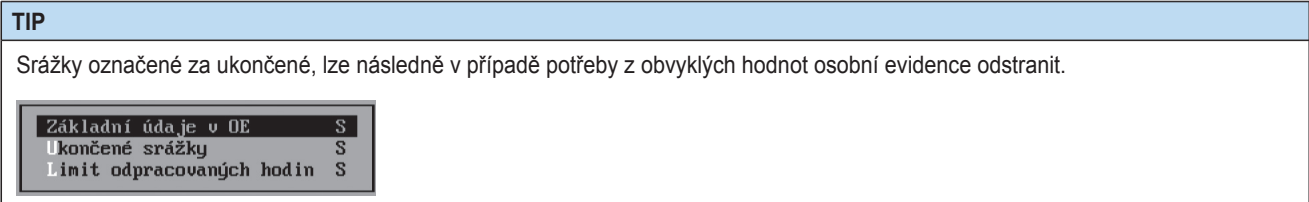

#### **TIP**

K tiskovým sestavám máte přístup také přímo z formuláře nebo seznamu zaměstnanců. Pro vyvolání příslušné nabídky použijte klávesovou zkratku **Shift+F6**.

#### Praktické příklady

#### Přijetí nového zaměstnance

- 1. Volbou *Zaměstnanci/ Formulář* otevřete kartu osobní evidence a klávesou **F2** zahajte pořizování nového zaměstnance.
- 2. Na údaji **Číslo** stiskněte klávesu **Tab** pro otevření adresáře firem (ale také zaměstnanců a úřadů).
- 3. Opět stiskněte klávesu **F2** pro pořízení nové osoby do adresáře.

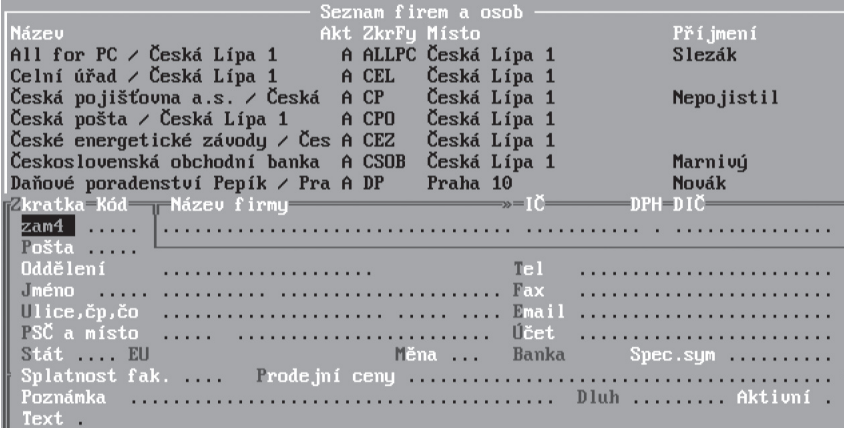

Zadejte **Titul**, **Jméno**, **Příjmení** a **bydliště** nového zaměstnance (pro snadnější přehled v naplněném adresáři doporučujeme pro zaměstnance zavést speciální číselnou řadu – např. "**zam**"nebo speciální číselnou řadu).

- 4. Nově vytvořenou adresu převezměte klávesou **Enter** do osobní evidence.
- 5. Doplňte všechny potřebné údaje v kartě (věnujte prosím pozornost také obvyklým hodnotám a doplňujícím údajům popsaným v předcházejících odstavcích).

#### **POZNÁMKA**

Pouze v případě, že zaměstnanec podepsal prohlášení k dani z příjmů, má nárok na uplatnění slev na dani a jeho mzda je zdaněna zálohovou daní. V opačném případě je mzda zdaněna zvláštní sazbou daně dle zákona o daních z příjmů a zaměstnanec pochopitelně nemůže uplatňovat slevy na dani.

- 6. Kartu dokončete tak, aby kurzor přeskočil do nového prázdného formuláře, poté se klávesou **F2** přepněte zpět do režimu prohlížení.
- 7. Kombinací **Shift+F6** otevřete nabídku sestav a ve volbě *Tiskopisy* vytiskněte *Přihlášku ke zdravotnímu a sociálnímu pojištění*. Ve stejné nabídce můžete vytisknout také *Pracovní smlouvu* a *Podklady pro ELDP*.

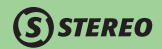

#### Propuštění zaměstnance

- 1. Vytvořte propouštěnému zaměstnanci nejprve mzdu za poslední odpracovaný měsíc a uložte ji do archivu.
- 2. Do karty osobní evidence příslušného zaměstnance doplňte **Datum ukončení**.
- 3. Nastavte údaj **Vyřazen** na "**A–ano**". Po opuštění formuláře klávesou **Esc** bude karta propuštěného zaměstnance přístupná pouze v nabídce *Propuštění pracovníci*.
- 4. Vytiskněte *Odhlášky zdravotního a sociálního pojištění* a *Zápočtový list*.

#### **TIP**

Případný opětovný nástup zaměstnance lze vyřešit změnou údaje **Vyřazen** a vyprázdněním **Data ukončení** v osobní evidenci aaktualizací osobních i profesních údajů.

Pokud se však se stejným zaměstnancem uzavírá nová pracovní smlouva, doporučujeme založit novou personální kartu.

#### Souběh hlavního a vedlejšího poměru u jednoho zaměstnavatele

Předpokladem pro možnost zpracování souběhu pracovních poměrů je existence alespoň dvou kategorií v nabídce *Ostatní/ Číselníky/ Mzdy/ Kategorie*, z nichž jeden ponese příznak "**Hlavní**" a druhý "**Vedlejší**" v parametru **Souběh poměrů**.

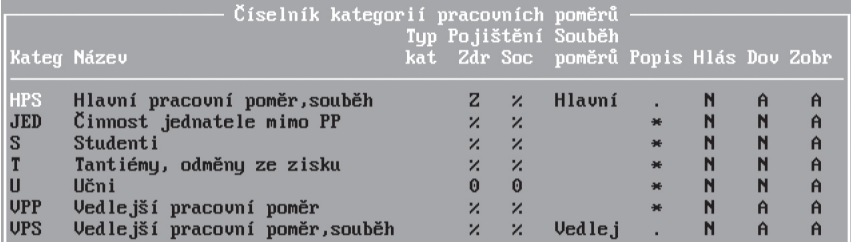

- 1. Pro každý poměr musí mít zaměstnanec pořízenu zvláštní osobní kartu. Nejprve tedy založte pro příslušného zaměstnance do adresáře firem dva záznamy s různými zkratkami.
- 2. Nejprve pořiďte kartu pro hlavní pracovní poměr a vyplňte všechny příslušné údaje.

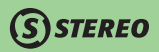

3. Poté založte kartu vedlejšího pracovního poměru. Do ní do údaje **Hlavní poměr při souběhu** doplňte odpovídající **číslo** karty hlavního pracovního poměru.

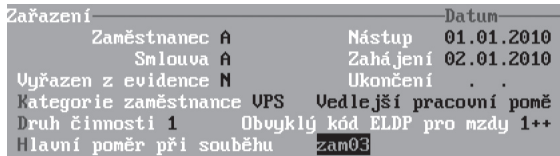

4. **Mzdu pořizujte vždy v pořadí – vedlejší pracovní poměr a poté hlavní pracovní poměr**, pouze tak bude zajištěno správné přebírání částek z vedlejšího poměru do hlavního. Do ročního vyměřovacího základu pro odvod zdravotního a sociálního pojištění program započítává všechny souběžné mzdy příslušného pracovníka ve zpracovávaném mzdovém období.

#### **POZNÁMKA**

Dosáhne-li zaměstnanec v rámci mzdy za vedlejší souběžný pracovní poměr maximálního vyměřovacího základu pro sociální nebo zdravotní pojištění, projeví se tato skutečnost při zpracování hlavního souběžném poměru.

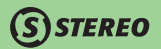

# Příprava mezd

Úkolem tohoto oddílu je zajistit naplňování části podkladů pro mzdy do oddělených agend a takto připravená data použít k rychlému pořízení mezd. Tento způsob zpracování je vhodný zejména při velkém počtu zaměstnanců nebo v síťovém provozu. Do přípravy mezd spadají Výkaz práce, Nepřítomnost, Docházka, Zálohy a Předzpracování mezd v dalším členění.

#### Nepřítomnost

Tato agenda slouží k evidenci veškerých nepřítomností v rámci zaměstnaneckých poměrů. Nepřítomnosti lze pořizovat jednotlivě do *Formuláře* (individuální nepřítomnosti) nebo pomocí aparátu *Hromadné naplnění* (např. celozávodní dovolená, svátek apod.).

#### Pořízení individuální nepřítomnosti

Do Formuláře nepřítomnosti zadejte **Číslo** zaměstnance, **Druh nepřítomnosti**, evidenční údaje pro případné kontroly (**Legitimace**, **Diagnóza**  a **Doklad**) a zadejte **Začátek**, případně **Konec** nepřítomnosti (program vypočítá počet pracovních i kalendářních dnů nepřítomnosti).

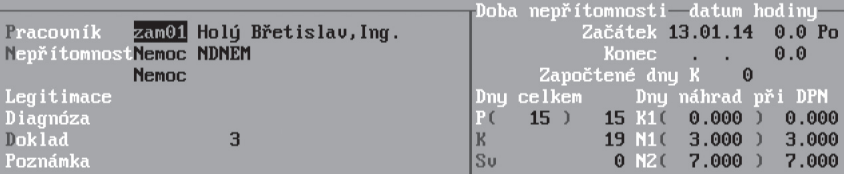

Při zadávání počátku a konce nepřítomnosti platí dvě následující pravidla:

- **Datum ukončení** nepřítomnosti se zadává **podle skutečnosti** (nikoliv dle předpokladu). Přechod nepřítomnosti přes hranici měsíce program řeší sám, vždy pracuje jen s tou částí nepřítomnosti, která spadá do aktuálního mzdového měsíce.
- **Hodiny** na začátku a konci nepřítomnosti se zadávají pouze v případě, že není nárok na vyplacení nemocenské dávky za celý den. Uvádí se tedy **hodiny, za které má zaměstnanec nárok** na dávku či náhradu.

Pro výběr druhu nepřítomnosti využijte číselník, který otevřete klávesou **Tab** na údaji **Nepřítomnost**. V číselníku jsou připraveny všechny základní nepřítomnosti počínaje řádnou dovolenou a konče např. neomluvenou absencí.

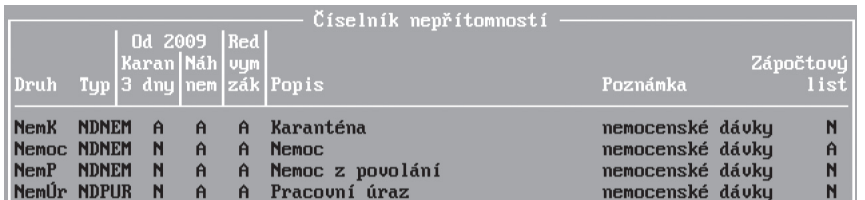

Naleznete zde mimo jiné následující údaje:

- **Typ (nepřítomnosti)** ovlivňuje chování jednotlivých druhů nepřítomností. Typy nepřítomností mají pevně dané vlastnosti, které jsou stručně popsány v Poznámce a podrobněji také v nápovědě.
- **Zápočtový list** slouží k určení nepřítomností, které vstoupí do zápočtového listu.

#### **POZNÁMKA**

Jediným typem s proměnlivými vlastnostmi je náhrada – "**NA**". Kromě písmen "**NA**" může zkratka náhrady obsahovat libovolné číslo odpovídající sazbě příslušné náhrady (např. "**NA100**", "**NA30**" apod.).

U každé zadané nepřítomnosti jsou spočteny pracovní a kalendářní dny nepřítomnosti a u dočasných pracovních neschopností následně dojde k výpočtu dnů pro proplácení náhrad v prvním a druhém pásmu (případně karanténu). Výpočty jsou závislé na nastavení číselníku nepřítomností v údajích a souvisejících parametrech náhrad mzdy za dočasnou pracovní neschopnost.

Nepřítomnosti, u nichž byla vyplácena dávka z nemocenského pojištění, lze zobrazit také v detailu pomocí klávesové zkratky **Shift+F10**. Obsah detailního pohledu se liší v závislosti na datu pořízení nepřítomnosti.

- **U nemoci započaté do roku 2008** obsahuje podrobný přehled vypočítaných dávek pro jednotlivá redukční pásma. Celková částka dávek nemocenského pojištění se při pořízení mzdy nemocného zaměstnance přenese do oddílu náhrad ve mzdovém formuláři (je-li firma v parametrech nastavena jako velká organizace).
- **Pro nepřítomnosti započaté v roce 2009** bude zobrazen shodný formulář, který je viditelný při jejich zadávání. Důvodem je skutečnost, že kompletní výpočet náhrad za DPN (karanténu) je přesunut do mzdového formuláře. V nepřítomnostech jsou k dispozici pouze informace o kalendářních a pracovních dnech nepřítomnosti a o dnech, za něž má zaměstnanec nárok na náhradu mzdy viz Zákoník práce §192.

JBECNÉ

**JČETNICTVÍ** 

ANALÝZY

SKLADY

MAJETEK

Průběh dlouhodobé nepřítomnosti tzv. rekapitulaci lze zobrazit pomocí klávesové zkratky **Ctrl+F7** v podobě formuláře, kde je nepřítomnost rozdělena po měsících (uzavřených), v nichž nemoc trvala.

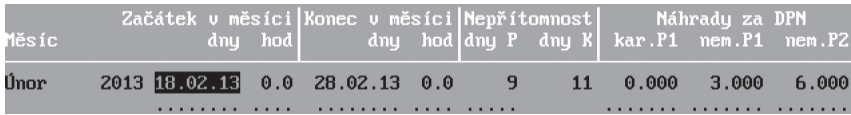

#### **TIP**

Pokud započala nepřítomnost v předcházejícím období a je nutno promítnout tuto skutečnost do výpočtu náhrad za dočasnou pracovní neschopnost (aby nebylo počítáno od počátku), pak je nutno využít při zadávání údaj **Započtené dny K**.

#### Hromadné naplnění

Existují situace, kdy může aparát hromadného naplnění nepřítomností významně urychlit práci. Takovou situací může být například zadání celozávodní dovolené všem zaměstnancům, zadání svátku zaměstnancům placeným v hodinové mzdě apod. Postup naplnění je následující:

- 1. V nabídce *Nepřítomnost/ Hromadné naplnění/ Zaměstnanci* vyberte skupinu zaměstnanců, pro které budete nepřítomnost zadávat.
- 2. Ve volbě *Naplnit nepřítomnost* zadejte **Datum začátku a konce** nepřítomnosti a pochopitelně také **Druh nepřítomnosti**.
- 3. Po úspěšném naplnění docházky program oznámí počet doplněných vět.

#### Uzávěrka nemocenských dávek

Dojde-li v průběhu roku ke změně sazeb nemocenských dávek, je třeba zajistit správný dopad změn na déletrvající nemoci. Funkce *Nepřítomnost/ Nemocenské dávky/ Uzávěrka ND při změně sazeb* ukončí k zadanému datu stávající nepřítomnosti (z nichž jsou placeny nemocenské dávky) a od následujícího dne založí nové nepřítomnosti podléhající již novým sazbám. Případné nové sazby je třeba před spuštěním této funkce doplnit do parametrů nemocenských dávek, které jsou k dispozici i v této nabídce.

#### Archiv

Součástí agendy nepřítomností je i *Archiv*, do něhož se po uzavření jednotlivých měsíčních mezd ukládají všechny související (uzavřené) nepřítomnosti. Neuzavřené nepřítomnosti zůstávají v aktuálním formuláři a nadále jsou do nich umožněny zásahy.

#### Kontroly v nepřítomnostech

Korektní zadávání nepřítomností v přípravě mezd má zásadní vliv na následně tvořenou měsíční mzdu, a proto jsou v této agendě obsaženy kontroly zaměřené na zásadní nesrovnalosti. Jde o kontrolní sestavy, z nichž některé jsou dostupné v aktuálních i archivovaných nepřítomnostech a jiné pouze v archivu. Pokud zpracováváte větší množství nepřítomností, je vhodné po ukončení jejich vkládání spustit sestavy v nabídce *Tiskové sestavy / Kontroly*, kde naleznete nabídky *Duplicity* a *Chyby a varování*. Obsah obou tiskových výstupů v podstatě vyplývá z jejich názvů. Při tvorbě první z nich program prověří, zda nedochází k překrývání některých z nepřítomností jednoho zaměstnance. Druhá sestava vykáže veškeré chyby a varování v zadaných nepřítomnostech, mezi něž patří např. nesprávně uvedený počet pracovních nebo kalendářních dnů apod. V archivu jsou mezi kontrolními výstupy doplněny ještě sestavy *Kontrola rekapitulací* a *Chybí rekapitulace*. V obou případech jde o srovnání doby trvání nepřítomnosti (tedy rozsahu **Datum zahájení** a **Datum ukončení**) a uložených rekapitulací nepřítomností.

#### **POZNÁMKA**

Rekapitulace vzniká provedením uzávěrky mezd a jedná se tedy o průběh nepřítomnosti zachycený po jednotlivých měsících.

#### **POZOR**

Kontrolní tiskové výstupy z archivu nepřítomností doporučujeme vygenerovat před vytvářením evidenčních listů důchodového pojištění, zápočtových listů apod.

#### **TIP**

Tiskopis "**Příloha k žádosti o**" je dostupná, stejně jako v předchozí verzi programu, po stisku kombinace kláves **Shift+F6** na konkrétní nepřítomnosti.

Další kontrolou, která probíhá po výstupu z agendy nepřítomnosti, je test na nepřítomnosti trvající déle než 100 pracovních dnů. Při takto dlouhodobé nepřítomnosti by měl být krácen nárok na dovolenou. Nepřítomnosti, které vedou ke zkrácení dovolené, jsou stanoveny zákonem 262/2006 Sb. a jedná se o nemoc, nepřítomnost z důvodu pracovního úrazu, mateřskou dovolenou, neomluvenou absenci, neplacené volno a nepřítomnost z důvodu ošetřování člena rodiny.

#### Docházka

Evidováním docházky splníte zákonnou povinnost zaměstnavatele dle Zákoníku práce. Evidence docházky je z hlediska programu nepovinná. Rozhodnete-li se ji používat, můžete si v programu vybrat jednu ze dvou možností práce:

- **Ruční naplňování** využijete například při denní kontrole docházkových karet.
- **Automatický aparát** (*Hromadné naplnění*) je vhodné využít v případě většího počtu zaměstnanců se stejnou pracovní dobou.

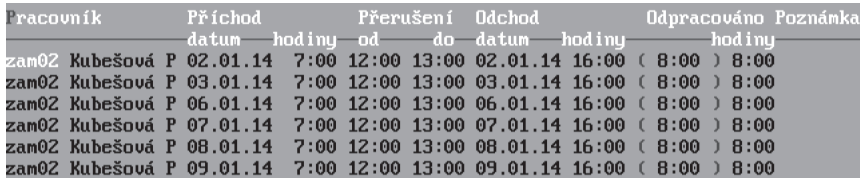

#### Ruční zadání docházky

Po zadání příchodů a odchodů příslušného pracovníka program automaticky vypočte odpracovanou dobu s přesností na minuty (uznání přesčasů, napracovaného volna apod. je záležitostí nadřízeného pracovníka). Program nabízí možnosti ručního naplnění ve volbách *Jen příchody*, *Jen odchody*, *Seznam docházky*.

Jsou-li příchody pořízeny odděleně volbou *Jen příchody*, program po zadání data a času odchodu ve volbě *Jen odchody* nabídne možnost sloučení obou informací a vytvoří tak kompletní odpracovaný den uložený v *Seznamu docházky*.

Případné přesčasy a podobné situace lze řešit ruční úpravou jednotlivých záznamů nebo za použití připravených funkcí, které vyvoláte stiskem klávesy **F10** (můžete pro vybrané docházkové záznamy nastavit jednotný čas odchodu, zaokrouhlit odpracovanou dobu na libovolný časový úsek apod.).

Pro jednodušší kontrolu a prohlížení docházky je možné záznamy třídit. Stisk kombinace kláves **Shift+F5** otevře nabídku variant třídění, kde lze požadované setřídění zvolit, případně přepnout na jiný pohled na záznamy.

Pro kontrolu docházky jsou připraveny tiskové sestavy *Příchody po čase* (kontrola pozdních příchodů) a *Odchody před časem* (zjištění brzkých odchodů).

Třídění podle ... Příjmení Příchodu dchodu Čísla pracovníka eznam

**STEREO** 

Sestavy jsou dostupné ve formuláři na klávesové zkratce **Shift+F6** a také v nabídce *Tiskové sestavy / Kontroly*.

### $\mathbf{\Omega}$ STEREO

#### Automatický start docházky

Program STEREO lze využít také jako docházkový systém. Jednotliví zaměstnanci si mohou evidovat vlastní docházku sami přímo v programu a přesto nemají přístup do jiných částí programu. Za tímtoúčelem je v seznamu obsluhy programu připravena možnost automatického startu agendy Docházka.

Zaměstnancům lze tedy v nabídce *Ostatní / Parametry / (Sdílené parametry) / Obsluha programu* nastavit přístupová hesla a do položky **Aut.start** (automatický start) vložit písmeno "**D**" (Docházka). Po spuštění programu touto obsluhou je automaticky spuštěna agenda *Docházka* a po ukončení zadávání je program opět ukončen.

#### **TIP**

Chcete-li mít jistotu, že zaměstnanec nebude mít přístup do jiného modulu, lze nastavit i přístupy pro jednotlivé moduly, kromě modulu mzdy, na hodnotu **0**.

#### Hromadné naplnění

Zaměstnavatelé, kteří nevlastní speciální elektronické systémy na sledování docházky, ocení možnost hromadného naplnění příchodů a odchodů podle předem nastavených parametrů.

Po volbě skupiny zaměstnanců a po zadání období, případně vybraných dnů (např. jen pracovní) stačí spustit naplnění docházky (nebo jen příchodů či odchodů).

Program při automatickém naplnění docházky vynechá u jednotlivých zaměstnanců dny nepřítomnosti a to i částečné. Na dny nenaplněné docházky program upozorní formou tiskové sestavy a umožní ručně doplnit docházku v odpovídajícím čase a délce. Neúplné nepřítomnosti (např. návštěva u lékaře) lze vytisknout kdykoli v sestavě *Částečná nepřítomnost*.

#### **TIP**

Aby byl program schopen korektně naplnit docházku, je doporučeno provést nejprve naplnění nepřítomností!

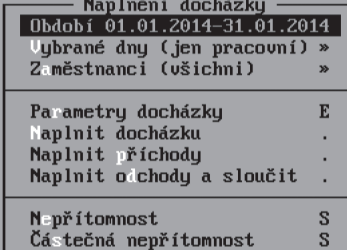

# **DBECNÉ**

**KANCELÁŘ** 

#### **POZNÁMKA**

Pokud má být zaručeno správné naplňování odpracované doby ve mzdové evidenci dle zadané docházky, nesmí v ní být žádné záznamy, které nespadají do aktuálního zpracovávaného období.

V Docházce a to i při jejím hromadném zadávání lze zadávat také přerušení práce např. pauzu na oběd apod. Zadaná doba přerušení se následně odečte od odpracované doby.

*STEREO* 

**TIP**

Docházka nabízí také jednořádkový nebo dvouřádkový pohled. Přepínat jej lze klávesovou zkratkou **Shift+F5**.

#### **POZNÁMKA**

Pro zjednodušení zadávání časových hodnot bylo umožněno použít pro oddělení hodin a minut tečky, čárky či dvojtečky, přičemž všechny tyto znaky jsou ekvivalentní a jsou následně automaticky změněny na dvojtečku.

#### Výkaz práce

Agenda je určena k evidenci úkolové práce a výpočtu odpovídajících odměn, jejichž výše je závislá na jednotkové ceně práce (či jiné činnosti) a množství provedených jednotek.

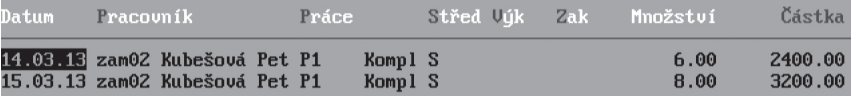

Zadávání prací je usnadněno číselníkem prací, který obsahuje popis jednotlivých činností včetně jejich ocenění za jednotku práce (hodiny, kusy, metry apod.).

Postup práce s agendou Výkaz práce je následující:

1. V agendě **Výkaz práce** založte klávesou **F2** nový záznam.

**DBECNÉ** 

**JČETNICTVÍ** 

ANALÝZY

- 2. Zadejte **Datum provedení** a zadejte nebo z číselníku (lze jej otevřít klávesou **Tab**) vyberte číslo **Pracovníka**, který konkrétní práci vykonával.
- 3. Zadejte označení **Práce** (opět s podporou číselníku) a také **Množství** (počet měrných jednotek kusy, sady, hod. apod.). Program podle ocenění jednotky zvolené práce spočte celkovou **Částku**.
- 4. Záznam uložte.

 $\mathbf{\Omega}$ STEREO

Při zpracování měsíční mzdy budou zde vypočítané částky přeneseny kumulovaně (v jedné částce) do údaje **Úkolová práce**. Po dokončení mezd za dané období budou záznamy z výkazu práce přesunuty do jeho archivu, kde jsou i pro pozdější potřebu k dispozici tiskové sestavy.

#### **TIP**

Při vytváření záznamů úkolové práce můžete jednotlivé činnosti dělit dále na Střediska, Výkony nebo Zakázky. Členění úkolové práce však do mzdy nelze přenést a případné dokladování či sledování členění lze provádět pomocí tiskových sestav pouze v této agendě.

#### Zálohy

Pro vyplácení záloh na mzdu v průběhu mzdového období (měsíce) je určena samostatná agenda *Zálohy*. Při jejím spuštění program nabídne načtení záloh z osobní evidence (v **Obvyklých hodnotách** v oddílu **Srážky ze mzdy**).

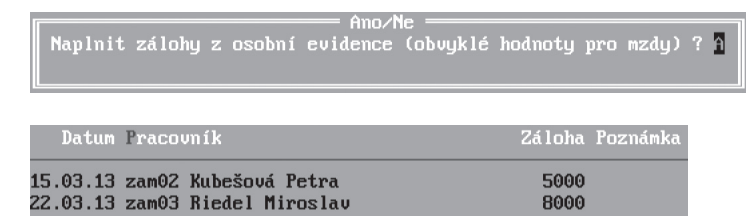

Ve *Formuláři* měsíčních záloh pak umožní jejich ruční úpravu či doplnění.

MAJETEK

Pořízené záznamy o vyplacených zálohách lze přenést do agendy závazků a pohledávek a vytisknout příslušné sestavy (**Seznam záloh**, **Výčetka použitých nominálů platidel** apod.).

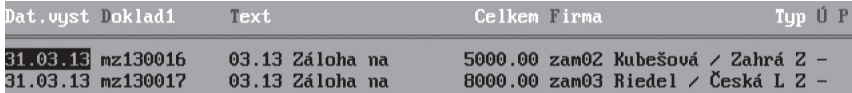

Naplněné hodnoty záloh jednotlivých zaměstnanců se při zpracování mzdy objeví v podobě srážky v údaji **Záloha na mzdy**.

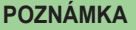

Již pořízené zálohy lze v případě potřeby manuálně aktualizovat pomocí volby *Zálohy* v osobní evidenci.

#### Předzpracování mezd

Agenda předzpracování mezd je vytvořena pro urychlení práce se mzdami v případě, že na nich pracuje více účetních najednou, např. když každá mzdová účetní zodpovídá za určitou část mezd (srážky ze mzdy, prémie apod.). Aparát pochopitelně může využít každý, komu připravený aparát splní jeho požadavky. Celá agenda je rozdělena do několika částí - jak je vidět z obrázku.

Výhodou použití tohoto aparátu je možnost připravit si určitou část mezd dopředu nezávisle na činnosti ostatních spolupracovníků a samozřejmě velká operativnost. Předpřipravené hodnoty se v okamžiku zpracování měsíčních mezd automaticky načtou. Tento postup je výhodný zejména při síťovém zpracování mezd. Případné blokování společně používaných souborů při této variantě zpracování mezd prakticky odpadá.

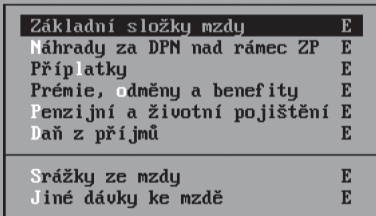

Jednotlivé agendy jsou po otevření zcela prázdné. Formulář pro zadávání příslušných částí mzdy se otevře teprve po zadání **Čísla** zaměstnance (např. převzetím z adresáře otevřeného klávesou **Tab**), kterého se příprava mzdy týká a **Kategorie** poměru (jeden zaměstnanec může mít u jednoho zaměstnavatele také vedlejší pracovní poměry).

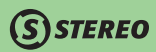

#### **POZNÁMKA**

Stejné složky mezd jsou uloženy také v obvyklých hodnotách v kartě každého zaměstnance (práce s nimi je stejná). Při zadávání předzpracování mezd program nabídne právě hodnoty z obvyklých hodnot, jsou-li naplněny. Předzpracování mzdy má při zpracování samotné měsíční mzdy přednost právě před obvyklými hodnotami. Pokud není agenda předzpracování mezd použita, program použije hodnoty z osobní evidence.

Pokud jsou v předzpracování zadány veškeré dohody jednoho zaměstnance, je program schopen již ve chvíli pořizování první měsíční mzdy daného člověka předem zkontrolovat, zda úhrn příjmů nepřesahuje povolenou limitní hodnotu a případně nabídnout správnou kategorii pracovního poměru (krátkodobé zaměstnání, zaměstnání malého rozsahu, dohody o pracovní činnosti atp.).

### Praktické příklady

#### Podílová mzda ve výkazu práce

V případě potřeby lze výkaz práce použít například pro výpočet podílů ze zisku. Postup je následující:

- 1. Do číselníku prací zadejte záznam například 1% nebo 1 promile ze základu pro výpočet podílové mzdy.
- 2. Do *Výkazu práce* do údaje **Práce** zadejte pro jednotlivé zaměstnance zkratku podílové jednotky (např. "**r2009**") a do **Množství** zadejte smluvně stanovená procenta nebo promile. Celková částka se automaticky přenese do mzdy.

#### Ruční zadání návštěvy u lékaře do nepřítomností

- 1. Ve volbě *Příprava mezd/ Nepřítomnost/ Formulář* vyplňte (pomocí číselníku adres) **Číslo** zaměstnance.
- 2. Zadejte **Druh nepřítomnosti** "**JNáhr–návštěva u lékaře**" nebo jinou 100 % náhradu, tento druh nepřítomnosti tedy musí mít nastaven **Typ** "**NA100**".
- 3. Zadejte **Datum** a počet **Hodin**, po kterou návštěva trvala (zadávají se hodiny, za které je nárok na náhradu). V případě, že návštěva trvala celý den, zadejte počátek i konec jen ve dnech. Hodiny ponechte nulové.
- 4. Při pořízení mzdy program připravenou nepřítomnost automaticky převezme.

KANCELÁŘ

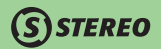

#### Hromadné naplnění svátku pro zaměstnance placené hodinovou mzdou

1. Ve volbě *Příprava mezd/ Nepřítomnost/ Hromadné naplnění* vyberte skupinu zaměstnanců placených v hodinové mzdě (zaměstnancům placeným v měsíční mzdě náhrada za svátek přísluší pouze v případě, kdy je tak stanoveno vnitřní směrnicí).

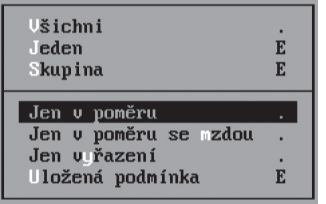

- 2. Spusťte volbu *Naplnit nepřítomnost*.
- 3. Zadejte příslušné **Datum** (např. "**17.11.2014**") a **Druh** nepřítomnosti (můžete jej vybrat z číselníku otevřeného klávesou **Tab**).
- 4. Pro pokračování stiskněte klávesu **Esc** a potvrďte svůj úmysl naplnit nepřítomnosti "**A–ano**".
- 5. V evidenci nepřítomností program vytvoří odpovídající záznamy.

#### Zadání osobního ohodnocení kráceného podle odpracovaných hodin

1. V osobní evidenci u vybraného zaměstnance otevřete nabídku *F10/ Obvyklé hodnoty/ Prémie a odměny*.

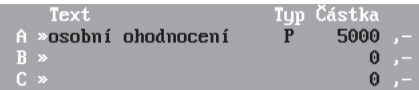

- 2. Do prvního volného řádku v oddílu odměn do **Textu** zadejte "**Osobní ohodnocení**".
- 3. Do údaje **Typ** zadejte "**P–odměna poměrem**".
- 4. Zadejte **Částku** osobního hodnocení.
- 5. Při pořízení měsíční mzdy tohoto pracovníka se do formuláře přenese částka krácená v poměru odpracovaných hodin k tarifnímu počtu pracovních hodin v příslušném měsíci.

# $S$ STEREO

# JBECNÉ

**JČETNICTVÍ** 

# **Mzdy**

Volba Mzdy zahrnuje agendu Měsíčních mezd, Archiv mezd a podpůrné aparáty včetně doplňkových funkcí.

### Měsíční mzdy

Tato agenda je určena ke zpracování měsíčních mezd zaměstnanců i společníků a to přímo (jednotlivé části mezd lze zadávat do formuláře podle okamžité situace) nebo s podporou dříve popsaných agend (Příprava mezd). Pro pořízení a opravy pořízených mezd jsou k dispozici tři editační formuláře: *Formulář*, *Úplný formulář* a *Seznam mezd*.

#### Úsporný formulář

Je ideálním prostředkem k pořízení nové mzdy. Ideálním proto, že důležité informace jsou obsaženy na jediné obrazovce. Vzhledem k tomu, že se každá mzda skládá z velkého množství údajů, není možné, aby byly na jedné obrazovce všechny viditelné. Proto jsou sdruženy do skupin podle svého významu a viditelný je vždy jen součet za příslušnou skupinu. Součty jsou označeny červeným písmenem (stejně jako údaje podporované číselníky) a pomocí klávesy **Tab** lze otevřít detailní formulář každé skupiny.

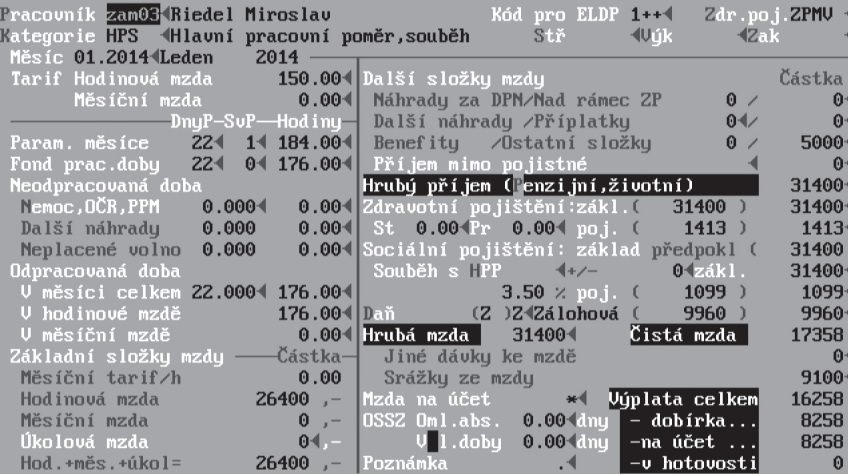

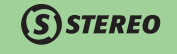

Úsporný formulář je vhodné používat v situaci, kdy jsou naplněny potřebné obvyklé hodnoty v osobní evidenci a (nebo) předzpracování mezd. Potom lze tento formulář projít pouhým opakovaným stiskem klávesy **Enter**  nebo nechat zcela automaticky naplnit stiskem klávesové zkratky **Ctrl+\**. K dispozici jsou samozřejmě i další varianty zobrazení. Stiskem klávesy **Shift+F10** ve formuláři například otevřete detailní pohled na *Úplný formulář*.

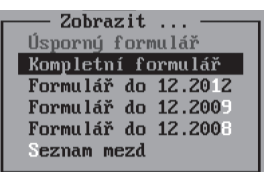

Při práci se mzdovým formulářem věnujte pozornost zejména následujícím údajům:

- • **Pracovník** v celém programu je vazba mezi adresářem firem (osob) a příslušnou agendou udržována pomocí čísla, respektive zkratky. To pochopitelně platí i ve formuláři měsíční mzdy. Pro zadání mzdy konkrétnímu zaměstnanci postačí tedy zadat jen zmíněné číslo a program z karty osobní evidence převezme všechny potřebné údaje (kategorii zaměstnance, informace o příplatcích, odměnách, srážkách apod.). Jednotlivé položky mzdy je pochopitelně třeba zadat ručně.
- • **Kategorie** rozhodujícím způsobem ovlivňuje způsob odvodu zdravotního a sociálního pojištění. V případě potřeby lze kategorii ručně změnit.
- • **Kód pro ELDP** určuje, zda a jak bude zpracovávaná mzda promítnuta do Evidenčního listu důchodového pojištění.
- • **Zdravotní pojišťovna** obsahuje číslo pojišťovny, ke které je zaměstnanec hlášen. Princip vazby je stejný jako v případě čísla zaměstnance. Jediný rozdíl spočívá v tom, že vazba nemíří do karty zaměstnance, ale do číselníku pojišťoven. Ten obsahuje kromě obvyklých informací, jako jsou název a adresa, také informace o variabilních a ostatních symbolech potřebných pro identifikaci souvisejících bankovních operací.

#### **TIP**

V Adresáři firem je k dispozici údaj **Kód**, který využívají právě zdravotní pojišťovny. Zde zadaný kód je přejímán jako trojmístné číslo na veškeré tiskopisy. Není-li kód zadán v adresáři firem a osob, lze jej doplnit v nabídce *Ostatní / Číselníky / Mzdy / Pojišťovny*.

- • **Parametry měsíce** udávají jaký je předpokládaný fond pracovní doby (počet pracovních dnů a hodin) a počet svátků ve zpracovávaném měsíci.
- • **Fond pracovní doby** údaj automaticky vypočítaný podle aktuálního měsíce a podle pracovního úvazku zadaného v kartě osobní evidence. Jeho hodnotu ovlivňuje také například ukončení pracovního poměru v průběhu sledovaného měsíce. Údaj lze v případě potřeby ručně upravit.

# **STEREO**

- • **Neodpracovaná doba** sdružuje celou skupinu nepřítomností rozdělenou na tři základní části:
	- • U první z nich je vyplácena náhrada za dočasnou pracovní neschopnost (řádek **Nemoc**, **OČR**, **PPM**). Po otevření detailu stiskem klávesy **Tab** na příslušném řádku je zobrazen formulář obsahující dvě části. Vrchní část obsahuje společný údaj o celkové době nepřítomnosti v pracovních dnech (resp. hodinách) a formulář pro dočasné pracovní neschopnosti **Náhrady při pracovní neschopnosti dle ZP**. Zde jsou viditelné základní podstatné údaje pro korektní výpočet náhrad. Jedná se o hodinový **Průměrný výdělek** a hodinový **Vyměřovací základ náhrad za dočasnou pracovní neschopnost** (VZ náhrad za DPN/h). Následuje vyčíslení náhrad v jednotlivých pásmech.

#### **TIP**

Náhrady za dočasnou pracovní neschopnost je možno uplatnit pouze za prvních 14 dní pracovní neschopnosti, ale z těchto 14 kalendářních dnů náleží náhrada pouze za pracovní dny (případně také za svátky připadající na pracovní dny).

#### **POZNÁMKA**

Vyměřovací základ náhrad za dočasnou pracovní neschopnost je v principu redukovaný průměrný výdělek přepočítaný dle §192 Zákoníku práce.

- • Pro položky druhé části je vyplácena náhrada za ztrátu výdělku (řádek Další náhrady). Do této kategorie jsou zařazeny dovolené, proplacená dovolená, svátky u pracovníků, návštěvy u lékaře apod. Otevřený detailní pohled (klávesou **Tab** na řádku **Další náhrady**) obsahuje také průměr pro náhrady přebíraný z osobní evidence.
- • Do třetí kategorie je zahrnuto **Neplacené volno**. Sem patří neplacené volno s dohodou o úhradě zdravotního pojištění, neplacené volno bez dohody a neomluvená absence. Tento typ nepřítomnosti není podporován vyplácenou náhradou, navíc zaměstnanci vzniká povinnost odvést za dny neplaceného volna alikvotní část pojistného na zdravotní pojištění. V závislosti na tom, zda je mezi zaměstnavatelem a zaměstnancem uzavřena písemná dohoda o zaplacení pojistného, je nutno použít pro zadání neplaceného volna řádek **Část ZP podnik** nebo **Celé ZP pracovník** (údaje z detailního pohledu otevřeného klávesou **Tab** na řádku **Neplacené volno**).

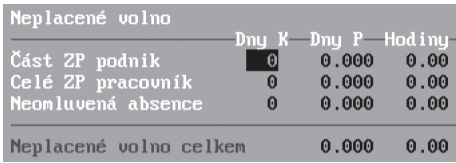

#### **POZNÁMKA**

Jsou-li nepřítomnosti vyplněny v agendě Nepřítomností, program je automaticky převezme. V opačném případě je třeba náhrady naplnit ručně.

• **Odpracovaná doba** – do tohoto údaje se naplní hodnota převzatá z agendy *Docházka*. Jestliže není tato agenda používána, program naplní hodnotu, která je rozdílem fondu pracovní doby a neodpracované doby. Údaj je rovněž možné naplnit ručně. Při práci s docházkou je třeba mít na zřeteli, že neúplné vedení nebo jinak nekorektně provedené naplnění docházky negativně ovlivní podklady pro výpočet mzdy!

 Na základě údajů uvedených v měsíčních mzdách se odpracovaná doba automaticky načítá do osobní evidence do údaje **Odpracované hodiny** v roce. Nápočet obsahuje hodiny v roce podle aktuálního mzdového období. Zmíněný údaj je napočítáván ze zpracovaných mezd, ale je možno jej i manuálně upravit. Stejný údaj naleznete v seznamu zaměstnanců v nabídce *Zaměstnanci / Odpracované hodiny*. Pokud hodnota odpracovaných hodin překročí limit (např. u dohody o provedení práce), zobrazí se při vstupu do nabídky sestava obsahující informace o zaměstnancích, počtu odpracovaných hodin a délce překročení limitu.

#### **POZNÁMKA**

Nápočet je prováděn i pro zaměstnance, kteří mají více pracovních poměrů s limitem a je tak sledován počet hodin za všechny poměry, které limit obsahují. Kromě kontrolní sestavy vystupující automaticky při otevření již zmíněné volby *Odpracované hodiny* je v nabídce *Zaměstnanci / Tiskové sestavy / Kontroly / Limit odpracovaných hodin* k dispozici kontrolní sestava určená pro náhled na případné překročení limitů odpracovaných hodin.

#### **TIP**

Stejnou kontrolu lze nalézt také ve formuláři zaměstnance nebo seznamu zaměstnanců po stisku kombinace kláves **Shift+F6**.

 Jsou-li v předzpracování mezd v nabídce *Příplatky* naplněny pro zaměstnance hodiny přesčasů, za které náleží příplatek, pak se o tento počet hodin automaticky navýší odpracovaná doba ve zpracovávané mzdě. Program však dokáže provést výpočet i "opačně". Je-li přímo při zpracování konkrétní mzdy zadána (bez předchozího naplnění předzpracování mezd) Odpracovaná doba ve větším rozsahu než je Fond pracovní doby, pak jsou hodiny přesahující fond pracovní doby automaticky zahrnuty do příplatků jako přesčasové hodiny.

**DBECNÉ** 

**JČETNICTVÍ** 

ANALÝZY

KANCELÁŘ | MAJETEK | MZDY SKLADY ANALÝZY | ÚČETNICTVÍ | OBECNÉ

MZDY

**MAJETEK** 

KANCELÁŘ

SKLADY

#### **POZNÁMKA**

Hodiny napočtené v rámci zpracování mzdy lze samozřejmě upravovat.

- Základní složky mzdy obsahují vypočtené údaje o hodinové, měsíční a úkolové mzdě. Hodnota úkolové mzdy je přebírána z Výkazu *práce*. Pokud nebyl výkaz práce využit, lze úkolovou mzdu naplnit manuálně.
- **Další složky mzdy** část formuláře věnovaná výpočtu náhrad za dočasnou pracovní neschopnost, Dalších náhrad a Benefitů. Stisk klávesy **Tab** na příslušném řádku otevře formulář, který odpovídá již komentované části v oddíle **Neopracovaná doba** a obsahuje **Nemocenské dávky** (platné pro nepřítomnosti započaté do 31. 12. 2008) a **Náhrady za dočasnou pracovní neschopnost** dle zákoníku práce (od roku 2009).

Navíc jsou zde obsaženy údaje o **Náhradách za dočasnou pracovní neschopnost** (DPN) nad rámec stanovený zákoníkem práce (zaměstnavatel má možnost vyplatit zaměstnanci náhrady až do výše průměrného výdělku) a **Úpravy náhrad**. Úpravy náhrad slouží pro převod vypočtených náhrad do příštího mzdového období v případě, pokud zaměstnanec nesplnil podmínky nároku na tyto náhrady.

#### **POZNÁMKA**

Náhrady za DPN (karanténu) nad rámec stanovený zákoníkem práce podléhají odvodům zdravotního a sociálního pojištění a jsou samozřejmě základem daně z příjmů.

**Hrubý příjem** – je úhrnem veškerých příjmů podléhajících sociálnímu a zdravotnímu pojistnému, bez ohledu na to, jedná-li se o příjmy za práci či nikoli (např. náhrady). Po stisku klávesy **Tab** program otevře tabulku s částkami penzijního, životního pojištění a také případné zvýšení vyměřovacího základu při překročení limitu.

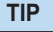

Limit je nastaven v nabídce *Ostatní/ Parametry/ Mzdy/ Pojištění*.

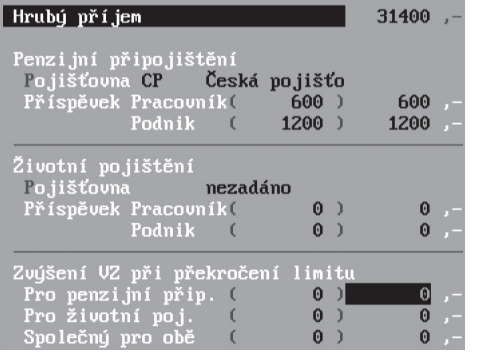

- • **Zdravotní pojištění** tento oddíl mzdového formuláře obsahuje údaje nezbytné ke správnému výpočtu pojistného odváděného zaměstnancem i zaměstnavatelem. Vyměřovací základ je zvýšen o případnou částku za neplacené volno a přesný výpočet ovlivní následující údaje:
	- • **St** počet kalendářních dnů, za které je u příslušného zaměstnance plátcem pojistného stát (např. dny nemoci).
	- • **Pr** počet kalendářních dnů, za které je zaměstnanec povinen doplatit zdravotní pojištění (neplacené volno bez dohody o úhradě zdravotního pojištění nebo neomluvená absence).

**STEREO** 

- • **Sociální pojištění** oddíl pro výpočet pojistného na sociální pojištění. Obsahuje údaje vyměřovací základ a pojistné. Na rozdíl od zdravotního pojištění není ovlivňováno žádnými změnami v odpracované nebo neodpracované době.
- • **Příjem mimo pojistné** údaj, který je určen pro zadání příjmů, které nejsou základem zdravotního a sociálního pojištění (např. odstupné). Zde zadaná částka vstupuje přímo do základu daně z příjmů.
- • **Daň z příjmů** oddíl výpočtu daně z příjmů ze závislé činnosti zahrnuje viditelné údaje (**Typ daně**, **Daň–předpoklad** a **Daň– skutečnost**) a údaje neviditelné, které však lze zobrazit dodatečně stiskem klávesy **Tab** na kterémkoli z viditelných údajů. Otevřený detailní formulář obsahuje v první části informace o typu daně, případná zvýšení základu daně, tzv. Brutaci (zvýšení základu daně ze sociálního a zdravotního pojistného hrazeného zaměstnavatelem), úpravu při souběhu pracovních poměrů a vypočtený základ daně. V druhé části jsou jednotlivé slevy na dani, daňová zvýhodnění, případný daňový bonus a nakonec vypočtená daň. Na závěr detailního formuláře je umístěn údaj **Přeplatek daně z minulého roku**, který je automaticky naplněn po zpracování ročního vyúčtování DPFO. V případě, že je aktuální daňová povinnost menší než nárokovaný přeplatek, uplatní se v aktuální mzdě pouze částka do výše daňové povinnosti. Zbývající částka zůstane uložena ve skrytém údaji v osobní evidenci a z něj se také nabídne při zpracování mezd v následujícím měsíci.

#### **POZNÁMKA**

Údaj **Přeplatek daně z minulého roku** lze samozřejmě naplnit i ručně.

- • **Hrubá mzda** zahrnuje veškeré příjmy po odečtení náhrad a odměn uváděných mimo průměrnou mzdu. Jedná se o údaj sloužící pro výpočet průměrného výdělku.
- • **Jiné dávky ke mzdě** program přebírá z osobní evidence nebo z *Předzpracování mezd*. V případě potřeby je lze naplnit ručně.
- • **Srážky ze mzdy** obsahují vyplacené zálohy na mzdu, srážky za odpracovaný den, spoření, výživné a další srážky nabízené buď podle obvyklých hodnot z osobní evidence, nebo z *Předzpracování mezd*.

# **DBECNÉ**

**JČETNICTVÍ** 

#### **POZNÁMKA**

Částky skutečně sražené se mohou v případě exekucí lišit od částek zadaných v osobní evidenci. Důvodem je finanční limit, kolik může být zaměstnanci sraženo. Exekuce bude srážena tak dlouho, dokud nedojde k jejímu celkovému uhrazení (viz údaj **Splaceno** v osobní evidenci).

- • **Mzda na účet** údaj je přebírán z karty zaměstnance a určuje, zda a jaká částka bude převedena na účet. Popis hodnot, kterými může být tento údaj naplněn, naleznete v kapitole Zaměstnanci – Doplňující údaje a obvyklé hodnoty.
- • **Omluvené absence** a **Vyloučené doby**  do těchto údajů se naplňují počty kalendářních dnů různých nepřítomnosti. Podrobnosti naleznete v nápovědě k jednotlivým údajům nebo v poučení k **Přehledu o vyměřovacích základech pro OSSZ**, pro jehož naplňování jsou údaje určeny.

#### Formulář mzdy

Formulář mzdy je na rozdíl od úsporného formuláře na maximum rozšířenou variantou pohledu na měsíční mzdy. Zde jsou uvedeny všechny údaje, ze kterých je mzda složena, proto je formulář rozložen na čtyři obrazovky (strany). Pro lepší orientaci je na každé obrazovce v levém horním rohu informace o jejím čísle.

#### **TIP**

V obou formulářích je pro rychlejší přechod mezi údaji připravena funkce *Skočit na údaj*. Funkci vyvoláte klávesou **F9**.

#### **POZNÁMKA**

Provádíte-li dodatečné změny v dokončené mzdě, doporučujeme provést kontrolu souladu předepsaných a skutečně uplatněných hodnot klávesou **Ctrl+F9**.

#### Seznam mezd

Nejstručnější variantou pro prohlížení pořízených mezd je *Seznam*. Slouží zejména k vyhledávání (**Shift+F3**, **F3**) a k náhledu do již zadaných mezd (pořizování zde není povoleno). Stejně jako v ostatních částech programu i zde je možné měnit třídění záznamů pomocí klávesy **Shift+F5**. Změna třídění je ve mzdách možná pouze podle **Čísla** a podle **Příjmení**. Volba *Třídění podle Měsíce* je v aktuálních mzdách nedostupná, je určena k využití v archivu. Pro podrobnější informace o příslušné mzdě použijte klávesovou zkratku **Shift+F10** (detail).

#### Automatické naplnění mezd

Jsou-li agendy Přípravy mezd využívány (jsou naplňovány nepřítomnosti, docházka a další předzpracování mezd) a je zřejmé, že není nutno při zpracování samotné mzdy zasahovat do žádných výpočtů, pak je možné využít speciální volbu v nabídce *Mzdy / Měsíční mzdy / Automatické plnění*.

Před automatickým naplněním mezd je možné zvolit předem definovanou skupinu mezd:

- • Například volba *Vedlejší poměry dle OE* naplní mzdy pro souběžné vedlejší pracovní poměry.
- • Volba *Další MD dle OE* vytvoří prázdné mzdy pro zaměstnance na další mateřské dovolené.
- • Poslední volba *Jiný výběr a naplnění* umožňuje zadat určitou skupinu zaměstnanců například všechny zaměstnance, vlastní skupinu zaměstnanců, případně také skupinu zaměstnanců dle individuálně nastavené podmínky.

Program při spuštění příslušné volby zkontroluje již existující zpracované mzdy v aktuálním mzdovém období a dle zvolených podmínek a předzpracování doplní ještě neexistující záznamy. Pokud jsou již pro některé zaměstnance mzdy naplněny, pak program zobrazí hlášení o tom, že duplicitně vytvářené mzdy budou vynechány.

#### Tiskové sestavy

Pořízené mzdy jsou podporovány řadou tiskových sestav, z nichž některé slouží pouze k informaci pro zaměstnavatele (např. sestava Docházka), jiné jsou určeny finančnímu úřadu, zdravotním pojišťovnám a OSSZ (různé přílohy a doklady o provedených odvodech). Pro výplaty mezd jsou k dispozici pochopitelně také výplatnice a výplatní pásky v několika podobách.

- • **Seznamy mezd** obsahují různé varianty pohledů na mzdy (ve formuláři nebo v seznamu) s možností členění na střediska, výkony a zakázky. Součástí je kontrola případných duplicitních mezd, či naopak, zda nejsou zaměstnanci, jimž chybí zpracovaná mzda v aktuálním období.
- • **Docházka** sestavy zaměřené na docházku, odpracovaný čas, docházku a související části mzdy jako je pohotovost a přesčasy a příplatky. Zde naleznete také sestavy neodpracované doby členěné podle druhu nepřítomnosti.
- • **Rozpisy mezd** sestavy zobrazující pouze vybrané části mezd. Jejich členění odpovídá členění mzdového formuláře po skupinách.
- • **Mzdové náklady** sestavy sloužící k posouzení nákladů zaměstnavatele na mzdy a k porovnání průměrných mezd v rámci firmy.
- • **Výplaty zaměstnanců** nabídka obsahuje především sestavy pro výplatu mezd (zálohy a dobírky mezd, výplatnice, výplatní pásky v různém rozsahu apod.).

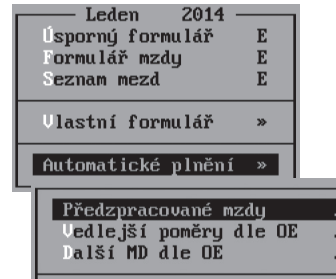

Jinú vúběr a naplnění

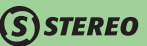

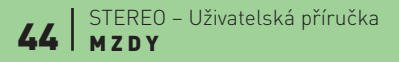
**STEREO** 

#### **TIP**

Pro zaměstnance lze vytisknout i podrobnou výplatní pásku s náklady, takže jsou vyčísleny i celková náklady na mzdu daného pracovníka.

- **Pojištění** tiskové sestavy související se všemi typy pojištění obsaženými ve zpracovávaných mzdách.
	- **Zdravotní pojištění** sestavy evidence odvodů zdravotním pojišťovnám. Součástí je i tiskopis Přehled o platbě, který zaměstnavatel odevzdává zdravotním pojišťovnám, u nichž jsou zaměstnanci přihlášeni. Veškeré záznamy se shodným mzdovým obdobím, jménem a číslem pojištěnce jsou v sestavách pro zdravotní pojišťovny započítávány jako jediný zaměstnanec (jsou tedy kumulovány). Zaměstnanec tedy může mít zpracováno i více mezd ze souběžných pracovních poměrů, ale ve výstupech pro zdravotní pojišťovnu bude započten pouze jednou.
	- • **Sociální pojištění** tisky přehledů o vyměřovacích základech ve formulářích pro malé i velké organizace. Součástí je i možnost tisku přímo do formulářů.
	- • **Penzijní připojištění** evidence příspěvků zaměstnance i zaměstnavatele pro vybrané pojišťovny.
	- • **Životní pojištění** totožné sestavy použité pro životní pojištění.
	- • **Zvýšení základu daně** přehled zvýšení základu daně z penzijního a životního pojištění.
- Daň z příjmů evidence a podklady pro odvody zálohové i srážkové daně z příjmů a také pro solidární daň. Poslední volbou je Daňový *bonus – žádost*.

#### **POZNÁMKA**

Kromě měsíční žádosti o přeplatek daňových bonusů je možné v nabídce *Mzdy / Archiv / Souhrnné sestavy / Daň z příjmů / Výpočet daně z příjmů* vytisknout i žádost roční. Oba tiskopisy žádostí o přeplatek daňových bonusů ať měsíční nebo roční jsou podpořeny parametry, kde je možno mimo jiné zvolit, zda má být částka zaslána finančním úřadem na účet nebo na adresu.

**Kontrolní sestavy** – sestava zobrazující výsledky kontrol prováděné standardním kontrolním aparátem. Výsledky jsou zobrazeny ve formě chybových kódů včetně upřesňujícího komentáře.

#### **POZNÁMKA**

Tiskové sestavy mezd (i archivu) standardně obsahují aparát pro výběr zaměstnanců pro tisk. Kromě zaměstnanců v poměru zde můžete vybrat i jednoho zaměstnance nebo libovolnou skupinu (klávesou **F8** nebo zkratkami **Shift+F3** popř. **Alt+F3**).

**DBECNÉ** 

KANCELÁŘ

#### Měsíční uzávěrka

Dokončené mzdy je třeba zaúčtovat a následně uložit do archivu. Před prvním zaúčtováním pečlivě zkontrolujte nastavení parametrů (viz kapitola Parametry), které jsou dostupné přímo v nabídce *Zaúčtování mezd/ Parametry/ Parametry zpracování*.

#### Zaúčtování mezd

Pro vlastní účtování slouží nabídka *Zaúčtování mezd/ Přenos do účetního deníku*. Po spuštění volby program nejprve zobrazí tzv. protokol o zaúčtování, který obsahuje mimo jiné i účetní souvztažnosti pro účtování jednotlivých částí mezd. Tento protokol tak může pomoci uživatelům, kteří mzdy zpracované v programu STEREO účtují v jiné aplikaci. Jsou-li mzdy účtovány po zaměstnancích, obsahuje protokol detailní rozpis účtování mzdy každého zaměstnance. V opačném případě je účtování zobrazeno kumulovaně.

Ukončíte-li prohlížení protokolu klávesou **Esc**, program vygeneruje dávku vět pro přenos do účetního deníku. Jednotlivé věty zkontrolujte a poté klávesou **Esc** pokračujte. Dokončení celé operace program oznámí hlášením.

#### Přenos do závazků a pohledávek

Volba *Přenos do závazků a pohledávek* přenese závazky vyplývající z vytvořených mezd do zmíněné agendy. Současně s přenosem program naplní i převodní příkaz v nabídce *Ostatní/ Speciality*, který je možno okamžitě tisknout. Stejně jako v Účetnictví lze i z mezd odesílat převodní příkazy v elektronické podobě. Vlastní vytvoření dávky probíhá podle nastavených parametrů. Na konci každého čtvrtletí program nabídne vytvoření záznamu pro odvod Zákonného pojištění (výši zákonného pojištění lze zjistit v nabídce *Souhrnné sestavy/ Zákonné pojištění*).

#### **POZNÁMKA**

Jestliže instalovaná licence programu STEREO neobsahuje modul Účetnictví, změní se obsah nabídky zaúčtování a místo přenosu do účetního deníku figuruje v menu volba *Podklady pro zaúčtování mezd* a *Přenos do Závazků a pohledávek* je nahrazen funkcí *Naplnění převodního příkazu*.

Při zaúčtování program prochází vyplacené náhrady za dočasnou pracovní neschopnost, a pokud byly náhrady poskytnuty, pak vypočte 50 % z vyplacené částky, kterou je možno nárokovat po správě sociálního zabezpečení. Odvod sociálního pojištění za organizaci je tedy ponížen o nárokovanou částku. Dokladem těchto skutečností jsou sestavy **Přehled o výši vyměřovacích základů** a **Přehled o výši pojistného a vyplácených dávkách**.

#### Parametru ontrola odvodů  $\overline{\mathbf{s}}$ ontrola předpokladů S Přenos do účetního deníku Přenos do závazků a pohledávek. Uzávěrka mezd

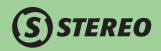

#### Uzávěrka mezd

Po zaúčtování a přenosu mezd do závazků a pohledávek proveďte uzávěrku. Při této operaci program přesune aktuální mzdy do archivu a posune nastavený měsíc mzdového období a poslední uzavřený měsíc (*Parametry/ Parametry zpracování*). Při uzavírání posledního měsíce každého čtvrtletí (březen, červen, září nebo prosinec) program nabídne automatický přepočet průměrného výdělku (průměru pro náhrady). Vypočtené hodnoty jsou uloženy do odpovídajících údajů v osobní evidenci.

#### Archiv mezd

Archiv mezd je vzhledově mírně odlišný od nabídky aktuálních mezd.Aby bylo možno prohlížet archivované mzdy z předchozích období, je nabídka formulářů rozdělena podle období (*Formulář do 2008, Formulář od 2009, Formulář od 2010, Formulář od 2013*). Na rozdíl od aktuálních mezd jsou v archivu mnohé vypočítané údaje nahrazeny uloženými (tím je zachováno nastavení již ukončených mezd) a je potlačena řada kontrol obvyklých při zpracování mezd. S ohledem na tato fakta pořizování mezd v archivu nedoporučujeme. Případné opravy je možné provádět s vědomím nutné kontroly ručně zadávaných údajů.

#### **POZNÁMKA**

Jak bylo řečeno, zaúčtované a archivované mzdy je možné měnit. Po každé změně je nutno spustit kompletní údržbu dat a je také třeba si uvědomit, že provedené změny neovlivní již přenesené účetní záznamy. Ty je třeba upravit manuálně, případně je smazat a poté provést *Zaúčtování z archivu*. Tato volba je k dispozici v nabídce *Ostatní/ Speciality*.

#### Vlastní formulář

Pro případ potřeby nutných úprav v archivu mezd, které není možno provést standardním způsobem (vymazání archivované mzdy a její nové vytvoření) je možné použít tzv. Vlastní formulář. Kromě toho, že si lze v této volbě nadefinovat individuální podobu formuláře mezd, jsou ve vlastních formářích zviditelněny i bezpečnostní archivované údaje.

Archiu mezd Úspornú formulář

Formulář od 2013

Formulář od 2010

Formulář od 200:

Formulář do 200: eznam mezd

**Ulastní formulář** 

Tiskové sestavu

Sou rnné sestavu

**DBECNÉ** 

 $E$  $\overline{E}$ 

 $E$ 

E  $E$ 

 $E$ 

 $\boldsymbol{\mathcal{P}}$ 

 $\rightarrow$ 

 $\overline{\mathbf{z}}$ 

#### Tiskové a souhrnné sestavy

Archiv mezd obsahuje dva druhy sestav. První skupinu tvoří *Tiskové sestavy* totožné s nabídkou v aktuálních mzdách, jediným rozdílem je možnost zadání období. Druhou skupinou jsou tzv. *Souhrnné sestavy*, které slouží (jak název volby napovídá) k vytváření souhrnných přehledů, obvykle za delší období, než jeden měsíc.

• **Průměrný výdělek** – nabízí možnost editace podkladů pro výpočet průměrného výdělku a úpravu základu pro průměry (dle §358 zák. 262/2006). Dále jsou zde k dispozici sestavy sloužící k porovnání vypočítaných hodnot průměrného výdělku z archivovaných mezd s hodnotami uloženými v kartě každého zaměstnance. Program na případnou diferenci upozorní.

#### **TIP**

V tomto umístění je také tisková sestava *Průměrný výdělek pro pracovněprávní účely*.

• **Počet zaměstnanců** – podkladová sestava poskytující součty odpracované doby a všech nepřítomností. Dostupné podklady lze použít pro výpočet **Průměrného přepočteného stavu zaměstnanců**. Dále jsou zde zařazeny sestavy počtu zaměstnanců **K datu** a **V období**.

#### **POZOR**

Jelikož tyto tisky (**K datu** a **V období**) mají své vlastní specifické podmínky, respektují pouze zadané období, ale nerespektují případnou vybranou skupinu zaměstnanců.

- • **Fond pracovní doby** možnost vytištění přehledu čerpání fondu pracovní doby a čerpání dovolené po měsících.
- • **Zákonné pojištění** sestava zákonného pojištění za všechny zaměstnance firmy se automaticky zobrazí před termínem povinného odvodu pojistné částky. Procento zákonného pojištění je nastaveno v parametrech *Ostatní/ Parametry/ Mzdy/ Přenos do účetnictví*.
- • **Daň z příjmů** tato volba zahrnuje kromě sestav také aparát pro výpočet ročního vyúčtování daně z příjmů za vybraný rok. Ve volbě *Podklady pro zúčtování DPFO* nejprve zkontrolujte a případně upravte roční částky penzijního a životního pojištění. V údaji **Vyživované dítě (počet)** zadejte hodnotu "**počet dětí x počet měsíců**", za které chcete uplatňovat slevu na dani. Doplňte úroky z případných hypoték a do údaje **Jiné nezdanitelné částky** zadejte například nezdanitelnou částku za dárcovství krve. Pracovníkům, kteří nepožádali o zpracování ročního vyúčtování, vytiskněte **Potvrzení o příjmech** (jako přílohu k jejich daňovému přiznání), pro ostatní zaměstnance spusťte *Výpočet daně z příjmů*. Výsledné hodnoty můžete zobrazit ve formě *Seznamu* nebo v *Podrobné sestavě*. Vzniklé přeplatky na daních z příjmů přeneste do karet zaměstnanců pomocí volby *Přeplatek do osobní evidence*.

## **STEREO**

#### **TIP**

U zaměstnanců, kteří nepožádali o zpracování ročního vyúčtování a nemá se jim tudíž přeplatek daně převádět do osobní evidence, nastavte parametr **Vyúčtovat daň** na "**N - Ne**".

#### **POZOR**

a odevzdáním zkontrolovat.

Uplatněný přeplatek musí být vyšší než 50 Kč. Objeví-li se přeplatek ve mzdě za pozdější měsíc než za březen, program na tuto skutečnost upozorní.

**Pose**<br>Band<br>Dano  $\frac{D}{D}$ Př

**DBECNÉ** KANCELÁŘ | MAJETEK | MZDY SKLADY ANALÝZY | ÚČETNICTVÍ | OBECNÉ **JČETNICTVÍ** 

ANALÝZY

 V nabídce *Daň z příjmů* naleznete také tiskopisy potřebné pro finanční úřad *Vyúčtování zálohové daně* a *Vyúčtování srážkové daně*. Oba tiskopisy disponují parametry, které jsou plněny z parametrů a archivovaných mezd, přesto však je doporučujeme před tiskem

**Mzdové listy** – jsou typickým souhrnem mzdových informací. Jsou k dispozici ve třech variantách a je na uživateli, kterou sestavu a pro jakou situaci zvolí. Pro potřeby kontrol doporučujeme používat výhradně Podrobné mzdové listy.

 V nabídce *Mzdové listy* jsou k dispozici ještě dvě další volby – *Přehled nepřítomností* (slouží jako povinná příloha mzdového listu) a *Rekapitulace mezd*. Pracovníci OSSZ obvykle požadují sestavu obsahující všechny posuzované informace. Pro tyto účely je připravena právě posledně jmenovaná sestava.

• **Evidenční listy DP** – tiskopis, který zaměstnavatel vede pro každou osobu účastnou důchodového pojištění vždy za jednotlivý kalendářní rok (případně jeho část), došlo-li k zahájení výdělečné činnosti zakládající účast na důchodovém pojištění nebo k jejímu ukončení v průběhu kalendářního roku. ELDP se vede i pro poživatele starobního důchodu, který ještě nedovršil důchodový věk (tzv. poživatel předčasného starobního důchodu, jemuž výplata starobního důchodu po nástupu do zaměstnání nenáleží) a vede se rovněž i pro poživatele starobního důchodu výdělečně činného po dovršení důchodového věku, pokud byl kdykoliv v minulosti nebo je v současné době účasten důchodového pojištění v cizině.

#### **TIP**

Účast na důchodovém pojištění nevzniká a evidenční list se nevede, jde-li o výdělečnou činnost, která svým rozsahem nezakládá účast na nemocenském, nebo důchodovém pojištění.

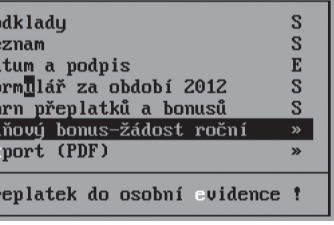

#### **TIP**

Postup včetně podmínek pro korektní naplnění Evidenčních listů důchodového pojištění je uveden v Praktických příkladech na konci této kapitoly.

 Zpracování evidenčních listů probíhá víceméně automatizovaně. Veškeré potřebné údaje jsou přebírány z archivovaných mezd a není nutné do nich výrazně zasahovat. Jedinou součástí ELDP, která není programem aktualizována, je označení měsíců trvání nevýdělečné činnosti, které se nepovažují ve smyslu §11 odst. 2 zákona č. 155/1995 Sb. za dobu důchodového pojištění. V nabídce *Editace a tisk podkladů* je třeba tyto měsíce označit písmenem "X" manuálně. Počet kalendářních dnů pojištění připadajících na označený měsíc (označené měsíce) je následně odečten od počtu dnů ve sloupci Dny. Odznačení měsíce naopak připočte dny příslušného měsíce znovu k původnímu počtu dnů.

#### **TIP**

Označení pole 1-12 zruší případná zaškrtnutí jednotlivých měsíců, neboť je v principu označeno období celého roku a hodnota údaje Dny bude vynulována. V opačném případě vymazání označení údaje 1-12 má za následek doplnění plného počtu dnů.

• **Potvrzení o příjmech** – nabízí dvě různá potvrzení o příjmech. Jedno z nich je možno použít pro předložení bankám apod. k žádosti o úvěr. Druhou možností je tisk *Přehledu o příjmech pro žádost o sociální dávky*.

#### Přeplatek na dani z hlediska zaměstnavatele

O souhrn vypočtených přeplatků na dani (za všechny zaměstnance) může zaměstnavatel snížit svou daňovou povinnost. Vypočtená částka je ukládána a připravena k editaci. Program při uzavírání měsíčních mezd následujícího roku nabízí ponechání zůstatku přeplatku pro jeho zohlednění i pro následující mzdy. Pokud bude jakýmkoli způsobem nekorektně ovlivněna zbývající částka přeplatku tak, že nebude odpovídat skutečnosti, je možno ji opravit v nabídce *Ostatní / Parametry / Sdílené / Mzdy / Parametry zpracování*.

#### **POZNÁMKA**

Při tisku sestav z nabídky *Archiv / Tiskové sestavy / Daň příjmů / Záloha na daň*, není k dispozici původní zůstatek přeplatku daně (program zná pouze hodnotu uvedenou v parametrech), a proto je nabídnuto dialogové okno s možností uvedení původní hodnoty přeplatku v období, za které mají být sestavy vytištěny.

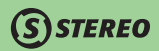

#### Kontrolní sestavy

Pro účely kontroly zdravotních pojišťoven nebo sociální pojišťovny jsou k dispozici tiskové výstupy obsahující nejpodstatnější hodnoty pro dané instituce. Sestavy naleznete v nabídce *Archiv / Souhrnné sestavy / Zdravotní* resp. *Sociální pojištění / Podklady pro kontrolu*. V sestavě pro zdravotní pojišťovnu naleznete údaje: Jméno a příjmení, Rodné číslo, Neplacené volno a neomluvenou absenci, Dny kdy je plátcem pojistného stát a kdy zaměstnanec, Hrubý příjem, Hrubou mzdu, Vyměřovací základ, Platbu pojistného zaměstnance a zaměstnavatele a jejich úhrn.

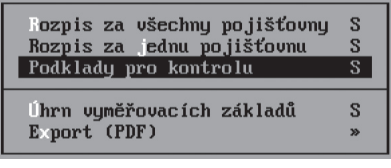

#### **TIP**

Sestavu Podklady pro kontrolu určené pro zdravotní pojišťovny lze tisknout pouze pro jednotlivé pojišťovny zvlášť.

Sestava určená pro sociální pojišťovnu obsahuje: Jméno a příjmení, Rodné číslo, Omluvené absence a vyloučené doby, Hrubý příjem, Hrubou mzdu, Vyměřovací základ, Platbu pojistného zaměstnance a zaměstnavatele a jejich úhrn, Vyplacené náhrady za nemoc.

#### Praktické příklady

#### Nastavení symbolů pro odvod pojistného

1. Otevřete nabídku *Ostatní/ Parametry/ (Sdílené/) Mzdy/ Parametry tisku* a do údaje **Variabilní symbol pro OSSZ** zadejte požadovanou hodnotu bez obvykle používaného prefixu!

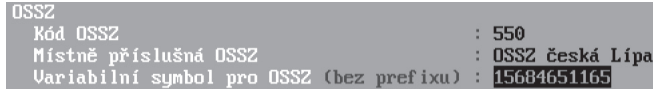

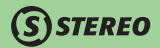

 Zadaný variabilní symbol program kontroluje na požadovaný počet znaků (10). Do programu je zabudována další kontrola pro zamezení náhodných chyb, která mimo jiné rozpozná chybu v jedné číslici i prohození dvou sousedních číslic (tzv. Luhnova metoda).

 Druhou možností je doplnění symbolů v nabídce *Ostatní/ Parametry/ Mzdy/ Závazky a pohledávky/ Společné odvody za firmu* do řádku **Soc. pojištění** do údaje **Symboly**. Zadejte symboly včetně prefixů! Označení (prefix) variabilního a konstantního symbolu musí odpovídat nastavení v nabídce *Ostatní/ Parametry /Společné parametry/ Nastavení programu*.

#### **POZNÁMKA**

Naplnění symbolu je dostačující provést na jednom místě. Do druhého umístění jej program doplní automaticky.

#### Vytvoření běžné měsíční mzdy

Máte-li kompletně naplněnou personální karty, všechny potřebné Obvyklé hodnoty a pracujete s agendami Přípravy mezd, sestává pořízení jedné měsíční mzdy prakticky jen z opakovaného stisku klávesy **Enter**:

- 1. Zadejte **Číslo** pracovníka. Neznáte-li jej zpaměti, vyberte ze seznamu zaměstnanců (**Tab** nebo **Enter**).
- 2. **Kategorii** zaměstnance program převezme z osobní evidence.
- 3. Potvrďte, případně zadejte **měsíc** a podle typu mzdy buď měsíční, nebo hodinový **tarif**.
- 4. Potvrďte **Fond pracovní doby**.
- 5. Potvrďte jednotlivé položky **neodpracované doby** (klávesou **Tab** můžete otevřít detail každé z položek).
- 6. Zadejte **odpracovanou dobu, příplatky** (opět můžete zobrazit detaily), **náhrady** a **ostatní složky** mzdy.
- 7. Doplňte **Příjem mimo pojistné** (pokud taková situace nastala) a potvrďte jej klávesou **Enter**.
- 8. Zkontrolujte **odvody** zdravotního a sociálního pojištění.
- 9. Na údajích skupiny **Daň z příjmů** po stisku klávesy **Tab** otevřete detail parametrů daně z příjmů příslušného zaměstnance. Zde můžete upravit nebo doplnit uplatnění částek daňového zvýhodnění (pokud podepsal prohlášení k dani z příjmů) a samozřejmě i částky penzijního a životního pojištění.
- 10. Opakovaným stiskem klávesy **Enter** dokončete mzdu, poté kurzor přeskočí na nový, prázdný formulář.
- 11. Stejným způsobem můžete vyplnit mzdu pro dalšího zaměstnance nebo se klávesou **F2** můžete přepnout zpět do režimu prohlížení.
- 12. Vytiskněte požadované tiskové sestavy a mzdy zaúčtujte.
- 13. V nabídce *Ostatní/ Speciality* zpracujte převodní příkaz, který potom ukončete a uložte do archivu.

#### **POZNÁMKA**

V případě, že jsou předem naplněny veškeré obvyklé hodnoty v osobní evidenci a předzpracování mezd, lze mzdu pořídit po výběru zaměstnance stiskem klávesové zkratky **Ctrl+\**, která vyplní kompletně celý formulář automaticky.

#### Výplatní pásky s blahopřáním

Zaměstnancům je možné tisknout na výplatní pásky blahopřání k narozeninám.

- 1. V parametrech mezd v nabídce Mzdy / Ostatní / Parametry / (Sdílené parametry) / Mzdy / Parametry zpracování nastavte předstih s jakým má být blahopřání na pásce vytištěno. Zadané číslo určuje posun mzdového období, v němž bude přání na pásce zobrazeno oproti skutečnému datu resp. měsíci narození.
	- a. Zaměstnanec má narozeniny v měsíci březnu a blahopřání má být vytištěno na výplatní pásce za měsíc únor, která je předávána v měsíci březnu. V parametrech nastavte hodnotu 1.
	- b. Zaměstnanec má narozeniny v měsíci březnu a blahopřání má být vytištěno na výplatní pásce za měsíc leden, která je předávána v únoru. V parametrech nastavte hodnotu 2. Blahopřání bude vytištěno ve mzdovém období předcházejícím o dva měsíce narozeninám zaměstnance.

#### Provedení vyúčtování daně z příjmů

Vyúčtování daně z příjmů vychází z archivovaných mezd a proto je pro správné výpočty nutné uzavřít veškeré mzdy, které do vyúčtování spadají. Jsou-li mzdy korektně ukončeny, postupujte následujícím způsobem:

- 1. Vstupte do nabídky *Mzdy/ Archiv/ Souhrnné sestavy/ Daň z příjmů* a zadejte **Rok** pro vyúčtování.
- 2. Spusťte funkci *Aktualizace podkladů mezd*.
- 3. Otevřete *Podklady pro zúčtování DPFO*, nastavte u jednotlivých zaměstnanců, zda má být provedeno vyúčtování či nikoli a upravte uplatňované slevy a nezdanitelné částky.
- 4. Zaměstnancům, kteří nepožádali o zpracování ročního vyúčtování daně, vytiskněte *Potvrzení o příjmech*.
- 5. Pro ty zaměstnance, jež o vyúčtování požádali, spusťte funkci *Výpočet daně z příjmu*, vytiskněte *Formulář* daně a daňového zvýhodnění.
- 6. Spusťte funkci *Přeplatek do osobní evidence*.

JBECNÉ

# Ostatní

Volba *Ostatní* sdružuje různé podpůrné aparáty, doplňky a funkce. Významnou skupinou podpůrných agend jsou bezesporu parametry a číselníky, ale další zde umístěné funkce jsou pro práci s programem neméně důležité.

## Příslušenství

#### Kalkulačky

Mezi kalkulačkami v příslušenství jsou tři výpočtové podprogramy určené speciálně pro modul mzdy. První z nich je kalkulačka *Daň z příjmů*, která umožňuje dle zadaného roku a základu daně spočítat daň.

Dalším pomocným aparátem je kalkulačka *Mzdové náklady*, která kromě výpočtu mzdových nákladů ze zadaného hrubého příjmu obsahuje také "zpětný" výpočet z čisté mzdy či dokonce mzdových nákladů. Je tak možno zjistit, jaký hrubý příjem je nutno dát zaměstnanci pro získání konkrétní výše čisté mzdy a/nebo dosažení určité hladiny mzdových nákladů. Změnu principu výpočtu lze vyvolat stiskem klávesy **F10**.

Poslední nabídkou je výpočet *Nezabavitelného minima* pro případ exekuce. Jde o kalkulačku pro výpočet nezabavitelného minima (s ohledem na nařízení vlády 595/2006 Sb.) pro roky 2013 a 2014. Program při výpočtu srážek dokáže rozpočítat poměr mezi přednostními a ostatními pohledávkami, tak jak je stanovenou platnou legislativou. Kalkulačka vhodně doplňuje aparát exekucí zabudovaný do mezd.

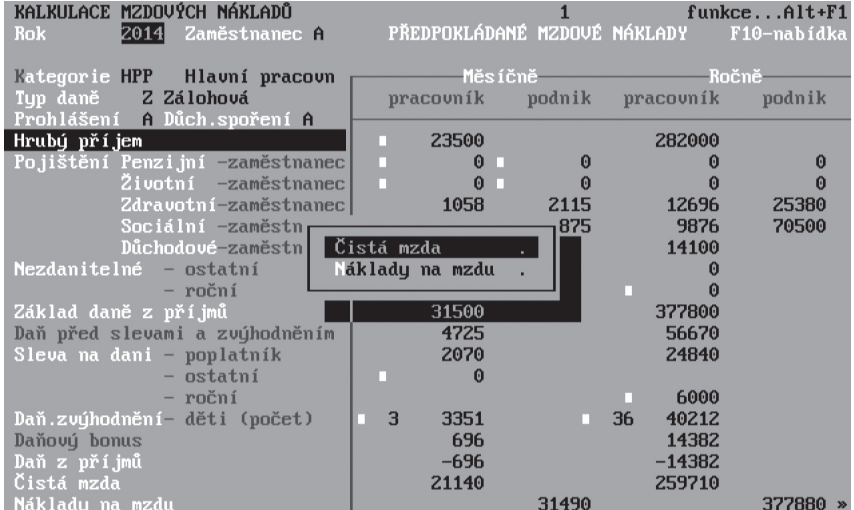

Daň z příjmů  $\overline{E}$ zdové nákladu E ezabavitelné minimum  $\boldsymbol{\mathcal{P}}$ 

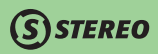

## **STEREO**

## Údržba dat

Aparát pro údržbu dat slouží mimo jiné k obnově vazeb mezi soubory a k aktualizaci údajů, které jsou pomocí těchto vazeb mezi soubory předávány. Všechny potřebné volby jsou přístupné v nabídce *Ostatní/ Údržba dat*. Na výběr je *Kompletní údržba* nebo dílčí přepočty, jejichž význam vyplývá z jejich pojmenování. Je-li v parametrech nastaveno automatické spouštění údržby dat, program v předem určeném termínu údržbu provede bez nutnosti dalšího zásahu uživatele.

- • Aby nedocházelo k situacím, kdy zásahy do archivních mezd (týkající se nároku či čerpání dovolené) negativně ovlivňovaly následné výpočty v zůstatku dovolené pro další období, je v nabídce *Ostatní / Údržba dat* připravena volba *Přepočet vazeb a nápočtů*. Ta provede hloubkovou údržbu nároku na dovolenou na základě mezd aktuálního roku v archivu.
- Přepočet nemocenských dávek je vhodné spouštět v případě, že se při zadávání mezd chybně naplňují dny nebo částky nemocenských dávek, přestože jsou nepřítomnosti pořízeny korektně. Přepočet zajistí správné dosazení dnů, hodin a vyplácených částek.
- Přepočet úkolové práce přepočítá odpracované hodiny a vyplacené částky vstupující do mzdy z agendy Výkaz práce.
- Přepočet docházky zajistí aktualizaci informací vstupujících do mezd a agendy Docházka.
- **Přepočet záloh** přepočítá zálohy vyplácené zaměstnancům s pomocí agendy Zálohy.
- • V nabídce *Speciální údržba* jsou připraveny funkce pro vynulování přeplatků daně z příjmů v osobní evidenci zaměstnanců, pro aktualizaci údajů brutace ve mzdách apod.

## Parametry a číselníky

Vlastnosti parametrů a číselníků, jejich obsah a způsob práce s nimi je popsán na počátku mzdové části příručky. Tento odkaz je zde uveden s ohledem na umístění hlavní volby pro přístup k Parametrům i Číselníkům.

#### Speciální funkce

Oddíl *Speciality* obsahuje automaticky naplňované Převodní příkazy, Statistiku, aparát pro výpočet průměrů pro náhrady a nemocenskou a v neposlední řadě Zaúčtování z archivu.

#### Převodní příkazy

Aparát pro úhradu závazků prostřednictvím vybraného peněžního ústavu. Vzhledem k tomu, že se jedná o agendu, která je umístěna v modulu Účetnictví a z Mezd je pouze spouštěna, není zde uveden popis agendy. Vlastnosti a další informace jsou podrobně popsány v kapitolách věnovaných modulu účetnictví v kapitole *Převodní příkazy*.

Příkaz k úhradě se ve mzdách plní automaticky po přenesení dokladů do závazků a pohledávek.

#### **POZNÁMKA**

Převodní příkaz vytvořený v modulu mzdy nemá možnost využívat záznamů v účetních agendách a nelze do něj tedy přebírat doklady uložené v agendě *Závazky a pohledávky*. Naopak v modulu účetnictví je takto naplněný příkaz viditelný a lze jej doplnit dalšími závazky.

#### Statistika

Připravený aparát *Statistika* je určen ke zpracování a následnému odeslání požadovaných údajů pro Český statistický úřad (respektive firmě **TREXIMA**, která provádí sběr dat). Pro podporu práce jsou zde připraveny definované číselníky, vzhledem k jejich specializaci nejsou jejich nabídky přístupné v základní nabídce **Ostatní**.

Číselníky pro statistiku obsahují dvě volby a to *Stupně vzdělání* a *Kódy zaměstnání*. Číselníky jsou dodávány Českým statistickým úřadem resp. Firmou TREXIMA.

Volba *Identifikace zpravodajské jednotky* slouží k naplnění základních údajů o firmě, která byla pověřena poskytováním statistických informací. Jsou zde však připraveny také některé čtvrtletně součtované údaje v rámci celé firmy. Některé z těchto údajů není možno automaticky aktualizovat a je nutno je před každou tvorbou statistického výkazu upravit manuálně. Údaje, jež není možno aktualizovat, jsou označeny čtverečkem.

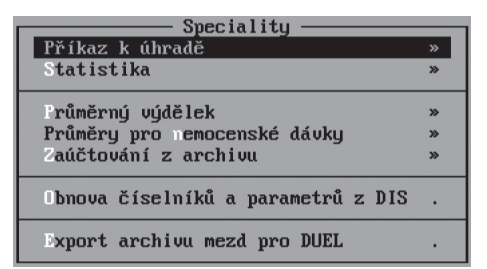

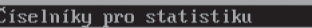

arametru zpracování statistiku E dentifikace zpravodajské jednotku  $E$ Sumarizace dat za sledované období Kontrola a doplnění vúkazu E ontrolní sestavu statistiku  $\mathbf{w}$ 

Pxport souborů statistiky

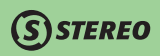

## STEREO – Uživatelská příručka<br>**1 MAJETEK** I

# MAJETEK

**SISTEREO** 

# Úvod do modulu MAJETEK

Modul Majetku je určen k evidenci dlouhodobého i drobného majetku ve vlastnictví firmy, majetku pořízeného na leasing a dále nabízí doplňkovou evidenci používaného hardware a software.

#### Mapa modulu Majetek

Následující obrázek slouží ke snadnější orientaci v modulu, jeho prostudování doporučujeme před zahájením práce s programem zejména uživatelům – začátečníkům.

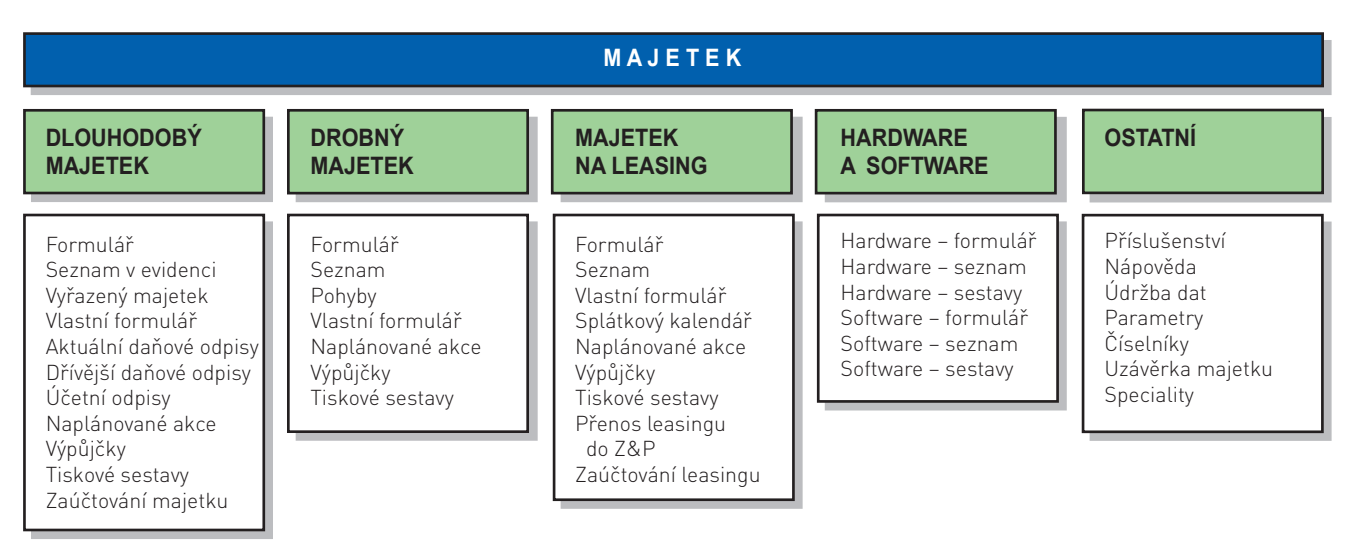

#### Základní vlastnosti modulu Majetek

- Umožňuje vést evidenci nově pořízeného majetku i majetku, který byl ve vlastnictví firmy před zahájením práce s programem.
- Z agendy dlouhodobého majetku lze účtovat o všech událostech, které se odehrály v souvislosti s evidovaným majetkem (pořízení, účetní odpisy a vyřazení).
- Pro evidovaný dlouhodobý majetek lze automaticky vytvářet daňové odpisy.
- V rámci evidence majetku pořízeného na leasing program po zadání podkladů automaticky generuje splátkové kalendáře s podporou zaúčtování měsíčních splátek.
- Evidence používaného hardware je propojena s agendou instalovaného software a umožňuje tak přiřazení příslušných programů jednotlivým počítačům a naopak – tzn. každý evidovaný software může být provázán s počítači, na nichž je nainstalován.
- Pohyby drobného majetku umožňují jeho zařazení na různá pracoviště, jeho postupné vyřazování apod.

#### Práce s modulem

Modul Majetek je členěn pomocí vodorovné nabídky umístěné na horní liště. Nejobjemnější agendou tohoto modulu je *Dlouhodobý majetek*, a proto je mu vyčleněna samostatná nabídka. Do *Dalšího majetku* jsou začleněny agendy *Drobný majetek*, *Majetek na leasing* a *Hardware & Software*. Nabídka *Ostatní* obsahuje jako v jiných modulech parametry, údržbu dat a speciální funkce pro tento modul.

#### **TIP**

Všechny agendy majetku podporují práci s čárovými kódy. To je nezbytné např. pro spolupráci s terminály pro mobilní sběr dat, tvorbu štítků apod. Čárové kódy lze efektivně využít také při inventarizaci drobného majetku apod.

## *STEREO*

#### Parametry

Jak již bylo naznačeno v úvodu, lze chování programu ovlivnit celou řadou parametrů, které jsou uloženy v nabídce *Ostatní/ Parametry*. Vzhledem k tomu, že je agenda Dlouhodobého majetku a majetku na leasing z celého modulu nejsložitější, je většina parametrů určena právě pro jejich nastavení.

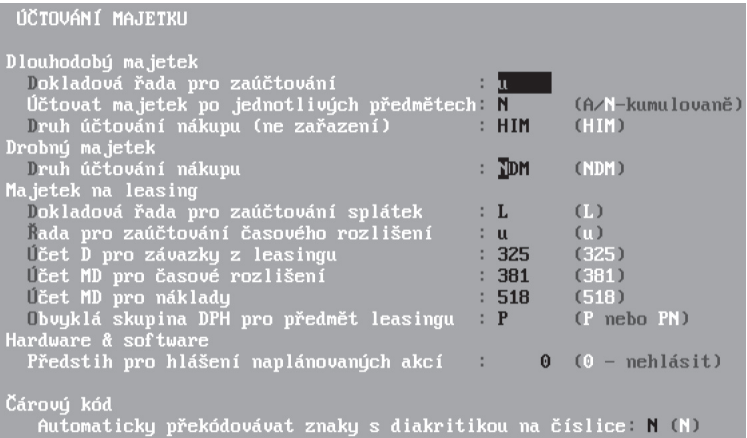

Zde uvedené hodnoty určují způsob účtování a pomáhají při vyplňování obvyklých hodnot karty majetku.

#### **Pro dlouhodobý majetek jsou připraveny tyto parametry:**

- *Dokladová řada pro účtování* zde uvedená dokladová řada bude nabídnuta při každém účtování o dlouhodobém majetku.
- *Účtovat majetek po jednotlivých předmětech*  při nastavení tohoto parametru na "**A–ano**" bude dávka pro účtování do deníku připravena v členění na jednotlivé předměty. V opačném případě ("**N–ne**") budou účetní zápisy se stejnou kontací zkumulovány do jednoho.

#### **Pro majetek na leasing lze nastavit následující:**

• **Dokladová řada pro zaúčtování splátek** – zde uvedená dokladová řada bude nabídnuta při každém účtování o majetku na leasing.

## **STEREO**

- **Řada pro zaúčtování časového rozlišení** nastavení dokladové řady pro účtování časového rozlišení majetku na leasing.
- **Účet D pro závazky z leasingu** obvyklý účet na straně dal pro účtování závazku majetku z leasingu (např. 325 ostatní závazky).
- **Účet MD pro časové rozlišení**  parametr sloužící pro určení účtu na straně má dáti při účtování časového rozlišení majetku na leasing (obvykle 381 – náklady příštích období).
- **Účet MD pro náklady**  nákladový účet pro účtování majetku na leasing (nejčastěji 518 ostatní služby resp. jeho analytický účet).
- **Obvyklá skupina DPH pro předmět leasingu**  slouží pro určení skupiny DPH, s níž se mají přenášet doklady spojené s účtování majetku. Nejčastěji je využívána skupina "**P – přijatá plnění**" pro plnění s nárokem na odpočet DPH a pro některé případy "**PN – přijatá plnění bez nároku na odpočet DPH**".

## Číselníky

Obsluze jsou číselníky k dispozici v nabídce **Ostatní/ Číselníky**. Při práci s daty je lze otevřít na všech potřebných místech a jejich existence je ve formulářích programu avizována červeným písmenem v popisu příslušného údaje. Na takto označeném údaji lze číselník otevřít stiskem klávesy **Tab**.

#### Odpisové sazby

Tento číselník obsahuje odpisové sazby a koeficienty použité při výpočtu částek daňových odpisů v různých režimech práce. K dispozici jsou varianty i pro předchozí zdaňovací období, což umožňuje evidovat i majetek pořízený v minulosti. Číselník je naplněn v souladu se zákonem o daních z příjmů č. 586/92 Sb. § 30, 31, 32 a 32a.

#### Kategorie majetku

Jde o číselník určený ke zjednodušení zadávání dlouhodobého majetku. Jsou zde připraveny základní typy majetku, které mají přednastavenu odpisovou skupinu, účty pro zařazení, odpisy a vyřazení majetku. Námi přednastavené kategorie majetku lze uživatelsky rozšířit o případy specifické pro konkrétní účtovanou firmu.

#### **TIP**

V číselníku kategorií je k dispozici funkce pro změnu třídění. Lze ji vyvolat standardní klávesovou zkratkou **Shift+F5**.

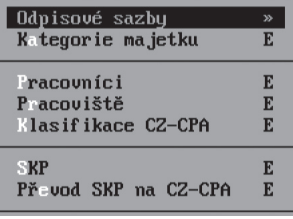

ANALÝZY

KANCELÁŘ

#### Pracovníci

Je číselník zaměstnanců využívaný v agendách Drobného majetku a Hardware & Software. Ve zmíněných agendách lze spojit příslušného zaměstnance s evidovaným předmětem a specifikovat tak osobu zodpovědnou za jeho fyzický stav. Jsou-li zaměstnanci pořízeni ve mzdové evidenci, program jejich seznam přebere i pro modul Majetku.

**STEREO** 

#### Pracoviště

Číselník Pracovišť se promítá do všech agend programu. V případě správného naplnění a využití poskytuje informace o umístění jednotlivých položek evidovaného majetku v rámci firmy.

#### Klasifikace CZ-CPA

Číselník klasifikací statistického úřadu zavedený od roku 2008, který nahradil původní číselník SKP.

#### **SKP**

Obsahuje původní členění Standardní Klasifikace Produkce (platné do roku 2008).

#### Převod SKP na CZ-CPA

Číselník obsahující kódy SKP i CZ-CPA vytvořený tak, aby bylo zřejmé přiřazení původních SKP kódů k novým CZ-CPA kódům. Tento číselník je podkladem pro manuální změnu původních kódů SKP v jednotlivých kartách majetku nebo pro sestavu převodu SKP na CZ-CPA.

#### **TIP**

Sestavy podkladů pro **Převod SKP na CZ-CPA** naleznete v nabídce **Ostatní/ Speciality**.

#### Společné číselníky

Tato volba obsahuje nabídku číselníků společných pro všechny moduly programu. Jedná se zejména o Adresář firem, číselník Dokladů apod.

## Dlouhodobý majetek

#### Možnosti a vlastnosti agendy

Agenda *Dlouhodobý majetek* slouží k evidování majetku (definovaného zákonem o daních z příjmů č. 586/1992 Sb. § 26 odst.2), souvisejících účetních odpisů, jejich účtování apod. Současně s evidencí lze v rámci této agendy řešit i tzv. daňové odpisy podle § 30, 31 a 32 zákona č. 586/92 Sb. o daních z příjmů pro hmotný majetek a podle § 32a pro nehmotný. Agenda obsahuje mimo jiné širokou nabídku tiskových sestav (např. Majetek v evidenci, Vyřazený majetek, Stav majetku k datu, Porovnání odpisů apod.).

#### **LEGISLATIVA – zákon 586/1992 Sb. o daních z příjmů – § 26**

- 2) Hmotným majetkem se pro účely tohoto zákona rozumí
- a) samostatné movité věci, popřípadě soubory movitých věcí se samostatným technicko ekonomickým určením, jejichž vstupní cena (§ 29) je vyšší než 40 000 Kč a mají provozně-technické funkce delší než jeden rok,
- b) budovy, domy a byty nebo nebytové prostory vymezené jako jednotky zvláštním předpisem.
- c) stavby s výjimkou
	- 1. provozních důlních děl,
- 2. drobných staveb na pozemcích určených k plnění funkcí lesa, sloužících k zajišťování provozu lesních školek nebo k provozování myslivosti, pokud jejich zastavěná plocha nepřesahuje 30 m2 a výšku 5 m.
- 3. oplocení sloužícího k zajišťování lesní výroby a myslivosti, které je drobnou stavbou,
- d) pěstitelské celky trvalých porostů s dobou plodnosti delší než tři roky vymezené v odstavci 9,
- e) základní stádo a tažná zvířata,
- f) iiný majetek vymezený v odstavci 3.

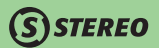

#### **LEGISLATIVA – zákon 586/1992 Sb. o daních z příjmů – § 32a**

1) Pro účely tohoto zákona se odpisují zřizovací výdaje, nehmotné výsledky výzkumu a vývoje, software, ocenitelná práva a jiný majetek, který je veden v účetnictví jako nehmotný majetek vymezený zvláštním právním předpisem 20) (dále jen "nehmotný majetek"), pokud

a) byl

- 1. nabyt úplatně, vkladem společníka nebo tichého společníka nebo člena družstva, přeměnou, 70) darováním nebo zděděním, nebo
- 2. vytvořen vlastní činností za účelem obchodování s ním nebo k jeho opakovanému poskytování a
- b) vstupní cena je vyšší než 60 000 Kč a
- c) doba použitelnosti je delší než jeden rok; přitom dobou použitelnosti se rozumí doba, po kterou je majetek využitelný pro současnou činnost nebo uchovatelný pro další činnost nebo může sloužit jako podklad nebo součást zdokonalovaných nebo jiných postupů a řešení včetně doby ověřování nehmotných výsledků.
- 3) Nehmotný majetek může kromě vlastníka odpisovat poplatník, který k němu nabyl právo užívání za úplatu.
- 7) Není-li v tomto zákoně stanoveno jinak, použijí se pro nehmotný majetek obdobně ustanovení pro hmotný majetek.

#### Vazba na účetnictví

Výsledky změn, ke kterým v agendě Dlouhodobého majetku dochází, se pomocí připraveného aparátu promítají do účetnictví, přesněji do účetního deníku.

#### **LEGISLATIVA – zákon 563/1991 Sb. o účetnictví § 28**

(6) Účetní jednotky uvedené v odstavci 1 jsou povinny sestavovat odpisový plán, na jehož podkladě provádějí odpisování majetku v průběhu jeho používání. Uvedený majetek se odpisuje jen do výše jeho ocenění v účetnictví.

- **Pořízení majetku** vstupní hodnota každého majetku, který je firmou pořízen (splní-li znění §26), se musí projevit na účtech majetku (účty 011 až 032). Na které účty bude majetek účtován lze nastavit na kartě příslušného majetku.
- **Účetní odpisy**  pokles účetní hodnoty evidovaného majetku v čase se musí projevit na účtech odpisů tzv. oprávek (účty 071 až 089). Výši odpisů stanoví každá firma takovým způsobem, aby objektivně a pravdivě vypovídala o skutečné hodnotě majetku. Odpisy mohou být prováděny jednou za rok, měsíčně nebo v jiném intervalu. Na připravené kontace tato změna nemá vliv.
- **Vyřazení majetku**  dosáhnou-li účetní odpisy hodnoty, která je totožná s účetní hodnotou evidovaného majetku, je majetek považován za odepsaný a pokud jej již nepoužíváme, můžeme jej vyřadit z evidence (vyřadit z evidence jej však lze i před kompletním odepsáním, např. při prodeji). Vyřazení se provede zaúčtováním celkové sumy odpisů na příslušný účet oprávek (na stranu opačnou než na kterou byly účtovány odpisy) a současně na účet majetku (opět na opačnou stranu než na jakou byla zaúčtována účetní hodnota pořízeného majetku).

## **STEREO**

#### Příklad účtování

Firma pořídila k 1. 1. 2009 majetek. Zaúčtování (Má dáti / Dal) proběhne následovně:

- 042 / 321 Nákup majetku od dodavatele<br>022 / 042 Zaúčtování zařazení majetku
- **022 / 042** Zaúčtování zařazení majetku<br>551 / 082 Odnisy majetku
- **551 / 082** Odpisy majetku<br> **082 / 022** Vyřazení maietk
- **082 / 022** Vyřazení majetku po úplném odepsání

V případě, že dojde k prodeji majetku před jeho úplným odepsáním, je třeba zůstatkovou hodnotu k datu prodeje zaúčtovat jednorázově jako odpis (na účet oprávek). Rozdíl mezi obvyklým odpisem a prodejem se projeví ve změně nákladového účtu (účet 541). Vyřazení majetku již proběhne standardním způsobem. Na základě výše popsaných vazeb lze v účetních sestavách sledovat stav majetku nezávisle na agendě Dlouhodobého majetku, což v optimálním případě slouží ke křížové kontrole správnosti evidence i účtování.

## Daňové odpisy

Zákon č. 586/1992 Sb. o daních z příjmů v § 30 až 32 upravuje možnosti snížení daňového základu o odpisy dlouhodobého majetku. Odpisy jsou definovány pomocí jednoznačných algoritmů a závisí na tzv. vstupní ceně majetku, na přiřazené odpisové skupině a metodě podle přílohy č.1 k zákonu č. 586/1992 Sb. Každá odpisová skupina má přesně stanovený počet roků, po které může být majetek nepřerušovaně odepisován.

## Rozdíl mezi daňovými a účetními odpisy

Agenda Dlouhodobého majetku umožňuje pracovat s účetními i daňovými odpisy, je však třeba si uvědomit, že každý z těchto odpisů ovlivňuje jinou oblast.

- **Účetní odpisy** přesně (v optimálním případě) ukazují pokles účetní ceny sledovaného majetku v závislosti na opotřebení. Účetní hodnota majetku i uplatněné účetní odpisy ovlivňují výkaz rozvahy a v konečném důsledku tedy i účetní hospodářský výsledek (a také účetní hodnotu firmy, s níž se pracuje například při prodeji firmy nebo při vyhlášení konkurzu).
- **Daňové odpisy** snižují daňovou hodnotu majetku především na základě jasně stanovených daňových odpisů, které se tvoří podle ustanovení již zmíněných paragrafů zákona o daních z příjmů. Daňové odpisy nemusí mít se skutečnou hodnotou majetku prakticky nic společného. Vzhledem k tomu, že účetní odpisy nejsou daňově uznatelným nákladem, používá se při výpočtu daňového základu výše daňových odpisů podle následujícího vzorce (který je však pro účely výkladu zjednodušen):

#### **Účetní hospodářský výsledek – Účetní odpisy + Daňové odpisy = Daňový základ**

O daňových odpisech se neúčtuje a projevují se tedy pouze v rámci daňového přiznání.

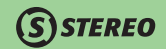

#### Formulář dlouhodobého majetku

Pro pořizování a evidenci Dlouhodobého majetku slouží *Formulář*, do něhož zadáváme jednotlivé karty majetku.

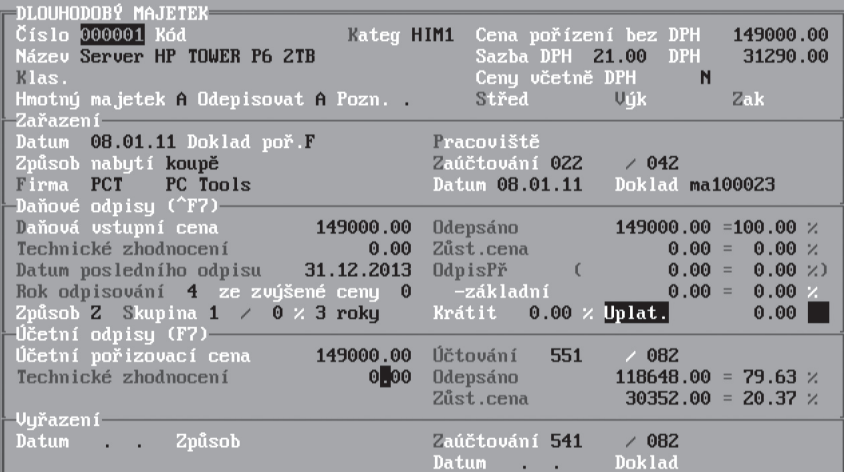

Formulář je členěn do 5 logických částí, které sdružují skupinu spolu souvisejících údajů:

- první oddíl obsahuje **evidenční údaje** příslušného majetku (číslo, název, typ majetku apod.).
- oddíl **zařazení** obsahuje údaje související s nabytím majetku (datum a způsob nabytí včetně příslušného dokladu, kontace pro jeho zaúčtování, datum a doklad provedení zaúčtování a umístění majetku ve firmě).
- oddíl **daňové odpisy** obsahuje údaje potřebné pro výpočet daňových odpisů (daňová pořizovací cena, skupina, způsob odepisování) a z nich vypočítané hodnoty.
- oddíl **účetní odpisy** obsahuje údaje umožňující naplnit účetní odpisový plán a potom podle něj účtovat. Po vytvoření odpisového plánu zobrazuje i dosud odepsanou částku a účetní zůstatkovou hodnotu.
- oddíl **vyřazení** obsahuje údaje používané pouze v případě účetního vyřazení majetku například po odepsání celé účetní hodnoty nebo při prodeji dosud neodepsaného majetku (datum, způsob vyřazení, kontace a datum a doklad zaúčtování vyřazení).

**SISTEREO** 

Pro snadnější pochopení jsou zde některé údaje z formuláře popsány podrobněji:

- **Kategorie** číselník kategorií majetku s návaznými informacemi, jako jsou nabízené účty a odpisová skupina (viz. Číselník kategorií v tomto oddílu příručky).
- **Cena včetně DPH**  údaj určující způsob práce se zadanou pořizovací cenou ve formuláři. V případě, že je údaj nastaven na "**A–ano**", použije program při naplňování daňové vstupní i účetní pořizovací ceny součet ceny bez DPH a DPH. V opačném případě při plnění daňové vstupní i účetní pořizovací ceny použije pouze cenu bez DPH.
- **Daňová vstupní cena**  vstupní cena potřebná pro výpočet daňových odpisů (bez technického zhodnocení).
- **Odpis**  hodnota odpisu připraveného pro odečtení od zůstatkové ceny v aktuálním období. Jeho výpočet podléhá přesně definovanému algoritmu dle zákona o daních z příjmů.
- **Způsob odepisování** zákonem stanovený způsob odepisování majetku (rovnoměrný nebo zrychlený) doplněný alternativou ručního zadání odpisů ve speciálních případech.
	- **R** Rovnoměrné odepisování
	- **Z** Zrychlené odepisování<br> **N** nehmotný majetek
	- **N nehmotný majetek**<br> **M** mimořádné odnisy
	- **M** mimořádné odpisy<br>**"** " (prázdný) Hodnoty odpisů bu
	- Hodnoty odpisů budou zadány ručně

V závislosti na nastaveném způsobu odepisování je po stisku klávesy **Tab** nabízen seznam právě těch odpisových sazeb, které jsou pro zvolený způsob odepisování vhodné.

- **Skupina**  způsob zatřídění pořízeného majetku s příslušnou dobou odepisování. Údaj je podporovaný číselníkem odpisových skupin.
- Údaj **Krátit** se použije pouze pro krácení odpisů dle § 25 odst.1 zákona 586/92Sb. O daních z příjmů.
- **Uplat** obsahuje skutečně uplatněnou částku kráceného odpisu.
- **Účetní pořizovací cena**  slouží jako základ pro výpočet účetních odpisů. Její výše se v některých případech může odlišovat od Daňové vstupní ceny (např. při převzetí majetku od předchozího majitele firmy, kdy daňové odpisy pokračují v původním sledu, ale účetní hodnota majetku je v okamžiku převzetí jiná).

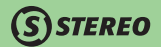

#### Seznam

Volba *Seznam* slouží k zobrazení majetku evidovaného v této agendě, kromě vyřazeného. Stejně jako v ostatních modulech platí, že každý záznam (věta) je v Seznamu uveden na jednom řádku.

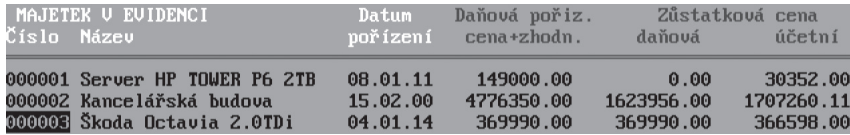

Tento způsob zobrazení je pro svoji přehlednost vhodný zejména pro vyhledávání (**F3**, **Shift+F3** nebo **Alt+F3**). Orientaci může usnadnit možnost změny třídění (**Shift+F5**).

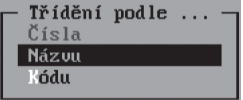

Detailní pohled na kartu majetku otevřete v seznamu klávesovou zkratkou **Shift+F10**.

#### Vyřazený majetek

V zobrazeném seznamu je zobrazen pouze majetek, který byl vyřazen a má tedy ve formuláři vyplněny veškeré údaje v oddílu **Vyřazení**.

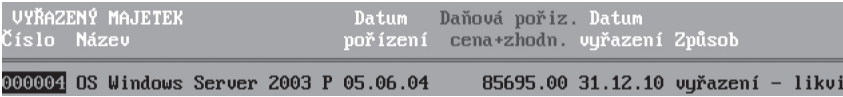

## **STEREO**

## Funkce v Dlouhodobém majetku

Formulář i seznam jsou podporovány standardními funkcemi, které je možné aktivovat horkými klávesami nebo je spouštět z nabídky funkcí otevírané klávesovou zkratkou **Alt+F1**. Za všechny uvádíme ty nejpoužívanější:

- *Hledání / Výběr vět* funkce hledání a výběru vět umožňují vyhledávat evidovaný majetek podle předem známých kritérií (např. podle názvu, odpisové skupiny nebo vstupní ceny).
- *Tiskové sestavy* funkce, která po stisku klávesové zkratky **Shift+F6** umožňuje tisk podpůrných tiskových sestav pro jednu případně pro více položek. Tisk sestav obsahujících více položek je podmíněn zadáním podmnožiny (**Shift+F3**) nebo výběru (**F8**) před vlastním tiskem.
- *Další funkce* funkce pro zpracování daňových a účetních odpisů. Existující odpisy lze prostřednictvím stejných voleb také prohlížet. Nabídku lze otevřít přímo klávesou **F10** a obsahuje následující možnosti:
	- *Účetní odpisový plán* otevře seznam pořízených účetních odpisů.
	- *Vytvoření/úprava odpisového plánu* spustí automatické vytvoření nebo přegenerování odpisového plánu při pořizování karty majetku (viz kapitola Práce s dlouhodobým majetkem).
	- *Nastavit zaúčtované odpisy*  pro zpětně zadávaný a již účetně odepisovaný majetek lze pomocí této funkce nastavit konec období, do kterého byly účetní odpisy již promítnuty do účetního deníku.
	- *Uplatněné daňové odpisy*  zobrazí seznam daňových odpisů uplatněných v minulých letech. Při vytváření formuláře odepisovaného majetku je možno v zobrazené tabulce daňových odpisů zadat uplatněné daňové odpisy dle skutečnosti.
	- *Přepočet aktuálních odpisů*  přepočte aktuální odpisy a sazby.
		- Přepočet *dle předpokladu* použijte například při opravě ručně zadaných odpisů (údaj **Odpis–skutečnost**).
		- Funkci přepočtu **na 1/2** použijte v případě přechodu na hospodářské roky, při prodeji majetku, při likvidaci firmy, vyhlášení konkurzu a jiné situaci, kdy si lze podle zákona o dani z příjmů uplatnit pouze poloviční odpis (§ 26 odst. 7 zákona o daních z příjmů).
	- *Technické zhodnocení*  otevře seznam, kde se evidují jednotlivá technická zhodnocení. Přesáhne-li součet částek jednotlivých záznamů zákonem stanovenou částku, zahrňte je do daňové i účetní ceny.
	- *Naplánované akce*  otevře seznam, do něhož lze zadat naplánované činnosti související s aktuálním majetkem. Ke každé naplánované akci lze přiřadit zodpovědného zaměstnance a nastavit, zda má tato akce vystupovat v diáři.

#### **TIP**

U dlouhodobého majetku lze evidovat např. pro motorová vozidla STK, emise, garanční prohlídky, povinné ručení, pojištění atd., pro budovy revizi elektrických, plynových rozvodů, hasicích přístrojů atd.

• *Výpůjčky* – agenda umožňující sledování zapůjčeného majetku (kdy, komu a v jakém stavu byl majetek zapůjčen, kdy má být vrácen a kdy byl skutečně vrácen). Z přehledu zápůjček lze tisknout předávací protokoly a další sestavy. V jednotlivých nabídkách *Tiskové sestavy / Výpůjčky* lze tisknout další souhrnné přehledové sestavy:

#### **TIP**

Datum plánovaného vrácení zápůjčky **Datum do** lze pomocí údaje **D** promítnout do diáře, což umožňuje snadné sledování.

#### Vlastní formulář

V agendě majetku lze vytvořit řadu tzv. vlastních formulářů obsahujících jen vybrané údaje dle aktuální potřeby. Vlastní formuláře lze kromě určení obsahu také filtrovat pomocí zadané podmínky, zle z něj exportovat data v podobě DBF nebo CSV souborů. Způsob vytvoření vlastního formuláře (a práce s ním) je popsán v příručce Instalace a ovládání programu.

#### Práce s dlouhodobým majetkem

#### Pořízení dlouhodobého majetku

Před vytvořením karty pořízeného majetku je třeba vzít v úvahu skutečnost, že na základě uvedených informací bude později docházet k účtování majetku. Věnujte tedy vyplňování údajů patřičnou pozornost, předejdete tak případným komplikacím. Postup zadání nové karty majetku:

1. Zadejte **Číslo**, **Kategorii**, **Název**, **Pořizovací cenu** a další evidenční informace o majetku.

#### **POZNÁMKA**

Údaj **Klasifikace** sloužil do roku 2008 pro zadání kódu SKP a od roku 2008 slouží pro zadání kódu CZ-CPA. Je-li v kartě majetku kód prázdný je po stisku klávesy **Tab** zobrazen číselník kódů CZ-CPA. Pokud je již klasifikace naplněna kódem SKP otevře klávesa **Tab**  číselník převodu SKP na CZ-CPA.

2. V oddílu pořízení zadejte **Datum zařazení** včetně **Dokladu** a příslušné kontace (např. "**022**" / "**042**").

#### **POZNÁMKA**

Datum a Doklad zaúčtování naplňte pouze tehdy, bylo-li již pořízení majetku zaúčtováno do účetnictví. Pořizujete-li skutečně nový majetek, ponechte tyto údaje prázdné. Jejich naplnění zajistí program při nejbližším účtování.

- 3. V oddílu daňových odpisů program automaticky vyplní **Daňovou vstupní cenu** (je možné ji případně upravit ručně) podle ceny zadané v horní části formuláře. Zadejte **Způsob odepisování** a **odpisovou skupinu**. Program ostatní údaje vyplní automaticky. V současné době legislativa nabízí dvě možnosti odepisování: rovnoměrné "**R**" a zrychlené "**Z**". Program umožňuje odepisovat také ručně, v takovém případě ponechte údaj prázdný a hodnotu odpisu zadejte ručně.
- 4. Údaj **%** vedle odpisové skupiny použijte pro zvýšení odpočtu ze základu daně v prvním roce odepisování .
- 5. Údaj **Rok odepisování ze zvýšené ceny** program naplní až při zadání technického zhodnocení související s daným majetkem.
- 6. V oddílu účetních odpisů program naplní automaticky **Účetní pořizovací cenu**, kterou je možné podle potřeby upravit ručně. Vy zadejte kontaci pro zaúčtování odpisů (např. "**551**" / "**082**").
- 7. Údaje v části s názvem Vyřazení ponechte prozatím prázdné (vyplníte je až při vyřazení majetku).

#### Generování odpisového plánu

Při dokončení karty nového majetku program automaticky nabídne vytvoření odpisového plánu.

1. Určete, jakým způsobem chcete odpisy připravit. Zvolíte-li variantu *Rovnoměrně nebo zrychleně* (algoritmus odepisování bude totožný s možností výpočtu daňových odpisů), program otevře tabulku, do níž můžete zadat přesné parametry odepisování.

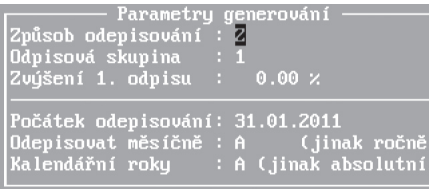

- 2. Zvolte **Způsob odepisování**, **Odpisovou skupinu** a případnou procentní sazbu **Zvýšení 1. Odpisu** a zadejte datum **Počátku odepisování**.
- 3. Nastavte měsíční nebo roční **Odepisování majetku** včetně hranic pro rok. **Kalendářní rok** program počítá od 1. ledna do 31. prosince vybraného roku, absolutní rok program počítá jako období dlouhé 12 měsíců od data počátku odepisování. Nastavení potvrďte klávesou **Enter**.

**STEREO** 

4. Na závěr program vytvoří sestavu s přehledem odpisů dle nastavení. Opusťte sestavu klávesou **Esc** a odpovězte na otázku, zda chcete odpisový plán vytvořit v navržené podobě. Po kladné odpovědi bude plán zapsán, po záporné odpovědi program ukončí proces tvorby odpisového plánu. Její opětovné spuštění proveďte volbou **F10/** *Vytvoření/úprava odpisového plánu*.

#### **TIP**

Stejnou funkci můžete použít i při změně či opravě již vytvořeného odpisového plánu. V případě, že jsou některé z uvedených odpisů již zaúčtovány, program přegeneruje pouze nezaúčtovanou část plánu.

- 5. Potvrdíte-li na počátku tvorby odpisového plánu volbu **Rozdělit na díly**, následuje možnost dalšího výběru:
	- *Opakovat odpis v období* zadaná hodnota se bude opakovat v jednotlivých odpisech buď ve zvoleném období, nebo do vyčerpání celé vstupní ceny. Program automaticky spočítá dle zadané odpisové skupiny (tedy dle délky odepisování) částku jednoho odpisu a zobrazí nabídku, v níž je možno ovlivnit výši odpisu, období pro odepisování a možnost odepisování měsíčně či ročně.

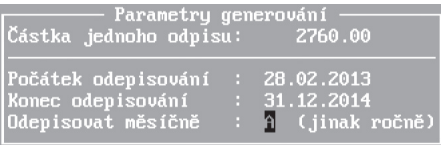

• **Rozdělit částku do období** – zadaná hodnota bude rozdělena na přiměřený počet stejných dílů, které se v nastaveném období postupně odepíší. V případě rozdělení do období program nabídne tabulku, která umožňuje modifikaci celkové částky k rozdělení, zadání období a způsob odepisování (ročně či měsíčně).

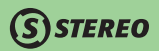

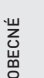

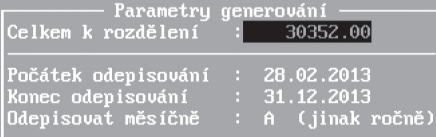

#### **POZOR**

Do výpočtu odpisu, pro funkce opakování odpisu v období nebo rozdělení částky do období, je přebírána u nového majetku účetní vstupní cena a u majetku již odepisovaného účetní zůstatková cena.

#### **POZNÁMKA**

Některé údaje ve formuláři se v souvislosti s postupným účtováním majetku budou měnit. Měnit se mohou jednorázově (**Datum**, **Doklad zaúčtování**) nebo opakovaně (**Odepsáno**, **Zůstatková cena**).

Vytvořené Odpisové plány veškerého majetku (bez ohledu na to, zda byly již zaúčtovány či nikoli), můžete prohlížet v nabídce *Dlouhodobý majetek/ Účetní odpisy* v podobě seznamu. Tento seznam slouží k případným ručním korekcím (např. doplnění data a dokladu uplatnění příslušného odpisu).

#### Zrušení nebo změna účetního odpisového plánu

- 1. Dříve pořízený účetní odpisový plán lze zrušit vytvořením nového odpisového plánu volbou *Vytvoření/ úprava odpisového plánu* (program na existenci původního plánu upozorní). Při zadávání parametrů nového odpisového plánu postupujte podle předcházející kapitoly.
- 2. Odpisový plán lze případně ručně smazat pomocí klávesové zkratky **Ctrl+Y** (pro rychlejší mazání použijte výběr podmnožiny klávesovou zkratkou **Shift+F3** a následné smazání celého výběru).
- 3. V obou výše uvedených případech by rušené odpisy neměly být označené jako uplatněné (naplněný **Doklad** a **Datum uplatnění**). Pokud jsou některé z odpisů již zaúčtované, program při tvorbě nového odpisového plánu ponechá zaúčtované odpisy beze změny a upraví zbytek odpisového plánu. Před provedením změny program zobrazí sestavu, která poskytne pohled na původní i nový stav odpisového plánu k porovnání.

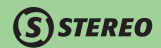

#### **POZOR**

Rozhodnete-li se smazat nebo změnit zaúčtované odpisy, neopomeňte tuto změnu zohlednit i v účetnictví.

4. Pro zrušení uplatněných odpisů slouží volba **F10/** *Nastavit zaúčtované odpisy*. Zadáte-li konec období před první uplatněný odpis, budou všechny uplatněné odpisy zrušeny a nic nebude bránit jejich smazání nebo opravě.

#### Evidence již dříve účtovaného majetku

- 1. Pořiďte kartu majetku způsobem popsaným v předcházející kapitole. V sekci Zařazení Naplňte údaje **Datum** a **Doklad zaúčtování** podle skutečnosti. O pořízení majetku již účtovat nebudeme, jeho hodnota by měla být obsažena v zůstatku příslušného majetkového účtu (např. "**022**").
- 2. Pomocí klávesové zkratky **Ctrl+F7** otevřete **Uplatněné daňové odpisy** a zadejte zde **Částky** daňových odpisů v uplynulých letech. Každému roku by měl odpovídat jeden řádek tabulky. Po zadání příslušného data a částky uplatněných odpisů program automaticky přepočítá odpis a změní i údaj **Rok odepisování**. Další daňové odpisy program bude provádět automaticky při roční uzávěrce majetku.
- 3. Vytvořte odpisový plán podle již dříve uplatňovaných pravidel (nevyhoví-li nabízené možnosti programu použitému způsobu tvorby odpisového plánu, naplňte jej ručně).
- 4. Pomocí nabídky **F10/** *Nastavit zaúčtované odpisy* zadejte datum, do kterého jsou tyto odpisy zaúčtovány. Program odpisy spadající do nastaveného období označí jako zaúčtované (doplní **Datum** zaúčtování a do údaje **Doklad** zadá dokladovou řadu z parametrů) a rovněž přepočítá zůstatkovou účetní hodnotu majetku.
- 5. Při nejbližším účtování program automaticky zahrne nové odpisy do účtování.

#### Vyřazení dlouhodobého majetku z evidence

Při vyřazení je třeba provést dva kroky – odúčtování vstupní účetní ceny z aktiv a zaúčtování zůstatkové hodnoty do nákladů (např. na účet "**541**"). V případě, že je zůstatková hodnota majetku nulová, bude druhý krok vynechán.

- 1. V kartě vyřazovaného majetku vyplňte **Datum** a **Způsob vyřazení**.
- 2. Při odúčtování aktiv bude použita souvztažnost, kde strana Má Dáti odpovídá pasivům, na které se účtují oprávky (např. účet "**082**"), a strana Dal aktivům, kde byla zaúčtována pořizovací cena (např. účet "**022**").
- 3. Je-li zůstatková hodnota majetku nenulová, do souvztažnosti v kartě vyplňte kontaci pro účtování o zůstatkové ceně (např. "**541**" / "**082**").

Při účtování majetku program vygeneruje zápisy do Účetního deníku, které odpovídají požadovaným úkonům. Tím budou aktiva ponížena o pořizovací cenu majetku, která ve výsledku v plné výši skončí v nákladech.

#### **POZNÁMKA**

Podmínkou korektního účtování o vyřazení je správné zadání data, způsobu vyřazení a účtů. Datum a doklad účtování musí zůstat prázdné. Tyto údaje jsou naplněny automaticky po dokončení zaúčtování majetku.

#### **POZOR**

Účty zadané v sekci Zaúčtování jsou účty pro odepsání inkriminovaného majetku. Účetní záznam o vyřazení majetku již program generuje sám.

#### Účtování majetku

Přenos informací souvisejících s účtováním majetku zajistí funkce **Zaúčtování majetku**, kterou naleznete v nabídce *Dlouhodobý majetek/ Zaúčtování majetku*. Kromě účetních odpisů program zaúčtuje také pořízení nového a vyřazení starého majetku. Pro úspěšné účtování o majetku je třeba splnit několik předpokladů:

- 1. **Nastavení parametrů**  dokladová řada a příznak, zda účtovat majetek po jednotlivých předmětech nebo kumulovaně.
- 2. Správně vyplněné údaje **Datum** a **Doklad** v evidenci majetku:
	- Pro účtování o **zařazení** by mělo být vyplněno **Datum zařazení**, naopak **Datum zaúčtování** o zařazení a **Doklad** by měly být prázdné (v opačném případě se bude majetek považovat za účetně zařazený a zaúčtování neproběhne)
	- Pro **účtování odpisů** musí být připraveny odpisové plány, do dávky budou zahrnuty pouze záznamy s prázdným **Datem uplatnění** a **Dokladem**.
	- Pokud chcete účtovat o **vyřazení** majetku, mělo by být vyplněno **Datum vyřazení**. Pro Datum zaúčtování vyřazení a Doklad platí stejná pravidla jako v předchozích případech.
- 3. **Kontace**  v kartě každého majetku by pro účtované operace měly být připraveny kompletní souvztažnosti, které budou nabídnuty v dávce (kde je lze případně upravit).

JBECNÉ

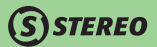

Po spuštění akce zadejte období, ke kterému chcete majetek zaúčtovat, program vytvoří sestavu s názvem **Protokol účtování majetku** (můžete jej vytisknout nebo uložit do archivu textů klávesou **F10**). Po opuštění sestavy (klávesou **Esc**) program vytvoří dávku, kterou lze před vlastním zaúčtováním obvyklým způsobem prohlédnout a případně opravit. Stiskem klávesy **Esc** ukončete prohlížení a přeneste vytvořenou dávku do Účetního deníku.

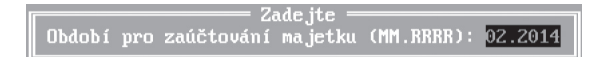

Do příslušných údajů v kartě majetku a v odpisovém plánu program automaticky doplní **Datum** a **Doklad** zaúčtování příslušné operace. Tak vyřadí tyto položky z příštího účtování.

#### Daňové odpisy

Jak již bylo řečeno, daňové odpisy nemají se skutečným stavem majetku nic společného. Jejich uplatňování je přesně definováno zákonem o daních z příjmů (§ 30 až 32) a na rozdíl od účetních odpisů jsou daňově uznatelným nákladem. Vzhledem k přímé vazbě na daň z příjmů a její roční vypořádávání se daňové odpisy provádějí pouze jednou ročně a to obvykle na konci zdaňovacího období.

Zákonem 586/1992 Sb. a to konkrétně v § 26 odst 7) jsou stanoveny případy, kdy je možné uplatnit odpis ve výši jedné poloviny ročního odpisu. Možnost takto uplatnit odpis je povolena pouze pro odpisy vypočtené podle § 31 tohoto zákona (rovnoměrné odpisy) a § 32 (zrychlené odpisy). Jak je patrné, do uvedeného výběru nespadá majetek odepisovaný mimořádnými odpisy ani majetek nehmotný, který je odepisován dle § 32a. Na základě zmiňovaného paragrafu je také nulován odpis v případě, že došlo k pořízení majetku ve stejném roce jako k vyřazení.

Program tedy pro mimořádně odepisovaný majetek a pro nehmotný majetek zcela v souladu s legislativním předpisem neponíží aktuální odpis při vyřazení na jednu polovinu, ale upozorní na skutečnost, že je nutno upravit aktuální odpis individuálně dle konkrétní situace účetní jednotky.

#### Aktuální daňové odpisy

Daňové odpisy, které jsou připraveny k uplatnění pro aktuální zdaňovací období, jsou v kartě majetku uvedeny v oddílu **Daňové odpisy** v údajích **Odpis (aktuální rok)** a – **skutečnost**. K uplatnění těchto odpisů dojde až v okamžiku provedení účetní závěrky majetku. Volba *Dlouhodobý majetek/ Aktuální daňové odpisy* otevře seznam evidovaného majetku s uvedeným údajem **Daňový odpis**. Z tohoto seznamu lze klávesovou zkratkou **Shift+F10** otevřít detailní pohled na vybranou kartu majetku.

#### Dřívější daňové odpisy

Při každé uzávěrce majetku se automaticky plní soubor uplatněných daňových odpisů. Seznam těchto odpisů je v kartě majetku přístupný po stisku klávesové zkratky **Ctrl+F7**. Při pořízení již dříve odepisovaného majetku je třeba předchozí daňové odpisy nastavit ručně. Naplnění uplatněných odpisů za příslušná zdaňovací období (každý daňový odpis je specifikován zadaným datem uplatnění) program vyhodnotí a v souladu s algoritmem výpočtu daňových odpisů přepočítá aktuální daňový odpis.

#### **TIP**

Vzhledem k tomu, že před otevřením tabulky uplatněných odpisů zná program daňovou vstupní cenu, odpisovou skupinu i způsob odepisování, dokáže při ručním zadávání uplatněných odpisů obsluze nabídnout implicitně vypočítané hodnoty, které postačí potvrdit klávesou **Enter**.

#### Mimořádné odpisy

Zákon č. 586/1992 Sb., o daních z příjmů, umožňuje za určitých podmínek uplatnit pro majetek v první a druhé odpisové sazbě mimořádné odpisy.

#### **LEGISLATIVA – Zákon č. 586/1992 Sb., o daních z příjmů – § 30a**

(1) Hmotný majetek zařazený v odpisové skupině 1 podle přílohy č. 1 k tomuto zákonu pořízený v období od 1. ledna 2009 do 30. června 2010 může poplatník, který je jeho prvním vlastníkem, odepsat rovnoměrně bez přerušení do 100 % vstupní ceny za 12 měsíců.

(2) Hmotný majetek zařazený v odpisové skupině 2 podle přílohy č. 1 k tomuto zákonu pořízený v období od 1. ledna 2009 do 30. června 2010 může poplatník, který je jeho prvním vlastníkem, odepsat bez přerušení do 100 % vstupní ceny za 24 měsíců, přitom za prvních 12 měsíců uplatní odpisy rovnoměrně do výše 60 % vstupní ceny hmotného majetku a za dalších bezprostředně následujících 12 měsíců uplatní odpisy rovnoměrně do výše 40 % vstupní ceny hmotného majetku.

(3) Odpisy podle odstavců 1 a 2 se stanoví s přesností na celé měsíce; přitom poplatník má povinnost zahájit odpisování počínaje následujícím měsícem po dni, v němž byly splněny podmínky pro odpisování. Při zahájení nebo ukončení odpisování v průběhu zdaňovacího období lze uplatnit odpisy pouze ve výši připadající na toto zdaňovací období. Odpisy se zaokrouhlují na celé koruny nahoru.

(4) Mimořádné odpisy hmotného majetku podle odstavců 1 a 2 nelze uplatnit u hmotného majetku odpisovaného podle § 30 odst. 4 a 5.

(5) Technické zhodnocení hmotného majetku odpisovaného podle odstavců 1 a 2 nezvyšuje jeho vstupní cenu. Ukončené technické Zhodnocení se zatřídí do odpisové skupiny, ve které je zatříděn hmotný majetek, na kterém je technické zhodnocení provedeno, a odpisuje se jako hmotný majetek podle § 26 až 30 a § 31 až 33.

KANCELÁŘ

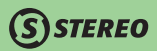

Program podporuje i tento způsob odepisování. Správná funkčnost programu je podmíněna zadáním způsobu odepisování - **M** a odpisové skupiny **M1** nebo **M2**. Zmíněné odpisové skupiny jsou v číselníku odpisových sazeb připravené. V souvislosti s různými způsoby odepisování je v nabídce *Ostatní / Číselníky* rozdělena editace odpisových sazeb na odpisové sazby pro standardní (rovnoměrné a zrychlené) odpisy, mimořádné odpisy hmotného majetku a odpisové sazby pro nehmotný majetek. Jednotlivé formuláře zobrazují veškeré potřebné informace. Všechny výpočty program provede automaticky, pouze je potřeba zkontrolovat, zda základní daňový odpis pro příslušný rok odpovídá předpokladům.

#### Automatické přeřazení do mimořádných odpisů

Pokud jste již pořídili karty majetku splňujícího zákonné podmínky s původně platnými odpisovými skupinami (1 nebo 2) a chcete inkriminované předměty odepsat principem mimořádných odpisů, pak je v nabídce *Ostatní / Speciality* připravena automatická funkce pro tuto operaci. Její spuštění vyvolá zobrazení seznamu majetku, v němž jsou označeny položky, které mohou být do přeřazení zahrnuty. Klávesou **F8** můžete libovolnou z těchto karet z výběru vyřadit.

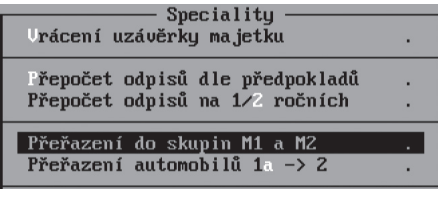

Po případné úpravě v seznamu a jeho opuštění klávesou **Esc** proběhne operace přeřazení. Po jejím dokončení doporučujeme provést kontrolu karet majetku, který byl takto přeřazen.

#### **POZOR**

Bude-li vybrán majetek, u nějž není možno provést změnu odpisové skupiny, pak na tuto skutečnost programu poukáže. Stejně tak je v takovém případě ještě na konci operace zobrazeno hlášení o počtu předmětů, které nebylo možno přeřadit.

#### Krácení odpisů

**STEREO** 

Program STEREO je rovněž připraven na výpočet krácených odpisů.

#### **LEGISLATIVA – Zákon č. 586/1992 Sb., o daních z příjmů – § 25 odst. 1 písm. zp**

zp) výdaje (náklady) na spotřebované pohonné hmoty a parkovné vynaložené v souvislosti s užíváním silničního motorového vozidla, u kterého poplatník uplatní paušální výdaj na dopravu, a 20 % ostatních výdajů (nákladů) s výjimkou odpisů vynaložených v souvislosti se silničním motorovým vozidlem, u kterého je poplatník povinen uplatnit krácený paušální výdaj na dopravu. U silničního motorového vozidla, u kterého poplatník uplatní paušální výdaj na dopravu, nelze dále uplatnit náhradu výdajů za spotřebované pohonné hmoty.

Pro krácení odpisů slouží ve formuláři hmotného majetku údaje **Krátit** a **Uplat**. Program nejprve standardním způsobem vypočte částku (a procento) daňového odpisu. Obsluha následně může zadat procento krácení daňového odpisu (údaj Krátit) a program na základě zadaného procenta spočítá skutečně uplatnitelný odpis. Při výpočtu krácení vychází program nikoli z předpokladu odpisů, ale ze skutečnosti zadané v údaji – **základní** (je ovlivnitelný obsluhou). Vypočtenou částku konečného odpisu nelze manuálně změnit.

Informace o krácení odpisů poskytne celá řada tiskových sestav, kde vystupuje jak základní daňový odpis (který se počítá pro výpočet zůstatkové ceny), tak skutečně uplatnitelný daňový odpis po krácení.

#### Pozastavení odepisování

Daňové odepisování majetku lze v souladu s § 26 odst. 8 zákona č. 586/92 Sb. na určitou dobu přerušit. Přerušení v programu STEREO proveďte vynulováním údaje – **skutečnost** ve formuláři dlouhodobého majetku. Při opětovném zahájení odepisování naplňte zmíněný údaj hodnotou, jakou program nabízel před přerušením (v odepisování je nutné pokračovat způsobem, jako by odepisování přerušeno nebylo). V tabulce uplatněných daňových odpisů se přerušení projeví záznamem s vyplněným datem, ale nulovým odpisem.

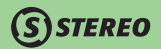

#### Technické zhodnocení

Opravy, modernizace a doplnění evidovaného dlouhodobého majetku jsou definované zákonem o daních z příjmů jako tzv. technické zhodnocení.

#### **LEGISLATIVA – Zákon č. 586/1992 Sb., o daních z příjmů – § 33**

Technickým zhodnocením se pro účely tohoto zákona rozumí vždy výdaje na dokončené nástavby, přístavby a stavební úpravy, rekonstrukce a modernizace majetku, pokud převýšily u jednotlivého majetku v úhrnu ve zdaňovacím období 1995 částku 10 000 Kč a počínaje zdaňovacím obdobím 1996 částku 20 000 Kč a počínaje zdaňovacím obdobím 1998 částku 40 000 Kč.

Technickým zhodnocením jsou i uvedené výdaje nepřesahující stanovené částky, které poplatník na základě svého rozhodnutí neuplatní jako výdaj (náklad) podle § 24 odst. 2 písm. Sb.).

#### Zahrnutí technického zhodnocení do hodnoty již evidovaného dlouhodobého majetku

Aby mohlo být technické zhodnocení zohledněno v daňových i účetních odpisech zhodnoceného majetku, je třeba jej nejdříve pořídit v nabídce **F10/** *Technické zhodnocení* (stejnou akci můžete provést i pomocí klávesové zkratky **Alt+F7**).

1. Do otevřeného formuláře zadejte **Datum**, **Název**, **Částku** zhodnocení a informace o tom, zda má být toto technické zhodnocení zahrnuto do ceny daňové a účetní.

#### **POZNÁMKA**

Protože se stále častěji objevuje potřeba zadání zhodnocení dlouhodobého majetku v řádech deseti milionů, umožňuje program zadání zhodnocení až do výše 99.999.999,99 Kč.

2. Program po dokončení řádku technického zhodnocení zobrazí dotaz, zda má být nastaven první rok odepisování ze zvýšené ceny, k čemuž by mělo dojít při každém novém technickém zhodnocení.

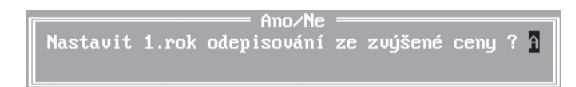

Ze zákona o daních z příjmů vyplývá, že v případě technického zhodnocení majetku budou daňové odpisy vypočítávány z tzv. **Zvýšené vstupní ceny**. Proto na otázku, zda má program přepočítat aktuální odpisy dle předpokladu, odpovězte kladně.
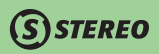

Po zadání technického zhodnocení program po dotazu přepočítá a upraví údaj – **skutečnost**.

3. V případě požadavku na zahrnutí technického zhodnocení i do účetního odepisování lze buď navýšení stejnoměrně rozpustit do dosud nezaúčtovaných odpisů (pomocí klávesy **F10** v tabulce TZ) nebo využít možností přegenerování odpisového plánu (**F10/** *Vytvoření/ úprava odpisového plánu* v kartě majetku).

### **POZNÁMKA**

Dle zákona 586/1992 Sb. není možno v případě mimořádného odepisování zahrnout technické zhodnocení do ceny odepisovaného majetku. Takovéto technické zhodnocení je nutné evidovat jako samostatný majetek ve stejné skupině, jako předmět odepisování, ke kterému se technické zhodnocení váže. Program tuto skutečnost kontroluje a při pokusu o zadání technického zhodnocení k mimořádně odepisovanému majetku tento krok nepovolí.

### **POZNÁMKA**

Při zadání technického zhodnocení nehmotného majetku program zobrazí upozornění na vhodnost manuální úpravy výše aktuálního odpisu.

### Odepisování technického zhodnocení jako samostatného dlouhodobého majetku

Tento způsob odepisování můžeme použít např. při odepisování pronajatého dlouhodobého majetku.

### **LEGISLATIVA – Zákon č. 586/1992 Sb., o daních z příjmů – § 28 odst. 3**

Při odpisování technického zhodnocení postupuje nájemce způsobem stanoveným pro hmotný majetek a zatřídí technické zhodnocení do odpisové skupiny, ve které je zatříděn pronajatý hmotný majetek.

Provedenému technickému zhodnocení pořiďte kartu majetku, naplňte všechny údaje podle skutečnosti (viz pořízení dlouhodobého majetku):

- 1. Zadejte vstupní **Pořizovací cenu**, **Odpisovou skupinu** a **Způsob odepisování** (tyto údaje musí být naplněny obdobně jako v kartě zhodnocovaného majetku).
- 2. Vytvořte účetní odpisový plán.
- 3. Původní zhodnocený majetek bude dále odepisován beze změny v účetních i daňových odpisech.

KANCELÁŘ

## Tiskové sestavy

Agenda Dlouhodobého majetku je podporována řadou tiskových sestav. Některé z nich jsou přístupné přímo z karty majetku (pomocí klávesové zkratky **Shift+F6**), stejné a mnohé další jsou dostupné z volby *Dlouhodobý majetek/ Tiskové sestavy*. Zde je nabídka sestav rozdělena do několika částí, z nichž každá obsahuje sestavy specifické pro určitou oblast:

- První zahrnuje přehled o evidovaném majetku (v pohledu inventárních karet, seznamu majetku), o jeho případném technickém zhodnocení, dále seznam vyřazeného majetku apod.
- Druhá část tiskových sestav je věnována daňovým odpisům.
- Třetí skupina obsahuje jedinou sestavu, kterou lze zkontrolovat zadaná technická zhodnocení od určité hranice, jež je před tvorbou sestavy zadána.
- Čtvrtá část se věnuje účetním odpisům, zařazení majetku apod. Mimo jiné je zde k dispozici sestava k provedení účetní inventury účtů oprávek (např. 082), která po zadání období zobrazí seznam všech uplatněných účetních odpisů (podle data zaúčtování). Seznam je členěn dle účtů oprávek a za tyto skupiny také obsahuje součty obratů na stranách MD a D a vyčíslený rozdíl.
- Pátá porovnání účetní a daňové odpisy (např. jako podporu pro výpočet základu daně z příjmů).
- Šestá část poskytuje informace o naplánovaných akcích a o zápůjčkách majetku.
- Poslední část nabízí možnost tvorby vlastních sestav.

## Roční uzávěrka majetku

Roční uzávěrka majetku je operace, která odděluje nové zdaňovací období od starého. Uzávěrku majetku spusťte v nabídce *Ostatní/ Uzávěrka majetku*. Program bude požadovat zadání **Data uzávěrky**, ke kterému budou uplatněny dosud aktuální daňové odpisy a přesunuty do seznamu Uplatněných daňových odpisů. Při uzavírání program rovněž zkontroluje zaúčtování všech účetních odpisů spadajících do uzavřeného období a v případě, že nalezne dosud nezaúčtované odpisy, upozorní na ně. Zároveň vypočte a nastaví nové aktuální daňové odpisy.

Ann∠Ne V účetním odpisovém plánu jsou nezaúčtované odpisu. Pokračovat ?

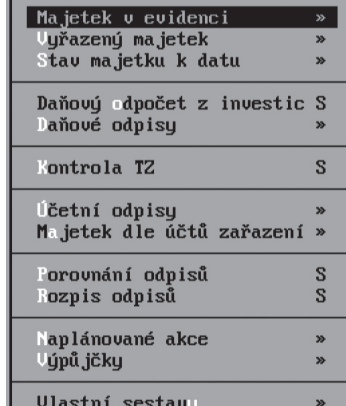

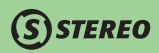

Provedenou uzávěrku majetku lze vrátit pomocí volby *Vrácení uzávěrky majetku* v nabídce *Ostatní/ Speciality*. Po zadání **Data návratu**  (vrátit uzávěrku k datu) program z uplatněných daňových odpisů odstraní ty záznamy, které svým datem spadají do neuzavřeného období a pro aktuální daňové odpisy nastaví nové hodnoty.

## Příklady

### Tvorba odpisového plánu podle algoritmů pro výpočet daňových odpisů

Chcete-li nastavit účetní odpisy evidovaného majetku ve stejné výši jako odpisy daňové, postupujte takto:

- 1. Při tvorbě Účetního odpisového plánu použijte volbu **Rovnoměrně** nebo **Zrychleně**.
- 2. Do otevřeného formuláře zadejte stejný **Způsob odepisování**, stejnou **Odpisovou skupinu** a případně také **Procento zvýšení** stejné jako v kartě majetku v oddílu Daňové odpisy.
- 3. Zadejte **Datum** prvního odpisu
- 4. Pro dosažení stejných odpisů, nastavte roční odepisování na kalendářní roky. Výsledek můžete porovnat v tiskové sestavě Porovnání odpisů, kterou naleznete v nabídce *Dlouhodobý majetek/ Tiskové sestavy*.

### Účetní a daňové odpisy na konci roku

Při zpracování výkazů a pro výpočet účetního hospodářského výsledku jsou vždy použity účetní odpisy. Vzhledem k tomu, že účetní odpisy pouze zprostředkují informaci o účetní hodnotě účtované firmy, nelze je pro účely daňového přiznání pro výpočet daňového základu použít.

Pro tento účel od účetního hospodářského výsledku účetní odpisy odečtěte a přičtěte naopak odpisy daňové (jako podporu pro výpočet můžete využít sestavu **Porovnání odpisů**).

### Pozastavení odepisování daňových odpisů

- 1. V roce, ve kterém chcete pozastavit odepisování, vynulujte skutečnou odepisovanou částku.
- 2. Po všechny roky, po které bude odepisování přerušeno, zadávejte do skutečné částky stále nulu.
- 3. Při opětovném spuštění odepisování naplňte skutečnou hodnotu částkou, která by byla odepsána v případě, kdyby k přerušení nedošlo.
- 4. V následujících letech pokračujte standardním způsobem.

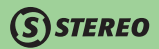

# Další majetek

Nabídka *Další majetek* obsahuje tři nezávislé agendy. Jedná se o agendy *Drobný majetek*, *Majetek na leasing* a *Hardware & Software*. Z názvů agend je patrné pro jaké účely slouží a jejich podrobnější popis následuje v samostatných kapitolách.

# Drobný majetek

## Možnosti a vlastnosti agendy

Agenda drobného majetku slouží k evidenci samostatných movitých věcí, jejichž hodnota nepřesáhla hranici stanovenou § 26 zákona č. 586/92 Sb. o daních z příjmů. Pro jednotlivé položky umožňuje sledovat nákup, spotřebu, likvidaci a jejich umístění ve firmě. Z výkladu vybraných ustanovení zákona č. 563/91 Sb. o účetnictví vyplývá, že se o drobném majetku neúčtuje.

### **POZNÁMKA**

Rozhodnete-li se o drobném majetku účtovat, musíte jej evidovat jako majetek dlouhodobý (a to i účetně na účtech dlouhodobého majetku). Pro odepisování je třeba zvolit takovou odpisovou skupinu, která nejlépe odpovídá majetku, který se chystáte odepisovat.

## Formulář a seznam

Pro pořizování a správu drobného majetku je v programu připraven přehledný **Formulář** opticky rozdělený do tří částí. V první části jsou uvedeny základní identifikační údaje (**Číslo**, **Název**, **Klasifikace** a **Cena za kus**), druhá část obsahuje přehled o aktuálním stavu daného majetku (**Pořízeno**, **Vyřazeno**, **Akt. stav**). V poslední části naleznete informace o umístění ve firmě (např. **Středisko**, **Pracoviště** apod.), případně o **Pracovníkovi**, kterému je majetek svěřen.

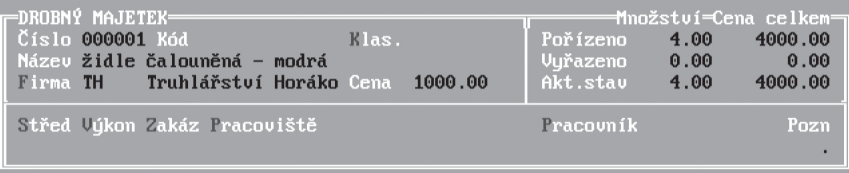

Program umožňuje zobrazit drobný majetek také v podobě *Seznamu*.

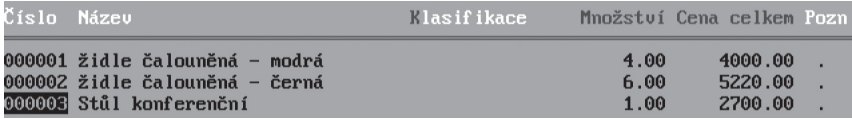

Jak již bylo mnohokrát řečeno, je seznam ideální pro případné hledání, změny třídění apod. Detailní pohled na kartu drobného majetku otevřete klávesovou zkratkou **Shift+F10**.

### Pohyby

Formulář i seznam jsou podporovány řadou funkcí, z nichž nejdůležitější je nepochybně otevření *Seznamu pohybů majetku*. V horní části obrazovky je zobrazen detail formuláře majetku a pod ním následuje jednoduchý řádkový formulář, jenž obsahuje jednotlivé přírůstky (pořízení) a poklesy (vyřazení) stavu evidovaného majetku a zachycuje tak historii nákupů, spotřeby a likvidací jednotlivých kusů drobného majetku. Každá změna stavu majetku obsahuje **Datum**, v němž ke změně došlo, **Příznak** pohybu (zda se jedná o přírůstek nebo úbytek), **Množství**  pohybujícího se majetku, **Cenu za kus**, **Celkovou cenu**, **Doklad** pohybu a **Středisko**.

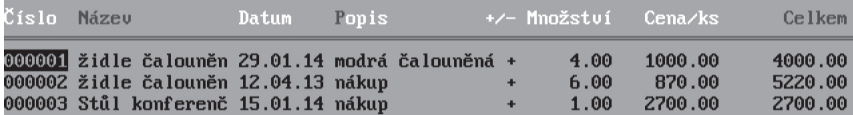

Další údaje týkající se např. začlenění majetku, jako **Pracoviště**, **Pracovník** atd. lze měnit po stisku klávesové zkratky **Shift+F10** na příslušném pohybu majetku.

Pohyby lze otevřít také přímo z karty nebo seznamu majetku. K tomu je určena klávesová zkratka **Ctrl+F7**, která otevře vybranou kartu majetku doplněnou o seznam pohybů.

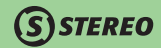

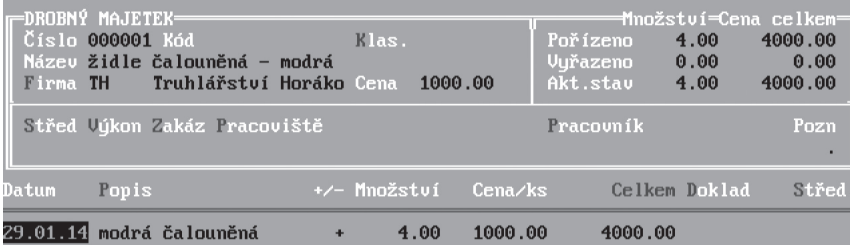

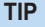

Pohyby majetku a zejména údaje v nich obsažené umožňují sledovat například přesuny jednotlivých předmětů ve firmě či k jiným účelům.

### Další funkce

Ve formuláři nebo v seznamu je možno po stisku klávesy **F10** vyvolat kromě zmiňovaných pohybů položky majetku také další speciální funkce usnadňující manipulaci s evidovanými předměty. Jedná se o *Změny v zatřídění* a *Vyřazení (likvidace)*.

### Změny v zatřídění

Spuštění této funkce, a z menu **F10/** *Změny v zatřídění*, nebo stiskem kombinace kláves **Alt+F7** vyvolá nabídku se seznamem údajů, které je možno takto modifikovat. V zobrazené nabídce je možno klávesou **Enter** označit libovolnou kombinaci údajů, které mají být upraveny a následně přejít k dalšímu kroku potvrzením volby **Pokračovat**.

### **POZNÁMKA**

Vybrané údaje jsou označeny větším obdélníkem a neaktivní jsou označeny tečkou.

Pokračování nabídne krátký formulář obsahující **Datum změny**, přesouvané **Množství**, **Doklad** pro evidenci změny zatřídění, **Popis** prováděné operace a seznam údajů, v nichž dochází ke změnám.

## **STEREO**

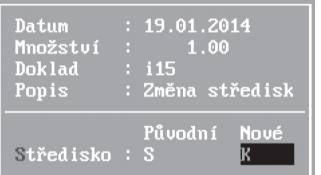

### **POZNÁMKA**

Seznam údajů odpovídá dříve provedenému výběru.

Po potvrzení posledního údaje tabulky žádá program potvrzení, zda má být skutečně operace dokončena.

V případě kladné odpovědi vytvoří program dva pohyby. Jeden z nich je informací o úbytku položek v původním zatřídění (je tedy zadán záporně) a druhý odráží přesun předmětů do nového zatřídění (je zadán kladně).

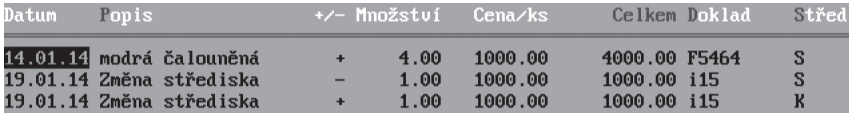

### **POZNÁMKA**

Program v průběhu operace provádí kontroly na aktuální množství a porovnává jej s množstvím zadaným při změně zatřídění. Může tedy v některých případech dojít k zobrazení varovných hlášení, že danou změnou dojde k pohybu majetku v původním umístění do mínusu. V takové chvíli je na úvaze uživatele, zda je možno pokračovat či nikoli a jak danou situaci napravit. Kontroly probíhají v případě všech údajů, a proto může dojít k postupnému zobrazení různých varování.

### Vyřazení (likvidace)

Tato volba je určena pro automatickou operaci kompletního vyřazení majetku. Jedná se o funkci, kterou je možno spustit hromadně pro výběr vět provedený klávesou **F8** nebo pro podmnožinu zvolenou standardním způsobem (**Alt+F3**, **Shift+F3**).

Po spuštění dané funkce program nabídne vyplnění údajů o vyřazení a to **Datum vyřazení**, **Doklad** a **Popis** operace.

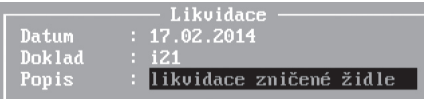

Po doplnění požadovaných informací pokračuje celá operace tiskovou sestavou **Opis vyřazovaného majetku**, kterou je možno vytisknout nebo také uložit do archivu textů (**F10/** *Uložení* **sestavy – do archivu**). Aby bylo možno pokračovat v likvidaci, je nutno stisknout klávesu **Esc**. Pro dokončení celého procesu požaduje program potvrzení, zda má opravdu vyřadit zvolený majetek.

### Naplánované akce

Pomocí této volby lze zadat různé naplánované akce k jednotlivým položkám Drobného majetku, ale i Dlouhodobého majetku a Majetku na leasing. V nabídce *Naplánované akce* v rámci všech agend je možné na údaji Číslo odskočit přímo do seznamu majetku v příslušné agendě.

## Tiskové sestavy

Část tiskových sestav je jako obvykle přístupná přímo z karty majetku po stisku klávesové zkratky **Shift+F6**. Kompletní tiskové výstupy jsou k dispozici v samostatné nabídce menu *Další majetek/ Drobný majetek*. Kromě opisů formuláře a seznamů lze doporučit zejména sestavu **Stav k datu**, která poskytne uživateli potřebné informace o stavu majetku např. ke konci účetního období nebo pro inventury.

### **TIP**

Drobný majetek stejně jako většina agend nabízí i možnost tvorby vlastních sestav a uživatel tak má k dispozici aparát pro tvorbu specifických výstupů pro své potřeby.

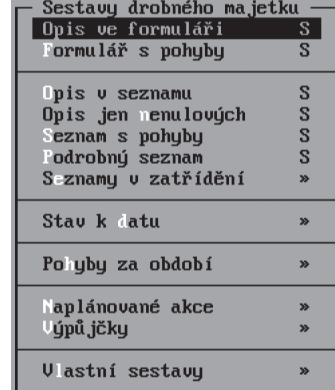

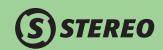

## Příklady

**SISTEREO** 

### Pořízení nového drobného majetku

- 1. Otevřete formulář a stiskem klávesy **F2** aktivujte režim pořizování.
- 2. Zadejte **Číslo**, **Název** a **Cenu** pořizovaného majetku (pro doplnění **Klasifikace** můžete využít číselník, který otevřete klávesou **Tab**) a ostatní již zmíněné údaje.
- 3. Dokončete záznam (kurzor přeskočí do nového formuláře) a volbou **F10/** *Pohyby položky majetku* (nebo pomocí **Ctrl+F7**) otevřete dosud prázdný seznam pohybů.
- 4. Zadejte **Datum** pořízení majetku a **Popis** prováděné operace. Vyplňte **Příznak** prováděné operace "**+**" (pořízení), pořízené **Množství**  a **Cenu za kus**. Celkovou cenu program dopočítá automaticky a ihned zaktualizuje stav evidovaného majetku ve formuláři. Seznam pohybů uzavřete klávesou **Esc**.

### Vyřazení majetku

Při vyřazení majetku postupujte obdobně jako při jeho pořízení.

- 1. Volbou **F10/** *Pohyby položky majetku* otevřete seznam pohybů a pomocí **F2** zadejte nový pohyb s **Datem vyřazení** drobného majetku z evidence.
- 2. **Příznak** pohybu naplňte znaménkem "**–**" (úbytek), zadejte **Počet** vyřazovaných kusů a **Cenu** vyřazovaného majetku.
- 3. Po dokončení pohybu uzavřete seznam klávesou **Esc**. V průběhu vyřazování je třeba dbát na to, aby vyřazovaná položka měla přiřazenu stejnou cenu jako při zařazování. V případě nedodržení této zásady může nastat situace, kdy v kartě majetku zůstane při nulovém množství nenulová cena.

### **TIP**

Pro vyřazení více různých předmětů z evidence je možno využít dříve uváděné funkce *Vyřazení majetku*, kterou spustíte ve formuláři nebo seznamu majetku po stisku klávesy **F10**.

KANCELÁŘ

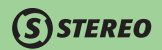

# Majetek na leasing

### Možnosti a vlastnosti agendy

Tato část modulu Majetek slouží k evidenci majetku pořízeného formou leasingu. Specifickým rysem tohoto majetku je, že až do splacení smluvně dojednané částky (hodnota majetku + poplatky za poskytnutou službu) není ve vlastnictví firmy, ale leasingové společnosti. Účelem této agendy je nejen evidovat leasingový majetek, ale také připravovat účetní doklady pro přenos do modulu Účetnictví. Popisovanou agendu naleznete v nabídce *Další majetek/ Majetek na leasing*.

## Formulář

*Formulář* pro pořizování nového majetku na leasing je rozdělen na dvě základní části:

- V první části jsou soustředěny informace evidenčního charakteru (**Číslo**, **Název**, **Klasifikace** a údaje pro případné **Členění** v rámci firmy – SVZ a Pracoviště).
- Ve druhé části jsou zahrnuty údaje, které souvisejí s uzavřením leasingové smlouvy. Zde uvedené Číslo **smlouvy** bude ve formě variabilního symbolu přenášeno do závazků a může být využito při tvorbě převodního příkazu.

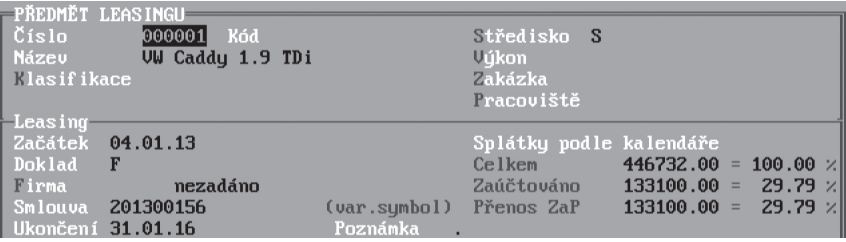

## Generování splátkového kalendáře

Pro vytvoření splátkového kalendáře použijte funkci *Vytvořit/Doplnit* přístupnou z karty leasingového majetku v nabídce po stisku **F10**. Potvrzením zmiňované volby se otevře průvodce tvorbou splátkového kalendáře. Z hlediska velkého počtu variant existujících leasingových smluv je splátkový kalendář rozdělen na pět stran, které je možno vyplnit dle specifik konkrétní situace.

**OBECNÉ** 

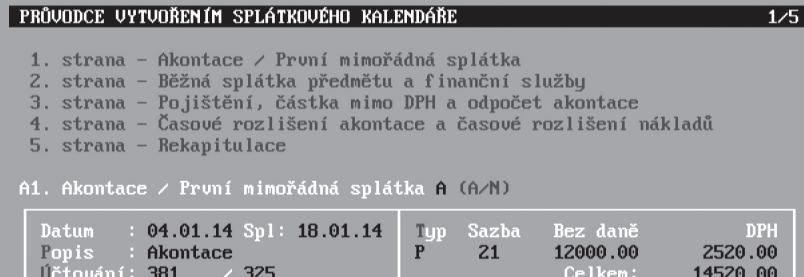

Každou jednotlivou část lze aktivovat či deaktivovat v řádku s nadpisem. Pokud bude u některé části nastaveno písmeno "**N**", pak je automaticky přeskočena a lze pokračovat zadáním hodnot dalšího oddílu.

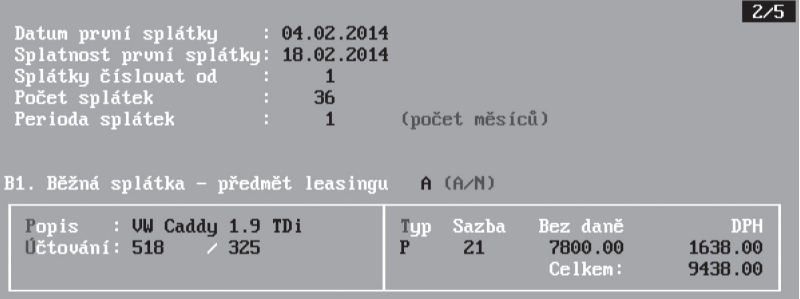

V částech, kde to připadá v úvahu, musí být věnována pozornost údajům **Datum** (první splátky a uplatnění prvního časového rozlišení), **Číslování dokladů**, **Počet** (splátek či časových rozlišení) a **Perioda**.

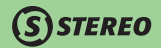

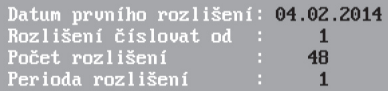

Pro ty složky, které mají být v daném konkrétním případě vyplněny, je také nutno zadat odpovídající **Kontaci** (většina účtů je naplňována z parametrů, ale lze je upravit např. na analytické účty), **Typ DPH**, **Sazbu DPH**, **Částku bez daně** (daň a částku celkem vypočítá program). Pro automatické vygenerování splátkového kalendáře opusťte formulář splátky klávesou **Esc**.

### **POZNÁMKA**

Přípravě splátkového kalendáře věnujte náležitou pozornost, neboť na jeho základě budou do účetnictví přenášeny příslušné účetní záznamy.

Proces tvorby splátkového kalendáře můžete spouštět i opakovaně, čehož lze využít např. po provedených opravách, pro doplnění nebo při zadávání nerovnoměrných splátek.

Ann / Ne Splátkový kalendář již existuje. Pokračovat ?

Pro jednotlivé předměty lze vytvořený splátkový kalendář zobrazit z karty pomocí klávesové zkratky **Ctrl+F7** nebo volbou **F10/** *Zobrazit*. Pro prohlížení všech připravených splátek najednou slouží pohled v nabídce *Majetek na leasing/ Splátkový kalendář*. Zde je možné využít všech obvyklých funkcí pro vyhledávání (**Shift+F3**, **Alt+F3**, **F3**) a změnu třídění (**Shift+F5**).

### Vlastní formulář

Agenda Majetek na leasing umožňuje zobrazit (stejně jako v ostatních modulech a příslušných agendách) evidovaný majetek v pohledu *Seznamu* a také vytvořit si *Vlastní formulář*.

## Vazba na účetnictví

### Přenos do Závazků a pohledávek

Podepsaná leasingová smlouva zakládá nájemci povinnost platit dohodnuté závazky, které lze přenést do agendy závazků a pohledávek volbou *Přenos leasingu do ZaP*. Po zadání data, ke kterému budou záznamy přeneseny, vytvoří program dávku odpovídající jednotlivým splátkám. Po zapsání do evidence ZaP budou příslušné záznamy ve splátkovém kalendáři označeny v údaji **P–Přeneseno** písmenem "**A–ano**".

### Zaúčtování leasingu

Splátky uvedené ve splátkovém kalendáři musí být také zaúčtovány. To lze provést volbou *Zaúčtování leasingu*, která přenese dosud nezaúčtované splátky s datem starším nebo rovným nastavenému datu do účetního deníku. Vygenerovanou dávku lze před vlastním zaúčtováním zkontrolovat, případně upravit. Po zaúčtování do deníku budou odpovídající záznamy ve splátkovém kalendáři označeny v údaji **U–Účtováno**  písmenem "**A–ano**".

### **POZOR**

Do evidence ZaP jsou všechny splátky přenášeny bez odpočtu poměrné části akontace. Aby došlo v ZaP k odpočtu záloh (resp. jejich odúčtování interním dokladem), je nutné pro přenos do deníku použít zaúčtování z agendy leasingového majetku. Předpisy se nesmí účtovat přímo ze ZaP.

### **POZNÁMKA**

Označení dokladu, pod kterým je konkrétní operace zaznamenána v účetním deníku a v závazcích a pohledávkách je při účtování do účetního deníku doplněno automaticky.

## Tiskové sestavy

Agenda leasingového majetku nabízí řadu tiskových sestav dostupných přímo z karty majetku pomocí klávesové zkratky **Shift+F6** nebo v menu v nabídce *Tiskové sestavy*. Stejně jako v ostatních agendách majetku se jedná o opisy karet majetku, podklady pro kontrolu majetku apod. Rozpisy a rekapitulace splátek jsou speciální sestavy použité jen v této agendě.

37 STEREO – Uživatelská příručka

MAJETEK<sup>I</sup>

JBECNÉ

**AJETEK** 

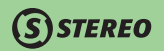

# Evidence hardware a software

### Možnosti a vlastnosti agendy

Program STEREO obsahuje agendu pro evidenci strojového (počítače, tiskárny apod.) i programového vybavení. Využitím agendy pro sledování hardware získáte dokonalý přehled o počítačích v majetku firmy, o jejich zatřídění, o termínech jejich revizí a oprav. Evidence software umožní sledování instalací z hlediska povoleného počtu i doby a lze ji využít při provádění tzv. softwarového auditu. Tímto způsobem můžete snadno zabránit nechtěnému používání vyššího než povoleného počtu instalací programu a zároveň minimalizujete možnost existence nelegálního software na počítačích jednotlivých zaměstnanců. Agenda je v nabídce *Další majetek/ Hardware & software*.

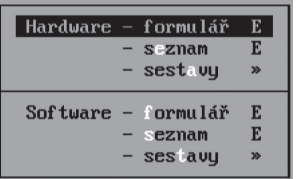

Agenda Hardware & software obsahuje dva soubory, mezi nimiž lze vytvořit oboustrannou vazbu (každou položku v souboru Hardware lze spojit s položkami souboru Software a naopak). Tím získáme kompletní přehled jednak o tom, co na daném PC nainstalováno, a také kde všude je určitý software používán.

Zde uvedené položky nemají žádnou vazbu na evidenci dlouhodobého nebo drobného majetku, nelze odtud řešit účetní operace, ani případné daňové odpisy. Agenda je spíše doplňková a nelze jí nahrazovat žádnou z evidencí stanovenou zákony o účetnictví nebo o daních z příjmů.

## Formulář Hardware

Do souboru Hardware je vhodné pořídit veškeré hardwarové vybavení v majetku firmy. Údaj Klasifikace je k dispozici např. k rozlišení počítačů a dalšího přístrojového vybavení (počítače, tiskárny, síťové prvky apod.).

- Oddíl věnovaný **Pořízení** evidovaného hardware sdružuje zejména informace o pořizovací ceně a dodavateli a mimo jiné je zde možné uvést i datum konce záruční doby.
- Oddíl **Servis** je připraven k zadání kontaktních údajů o firmě, která poskytuje k vybranému zařízení servisní služby.

## S STEREO

- Do oddílu **Zatřídění** lze uvést obvyklé informace o umístění zařízení v rámci firmy, případně doplnit jméno pracovníka, který za stav zařízení zodpovídá. Kromě evidenčních údajů je zde možno zadat také síťový název příslušného prostředku, nastavení IP adresy apod. Tyto informace ulehčí práci systémovým správcům či externím servisním technikům.
- Oddíl **Vyřazení** obsahuje údaje o vyřazení hardware.

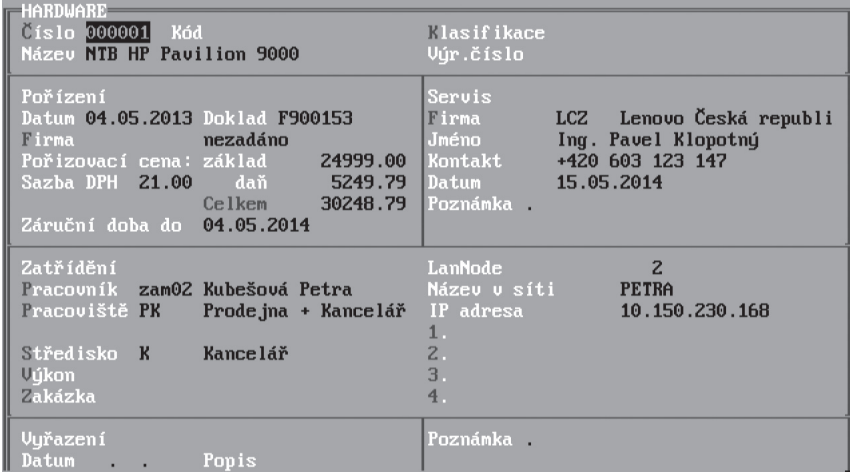

### Seznam Hardware

Pořízený hardware je možno prohlížet i v řádkovém seznamu, který lze třídit pomocí klávesové zkratky **Shift+F5** podle několika hledisek a samozřejmě podporuje i veškeré možnosti vyhledávání. Jakoukoli větu lze otevřít v detailu klávesovou zkratkou **Shift+F10**.

### Tiskové sestavy Hardware

Agenda hardware je podpořena tiskovými výstupy dostupnými na klávesové zkratce **Shift+F6** ve formuláři a seznamu nebo v samostatné volbě menu. Zde jsou připraveny i kontrolní sestavy, jako například **Stav k datu** a **Hardware k servisu**.

KANCELÁŘ

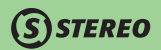

## Práce s agendou Hardware

### Pořízení karty hardware

- 1. Ve volbě *Hardware–formulář* zadejte **Číslo** (obvykle inventární číslo) pořizovaného počítače, či jiného zařízení a další údaje.
- 2. Je-li již v programu evidován nějaký Software, program při dokončení karty nového hardware automaticky nabídne možnost volby a přiřazení k nově zadanému hardware. Potvrzením navržené akce otevřete seznam software, z něhož můžete příslušný program vybrat klávesou **Enter**. V opačném případě se program přepne do režimu prohlížení (kurzor přeskočí na počátek právě pořízeného formuláře).
- 3. Je-li majetek již evidován v agendě Drobného majetku, lze po stisku klávesy **Tab** zobrazit seznam pořízeného drobného majetku a z něj pak klávesou **Enter** převzít vybranou položku. Program založí novou kartu majetku a pokusí se využít implicitní hodnoty v seznamu hardware.

Z evidence drobného majetku jsou převzaty další dostupné hodnoty, přičemž cena je uváděna bez DPH za jednu jednotku (je tedy proveden přepočet Cena evidovaného majetku / Evidované množství z agendy Drobný majetek).

### Instalovaný software

Seznam instalovaného software je dostupný z formuláře hardware nebo ze seznamu v nabídce **F10/** *Instalovaný software*. Alternativou je také klávesová zkratka **Ctrl+F7**. Funkce zobrazí seznam nainstalovaných programů na daném počítači.

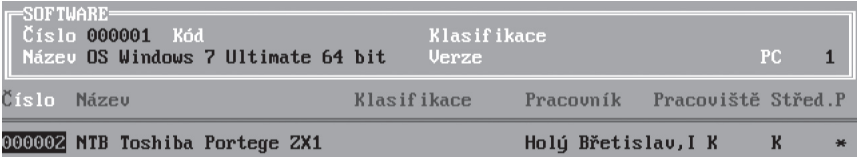

### Vyřazení hardware z evidence

Do karty vyřazeného hardware zadejte **Datum vyřazení** a **Jméno** zodpovědného pracovníka. Softwarové vybavení svázané s vyřazeným počítačem můžete ze seznamu software odebrat pomocí klávesové zkratky **Ctrl+Y** a svázat jej s jiným dosud používaným počítačem.

## **STEREO**

## Formulář Software

Software obsahuje informace o zakoupených programech, o licenčních kódech, povoleném počtu instalací apod. Je-li program zakoupen pro použití na omezenou dobu, lze nastavit i dobu **Expirace**. Pro snadnější orientaci systémových pracovníků lze zadat i **Cestu ke složce**, v níž je program na jednotlivých počítačích nainstalován. Výhodné je rovněž zadání kontaktů na technickou podporu autorské firmy. V kartě software, který jste přestali využívat, zadejte datum ukončení. Na základě této informace budete moci tisknout sestavy vyřazeného software.

### Tiskové sestavy Software

I agenda software je podporována tiskovými sestavami, jejichž nabídku lze vyvolat stiskem klávesové zkratky **Shift+F6** v libovolném editačním formuláři. Z nabízených sestav lze doporučit například **Expirovaný software**, **Kontroly software** apod.

## Práce s agendou Software

### Pořízení karty software

- 1. Základním údajem, který je nutno zadat ve volbě *Software–formulář*, je **Číslo** pořizovaného software.
- 2. Doplnění dalších evidenčních a identifikačních údajů usnadní sledování instalovaného software v rámci firmy a identifikaci jednotlivých instalací. Zveřejnění **Registračního kódu** je však vhodné zvážit s ohledem na možný přístup neoprávněných osob.
- 3. Okamžitě po dokončení karty software program nabídne možnost provázat právě pořízenou kartu s již evidovaným hardwarem (analogicky viz. výše z pohledu hardware).

### Instalovaný software

I v agendě software je k dispozici vazba zpětná vazba do agendy hardware, jíž lze vyvolat po stisku klávesové zkratky **Ctrl+F7** ve formuláři nebo v seznamu. Tímto způsobem je zobrazen seznam počítačů, na kterých je právě sledovaný software nainstalován. Je-li seznam hardware dosud prázdný, program nenabídne žádnou akci a přepne se do režimu pořízení na právě zadané kartě.

#### **POZOR**

Důrazně doporučujeme instalovat a evidovat softwarové vybavení pouze v souladu s počtem zakoupených licencí. Jiné nakládání s evidovanými programy může být nezákonné!

**DBECNÉ** 

KANCELÁŘ

### **POZOR**

Přenos software mezi počítači je možný pouze v případě samostatného nákupu. Tzv. OEM verze (např. operačních systémů) jsou pevně svázány s dodaným počítačem a jejich použití na jiném stroji je nelegální!

### Plánované akce

Zpracování hardware a software nabízí stejně jako ostatní agendy majetku zadání naplánovaných akcí, kterými jsou v případě hardware servisní prohlídka a v případě software jeho expirace. Program při vstupu do agendy zkontroluje, zda jsou v nejbližší době naplánovány některé z úkonů související s vidovanými předměty (resp. programy). Případné akce jsou zobrazeny formou tiskové sestavy.

### **TIP**

Nastavení předstihu, v němž mají být akce hlášeny, je možno provést v nabídce *Ostatní / Parametry / (Sdílené) / Majetku*. Je-li zmiňovaný parametr nulový, pak kontrola vůbec neprobíhá.

## Ostatní

V nabídce *Ostatní* jsou připraveny doplňky a pomocné aparáty:

- *Údržba dat* slouží k případné opravě vazeb mezi soubory a napočítání aktuálních informací do jednotlivých agend modulu.
- Volba *Číselníky* obsahuje podpůrné soubory sloužící pro snadnější naplňování formulářů majetku.
- Volba *Parametry* nabízí možnost nastavení jednotlivých agend modulu Majetek.
- *Uzávěrka majetku* provádění uzávěrky majetku je popsáno v kapitole Roční uzávěrka majetku.
- Nabídka *Speciality* obsahuje volbu umožňující
	- *Vrátit roční uzávěrku* majetku,
	- volby pro *Přepočty odpisů* poskytují uživateli možnost provést hromadné přepočítání aktuálních odpisů (obdobné volby naleznete v nabídce **F10** ve formuláři dlouhodobého majetku, ty však spustí přepočet pouze pro vybraný majetek).
	- Také zde mohou být obsaženy speciální funkce, vynucené legislativními změnami (např. přeřazení automobilů A1 –>2 apod.).

# STEREO – Uživatelská příručka<br>**KANCELÁŘ | 1**

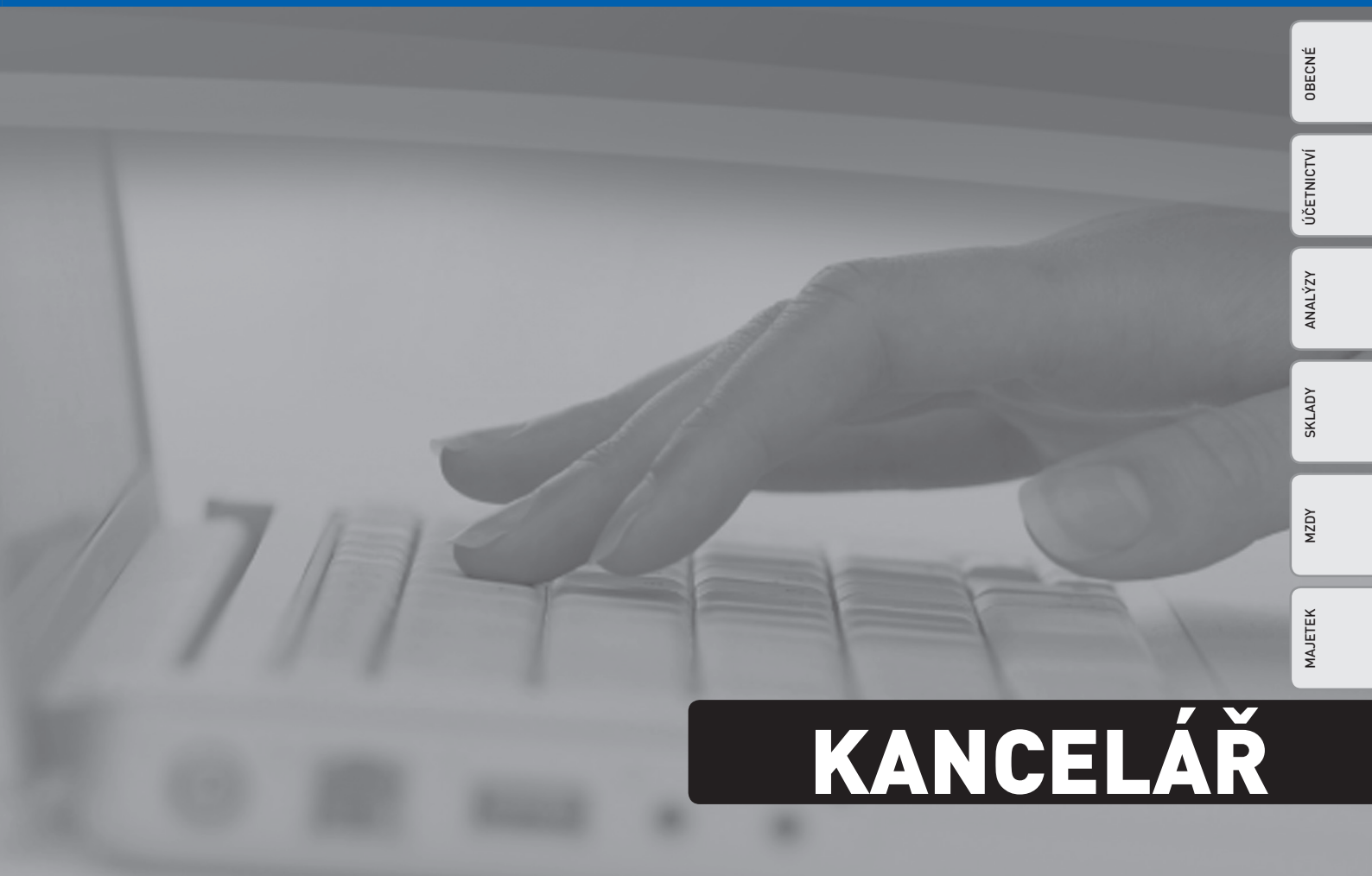

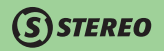

# Úvod do modulu KANCELÁŘ

Tento modul programu STEREO slouží zejména k vystavování účetních, daňových i dalších dokladů (faktury, objednávky, převodní příkazy). Umožňuje zpracovávat klasické obchodní dopisy a celkově sledovat korespondenci s obchodními partnery nebo úřady a dalšími institucemi. V Kanceláři můžete také vést evidenci knihy jízd, případně vyplňovat daňová přiznání.

## Mapa modulu Kancelář

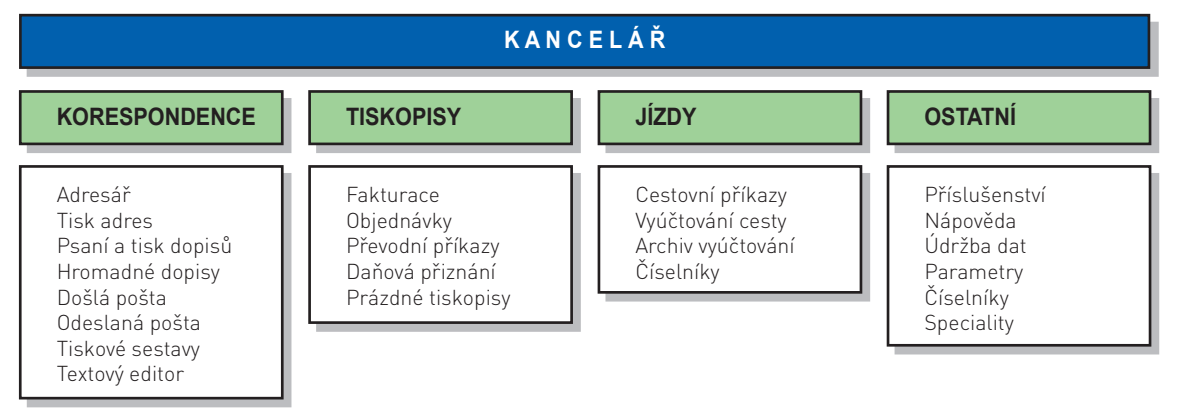

## Základní vlastnosti modulu Kancelář

- V části Korespondence jsou soustředěny agendy pro psaní a evidenci obchodních dopisů.
- Agendy pro vystavování faktur, objednávek a převodních příkazů jsou v části Tiskopisy. Tato část je doplněna o podprogramy sloužící k vyplňování daňových přiznání právnických i fyzických osob.
- Jízdy jsou jednoduchým aparátem pro evidování knihy jízd s možností vyúčtování pracovních cest atd. V rámci jízd je možno zpracovat i přiznání k silniční dani.
- V Kanceláři je umístěn i soubor Adresář firem, který je využíván všemi moduly programu STEREO a má tedy v rámci celého programu výsadní postavení.

## Základní parametry modulu Kancelář

Stejně jako v ostatních modulech, jsou i v Kanceláři parametry ovlivňující její agendy. Veškerá nastavení jsou k dispozici ve volbě *Ostatní/ Parametry/ Kanceláře*.

Význam jednotlivých parametrů vyplývá přímo z popisů ve formuláři nebo je vysvětlen v nápovědě. Nejvýznamnější jsou:

• **Parametry Kanceláře** – parametry, které umožňují nastavit parametry silniční daně, obsah hlavičky a patičky tiskopisů – např. dopisy tištěné na prázdné papíry nebo velikost a počet adresních štítků na tiskové straně (program automaticky stanoví rozteče mezi štítky).

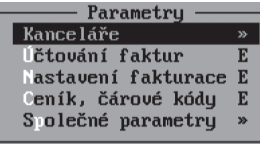

- **Účtování faktur**  parametry ovlivňující přenosy faktur do závazků a pohledávek a zaúčtování do deníku. Jedná se zejména o automaticky přiřazovaný Typ DPH pro běžné zaúčtování a Typ Mimo DPH pro přeplatky a nedoplatky.
- **Nastavení fakturace**  parametry ovlivňující práci s tiskopisem při pořizování faktury. Vzhledem k tomu, že agenda fakturace je de facto totožná s fakturací ve skladech, je i mnoho parametrů shodných. Z tohoto důvodu jsou zde zmíněny jen ty nejdůležitější. Ostatní parametry naleznete v popisu modulu Sklady.

#### PARAMETRY FAKTURACE

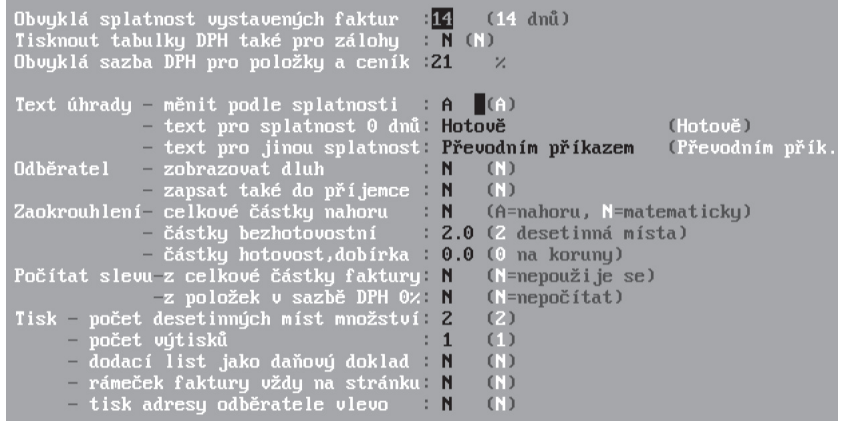

JBECNÉ

**JČETNICTVÍ** 

ANALÝZY

- *STEREO*
- Zadání **Obvyklé splatnosti faktur** zajistí automatický posun data splatnosti oproti datu vystavení pořizovaného dokladu. Je-li doklad vystavován pro firmu, která má v adresáři nastaven jiný počet dnů splatnosti, program umožní změnu podle obsluhy.
- **Zaokrouhlení celkové částky** lze nastavit pomocí třech údajů. Jejich kombinace poskytne uživateli dostatečně variabilní nástroj pro stanovení způsobu zaokrouhlení v souladu s potřebami obsluhy a současně s požadavky legislativy.
- **Počítat slevu z celkové částky faktury**  tento parametr umožňuje aktivovat výpočet slevy z celkové dosažené částky. Ten pracuje v součinnosti s číselníkem slev.
- Tisk **Počet desetinných míst množství**  parametr ovlivňující zobrazení zvoleného počtu desetinných míst v tištěném formuláři. Rozdíl mezi reálně fakturovaným množstvím a zobrazeným množstvím nemá na výpočet výsledné ceny žádný vliv.
- Tisk **Počet výtisků**  zde lze nastavit například tisk dvou kopií bez zásahu obsluhy.
- Tisk **Dodací list jako daňový doklad**  nastavením údaje na "**A–ano**" zajistíte naplnění tiskopisu dodacího listu v souladu s ustanovením § 28 až § 35 zákona č. 235 na obsah daňových dokladů. Naplnění potřebnými údaji je avizováno doplněním názvu tiskopisu o text "**Daňový doklad**".
- **Ceník, čárové kódy**  parametry zjednodušeného ceníku podporujícího fakturaci a objednávky.
	- **Sazba DPH pro ceníkové položky a položky dokladu** obvyklá sazba automaticky nabízená programem při pořízení nové položky.
	- **Přirážka k nákupní ceně pro výpočet prodejní ceny** obvyklá procentuální sazba použitá při výpočtu návrhu prodejní ceny z ceny nákupní, která je uvedena v Ceníku.
	- **Čárový kód EAN8 a EAN13** zde jsou k dispozici údaje, s jejichž pomocí lze usnadnit např. zadávání kódu z klávesnice (překódování znaků s diakritikou na číslice) včetně kontroly správnosti zadaného kódu.
- **Společné parametry** společné parametry byly okomentovány ve společné části příručky a v jednotlivých případech i v některých částech věnovaných ostatním modulům programu.

## Číselníky

Zde umístěné číselníky jsou určeny zejména pro podporu práce s Adresářem firem, při pořizování tiskopisů a při zadávání údajů například do Knihy jízd. Při práci s daty je lze otevřít na všech potřebných místech a jejich existence je ve formulářích programu avizována červeným písmenem v popisu příslušného údaje. Na takto označeném údaji lze číselník otevřít stiskem klávesy **Tab**.

Číselníky jsou rozděleny na volby *Kanceláře* a *Společné*. Vzhledem k tomu, že společné číselníky již byly popsány v jiné části dokumentace (ve společné části i v popisech číselníků ostatních modulů), uvádíme zde jen číselníky Kanceláře.

## **STEREO**

## PSČ

Číselník sloužící jako podpora při pořizování nových kontaktů do adresáře firem. Lze jej třídit podle PSČ nebo podle názvu (pomocí **Shift+F5**). Setřídění podle názvu umožní uživateli velmi rychle vyhledávat směrovací čísla obcí pomocí klávesy **F3** a zadání pouze několika počátečních písmen názvu. V průběhu zadávání hledaného řetězce kurzor postupuje seznamem a zastavuje na počátku názvů, které obsahují dosud zadaný řetězec.

#### Seznam bank

Seznam peněžních ústavů působících na území ČR a v členských zemích EU. V případě potřeby lze číselník doplnit pomocí klávesy **F2**. U každé z bank je uveden její tuzemský číselný kód, zkratka, SWIFT kód pro mezinárodní platby a název.

### Vozidla

Seznam vozidel používaných v rámci firmy ke služebním jízdám. V seznamu mohou být uvedena vozidla služební (v majetku firmy) i soukromá. Jednorázovým zadáním informací o SPZ, stavu kilometrů, průměrné spotřebě a o palivu připravíte podklady, které později využijete při pořizování záznamů do knihy jízd.

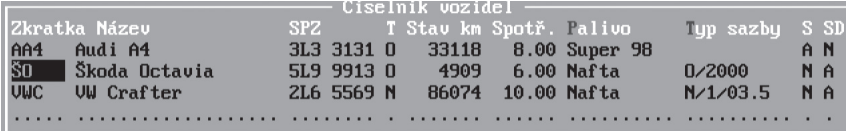

V detailu po stisku **Shift+F10**, lze nastavit kromě detailů o samotném vozidle také podklady pro silniční daň.

### Pracovníci

Seznam pracovníků pro vyúčtování služebních jízd. V případě, že používáte i modul mezd, je tento číselník naplněn zaměstnanci z osobní evidence. V opačném případě je třeba jej naplnit ručně.

### Ceny paliv

Ceník paliv, který je v průběhu času možné měnit dle aktuálních cen. Číselník je dostupný přímo ze seznamu vozidel po stisku klávesy **Tab** na údaji **Palivo**.

### Opakované jízdy

Výrazně usnadní a urychlí (je-li naplněn) práci s Knihou jízd. Jedná se o často opakované jízdy a každou zde připravenou trasu lze převzít do formuláře knihy jízd včetně ujetých kilometrů.

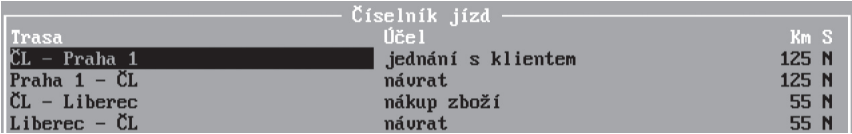

# Korespondence

Tato část programu umožňuje pořizování adres a jejich následné využití pro individuální i hromadnou korespondenci, pro tisk adresních štítků na různé formáty (podle nastavení parametrů) a také pro evidenci došlé pošty.

## Adresář firem a osob

V celém programu STEREO lze využívat údaje z adresáře firem a osob (někdy nazývaného číselník firem). Tento soubor je v Kanceláři umístěn v nabídce Korespondence. V podobě řádkového seznamu je dostupný také ve volbě *Ostatní/ Číselníky/ Společné*. Adresář lze volat ze všech modulů programu STEREO klávesou **Tab** na příslušných údajích. Kombinací kláves **Shift+F10** lze kdykoli zobrazit detail vybrané adresy.

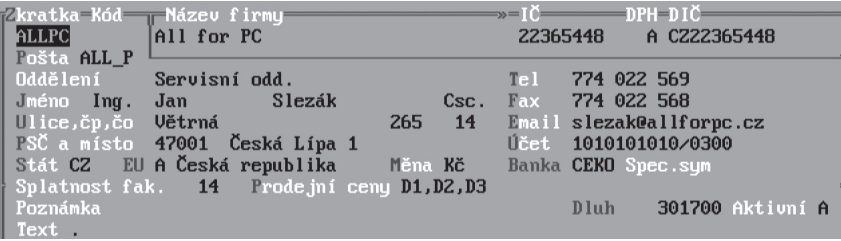

**OBECNÉ** 

V adresáři firem jsou uloženy potřebné informace o obchodních partnerech, adresy osob pro korespondenci, státní instituce pro odvody plateb ale také adresy zaměstnanců firmy. Popis jednotlivých údajů by měl být zřejmý z názvu údaje nebo z nápovědy na posledním řádku, proto se zastavíme jen u těch nejdůležitějších.

• **Zkratka** – označení firmy, instituce nebo osoby. Můžete použít libovolné označení (číslice i písmena), které však musí být jednoznačné – nesmí se opakovat. Program rozlišuje malá a velká písmena.

### **POZNÁMKA**

Pokud se rozhodnete zpětně změnit zkratku jakéhokoli záznamu v adresáři firem a osob, použijte speciální automatický aparát, který naleznete ve volbě *Ostatní/ Speciality/ Přečíslování adres* na základní obrazovce programu. Zajistíte tak změnu zkratky u všech souvisejících dokladů v celém programu.

- **Kód** údaj pro rozdělení adres do skupin např. dodavatelé, odběratelé, zaměstnanci, atd. Pro zadání zdravotní pojišťovny, by zde měl být zadán číselný kód, který je pojišťovně přiřazen. V případě zdravotních pojišťoven je Kód přebírán do tiskopisu hromadného oznámení zaměstnavatele.
- **Pošta** zkratka pro korespondenční adresu. Do údaje je možné převzít jinou adresu z adresáře firem. Tato adresa je poté automaticky používána jako adresa příjemce v agendě fakturace a objednávky.
- **Titul, Jméno, Příjmení, další tituly** všechny čtyři údaje slouží k zadání kompletního jména kontaktní osoby a jsou sdruženy ve formuláři pod označením **Jméno**.
- **Ulice, Číslo popisné, Číslo orientační** údaje pro přesné zadání adresy firmy či osoby. Všechny uvedené údaje jsou ve formuláři sdruženy pod označením Ulice,čp,čo.
- **Stát** zkratka státu zadávané firmy. Zůstane-li zkratka státu prázdná, bude automaticky naplněno označení státu "**Tuzemsko**".
- **EU**  informuje o příslušenství takto označené firmy k členskému státu Evropské unie. Podle zadaného státu se příznak EU nastaví automaticky.
- **Měna**  obvyklá měna, v níž bude probíhat platební styk s danou firmou.
- **DPH**  příznak informující obsluhu o tom, zda je firma plátcem daně z přidané hodnoty. Je-li údaj nastaven na "**A–ano**", program při pořízení nové adresy přednaplní DIČ hodnotou podle IČ doplněnou o kód státu, v němž je firma k dani registrována.
- **Telefon, Fax, E-mail**  kontaktní údaje přiřazené hlavnímu záznamu v seznamu spojení na vybranou firmu. Formulář dostupných spojení lze při práci s adresářem vyvolat klávesou **Tab**.

• **Účet** – číslo bankovního účtu. Používá se pro vystavování převodních příkazů. Zadává se ve standardní podobě, kdy se za lomítkem uvádí čtyřmístný kód banky nebo v kódování IBAN. Správnost zadaného účtu je kontrolována funkcí "modulo11". Každá firma může mít neomezený počet účtů, které zadáte do seznamu otevřeného z nabídky **F10/** *Změna bankovního účtu* nebo klávesou **Tab** na údaji **Účet**. Účet může být uveden v tuzemské konvenci (číslo účtu / kód banky) nebo v mezinárodním formátu IBAN.

### **TIP**

Zadání bankovního účtu přímo ve formátu IBAN není možné. Konverzi lze provést funkcí, kterou naleznete v nabídce otevírané klávesou **F10**.

- **Splatnost faktur**  lhůta individuální splatnosti faktur, kterou program přenáší do vydávaných faktur. Nastavenou dobu splatnosti lze ale kdykoli změnit přímo v tiskopisu vytvářené faktury.
- **Prodejní ceny**  nastavení cen pro fakturaci a maloobchodní pokladnu. Zde uvedené ceny mohou být vybrány z číselníku, kterým je údaj podporován nebo ručně zadány za použití závazných zkratek ("**P10**" – 10 % sleva z prodejní ceny, "**N10**" – 10 % přirážka k nákupní ceně, apod.). Bližší informace naleznete v části Sklady této příručky v kapitole věnované cenám a také v nápovědě po stisku klávesy **F1**.
- **Dluh**  údaj se automaticky naplňuje podle stavu pohledávek aktuální dlužnou částkou.
- **Aktivní** údaj umožňující skrýt neaktivní (již nepoužívané) adresy firem. Pro skrytí neaktivních firem použijte předdefinovaný filtr (*Shift+F5 / Podmínka pro filtr / Výběr uložené podmínky / Aktivní adresář firem*)
- **Text**  slouží k zadávání libovolných textových poznámek.

### **POZOR**

V *Adresáři firem* existuje záznam s prázdnou **Zkratkou**. Nastavením splatnosti této firmy ovlivníte naplňování **Data splatnosti faktury** v agendě *Závazků a pohledávek* (podle data pořízení posunutého o zadaný počet dnů). Tuto firmu nerušte ani nepřepisujte!

V nabídce Adresáře firem je k dispozici několik sestav, z nichž stojí za zmínku např. **Telefonní seznam** nebo seznam **Bankovních spojení**. V nabídce *Korespondence/ Tisk adres* jsou k dispozici tiskové sestavy adres na různé formáty obálek a štítků s možností ručního výběru tištěných adres. Jsou zde i volby pro tisk poštovních průvodek a podacích lístků.

### **POZNÁMKA**

Pro tisk adres na samolepicí štítky je připraven aparát nabízející interaktivní výběr přesného umístění tištěné adresy. To umožní např. tisk adres po jedné na opakovaně používaný arch, z něhož jsou štítky postupně odebírány.

Výběr adres lze provádět několikerým způsobem:

- v nabídce *Tisk adres* ve volbě *Výběr adres* klávesou **F8**,
- přímo v Seznamu adres (nebo ve formuláři) rovněž klávesou **F8**,
- v Seznamu adres nebo ve formuláři pomocí klávesových zkratek **Alt+F3** nebo **Shift+F3**.

Takto označené adresy lze vytisknout pomocí klávesové zkratky **Shift+F6**. Nabídka sestav se mění v závislosti na provedeném výběru.

### Registr CRIBIS

Jednou z nabídek v rámci adresáře firem je také Registr CRIBIS. Nabídka zpřístupňuje databázi firmy Czech Credit Bureau, která je provozovatelem největšího oficiálního Bankovního i Nebankovního registru klientských informací. Uživatelé (zájemci) mají možnost z této databáze čerpat informace o konkrétních firmách a jejich výsledcích. Po vyvolání patřičné funkce na požadované firmě je otevřeno internetové portál CRIBIS, kde jsou zobrazeny informace právě o odběrateli, na jehož adrese byla funkce v programu STEREO vyvolána.

Pro všechny uživatele programu STEREO je k dispozici testovací verze zdarma. V případě zájmu a potřeby je možné u firmy CCB zakoupit některou z nabízených variant přístupů s různým rozsahem informací. Ta je pak hrazena formou předplatného – kreditu přímo firmě CCB.

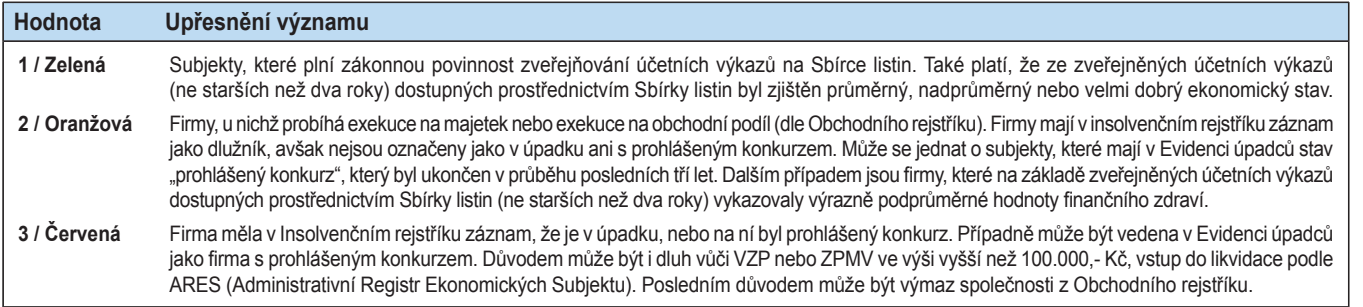

**DBECNÉ** 

## **STEREO**

### **POZNÁMKA**

Veškeré informace jsou vztaženy ke dni předcházejícímu datu aktualizace Semaforu CRIBIS (k času 23:59).

### **POZOR**

Zařazení subjektu do zelené nebo žluté barvy Semaforu CRIBIS automaticky neznamená, že společnost vykazuje vůči svým dodavatelům dobrou nebo špatnou platební morálku nebo neplatí své závazky včas. V případě žluté barvy může jít o subjekt, u něhož ukazatele na základě dostupných informačních zdrojů indikují, že subjekt může mít ztíženou pozici svým závazkům vůči dodavatelům dostát. V případě zelené barvy je pouze indikováno, že pro dobrou platební morálku má společnost ze střednědobého horizontu ekonomicky obhajitelné předpoklady.

### Tisk adres

V nabídce *Korespondence/ Tisk adres* jsou připraveny různé varianty sestav počínaje tiskem na samolepicí adresní štítky a konče tiskem na obálky formátu C5, C6, korespondenční lístky nebo balíkové průvodky. Tisknout adresy lze pro obyčejné i pro doporučené zásilky (v tomto případě se tiskne také adresa odesílatele). Mezi volbami je také několik seznamů (např. telefonní seznam a bankovní spojení).

## Psaní a tisk dopisů

Tato část programu je určena k vedení obchodní (ale i privátní) korespondence. Můžete zde psát jednotlivé nebo hromadné dopisy (dopis rozesílaný vybrané skupině adresátů), případně i zde můžete tisknout adresy v mnoha různých formátech. Mimo jiné jsou zde také připraveny tisky do poštovních formulářů na balíky, podací lístky, podací knihy apod.

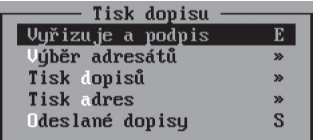

## Hromadné dopisy

Podobným způsobem, jakým napíšete jeden dopis, můžete tvořit i tzv. "hromadný dopis". Nabídka tisku (**Shift+F6**) je však pro účely hromadné korespondence doplněna o volbu *Výběr adresátů* pomocí klávesy **F8** z nabídnutého seznamu (adresáře).

Napsané dopisy lze opět tisknout na prázdné nebo na hlavičkové papíry. V případě potřeby lze najednou tisknout i adresy k hromadným dopisům na samolepící štítky, na korespondenční lístky nebo přímo na běžně používané dopisní obálky C5 a C6. Další volby nabízí tisk do poštovních formulářů, dopisových a balíkových průvodek.

## Došlá a odeslaná pošta

Pro evidenci odeslané i došlé pošty naleznete v nabídce *Korespondence/ Došlá pošta* (nebo *Korespondence/ Odeslaná pošta*) řádkový formulář, do kterého můžete zadávat informace o přijaté poště s možností zadat osobu, jíž je pošta určena. Údaj **Vyřízeno** slouží ke sledování vyřizování pošty. Podobně tomu je i v odeslané poště. Do seznamu lze záznam doplnit buď ručně nebo automaticky volbou **F10** při psaní dopisů (včetně odesílaného textu).

### **POZNÁMKA**

Do odeslané pošty se automaticky ukládají i e-maily, které byly odeslané přímo z programu STEREO. Průvodní text a sestava, která tvoří přílohu odeslaného e-mailu, se uloží do volného textu, který je součástí evidovaného záznamu odeslané pošty.

Stejně jako ostatní agendy programu STEREO lze i seznam došlé a odeslané pošty v případě potřeby třídit podle různých kritérií pomocí klávesové zkratky **Shift+F5**. Pro vyhledávání jsou připraveny klávesové zkratky **Alt+F3** (výběr dle aktuálního údaje) a **Shift+F3** (standardní výběr vět.)

## Tiskové sestavy

Agenda *Korespondence* je podporována řadou dalších sestav připraveních k použití v nabídce *Korespondence/ Tiskové sestavy*. Zde jsou k dispozici seznamy hromadné, došlé i odeslané pošty čerpající data z příslušné evidence. Tisky lze omezit zadáním libovolného období v úvodní volbě nabídky.

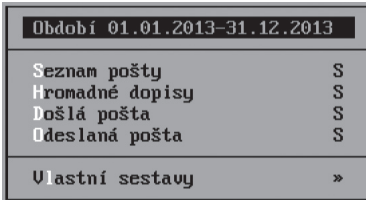

**DBECNÉ** 

**MAJETEK** 

**ANCELÁŘ** 

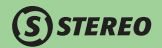

## Textový editor

Součástí programu STEREO je také jednoduchý textový editor, s jehož pomocí je možné vytvářet a opravovat libovolné texty kódované v "DOS češtině" (Latin2). Využití najde například k úpravě dávkového (BAT) souboru spouštějícího program STEREO nebo při editaci souborů s příponou TXT.

• Pro vytvoření nového textového souboru zadejte do dialogového rámečku název s příponou souboru. Chcete-li soubor uložit do přesného místa, zadejte před název souboru také cestu (např. "C:\Dokumenty\Soubor.txt").

**TIP**

Zadáním jiné přípony můžete ovlivnit pozdější otevírání tohoto souboru jiným programem.

### **POZNÁMKA**

Stejně jako v ostatních případech je nutno při zadávání názvu cílového adresáře a souboru dbát na dodržení DOSové konvence, tzn. maximálně 8 znaků v názvu adresáře a souboru a není doporučeno používat české znaky.

• Pro otevření již existujícího souboru zadejte do dialogového rámečku cestu k vybranému souboru a jeho název a klávesou **Enter** jej potvrďte. Existující soubor bude okamžitě otevřen. Neznáte-li název souboru, nebo chcete-li vybírat ze seznamu souborů, uveďte pouze předpokládané umístění (adresář), pro název a příponu využijte hvězdičkové konvence (např. "**\*.TXT**") a klávesou **Enter** potvrďte výběr. Program otevře seznam dostupných souborů v zadaném adresáři. Zde již vyberte konkrétní soubor klávesou **Enter**. Pro přechod do nadřazeného adresáře potvrďte klávesou **Enter** značku "**\..**".

## Příklady

### Jak vytvořit uživatelskou tabulku

Pro vytváření tabulek (např. prezenčních listin) je připravena volba *Uživatelská tabulka*. Nejprve standardním způsobem vyberte firmy, pro které chcete tabulku vytvořit, poté pokračujte následujícími kroky:

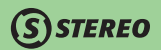

1. Zadejte **Název tabulky** (objeví se v záhlaví sestavy).

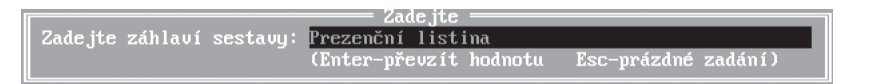

2. Zadejte požadovaný **Počet sloupců** (program dostupný prostor rovnoměrně rozdělí mezi sloupce a určí tak jejich šíři).

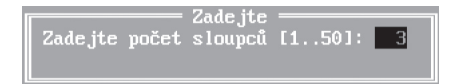

3. Uveďte popis **Záhlaví** jednotlivých sloupců.

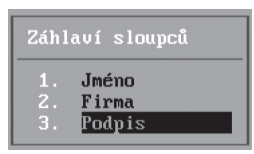

4. Výsledná sestava bude obsahovat sloupec s názvy vybraných firem a pak sloupce podle zadání.

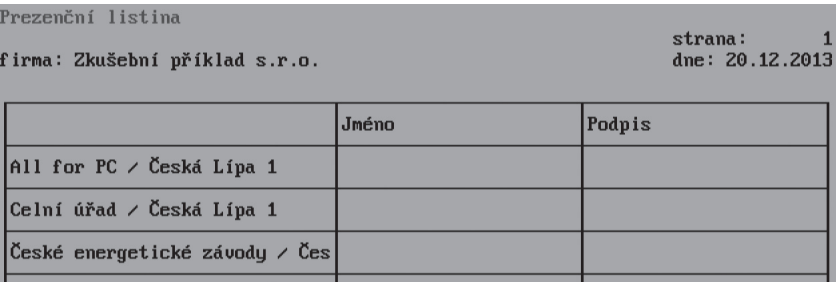

### Jak napsat dopis

- 1. Klávesou **F2** přidejte do seznamu dopisů nový záznam.
- 2. Klávesou **Tab** vyberte **Firmu**  adresáta z číselníku firem (v případě potřeby můžete nový kontakt do adresáře firem rovnou přidat klávesou **F2**). Program do dopisu automaticky doplní jméno příjemce, toto jméno však můžete změnit.
- 3. Doplňte **Datum** a **Předmět** (věc) dopisu.
- 4. Do posledního údaje označeného červeným písmenem **T** vstupte pomocí klávesy **Ins** a napište text dopisu.

### **TIP**

Stiskem klávesy **Tab** na údaji **Věc** nebo **Text** otevřete seznam vzorových dopisů (můžete si je do tohoto seznamu průběžně doplňovat) a klávesou **Enter** převezměte vzor jako z číselníku. Převzatý dopis je možné libovolně upravit.

**STEREO** 

5. Dopis vytiskněte pomocí kombinace kláves **Shift+F6**. Můžete si vybrat, zda jej budete tisknout na hlavičkový nebo na prázdný papír. V druhém případě program vytiskne firemní záhlaví a zápatí podle parametrů z volby *Ostatní/ Parametry/ Kanceláře/ Editace dopisů*. Dále v menu pro tisk vyberte volbou **Vyřizuje a podpis** jméno pisatele pro údaj **Vyřizuje** a pro **Podpis** na konci dopisu.

# **Tiskopisy**

Oddíl *Tiskopisy* obsahuje základní tiskopisy běžně využívané při obchodním styku (faktury, dodací listy, objednávky) nebo při komunikaci s peněžními ústavy (převodní příkazy).

### Fakturace

Ve Fakturaci lze vystavovat faktury, proforma faktury, dodací listy, popř. i storna všech těchto dokladů. Práce s touto agendou se velmi podobá postupům uvedeným pro Fakturaci v modulu sklady (viz. příslušné kapitoly), zde shrneme pouze nejdůležitější body. Základní ovládání se provádí pomocí menu na prvním řádku obrazovky.

### Hlavička

Zde jsou soustředěny údaje celkově charakterizující vystavený doklad.

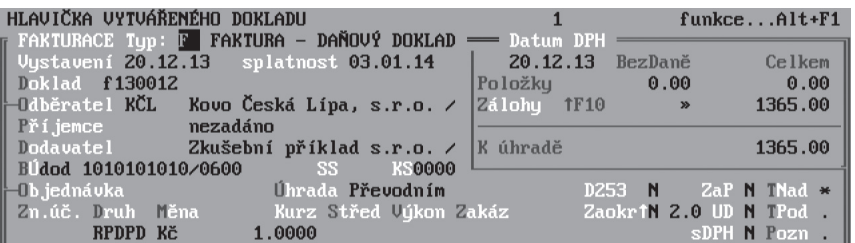

Jako první vždy zadejte **Typ**, pomocí nějž se rozlišují následující druhy dokladů:

**P** Proforma, zálohová faktura<br> **P** Protoklad na platbu (d **Z** Daňový doklad na platbu (dříve zálohová faktura) **D, DL** Dodací list **F** Faktura

V závislosti na povaze dokladu věnujte pozornost vyplnění **Data DPH**. Z dalších údajů vyjmenujme **Doklad**, **Odběratel** a **Druh účtování**.

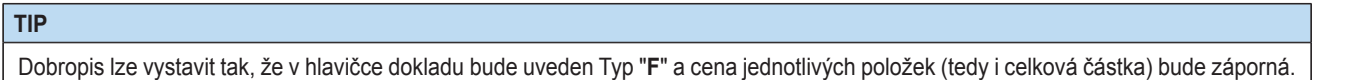

### Položky

Fakturované položky lze zadávat vždy kompletně ručně, pro rychlejší práci je však agenda podporována jednoduchým ceníkem, do něhož lze pořídit karty opakovaně prodávaných položek. Položky lze zadávat manuálně doplněním **Textu**, **Ceny** a **Množství**, nebo přebírat z *Ceníku s kódem* (při použití čtečky čárových kódů) případně z *Ceníku s číslem*.

Způsob práce nastavte pomocí klávesové zkratky **Shift+F5** (změna třídění) v *Položkách*. V případě, že nechcete využívat služeb nového číselníku, použijte volbu *Bez ceníku*.

Třídění podle ...

Názvu Sazby DPH Ceník s číslem Ceník s ódem

**DBECNÉ** 

### **POZNÁMKA**

Ceník slouží pouze jako doplněk pro urychlení práce s vystavenými fakturami a nelze s jeho prostřednictvím provádět naskladňování položek. Pro tento účel je k dispozici modul Sklady.

### Fakturace více odběratelům

Agenda *Fakturace* nabízí pro zvýšení komfortu vygenerování totožné faktury pro více odběratelů zároveň. Po standardním naplnění dokladu, kdy je zadána korektně hlavička, a jsou naplněny položky, je k dispozici v menu *Ostatní* volba *Hromadná fakturace*. Potvrzení této možnosti otevře submenu, kde je nutno nejprve vybrat odběratele, kterým bude fakturováno (výběr se provádí klávesou **F8**) a následně je možno spustit *Ukončení dokladů* (v závorce je indikován počet ukončovaných dokladů dle vybraných firem). Program automaticky doplní čísla jednotlivých faktur a uloží je všechny do archivu.

### **TIP**

Výběr odběratelů lze vytvořit také pomocí podmnožiny kombinací kláves **Alt+F3** nebo **Shift+F3**.

### **POZOR**

Pokud je některé číslo dokladu z ukončované dávky nalezeno v archivu, pak je možné nechat nezaúčtovaný doklad nahradit, nebo k němu nový připojit.

Je-li archivní doklad již zaúčtován, je operace přerušena a je nutno danou situaci napravit. Provedený výběr odběratelů je v dané chvíli zmenšen o již ukončené doklady a po opravě lze tedy bez problémů pokračovat.

#### **TIP**

Hromadná fakturace je dostupná samozřejmě i v modulu Sklady.

## **STEREO**

JBECNÉ

**JČETNICTVÍ** 

**NALÝZY** 

KANCELÁŘ MAJETEK MZDY SKLADY ANALÝZY ÚČETNICTVÍ OBECNÉ

MZDY

**AAJETEK** 

**KANCELÁŘ** 

SKLADY

### **Tisky**

Vystavenou fakturu lze vytisknout ve vybraném formátu (volba *Tisky*), případně k ní přímo vytisknout i dodací nebo záruční list, příjmový doklad nebo adresní štítek. Fakturu lze stejně jako každou tiskovou sestavu pomocí funkcí na klávesové zkratce **F10** uložit ve formátu PDF a následně odeslat e-mailem jako přílohu, nebo dokonce odeslat e-mailem přímo z programu.

### Ostatní

Pro přenos vystaveného dokladu do účetnictví je připravena volba *Přenos do ZaP*, která provede přenos pohledávky do evidence závazků a pohledávek.

Druhá volba *Zaúčtování do UD* po spuštění vytvoří záznam, který lze po kontrole a případné úpravě zaúčtovat do účetního deníku. Pro správné naplnění kontace účtovaného předpisu má význam již zmíněný **Druh účtování** (v hlavičce společný, případně v detailu každé položky – **Shift+F10** – individuální). Bez těchto údajů program nedokáže naplnit účetní souvztažnost účtovaného dokladu a je třeba ji zadat ručně.

Volba *Ukončení dokladu* provede archivaci rozpracovaného dokladu a připraví formulář na vystavení nového.

### Archiv

V závislosti na zadaném typu dokladu je Archiv rozčleněn do odpovídajících částí – *Archiv*, *Vzory dokladů* a *Uzavřené období*. Každá z uvedených částí se dále dělí na *Faktury a dobropisy*, *Dodací listy* a *Proformafaktury*. Archivy obsahují ukončené doklady aktuálního neuzavřeného období. Jsou přístupné prohlížení a tiskům, případně zaúčtování do účetnictví. Editace archivovaných dokladů není možná. Vzory dokladů mohou obsahovat doklady-vzory, které se často opakují. Jejich přebíráním lze ušetřit stereotypní činnosti. Oddíl *Uzavřené období* obsahuje doklady z období uzavřených účetní závěrkou. Doklady nelze editovat. V řádkovém seznamu každé z uvedených voleb je možné pomocí klávesové zkratky **Shift+F10** otevřít detail pro podrobnější zkoumání dokladů. Změny archivovaných a zaúčtovaných dokladů provádějte s rozmyslem, aby zůstaly zachovány vazby mezi evidencí faktur a odpovídajícími záznamy v účetnictví. Archivované doklady lze jednoduše přenést do rozpracovaného dokladu pomocí klávesy **F10** a výběrem volby *Kopie do dokladu*.

### **TIP**

Opakující se fakturu se stejnými fakturovanými položkami (např. nájemné apod.) uložte pomocí volby *Ostatní/ Uložit jako vzor do archivu vzorů*.

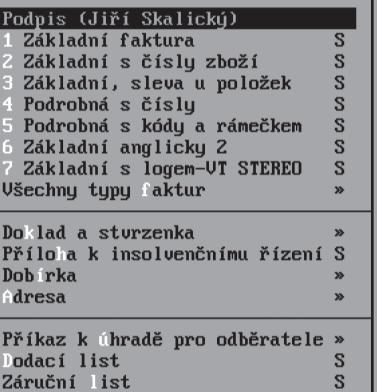

## **Objednávky**

Agenda objednávek je určena k vytváření a odesílání objednávek. Stejně jako ve Fakturaci lze k pořizování položek využít podporu jednoduchého ceníku, který musí být před prvním použitím pochopitelně naplněn. Ceník je dostupný po změně třídění volbami *Shift+F5/ Ceník s číslem* nebo *Shift+F5/ Ceník s kódem*.

**STEREO** 

Kompletně naplněnou objednávku lze vytisknout ve volbě *Tisky*, kde jsou k dispozici různé varianty tisků, např. Objednávka s číslem položky, adresy dodavatelů a odběratelů na adresní štítky nebo na obálky.

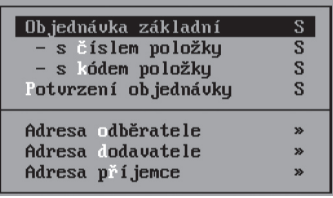

Pořízenou a vytištěnou objednávku přesuňte do archivu volbou *Ostatní/ Ukončení dokladu*. V případě, že budete stejnou objednávku zasílat opakovaně, uložte si její předlohu volbou *Ostatní/ Uložit jako vzor*.

### **POZNÁMKA**

Podrobnější popis agend Fakturace a Objednávky naleznete v části Sklady této příručky.

## Převodní příkazy

Dalším agendou potřebnou k běžnému provozu firmy jsou *Převodní příkazy*. Agenda je prakticky totožná s převodními příkazy v modulech Účetnictví a Mzdy. Na rozdíl od nich však neobsahuje podporu umožňující přebírání dokladů z agendy Závazků a pohledávek. Do převodního příkazu je možné připravit libovolné množství položek a z nich pak klávesou **F8** vybrat pro zpracování například jen doklady s blížícím se datem splatnosti. Bez provedeného výběru program do zpracování zahrne všechny pořízené záznamy.

Převodní příkaz lze exportovat do příslušné banky nebo tisknout. Seznam peněžních ústavů, které jsou programem podporovány je k dispozici v nabídce *Ostatní/ Parametry exportu*. Příkazy lze exportovat do vybrané banky volbou *Export příkazu do banky*. Před exportem musí být nastaveny příslušné parametry vybrané banky.
#### Parametry pro homebanking

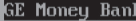

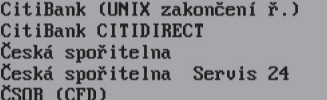

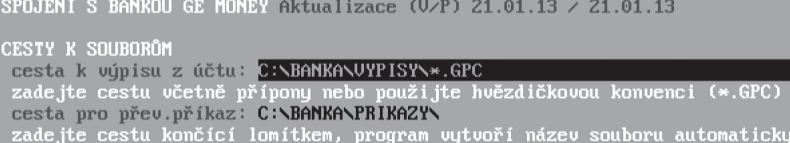

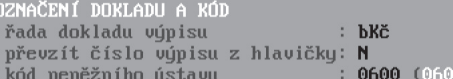

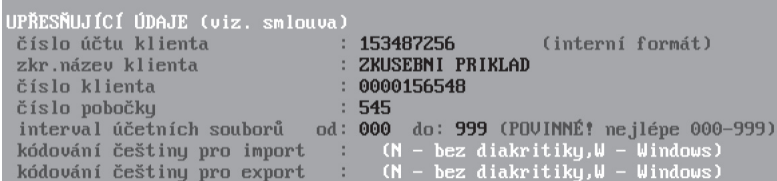

# **POZNÁMKA**

Bližší informace o převodních příkazech naleznete na stránkách této příručky věnovaných převodním příkazům v oddílu Účetnictví.

 $\star$ . GPC)

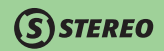

# Daňová přiznání

Fyzickým i právnickým osobám program STEREO poskytuje podporu i při zpracování a vyplňování daňových přiznání. Příslušné volby naleznete v nabídce *Tiskopisy/ Daňová přiznání*.

- 1. Před vlastním zpracováním daňového přiznání zkontrolujte, případně upravte potřebné parametry.
- 2. U přiznání právnických osob doplňte rovněž parametry přílohy.
- 3. Při zpracování přiznání fyzické osoby zadejte do seznamu poplatníků osobu, pro kterou přiznání pořizujete.
- 4. V nabídce Tisk přiznání vyberte poplatníka pro tisk a vytiskněte jednotlivé stránky formuláře.

Program STEREO nabízí možnost tisku přiznání právnických i fyzických osob v grafické podobě, která je totožná se vzhledem oficiálních tiskopisů. Tuto variantu přiznání najdete ve volbě *Další tisky a exporty*.

## **POZNÁMKA**

Výsledkem akcí těchto nabídek jsou PDF soubory, které vizuálně odpovídají originálním tiskopisům.

V nabídce daňových přiznání je umístěna také volba *Silniční daň*. Pod touto volbou se nalézá kompletní zpracování silniční daně pro jednotlivá vozidla. Pro všechna vozidla je možno doplnit informace, podle nichž je vypočítávána výsledná daň. Údaje pro jednotlivá vozidla lze zadávat přesně dle požadavků uvedených v poučení k přiznání. Díky tomuto postupu je možno naplnit formulář pro neomezený počet vozidel.

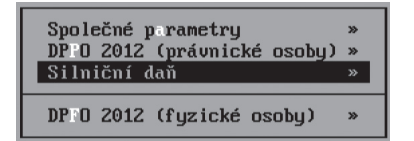

## **POZOR**

Sloupec 20 je nutno naplnit základní sazbou dle §6 odst. 1 nebo 2 zákona. Pokud je následně doplněno číslo odst. pro snížení nebo zvýšení daně (21) a rozsah použití (sloupec 23), pak dojde automaticky k přepočtení předpokladu pro výpočet daně.

#### **TIP**

Po zadání veškerých informací je možné vygenerovat přiznání k silniční dani i přílohu ve formátech PDF a XML.

#### Tiskopisy pro vyplnění

Další možností, kterou program nabízí, jsou i prázdné tiskopisy pro které není možno z programu získat podklady. Připravené tiskopisy lze otevřít ve standardním prohlížeči PDF souborů a manuálně doplnit potřebné údaje. Většina ze zde dostupných tiskopisů je určena pro OSVČ.

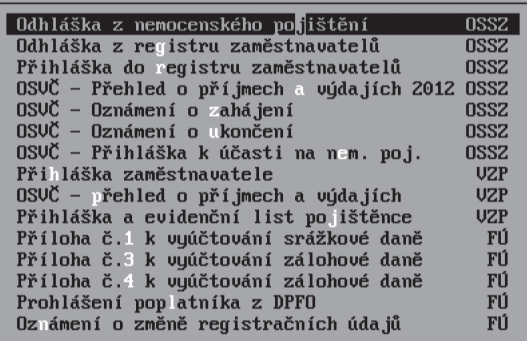

# Příklady

### Zpracování zálohových faktur v modulu Kancelář

### **Vystavená proformafaktura Kč 5.750,- (dokladová řada zn)**

- 1. Nastavte **Typ** fakturace na "**P proforma faktura**".
- 2. V položkách uveďte položku v **jednotkové ceně** "**5.750**" Kč a do sloupce **DPH** zadejte sazbu "**0%**".
- 3. Proforma fakturu přeneste do agendy Závazky a pohledávek ve volbě *Ostatní*.
- 4. Standardně ukončete doklad ve volbě *Ostatní*.

OBECNÉ

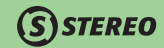

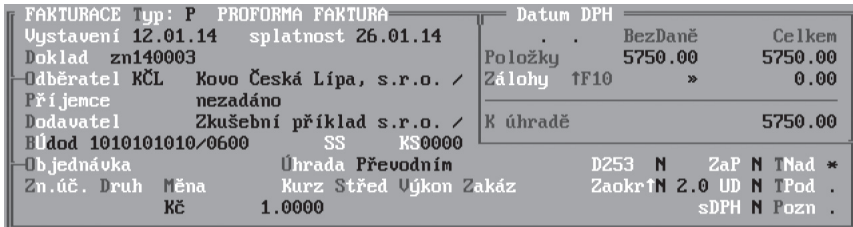

**Vystavený daňový doklad na přijatou platbu Kč 5.000,- + 15% DPH (dokladová řada zd)**

- 1. Nastavte **Typ** fakturace na "**Z záloha daňový doklad**" a **Druh účtování na** "**DZFV**".
- 2. Zadejte položku v **jednotkové ceně** "**5.000**" Kč, ve sloupci **DPH** "**15%**".
- 3. Zadejte položku odpočtu platby proformafaktury uvedená v **jednotkové ceně** "**-5.750**" Kč, sloupec **DPH** bude prázdný a v posledním sloupci příznak "**Z**".

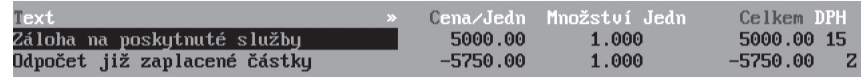

- 4. Proveďte přenos do ZaP ve volbě *Ostatní* a zaúčtování do účetního deníku.
- 5. Při účtování zvolte možnost zúčtování zálohy "*Později ze ZaP*".
- 6. Proveďte standardní ukončení dokladu ve volbě *Ostatní*.

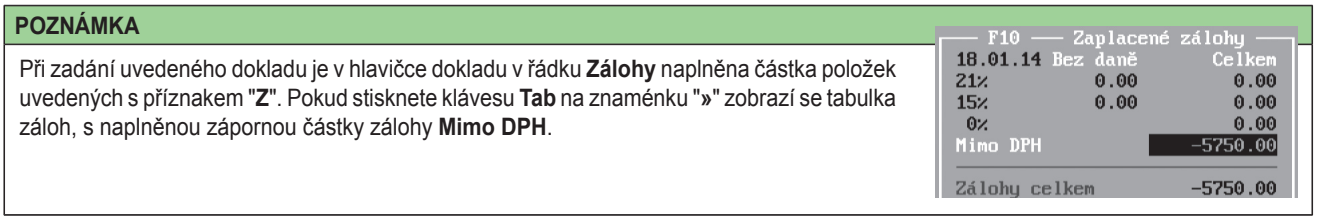

## **Vystavená konečná faktura Kč 20.000,- + 15% DPH (dokladová řada f)**

- 1. Nastavte **Typ** fakturace na "**F faktura daňový doklad**" a **Druh účtování** na obvyklý druh (např. "**PS**" apod.).
- 2. Zadejte veškeré položky, které mají být fakturovány v **celkové ceně** "**20.000**" Kč, přičemž ve sloupci **DPH** uveďte sazbu "**15%**".
- 3. Zadejte položku odpočtu daňového dokladu na přijatou platbu v ceně "**-5.000**" Kč, se sazbou "**15%**" ve sloupci DPH a v posledním sloupci příznak "**Z**".

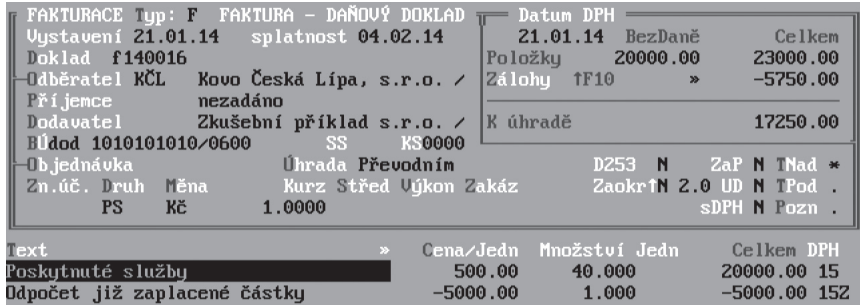

- 4. Proveďte přenos do ZaP ve volbě *Ostatní* a zaúčtování do účetního deníku tamtéž.
- 5. Při účtování zvolte možnost zúčtování zálohy "**Později ze ZaP**".
- 6. Proveďte standardní ukončení dokladu ve volbě *Ostatní*.

OBECNÉ

# Jízdy

Volba *Jízdy* obsahuje agendy *Cestovní příkazy* a *Vyúčtování cesty*. Cestovní příkazy jsou určeny k evidenci služebních cest respektive příkazů k nim a to včetně možnosti tisků cestovních příkazů, knihy jízd a vyúčtování. Vyúčtování cesty je agenda, jejíž funkci napovídá sám název. Je určena k podrobné evidenci a snadnému vytváření dokladů pro vyúčtování cest služebním i soukromým vozidlem. V případě potřeby lze v připravené agendě zpracovávat služební cesty i jinými dopravními prostředky (např. vlak nebo autobus).

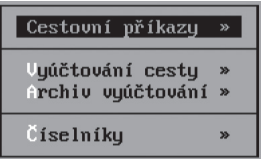

## Cestovní příkazy

Formulář cestovních příkazů obsahuje informace o vozidle, které bylo na cestu vysláno, o jeho řidiči a o účelu cesty. K informacím o cestě patří také datum a čas odjezdu a také jméno zodpovědného pracovníka, který cestu povolil. Cestovní příkazy lze zobrazit v podobě formuláře, nebo, například při prohlížení a kontrole v podobě seznamu, kde je každý příkaz zobrazen na jediném řádku. Libovolný cestovní příkaz lze pomocí klávesové zkratky **Shift+F10** zobrazit v detailu.

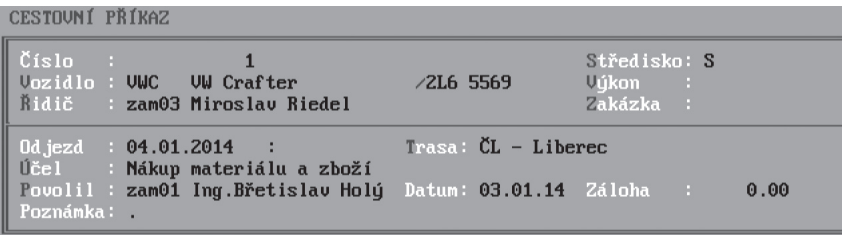

Pro tisk cestovního příkazu, ale i dalších sestav je připravena nabídka volaná klávesovou zkratkou **Shift+F6**.

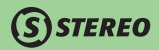

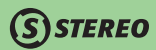

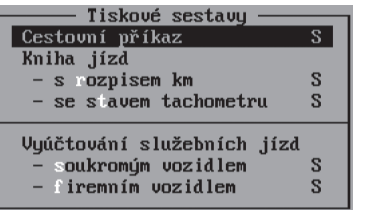

# Vyúčtování cesty

#### **Formulář**

Formulář pro vyúčtování služebních i soukromých jízd obsahuje základní informace o pracovníkovi, který jízdu absolvoval, o použitém automobilu a pochopitelně i o trase (popis, doba trvání a ujeté km).

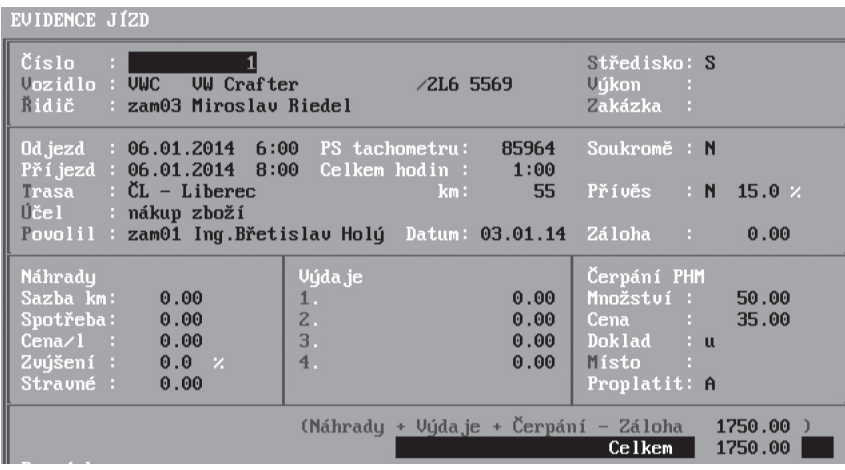

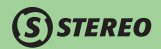

Kniha jízd je podporována několika číselníky:

- **Číselník vozidel**  obsahuje seznam používaných služebních i soukromých vozidel. Firemní vozidlo se od soukromého liší pouze nastavením údaje **S** (soukromé vozidlo), který může nabýt hodnoty "**A–ano**" nebo "**N–ne**". V závislosti na tomto údaji program pracuje s náhradami za použití vozidla. Číselník vozidel obsahuje více údajů, než je vidět v seznamu. Pro detailní pohled použijte klávesovou zkratku **Shift+F10**, pomocí které otevřete detail každého záznamu. V detailním formuláři je možno také zadat údaje, které slouží pro výpočet silniční daně.
- **Seznam zaměstnanců**  pracovníci absolvující služební cesty (řidiči vozidel, servisní technici apod.)
- **Číselník jízd** usnadňuje a urychluje pořizování opakovaných služebních cest. Zadejte do něj jednotlivé jízdy včetně popisu cesty a počtu ujetých kilometrů. Nenaplníte-li účel cesty nebo kilometráž, program se při pořizování záznamu do knihy jízd zastaví na odpovídajícím údaji a umožní tak ruční zadání. V opačném případě můžete pomocí **Tab** vstoupit do číselníku a vybranou trasu klávesou **Enter** převzít.

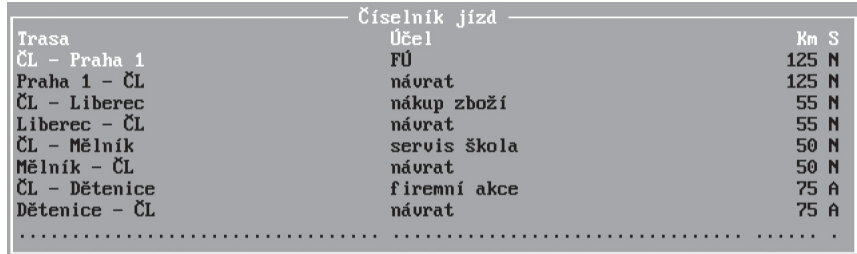

#### **TIP**

Opakované trasy doporučujeme uložit do Číselníku jízd včetně odpovídajícího počtu kilometrů. Pořízené trasy lze kdykoli při vytváření dokladu o nové jízdě snadno použít.

#### **Seznam**

Pod touto volbou se skrývá formulář obsahující jednotlivé jízdy ve formě stručného seznamu (jedna jízda na jednom řádku). Na rozdíl od formuláře se spíše hodí k vyhledávání, změnám třídění apod. Při pořizování v seznamu však program dokáže naplnit správnými hodnotami i neviditelné údaje (např. při zadání soukromého vozidla doplní sazbu náhrady za km, při zadání trasy doplní účel cesty apod.).

#### 27 STEREO – Uživatelská příručka K A N C E L Á Ř

**STEREO** 

V seznamu jsou k dispozici běžné klávesové zkratky:

- **Shift+F5** změna třídění podle nabízených údajů.
- **Shift+F6** vyvolání nabídky tiskových sestav.
- **Shift+F10** zobrazení detailního formuláře.

Ve volbě *Ostatní/ Speciality* je připraven aparát pro přepočet stavu tachometru, který umožňuje zpětně přečíslovat jednotlivé jízdy v případě, že nebyly pořizovány v časovém sledu.

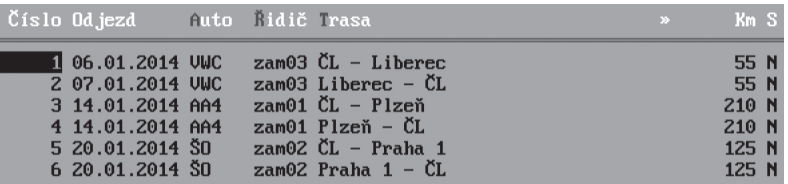

### **Tiskové sestavy**

Přímo z formuláře pro zadání jízdy lze tisknout základní tiskové sestavy (např. kniha jízd s rozpisem km, se stavem tachometru apod.). Podstatně širší nabídku tiskových výstupů však nabízí uživateli volba *Tiskové sestavy*. V úvodu otevřené nabídky jsou k dispozici možnosti pro výběr období a sledovaného vozidla. V uvedených sestavách jsou připraveny například Kniha jízd, seznamy a karty vozidel apod.

## Praktické příklady

**Pořízení služební jízdy soukromým automobilem**

- 1. Zadejte pořadové **Číslo dokladu** (v rámci jednoho kalendářního roku).
- 2. Z číselníku doplňte **Vozidlo** (**Tab**), které má v detailu příznak **S** nastaven na "**A–ano**" a **Řidiče**.
- 3. Zadejte **Datum** a **Čas odjezdu**.
- 4. Zadejte **Datum** a **Čas příjezdu** (program spočítá počet hodin na cestě pro případné vyplacení stravného).
- 5. Ručně zadejte nebo z číselníku (pomocí klávesy **Tab**) vyberte **Trasu** (program doplní počet km, které lze ručně upravit) a **Účel cesty**. Údaj **Soukromě** se automaticky nastaví na "**N–ne**".
- 6. Do náhrad uveďte **Sazbu za kilometr**, **Spotřebu**, **Cenu za litr** pohonné hmoty a hodnotu **Stravného** (podle platných předpisů).

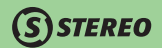

- 7. Vyplňte případné **Výdaje**, u kterých vzniká nárok na proplacení (např. za parkování).
- 8. Dokončete doklad (tak, aby kurzor přeskočil do nového formuláře) a klávesou **F2** se přepněte do režimu prohlížení.

## **Pořízení služební jízdy služebním vozidlem**

- 1. Až do bodu 5 postupujte shodně s předcházejícím případem, rozdílem ovšem je výběr vozidla, které má příznak **S** nastaven na "**N–ne**".
- 2. Zadejte hodnotu náhrady za **Stravné**, údaje jako **Sazba za km**, **Spotřeba** a **Cena za litr** se v tomto případě samozřejmě neuvádí.
- 3. Vyplňte případné **Výdaje** (např. parkování, nemrznoucí směsi apod.)
- 4. Došlo-li k čerpání PHM, uveďte **Množství**, **Cenu**, **Místo čerpání** a číslo pokladního **Dokladu**.
- 5. Po zadání potřebných údajů program spočítá předpokládanou částku k proplacení součtem veškerých výdajů, kterou nabídne do údaje **Celkem**. Tuto hodnotu však můžete ručně upravit, pokud některé výdaje nebyly hrazeny z vlastních prostředků (např. čerpání PHM firemní kartou CCS).
- 6. Dokončete doklad (tak, aby kurzor přeskočil do nového formuláře) a klávesou **F2** se přepněte do režimu prohlížení.

# Ostatní

Volba *Ostatní* zahrnuje podobně jako v dalších modulech různé doplňkové funkce. V Kanceláři jsou v nabídce *Ostatní/ Speciality* připraveny aparáty jejichž význam byl buď již vysvětlen v předchozích kapitolách, nebo vyplývá přímo z popisu.

# Závěr

Vážení uživatelé,

věříme, že Vám program STEREO bude platným pomocníkem při Vaší práci, ať už jste na pozici účetní, skladníka, či majitele firmy. Přestože se jedná o tzv. DOSovskou aplikaci, stále si nachází nové a nové uživatele a my neustáváme v jejím vývoji. Silnou stránkou našeho program je jednoduchost a rychlost.

Pokud se dostanete do situace, kdy Vám program STEREO z nějakého důvodu přestane vyhovovat, neváhejte a oslovte naše techniky a obchodníky. Rádi Vám předvedou nový účetní systém DUEL, který je psán přímo pro operační systémy Windows.

Hodně spokojenosti při práci s našimi programy Vám přejí pracovníci vývojového týmu i týmu technické podpory firmy Ježek software.

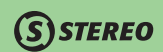